# **NEC**

まずはこの本で、型番、添付品を確認して ください。

**VALUESTAR N** 

**あなたのパソコン」として使うために ◎** 

 $\boldsymbol{\theta}$ 

 $\sum_{i=1}^{n}$ 

続けて必要な添付品をとりつけ、Windowsの セットアップをおこない、インターネットに つなぐところまで、手順にそって、準備して みましょう。

もう一台パソコンを買ったときの 内容の移しかえや、パソコン内部に機器を 取り付ける方法も、この本がご案内します。

 $\beta$ 

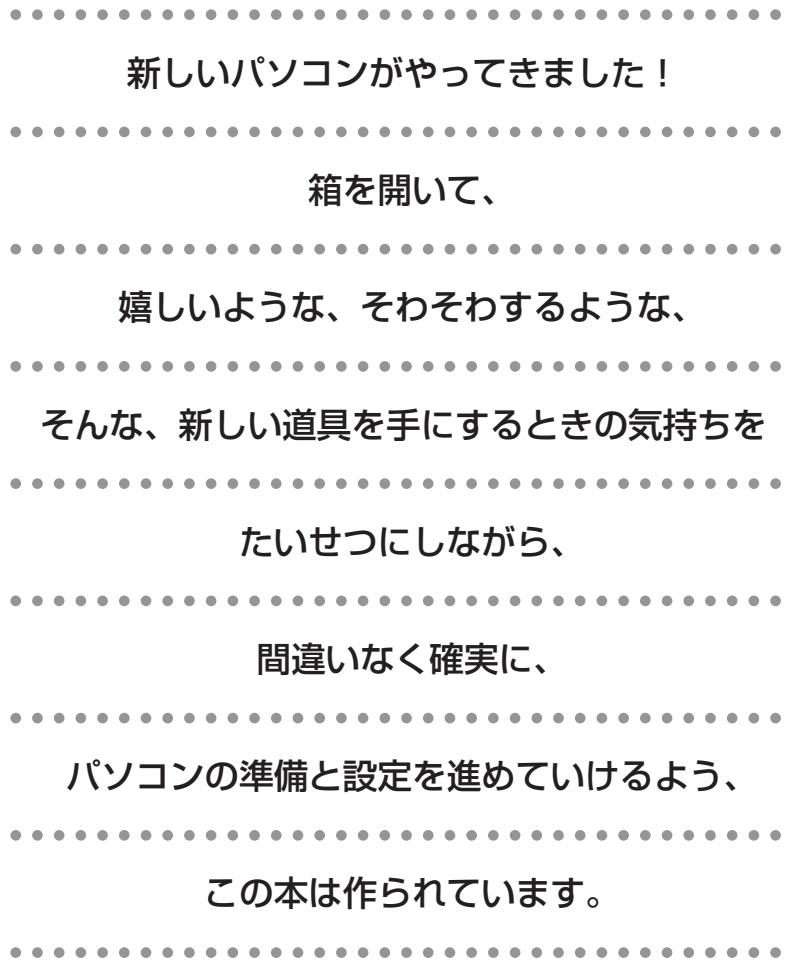

# 『準備と設定』の読み方

#### <span id="page-2-0"></span>**第1章~第3章まで 「箱を開けて最初にすること」「電源を入れる前に接続しよう」「セットアップを始める」**

パソコンの置き場所を確認したり、箱の中のケーブルや部品を接続する手順、はじめて電源を 入れたときの設定(Windowsのセットアップ)手順を説明しています。

#### **第4章**

#### **「基本中の基本の操作」**

パソコンの始め方/終わり方、音量調節、CD-ROMやDVDなどのディスクの扱い方など、基本 的な操作について説明しています。

#### **第5章**

**「これからインターネットを始めるかたへ」**

これまでにパソコンを持っていなかった かたは、この章をご覧ください。インター ネットに接続する方法について説明して います。

#### **第6章 「パソコンを買い替えたかたへ」**

パソコンを買い替えたかたは、この章をご覧 ください。インターネットに接続する方法や、 以前のパソコンの設定やデータを新しいパソ コンに移す方法について説明しています。

### **第7章**

**「前に使っていたパソコンと一緒に使いたいかたへ」**

複数のパソコンをネットワーク接続して利用したいかたは、この章をご覧ください。

#### **第8章**

#### **「パソコン内部に取り付ける」**

このパソコンにメモリを取り付ける方法を説明しています。

**付 録**

パソコンのお手入れの方法、仕様一覧など、さまざまな情報を記載しています。

### <span id="page-3-0"></span>**このマニュアルの表記について**

#### **◆このマニュアルで使用している記号や表記には、次のような意味があります**

人が傷害を負う可能性が想定される内容、および、物的損害の発生が想定される内容を示 します。

障害や事故の発生を防止するための指示事項は、次のマークで表しています。

使用者に対して指示に基づく行為を強制するものです。

一般禁止 その行為を禁止します。

その他の指示事項は、次のマークで表しています。

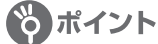

そのページで説明している手順で、特に大切なことです。

してはいけないことや、注意していただきたいことです。よく読んで注意を守ってくださ い。場合によっては、作ったデータの消失、使用しているソフトの破壊、パソコンの破損な どの可能性があります。

#### **◆このマニュアルの表記では、次のようなルールを使っています**

**【 】** 【 】で囲んである文字は、キーボードのキー、またはリモコンのボタンを指します。 **DVD/CDドライブ** DVDスーパーマルチドライブを指します。 **「サポートナビゲーター」** 電子マニュアル「サポートナビゲーター」を起動して、各項目を参照することを示します。 「サポートナビゲーター」は、デスクトップの (サポートナビゲーター(電子マニュアル)) をダブルクリックして起動します。

#### **◆このマニュアルでは、各モデル(機種)を次のような呼び方で区別しています**

次ページの表をご覧になり、ご購入された製品の型名とマニュアルで表記されるモデル名を確認してください。 **このパソコン、本機 | 表の各モデル(機種)を指します。 DVDスーパーマルチド ライブモデル** DVDスーパーマルチドライブ(DVD-R/RW with DVD+R/RWドライブ(DVD-R/+R 2 層書込み))を搭載しているモデルのことです。 **デジタルハイビジョンTV (地デジ/地アナ) モデル** 地上アナログ放送と地上デジタル放送を見るための機能を搭載しているモデルのことです。 **トリプルワイヤレスLAN (Super AG対応)モデル** IEEE802.11a(5GHz) とIEEE802.11b/g(2.4GHz)の両方の規格に対応した通信 機器と接続でき、Atheros Communications社が開発したワイヤレス通信の高速化技術 「Super AG」に対応したワイヤレスLANインターフェイスを内蔵しているモデルのことで す。 **Windows Vista Home Premiumモデル** Windows Vista® Home Premiumがあらかじめインストールされているモデルのことで す。 **Office 2007モデル | Office Personal 2007またはOffice Personal 2007とPowerPoint 2007が添付され** ているモデルのことです。

#### **Office Personal 2007モデル** Office Personal 2007が添付されているモデルのことです。

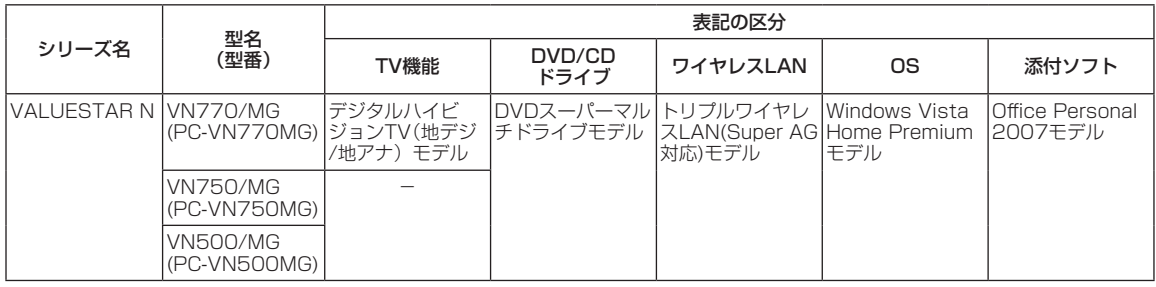

#### **◆VALUESTAR Gシリーズについて**

VALUESTAR Gシリーズの各モデルについては、添付の『VALUESTAR Gシリーズをご購入いただいたお客様へ』を ご覧ください。

#### **◆本文中の記載について**

- ・ 本文中の画面やイラスト、ホームページは、モデルによって異なることがあります。また、実際の画面と異なること があります。
- ・ 記載している内容は、このマニュアルの制作時点のものです。お問い合わせ先の窓口、住所、電話番号、ホームペー ジの内容やアドレスなどが変更されている場合があります。あらかじめご了承ください。

### **◆このマニュアルで使用しているソフトウェア名などの正式名称**

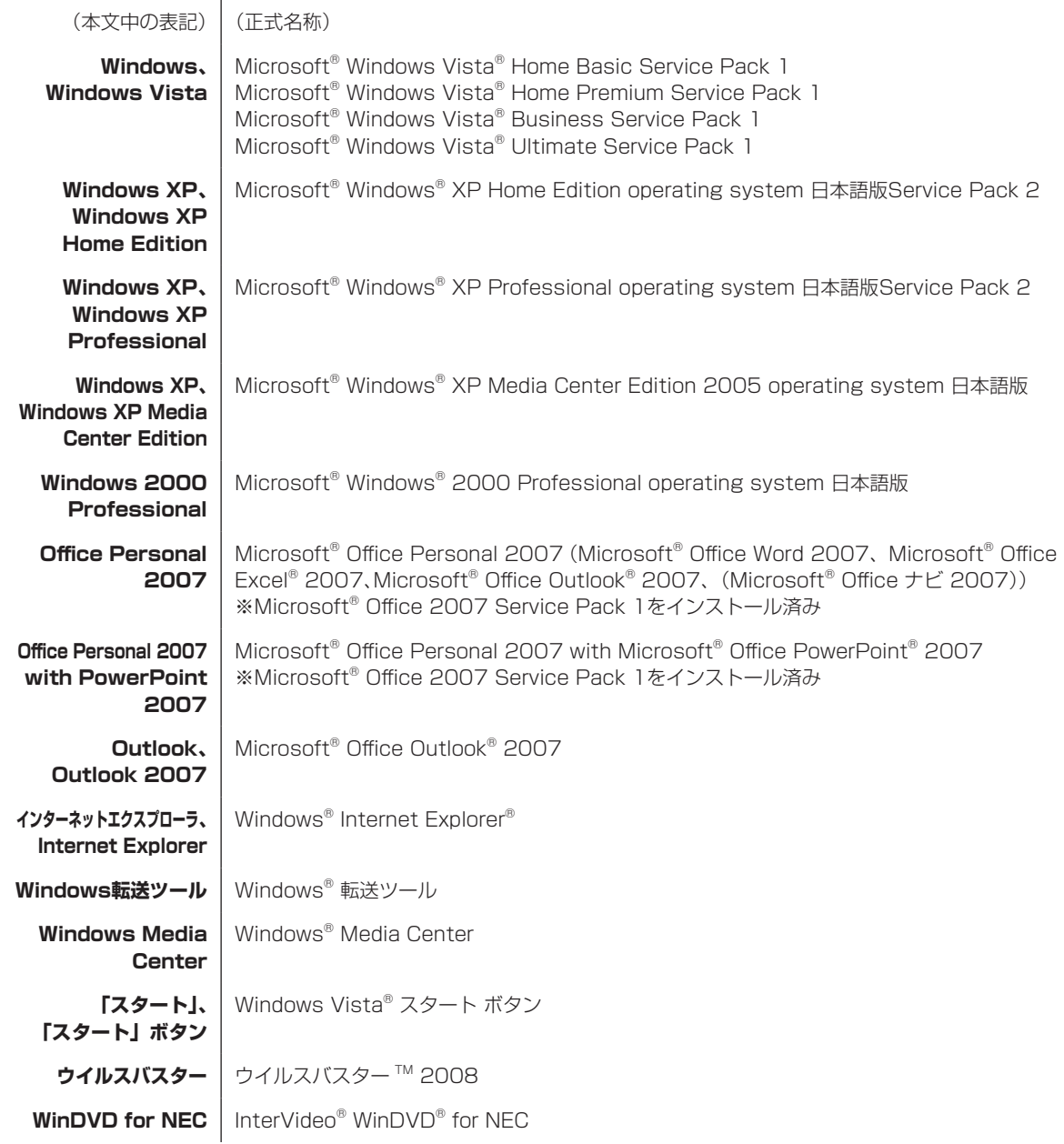

#### **ご注意**

- (1) 本書の内容の一部または全部を無断転載することは禁じられています。
- (2) 本書の内容に関しては将来予告なしに変更することがあります。
- (3) 本書の内容については万全を期して作成いたしましたが、万一ご不審な点や誤り、記載もれなどお気づきのことが ありましたら、NEC 121コンタクトセンターへご連絡ください。落丁、乱丁本はお取り替えいたします。
- (4) 当社では、本装置の運用を理由とする損失、逸失利益等の請求につきましては、(3)項にかかわらずいかなる責任も 負いかねますので、予めご了承ください。
- (5) 本装置は、医療機器、原子力設備や機器、航空宇宙機器、輸送設備や機器など、人命に関わる設備や機器、および 高度な信頼性を必要とする設備や機器などへの組み込みや制御等の使用は意図されておりません。これら設備や機 器、制御システムなどに本装置を使用され、人身事故、財産損害などが生じても、当社はいかなる責任も負いかねます。
- (6) 海外NECでは、本製品の保守・修理対応をしておりませんので、ご承知ください。
- (7) 本機の内蔵ハードディスクにインストールされているWindows Vista® Home Basic、Windows Vista® Home Premium、Windows Vista® BusinessまたはWindows Vista® Ultimateおよび本機に添付のCD-ROM、 DVD-ROMは、本機のみでご使用ください。
- (8) ソフトウェアの全部または一部を著作権の許可なく複製したり、複製物を頒布したりすると、著作権の侵害となり ます。

Microsoft、Windows、Windows Vista、Internet Explorer、Office ロゴ、Excel、Outlook、PowerPoint は、 米国Microsoft Corporation の米国およびその他の国における商標または登録商標です。

AMD、AMD Arrow ロゴ、AMD Athlon、AMD Duron、ならびにその組み合わせは、Advanced Micro Devices,Inc. の商標です。

ATI、ATI logo、Mobility、Radeonは、Advanced Micro Devices, Inc.の商標です。

TRENDMICRO及びウイルスバスターは、トレンドマイクロ株式会社の登録商標です。

SDおよびminiSDロゴ、および ーコは商標です。

"MagicGate Memory Stick"("マジックゲートメモリースティック")および"Memory Stick"("メモリースティッ ク")、Memory Stick、全、、、、、、、、、、Hemory Stick PRO、Memory Stick Duo、"MagicGate"( "マジックゲート")、 MAGICGATE、OpenMGはソニー株式会社の商標です。

<sub>n</sub> spanne carr'、「xD-ピクチャーカード™」は富士写真フイルム(株)の商標です。

Atheros、ABG、Super AG、XR、XSPANおよびTotal 802.11のロゴは、Atheros Communications, Inc.の商標また は登録商標です。

121 ポップリンクは、日本電気株式会社の登録商標です。

BIGLOBEはNECビッグローブ株式会社の登録商標です。

Roxio BackOnTrackは米国 Sonic Solutions社の登録商標です。

その他、本マニュアルに記載されている会社名、商品名は、各社の商標または登録商標です。

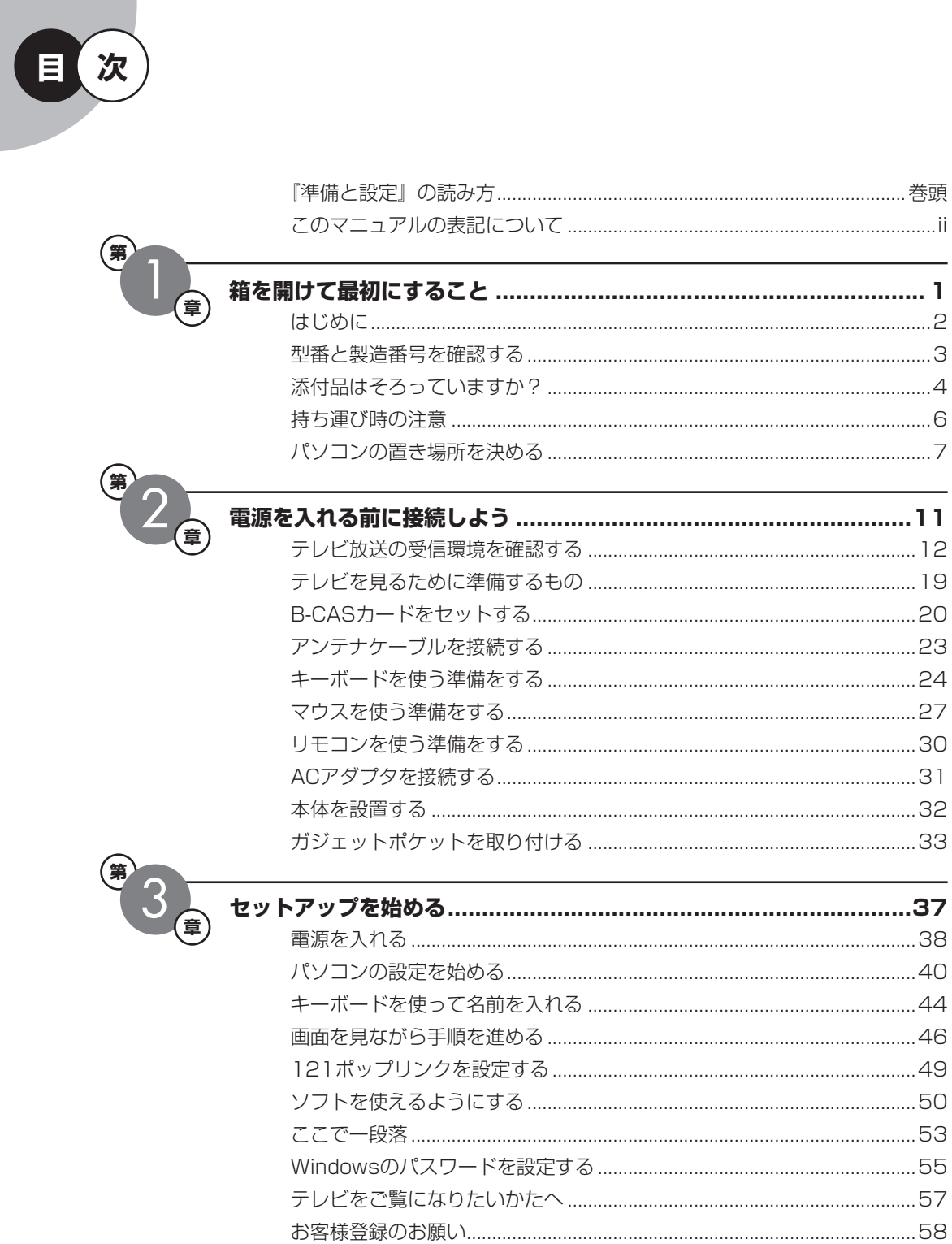

П

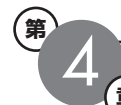

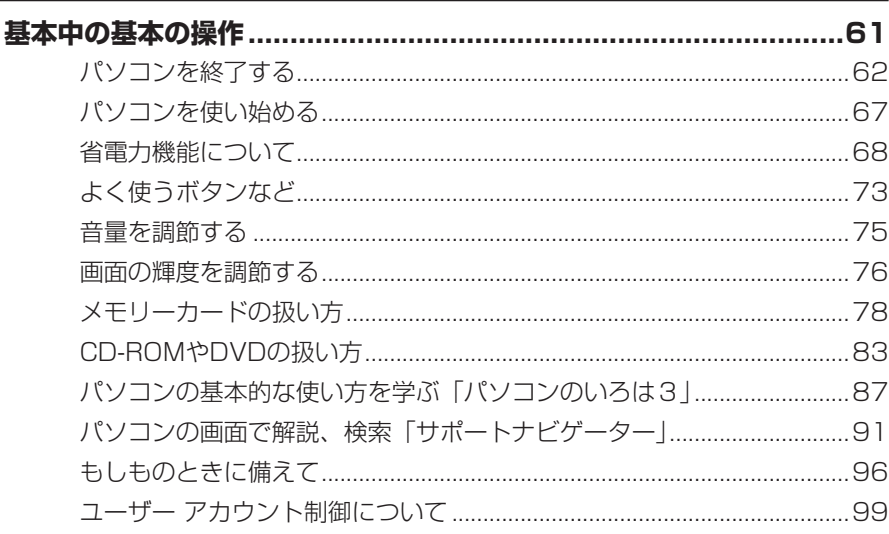

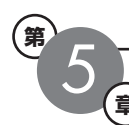

### 

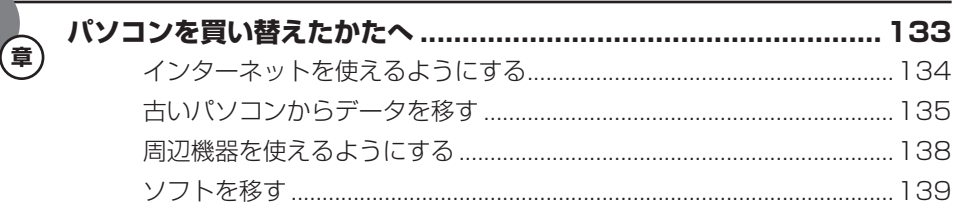

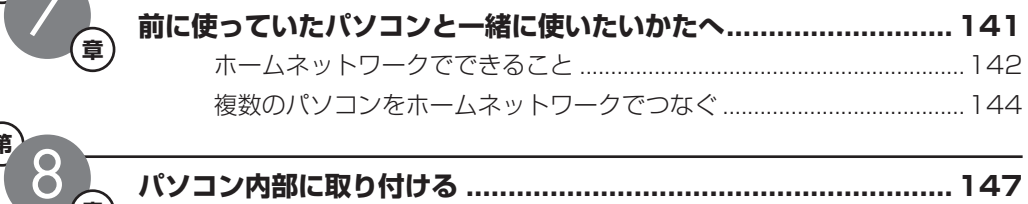

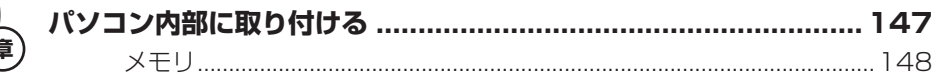

**<sup>付</sup> <sup>録</sup>**

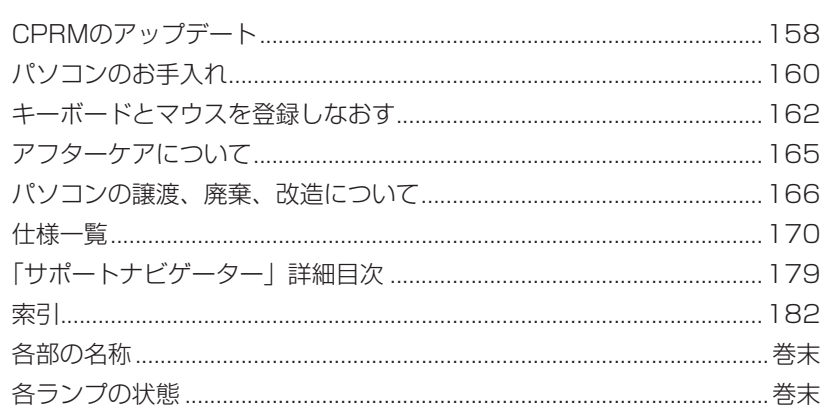

©NEC Corporation, NEC Personal Products, Ltd. 2008 日本電気株式会社、NEC パーソナルプロダクツ株式会社の許可なく複製・改変などを行うことはできません。

#### ■輸出に関する注意事項

本製品(ソフトウェアを含む)は日本国内仕様であり、外国の規格等には準拠していません。 本製品を日本国外で使用された場合、当社は一切責任を負いかねます。 従いまして、当社は本製品に関し海外での保守サービスおよび技術サポート等は行っていません。

本製品の輸出(個人による携行を含む)については、外国為替及び外国貿易法に基づいて経済産業省の許可が必要とな る場合があります。 必要な許可を取得せずに輸出すると同法により罰せられます。 輸出に際しての許可の要否については、ご購入頂いた販売店または当社営業拠点にお問い合わせください。

#### ■ Notes on export

This product (including software) is designed under Japanese domestic specifications and does not conform to overseas standards. NEC<sup>\*1</sup> will not be held responsible for any consequences resulting from use of this product outside Japan. NEC<sup>\*1</sup> does not provide maintenance service nor technical support for this product outside Japan.

Export of this product (including carrying it as personal baggage) may require a permit from the Ministry of Economy, Trade and Industry under an export control law. Export without necessary permit is punishable under the said law. Customer shall inquire of NEC sales office whether a permit is required for export or not.

\*1: NEC Corporation, NEC Personal Products, Ltd.

# <sup>第</sup> **1** <sup>章</sup>

# 箱 を 開 け て 最 初 に す る こ と

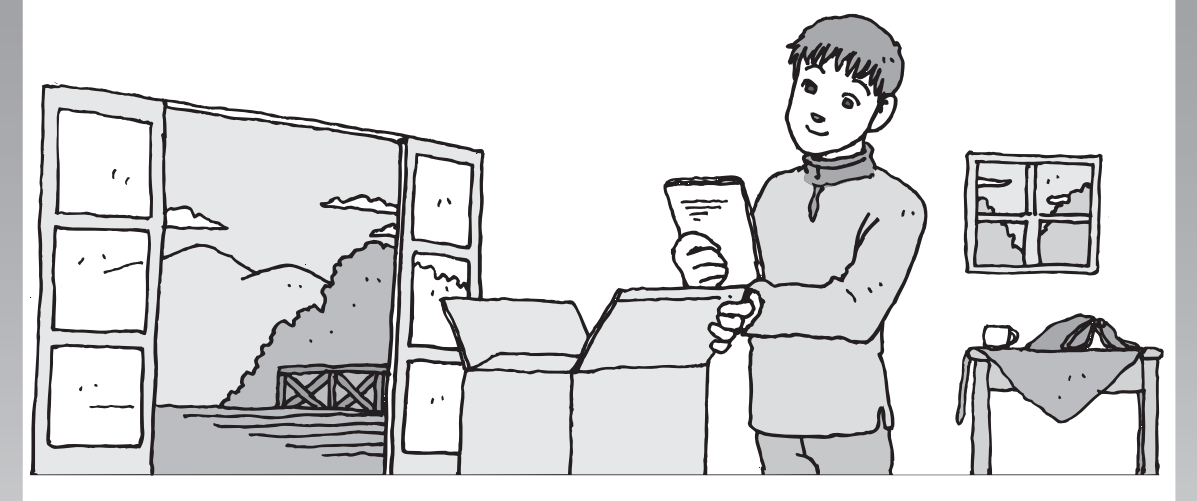

この章には、パソコンの箱を開けて最初にすることが書い てあります。添付品が全部そろっているか、型番や製造番 号が合っているか確認しましょう。また、パソコンの置き 場所を決めましょう。

### この章の所要時間:10~15分程度

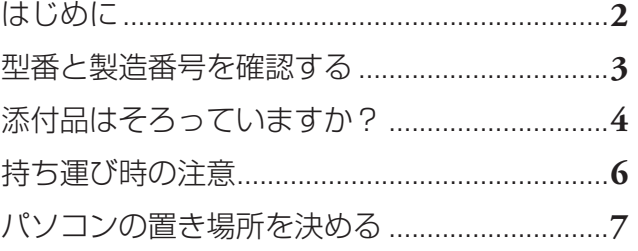

<span id="page-11-0"></span>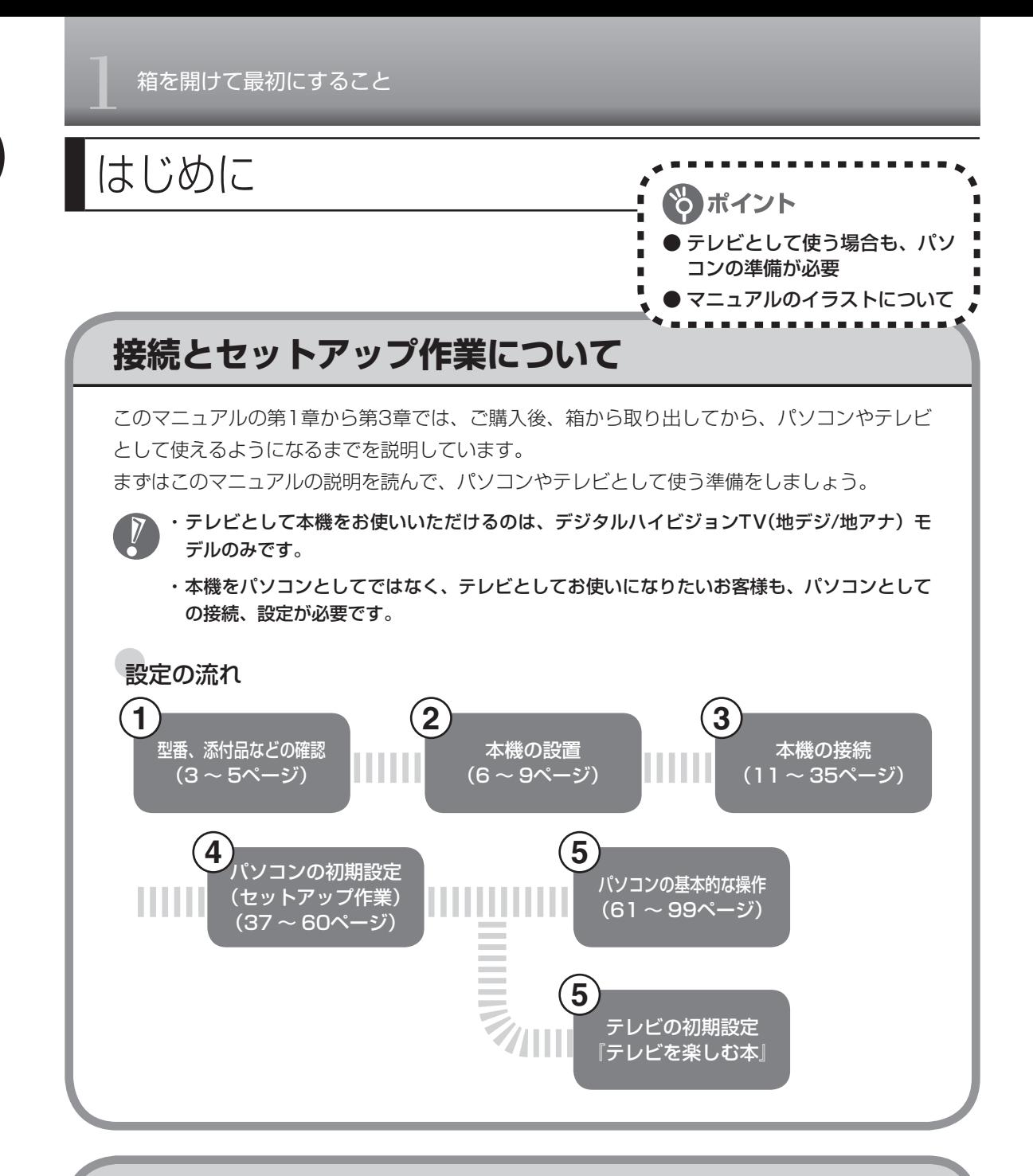

## **2種類のディスプレイ**

本機には、ディスプレイの大きさの違いにより、17型ワイド液晶ディスプレイモデルと15.4型 ワイド液晶ディスプレイモデルがあります。本文中のイラストは、断りのないかぎり、15.4型 ワイド液晶ディスプレイモデルのイラストを使用しています。

<span id="page-12-0"></span>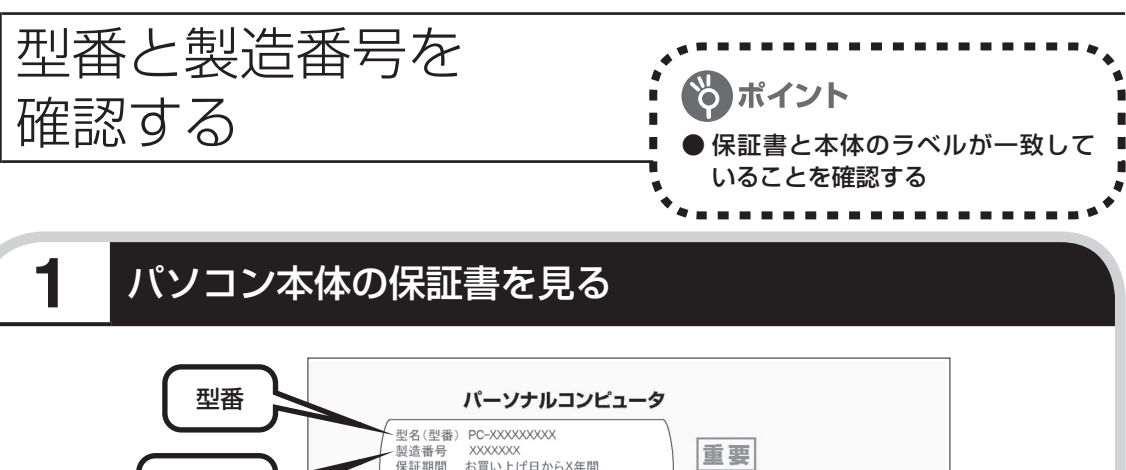

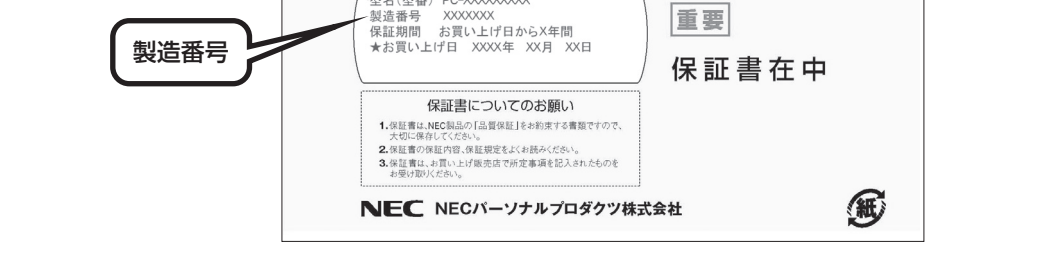

# **2** パソコン背面のラベルと一致しているか確認する

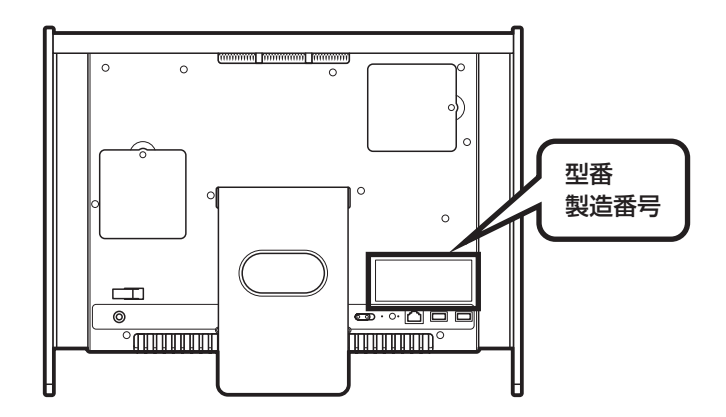

 ・ 記載された番号が保証書と異なっている場合、NEC 121コンタクトセンターにお問い合わ せください。

 $\sqrt{2}$ 

 ・ 保証書は、所定事項(販売店名、お買い上げ日など)が記入されていることを確認して、保 管しておいてください。保証期間中に万一故障した場合は、保証書記載内容に基づいて修理 いたします。保証期間終了後の修理についてはNEC 121コンタクトセンターにお問い合わ せください。

# <span id="page-13-0"></span>添付品はそろっていますか?

### **1** 添付品を確認しよう

パソコンの箱を開けたら、まずは次のチェックリストを見ながら、添付品がそろっているかを 確認してください。万一、足りないものがあったり、添付品の一部が破損していたときは、す ぐに下記までお問い合わせください。

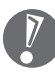

VALUESTAR Gシリーズをご購入の場 合は、『VALUESTAR Gシリーズをご 購入いただいたお客様へ』をご覧になり、 添付品を確認してください。

困ったときには… NEC 121(ワントゥワン)コンタクトセンター

**H** 0120-977-121

※電話番号をよくお確かめになり、おかけください。 ※携帯電話やPHS、もしくはIP電話など、上記電話番 号をご利用いただけないお客様は次の電話番号へお かけください。 03-6670-6000(通話料お客様負担)

**全モデル共通**

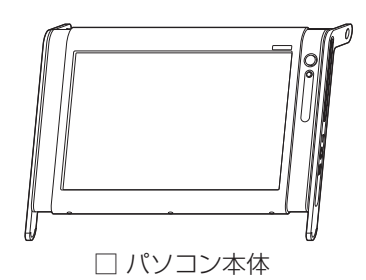

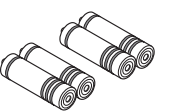

□ キーボード、マウス用

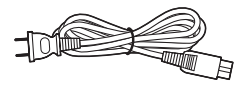

□ 電源コード

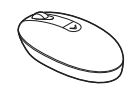

ックリストで確認

ポイント

□ キーボード □ □ マウス

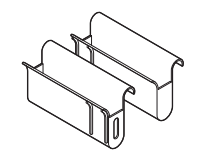

乾電池(単3形×4本) □ ガジェットポケット (右側用) □ ガジェットポケット (左側用、スペーサー入り)

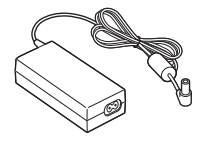

□ ACアダプタ

<span id="page-14-0"></span>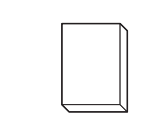

**マニュアルなど**

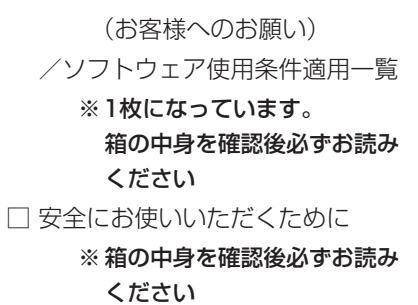

□ ソフトウェアのご使用条件 □ PC修理チェックシート □ 準備と設定(このマニュアル) □ 活用ブック □ 映像·音楽を楽しむ本 □ パソコンのトラブルを解決する本 □ 121wareガイドブック □ インターネット活用ブック

#### **Microsoft® Office Personal 2007の添付品**

□ Microsoft® Office Personal 2007 パッケージ

**VN770/MGのみ**

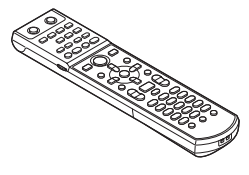

□ リモコン

□ B-CASカード □ テレビを楽しむ本

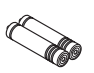

□ リモコン用乾電池

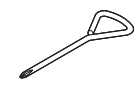

- フ ヒコンカ+ね+2ん。<br>(単4形×2本) □ ドライバー

<span id="page-15-0"></span>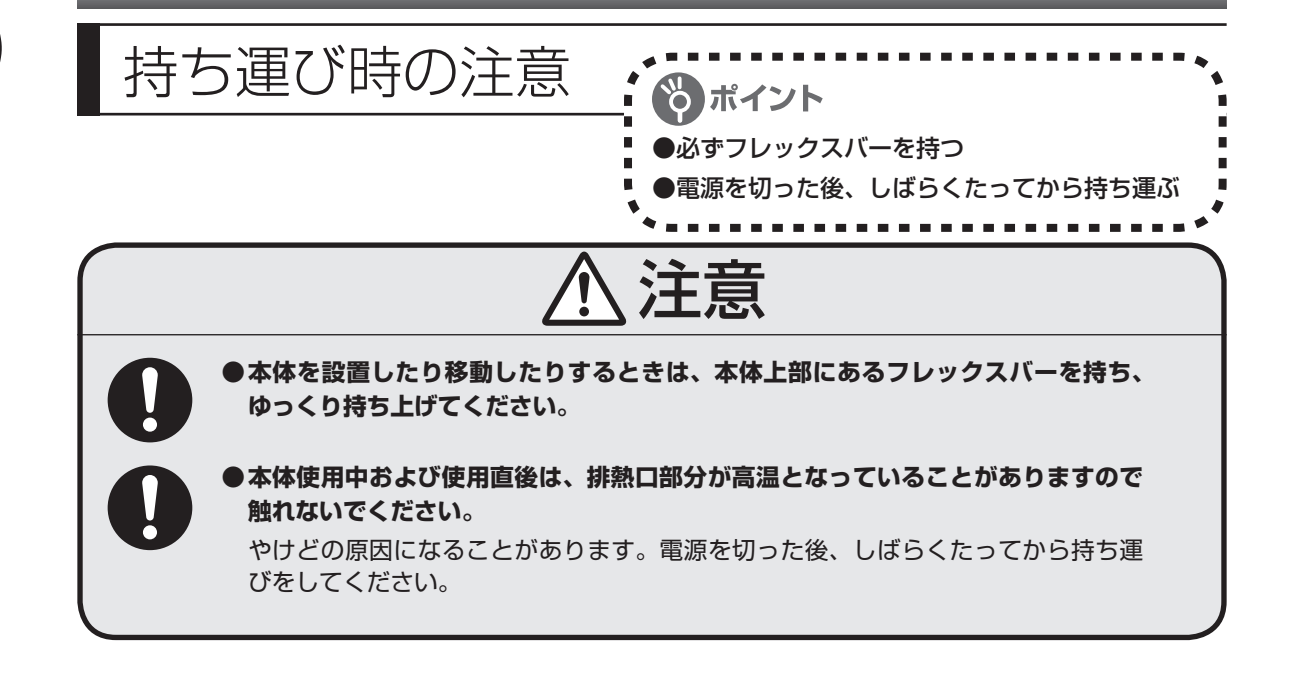

## **フレックスバーを持つ**

このパソコンを持ち運ぶときは、電源を切って(シャットダウンして)、ACアダプタや電源コー ド、周辺機器などのケーブル、およびガジェットポケットをすべて取り外してください。 また、このパソコンを持ち上げるときは、必ず本体の上部にあるフレックスバーを持ってくだ さい。また、背面のスタンドをたたんだ状態で持ち運んでください。

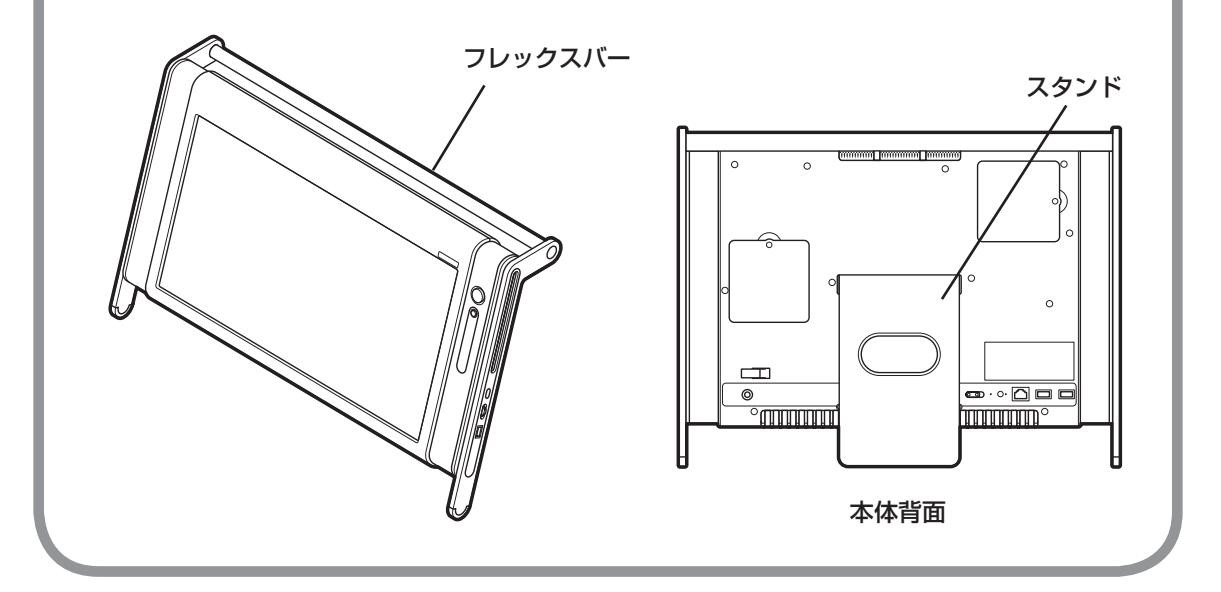

<span id="page-16-0"></span>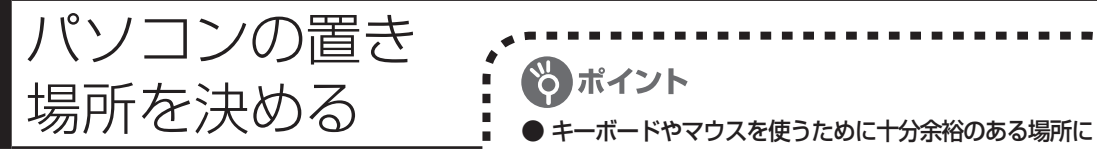

**1** パソコンの設置環境

#### **◆屋内であること**

屋外には設置しないでください。

#### **◆しっかりした台の上**

パソコンの重さを安定して支えられるテーブル、机を選んでください。

#### **◆温度は10 ~ 35℃、湿度は20 ~ 80%**

室内の温度と湿度が高く、機械やガラスなどの温度が低いと、水滴が付いてしまうことがあり ます(結露)。パソコンが結露したときは、電源を入れずに1時間以上置き、水滴が蒸発して から使ってください。

#### **◆ホコリの少ない場所**

ホコリの多い場所に置くと、パソコンの内部にホコリがたまって故障の原因になることがあり ます。ホコリの少ない場所を選んでください。

## **2** パソコン周囲の広さ

#### ●本体前に30 ~ 40cm

キーボードを置き、ゆったりマウスを操作 できる広さが必要です。 また、キーボードとマウスは、パソコン本 体から45度の範囲で使用することをおす すめします。

#### ●本体後ろに10cm以上

本体の後ろ側に排熱口があるため、最低で も壁などから10cm以上離してください。 できれば50cm程度の余裕があると、後 からケーブルなどを接続するときに作業が 楽です。

#### 本体側面および上面にも 15cm以上

本体の右側面には、DVD/CDドライブがあ ります。DVD/CDドライブを使用するため に、15cm以上の空間を確保してください。 また、本体上面の排熱口をふさがないよう に15cm以上あけてください。

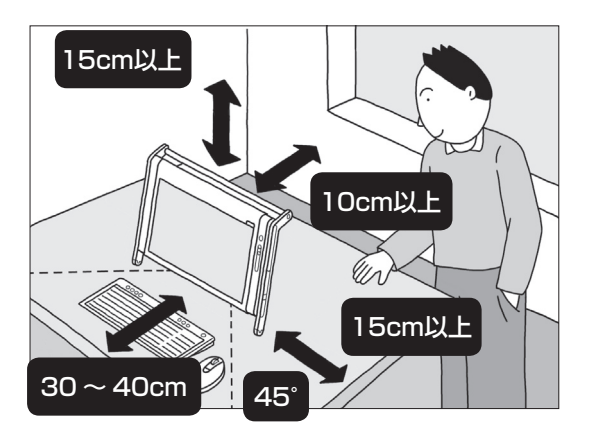

電話回線や電源などの場所にも気を付ける

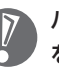

パソコンを使っているときは、背面に紙や布 を置いて排熱口をふさがないようにしてくだ さい。内部の温度が上昇し、動作不良や故障 の原因になります。

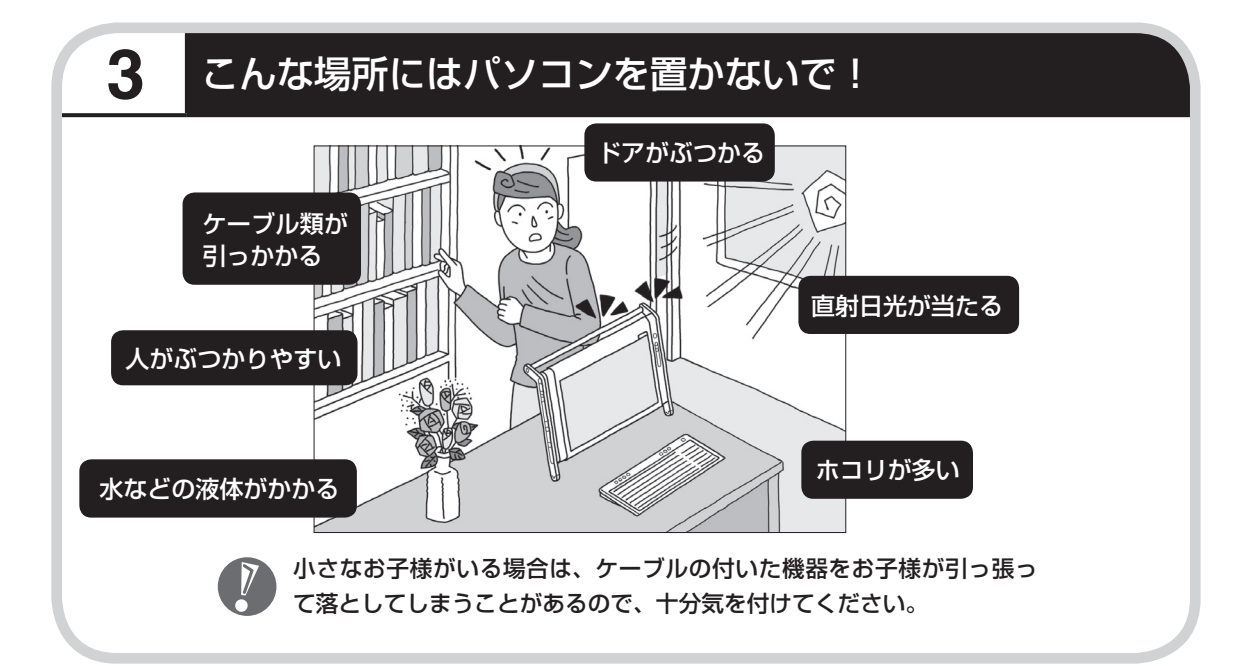

### **4** コンセントや電話回線などの近くに置く

#### **◆コンセントについて**

- ・ ラジオやテレビに雑音が入ることがあるため、これらの機器とは別のコンセントに接続して ください。
- ・ 添付の電源コードを直接コンセントに接続してください。
- ・ コンセントが足りなくてパソコン用のテーブルタップを使うときは、テーブルタップの合計 電力を守ってください。

#### **◆電話回線について**

インターネットを有線で利用する場合、電話回線につながっている機器(モデムやルータなど) とパソコンを、ケーブルでつなぐ必要があります。それらの機器にケーブルが届く範囲にパソ コンを設置してください。

#### **◆アンテナケーブルについて**

パソコンでテレビを楽しむには、アンテナケーブルの位置や長さに注意が必要です。アンテナ ケーブルの接続については、「アンテナケーブルを接続する」(23ページ)をご覧ください。

## **5** パソコンの近くに置いてはいけないもの

**◆扇風機や大型のスピーカ、温風式こたつなど(磁気を発生するもの)** 強い磁気を発生する装置が近くにあると、ディスプレイの表示や色が乱れることがあります。 パソコン用スピーカなど、磁気をもらさないように設計された装置であれば、近くに置いても かまいません。

**◆ストーブなどの暖房器具** 暖房器具の近くにパソコンを置くと、熱で変形したり、異常な動作をすることがあります。

#### **◆ほかのディスプレイやテレビ、ラジオ**

ほかのディスプレイやテレビの表示が揺れたり、色が乱れたりすることがあります。テレビや ラジオの音声に雑音が入ることがあります。

### **6** パソコンの近くにあると影響を受けるもの

#### **◆コードレス電話、携帯電話**

通話中に雑音が入ることがあります。パソコン側も電波の影響を受けるため、スピーカに雑音 が入ることがあります。

### **アンテナケーブルを用意する**

**Contract** 

デジタルハイビジョンTV(地デジ/地アナ)モデルでは、テレビを見るためにアンテナケーブル を接続する必要があります。市販のアンテナケーブルを用意しておいてください。お手元にな い場合は、そのまま作業を進めてかまいません。パソコンとしてのセットアップは問題なくお こなうことができます。

テレビの設定は、アンテナケーブルを接続した後で、始めることができます。

# <sup>第</sup> **2** <sup>章</sup>

# 電源を入れる前に接続しよう

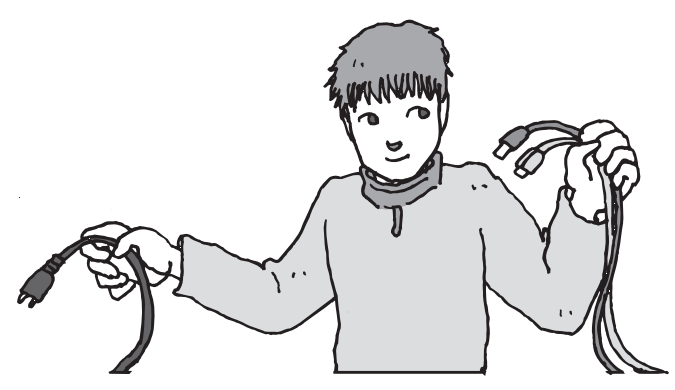

パソコン本体の置き場所を決めたら接続です。B-CASカー ドのセットやアンテナケーブルの接続、キーボードとマウ スを使う準備もします。じっくり説明を読んで慎重にやり ましょう。次ページから順番に作業を進めてください。電 源コードの接続は最後ですよ。

この章の所要時間:20~40分程度※

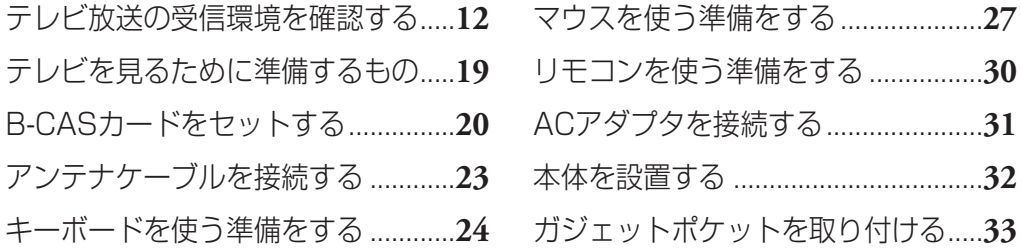

※ 本章の説明を読んでアンテナケーブルなどの接続方法をご理解いただいており、このパソコンの添付品 以外の必要な品(アンテナケーブルや分波器など)がすべてそろっている状態での目安の時間です。

### **インターネットや周辺機器は後から接続**

ここではまだ、インターネットには接続しません。また、プリンタなどの周辺機器があ るときも、まだ接続しないでください。「第3章 セットアップを始める」で説明して いる作業が終わってから、インターネットや周辺機器の接続をおこないます。

----------------------

. . . . . . . . . . . .

<span id="page-21-0"></span>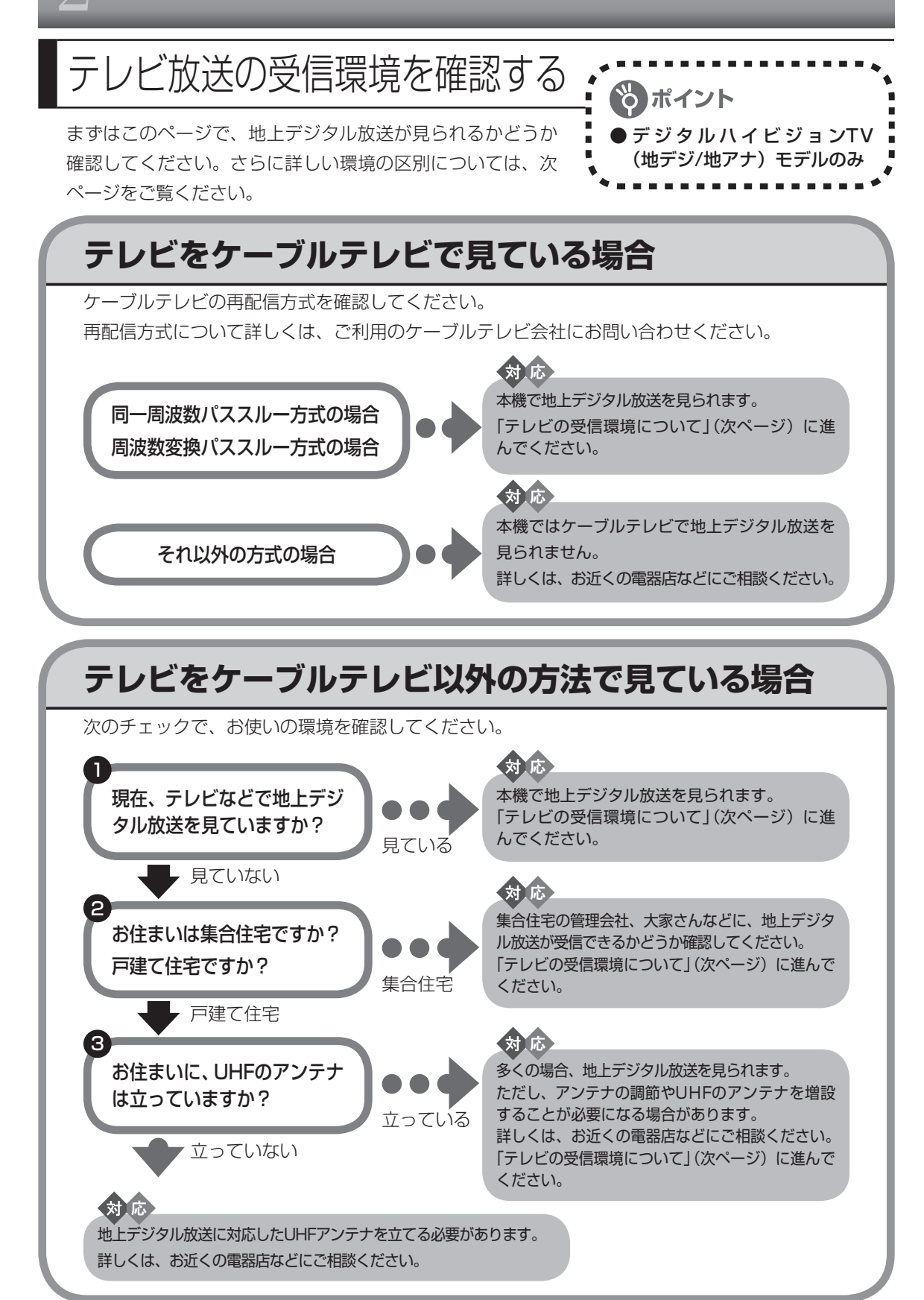

お住まいのテレビ受信アンテナの種類や、受信方法によって、接続方法が異なります。どの受信環境に 該当するか確認してください。

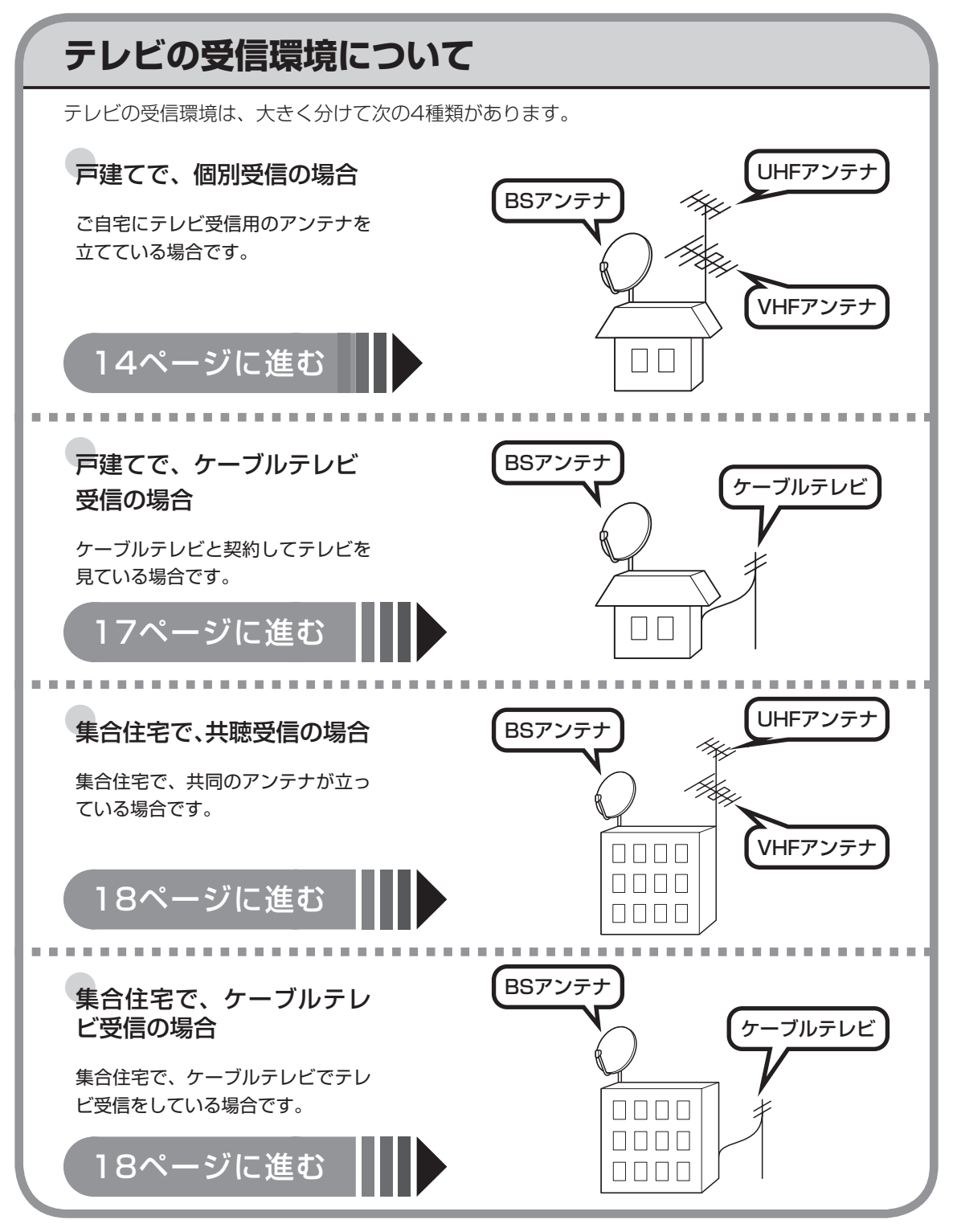

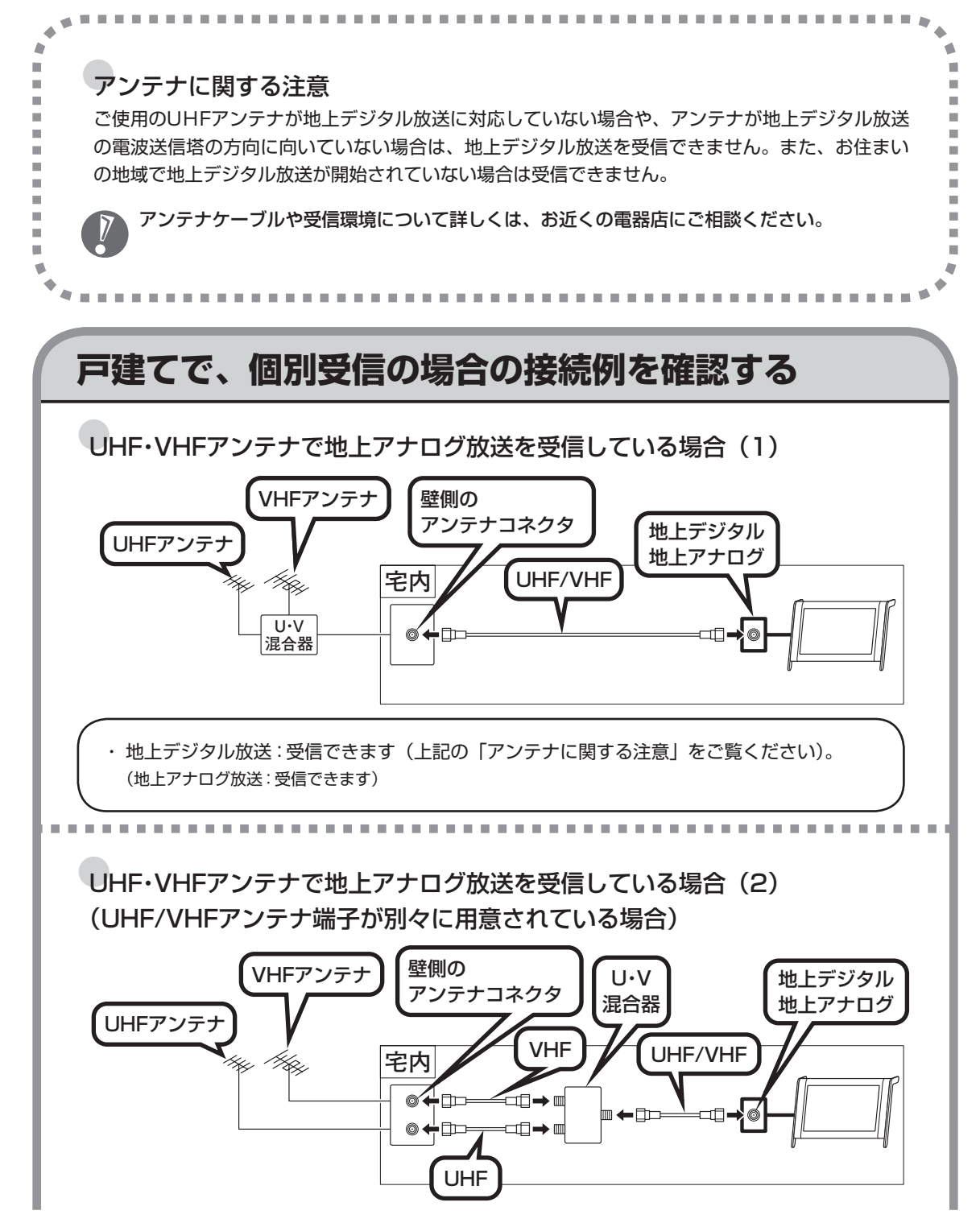

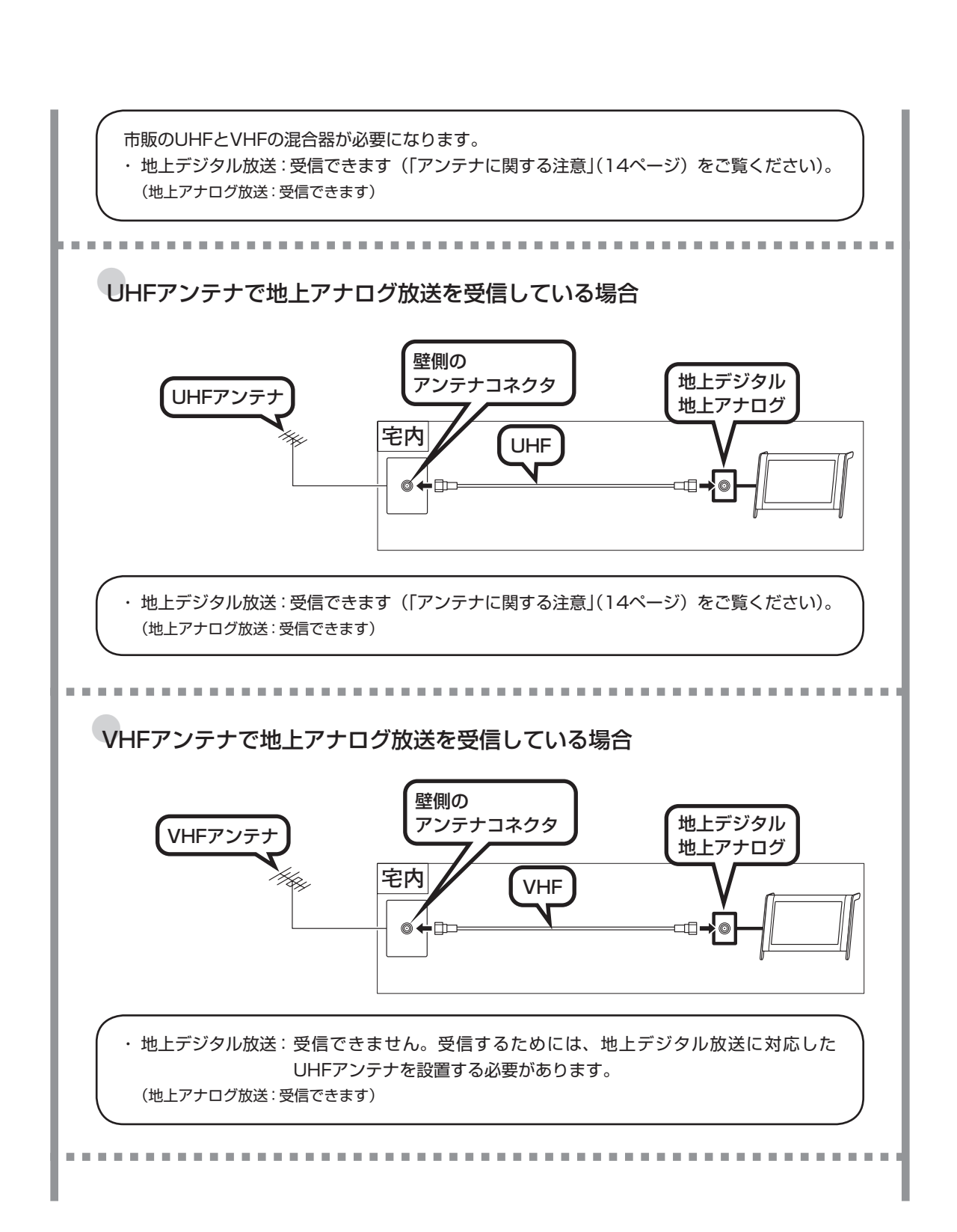

#### 15

●UHF・VHFアンテナで地上アナログ放送を受信し、BSアンテナでBS放送を 受信している場合 (1)

(UHF/VHFアンテナとBSアンテナの端子が分かれていない場合)

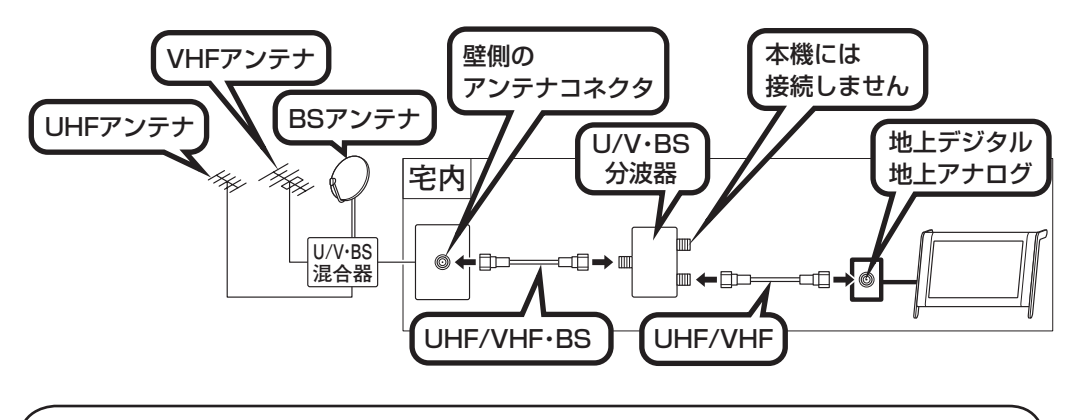

市販のUHF/VHFとBSの分波器が必要になります。

・ 地上デジタル放送 :受信できます(「アンテナに関する注意」(14ページ)をご覧ください)。 (地上アナログ放送:受信できます)

●UHF・VHFアンテナで地上アナログ放送を受信し、BSアンテナでBS放送を 受信している場合 (2)

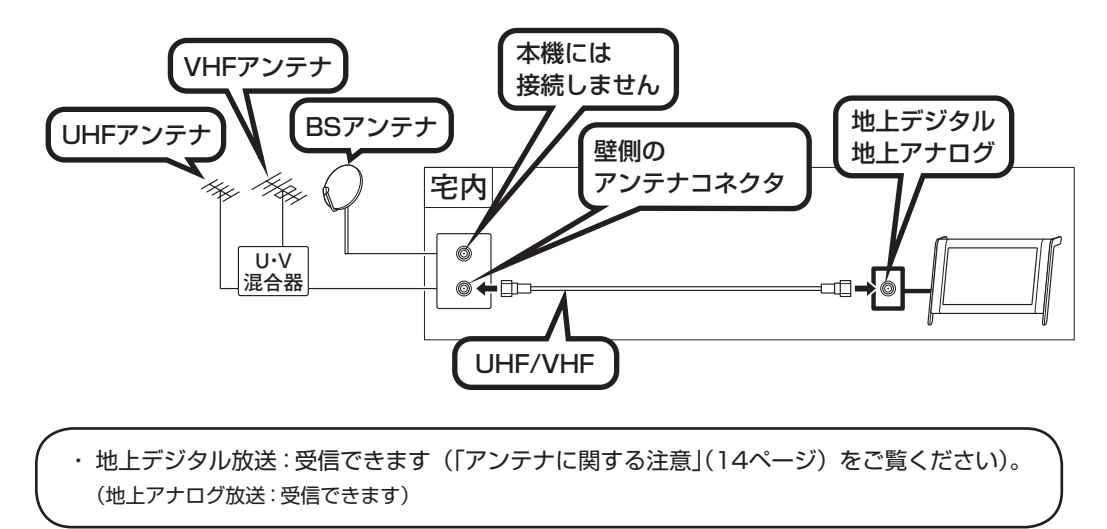

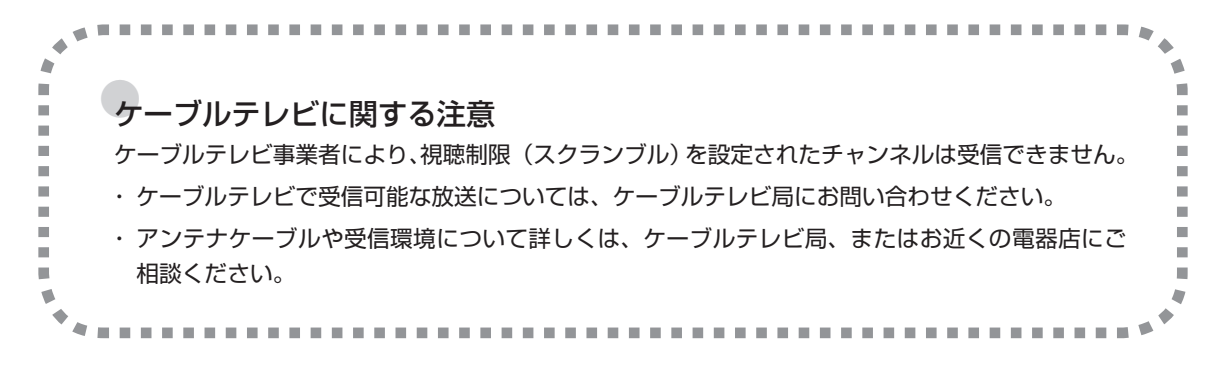

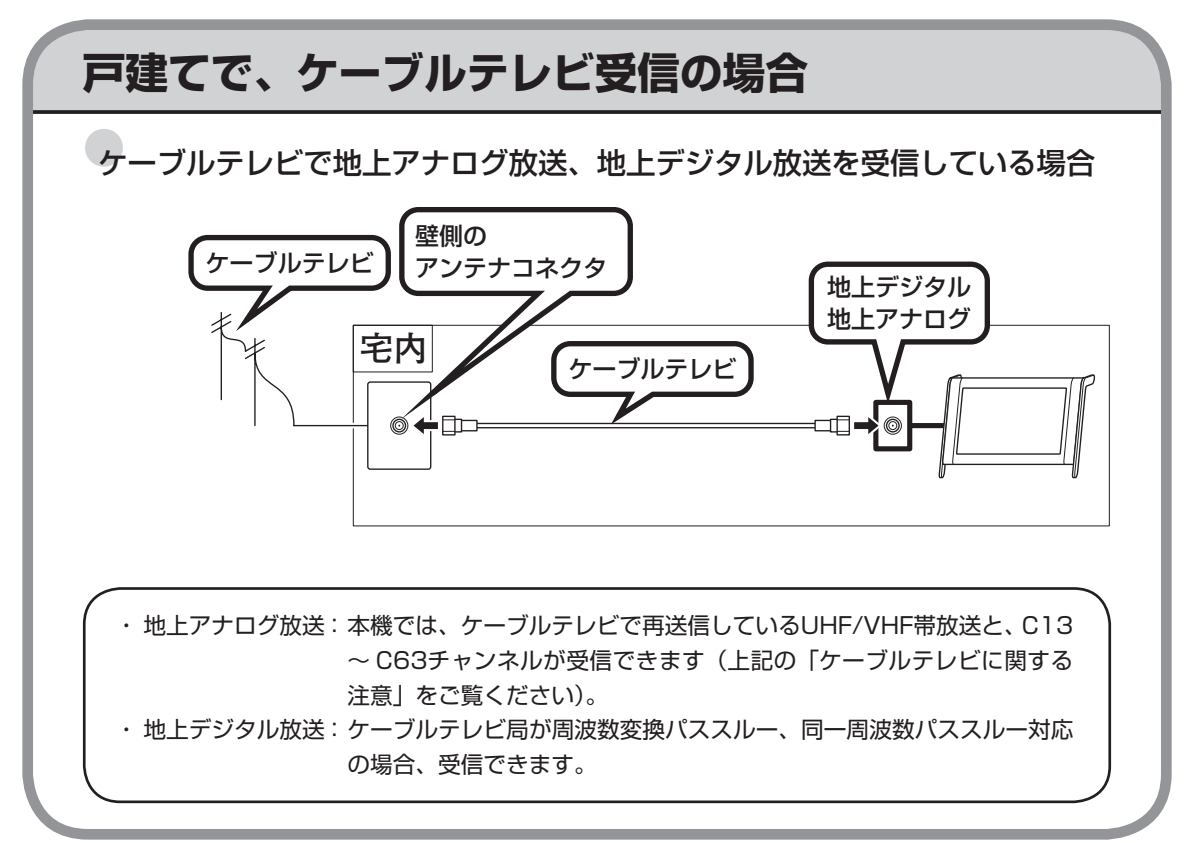

### **集合住宅で、共聴受信の場合**

「戸建てで、個別受信の場合の接続例を確認する」(14 ~ 16ページ)と同様になります。ただし、 お住まいの集合住宅の受信形態によって受信できない場合があります。詳しくは、集合住宅の 管理者かお近くの電器店にご相談ください。

### **集合住宅で、ケーブルテレビ受信の場合**

「戸建てで、ケーブルテレビ受信の場合」(17ページ)と同様になります。ケーブルテレビで受信 可能な放送については、ケーブルテレビ局にお問い合わせください。アンテナケーブルや受信 環境について詳しくは、ケーブルテレビ局、集合住宅の管理者、またはお近くの電器店にご相 談ください。

> **ご自宅のテレビ放送の受信環境が確認できたら、 「テレビを見るために準備するもの」( 次ページ ) に進んでください。**

<span id="page-28-0"></span>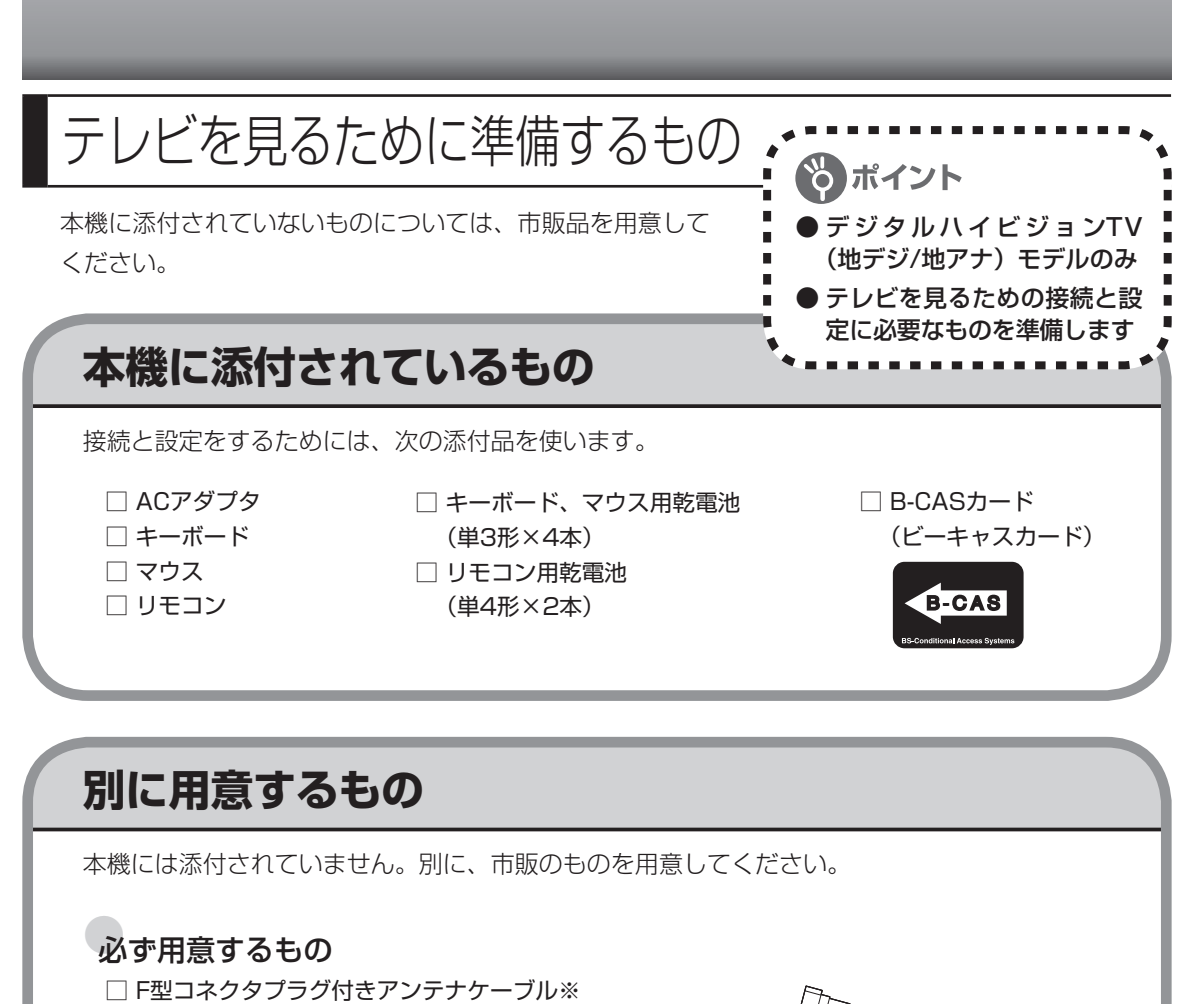

※ ご購入されたモデルやご家庭のアンテナ、ご使用になる混合 器/分波器の種類によって、必要なアンテナケーブルの本数 が異なります。詳しくは各機器のマニュアル、または電器店 にお問い合わせください。

 ご家庭のアンテナコネクタの形状をご確認の上F型コネクタ プラグ付きアンテナケーブルは、コネクタの片方、または両 方の形状がネジタイプのものを用意してください。ネジタイ プ以外のコネクタでは、ノイズの影響によって正常に放送 を受信できない場合があります。片方のみネジタイプの場合 は、パソコン本体側にネジタイプのコネクタを接続してくだ さい。

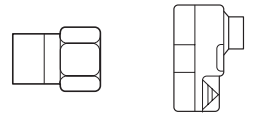

ネジタイプ 箱型

#### 必要に応じて用意するもの

ご家庭のアンテナケーブルの種類によって、次のものが必要になる場合があります。

□ 分波器※ □ 混合器 □ 平行フィーダ線と同軸ケーブルの整合器 ※衛星放送の信号を混合している場合、分波器を使用してUHF/VHFのみを本機に接続してください。

**84VCTVT124**

<span id="page-29-0"></span>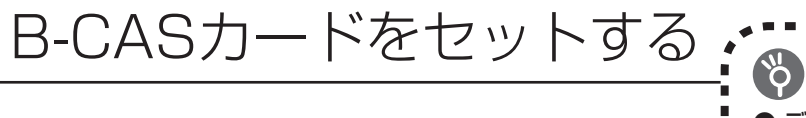

デジタル放送を受信するためには、本機に添付されている「B-CAS カード(ビーキャスカード)」をセットする必要があります。 B-CASカードをセットしないと、デジタル放送を受信できません。 B-CASカードについて詳しくは『テレビを楽しむ本』付録の 「B-CASカードについて」をご覧ください。

### め ポイント ● デジタルハイビジョンTV (地デジ/地アナ)モデルのみ ● B-CASカードは必ずセット する

# **B-CASカードのセット方法**

**1 本体を、ディスプレイ側を下にして伏せる 2 B-CASカードカバーのネジを添付のドライバーでゆるめて取り外す**

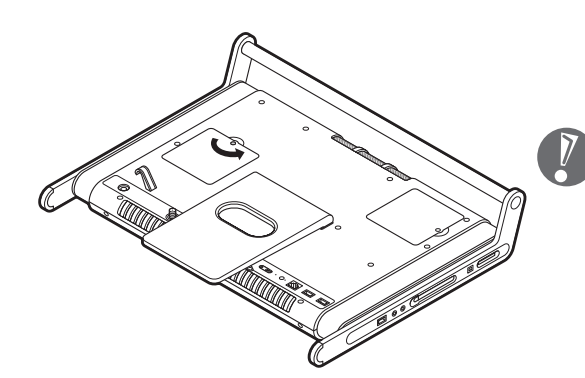

- ・ 本体を伏せるときは、ディスプレイを 傷つけないよう、厚手の紙や布などを 下に敷いておくとよいでしょう。
- ・ 取り外したネジは、なくさないようご 注意ください。
- **3 B-CASカードカバーのミゾに指をかけ、手前に引き上げて取り外す**

B-CASカードカバーの左右にあるツメを本体から外すと取り外せます。

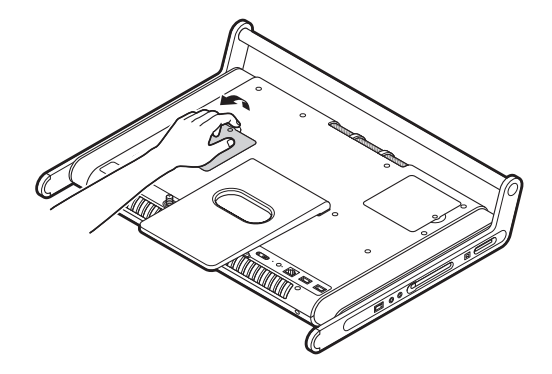

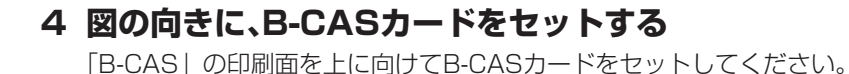

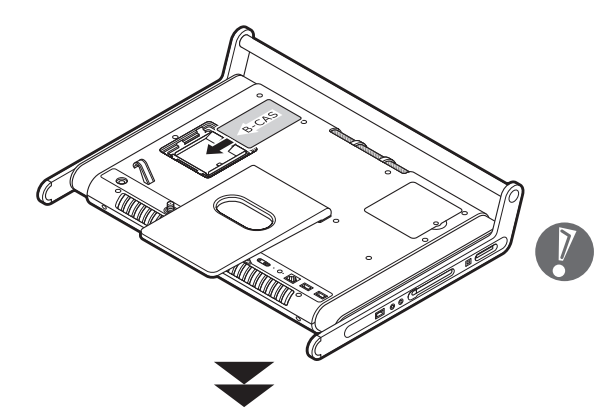

B-CASカードの向きに注意してセット してください。B-CASカードスロットに は、B-CASカードの向きを示す刻印が付 いています。

B-CASカードは固定部(⑦)の位置が合うように押し込み、固定します。

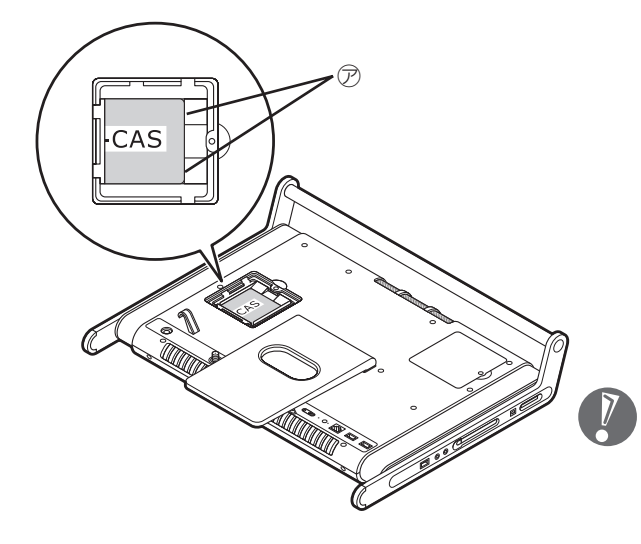

B-CASカードが動かなくなるまでしっ かりと押し込んでください。

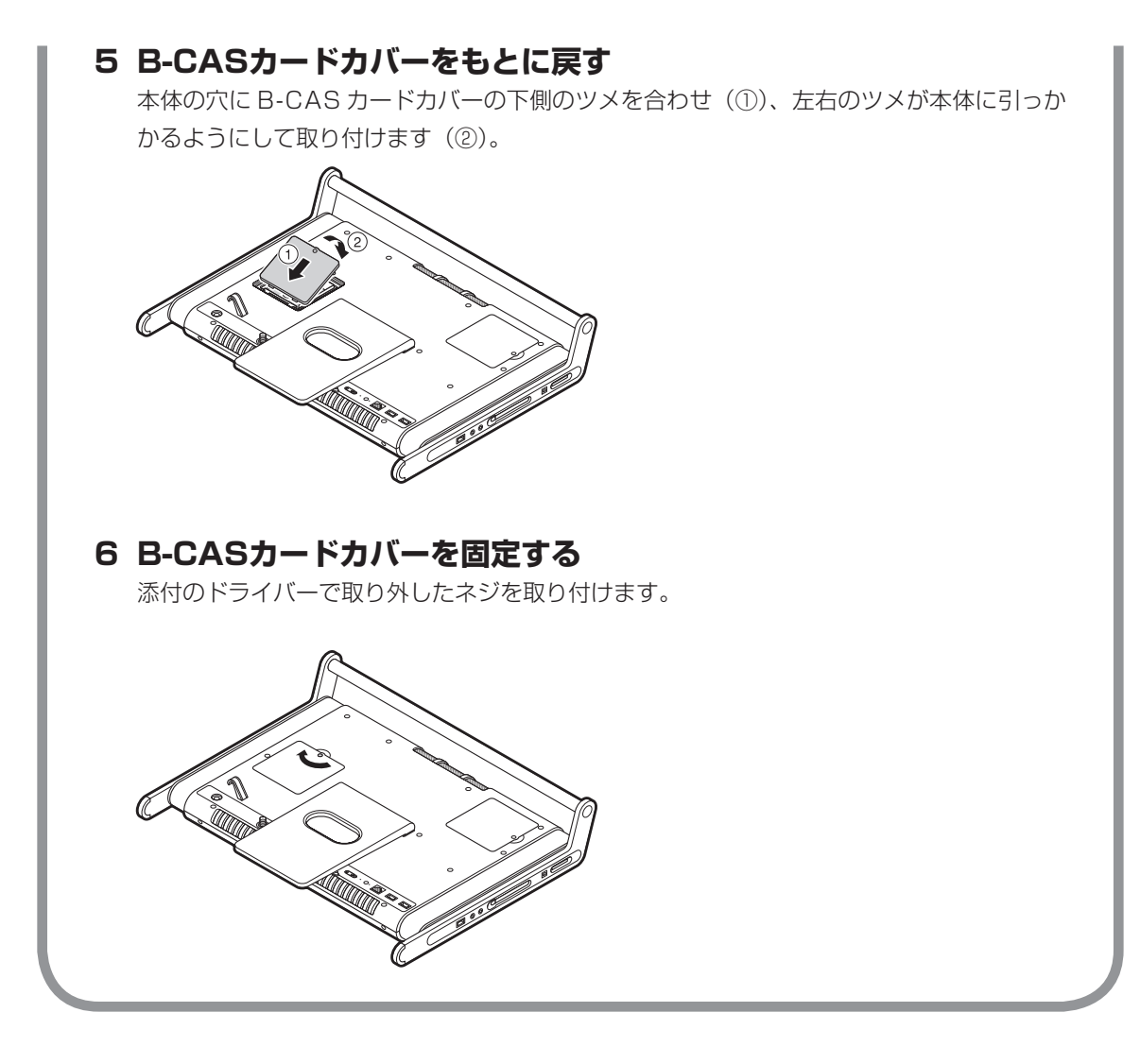

<span id="page-32-0"></span>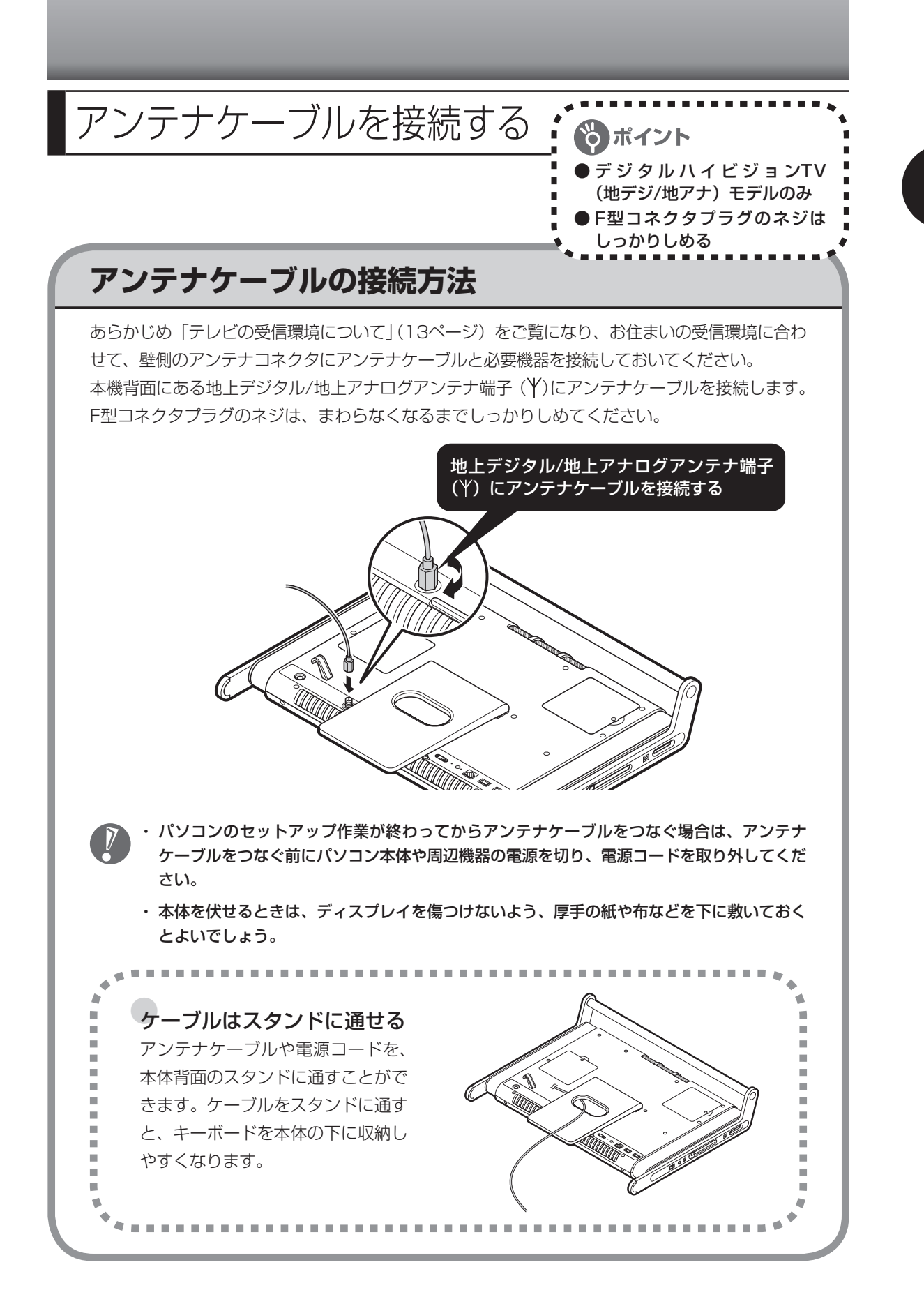

<span id="page-33-0"></span>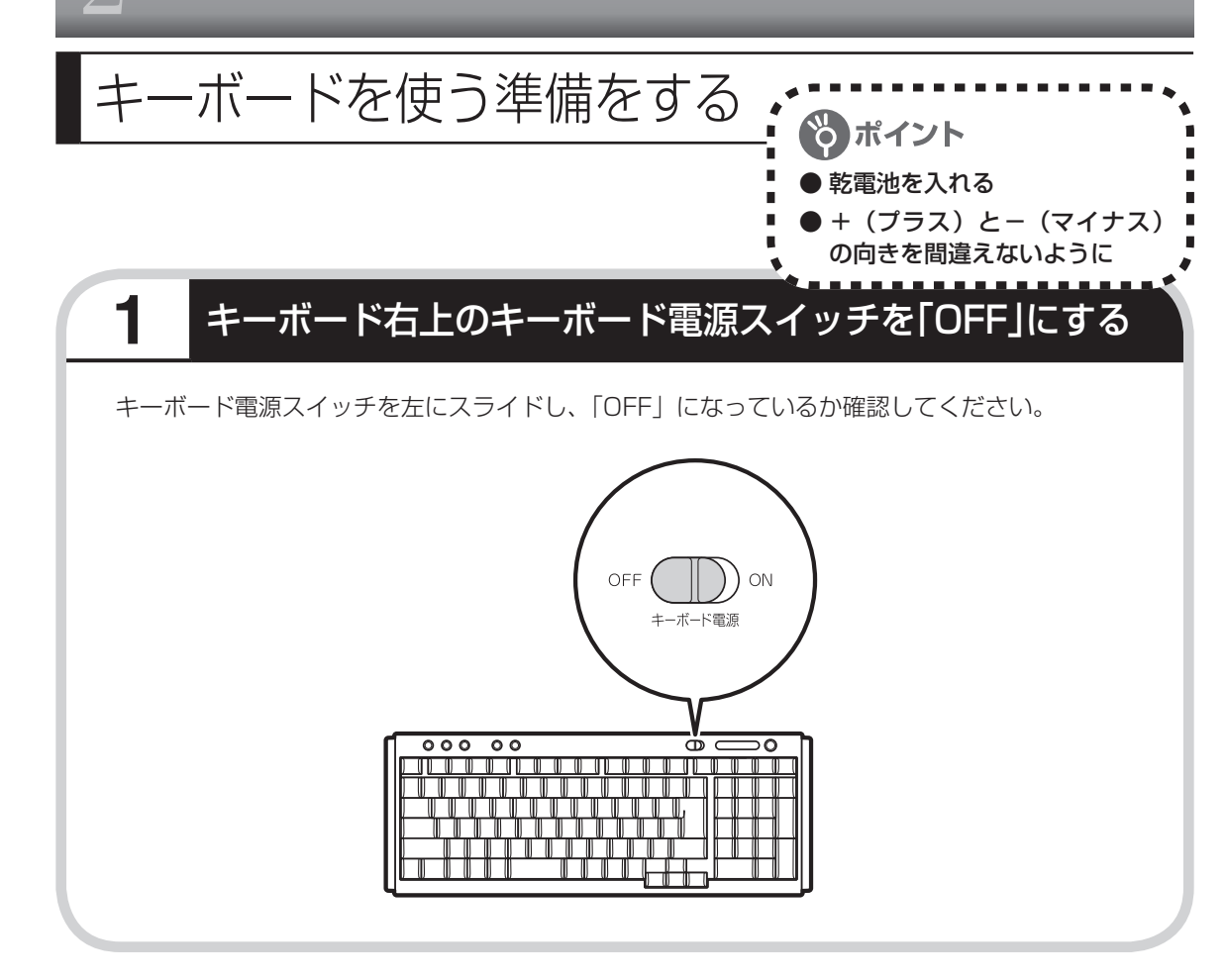

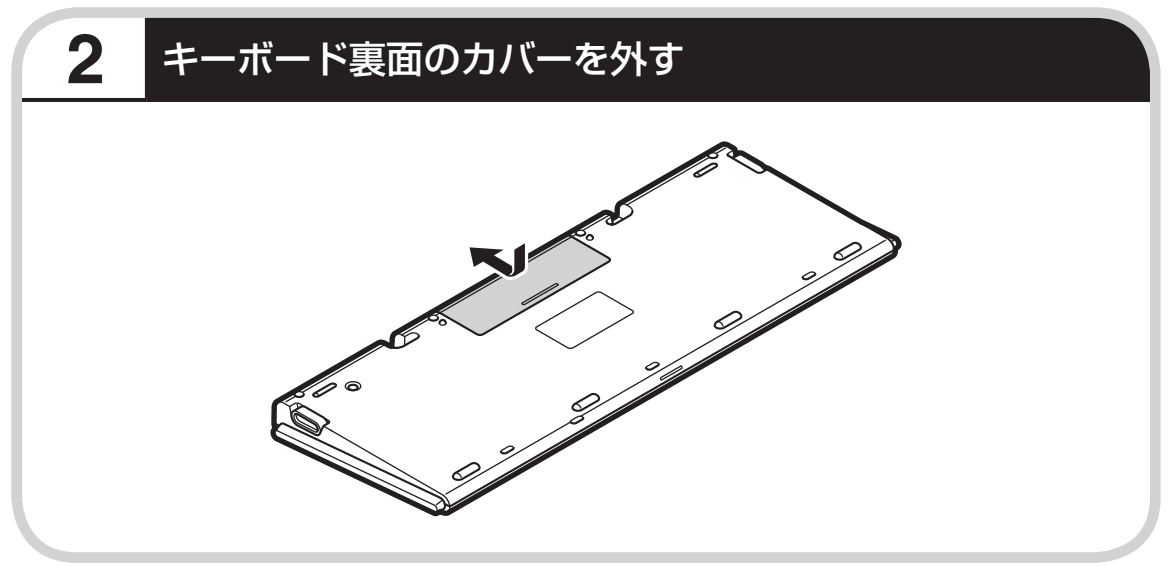

# **3** 乾電池を入れる

単3形アルカリ乾電池2本を入れます。入れたら電池カバーをもとどおりにはめてください。

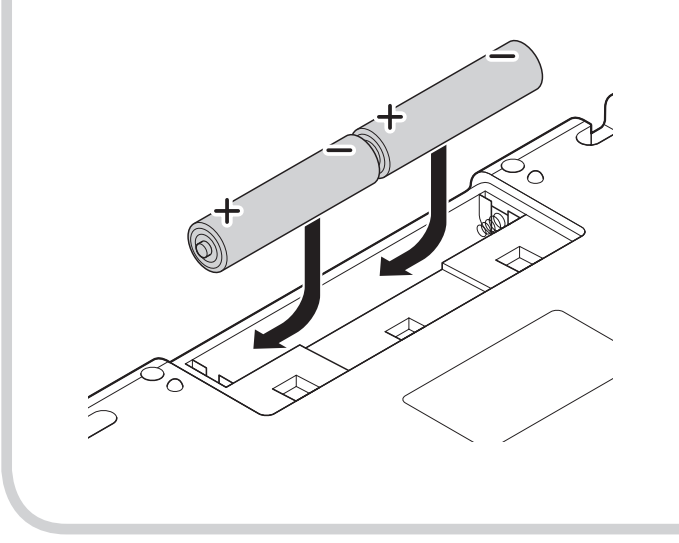

- ・乾電池の+(プラス)と-(マ イナス)の向きを、電池ボック ス内の表示どおりに入れてくだ さい。
	- ・ご使用の環境や方法にもより ますが、キーボードの使用時 間は連続使用で約1000時間 です。
	- ・必ずアルカリ乾電池を使用して ください。
	- ・充電式電池、マンガン乾電池、 オキシライド乾電池は使用でき ません。

### **4** キーボード右上のキーボード電源スイッチを「ON」にする

キーボード電源スイッチを右にスライドし、「ON」にしてください。  $ON$ ボード電源 キーボードを長時間使わないときは、キーボード右上のキーボード電源スイッチを「OFF」に しておくと、乾電池が長持ちします。

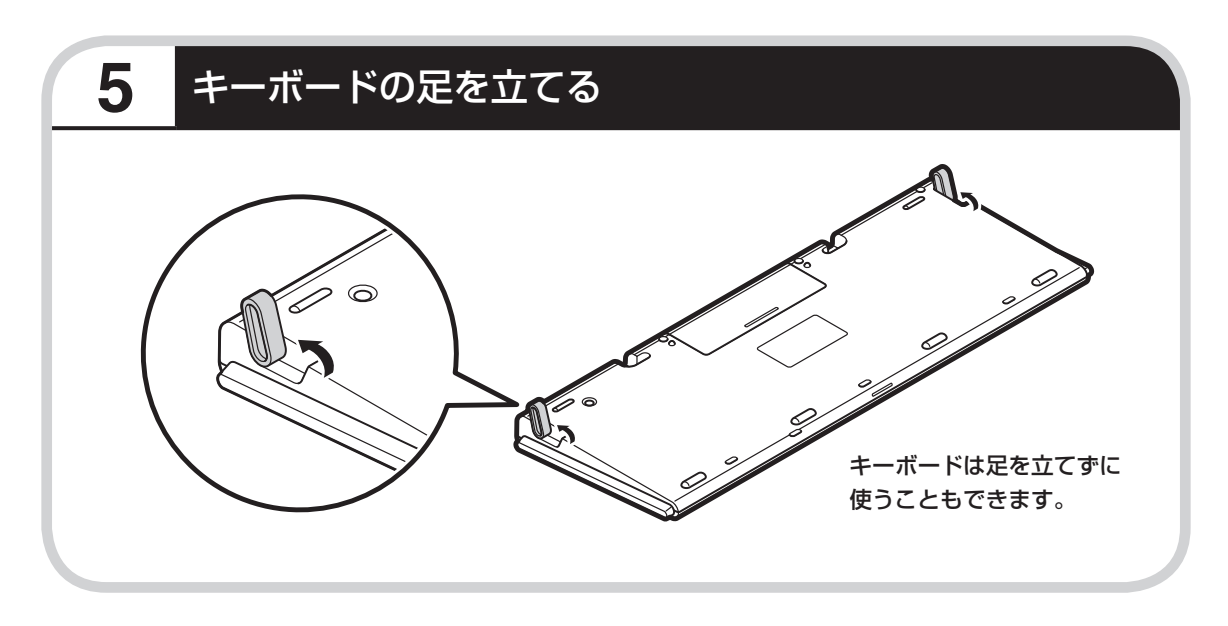

 キーボードがうまく動作しないときは、「付録」の「キーボードとマウスを登録しなおす」(162ペー ジ)をご覧ください。

# **キーボードを収納する**

 $\sqrt{2}$ 

キーボードを使わないときは、本体の下に収納することができます。

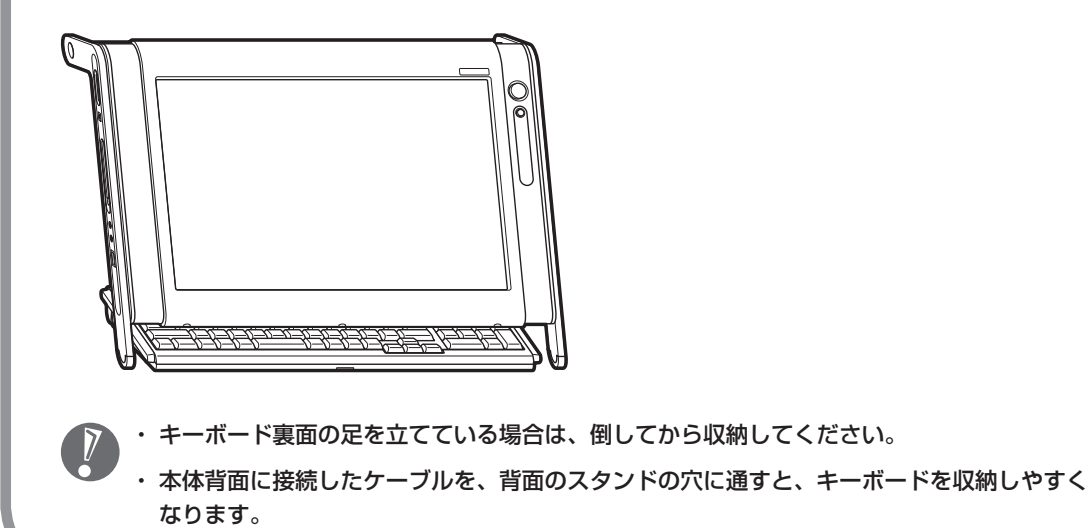
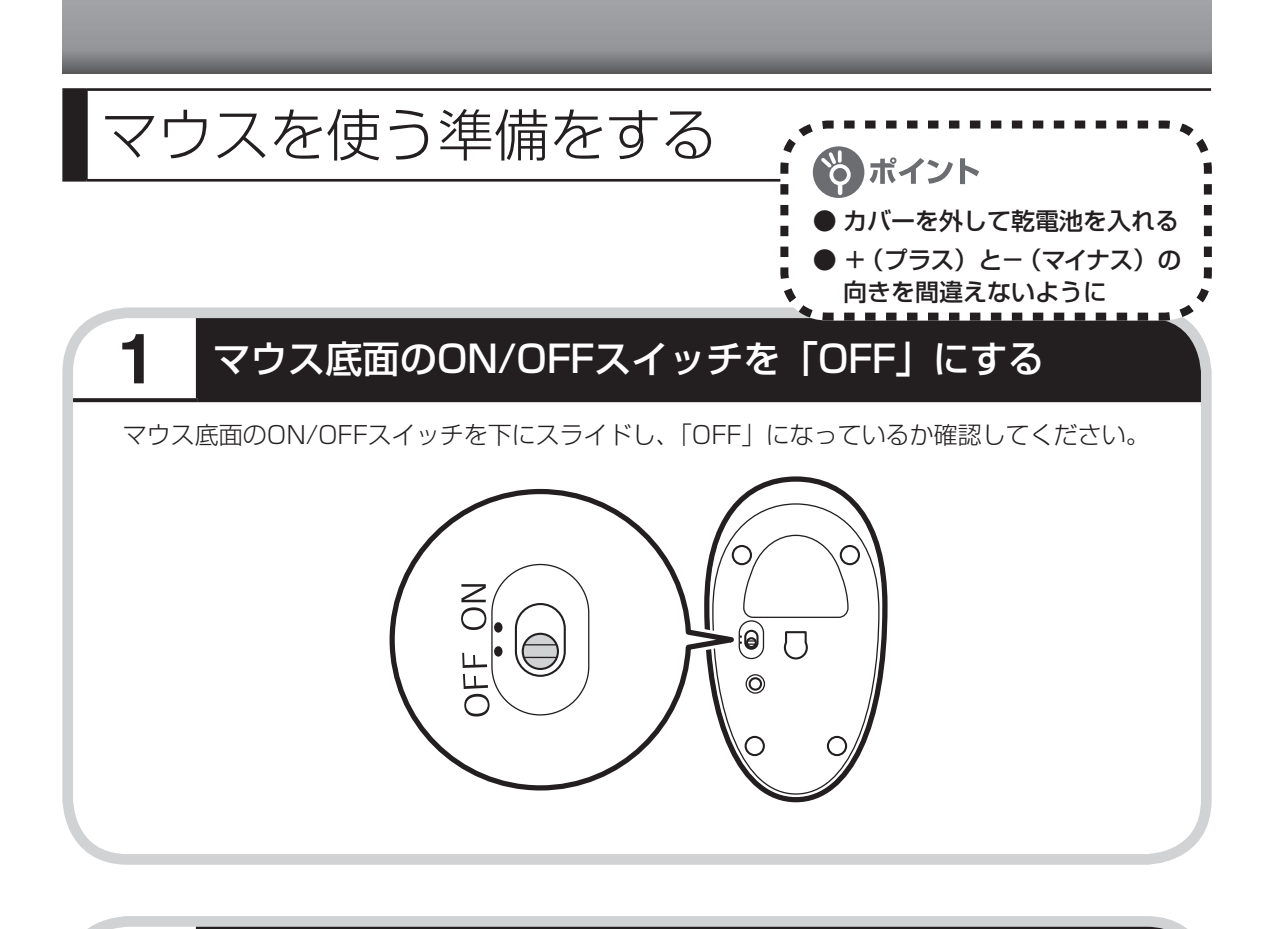

### **2** マウス上面のボタンを押す

カバーのロックが外れます。

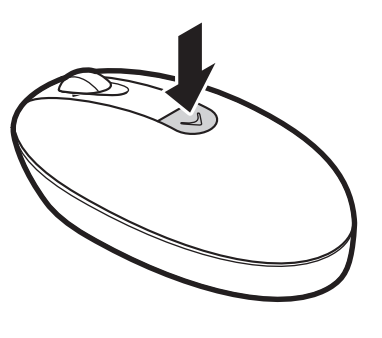

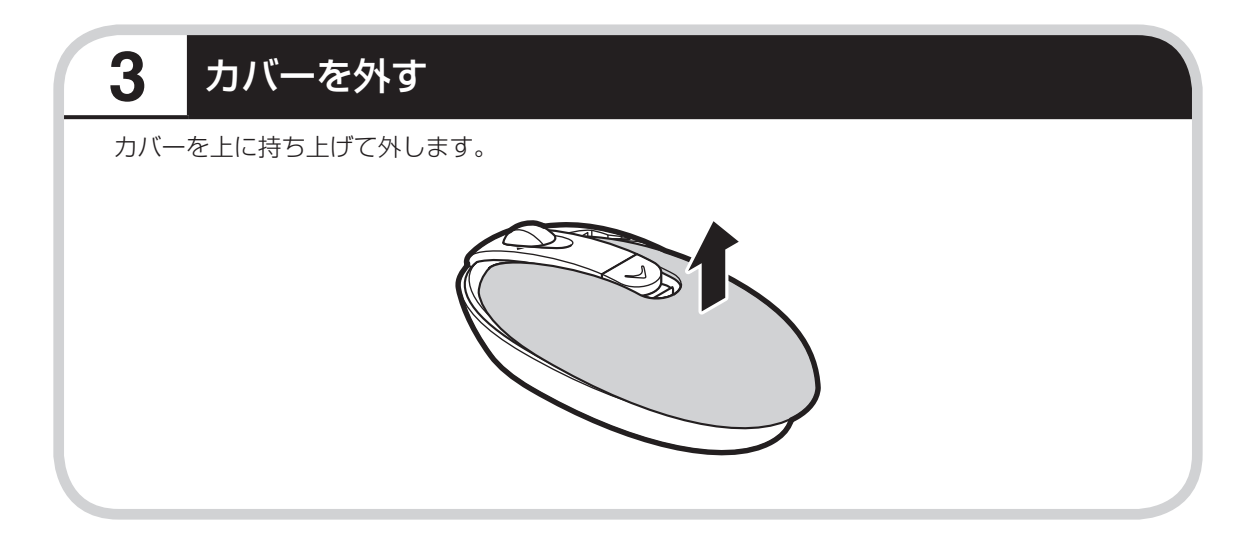

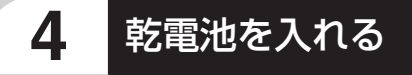

図のように、単3形アルカリ乾電池をマウスの前方に向けて押し込んでから、後方を端子に合わ せて入れてください。

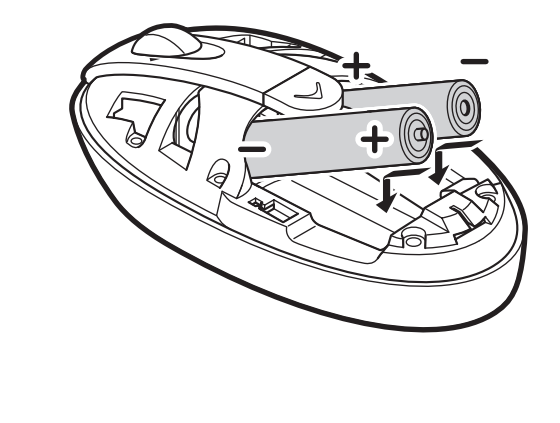

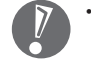

- ・乾電池の+(プラス) と-(マイナス)の向 きを、電池ボックス内 の表示どおりに入れて ください。
- ・ マウスの後方の端子が 変形しないように乾電 池を入れてください。
- ・ 必ずアルカリ乾電池を 使用してください。
- ・ 充電式電池、マンガン 乾電池、オキシライド 乾電池は使用できませ ん。

# **5** カバーをもとどおりはめる

カバーのツメが穴に入るようにはめこみ、マウスの前方に向かってカチッと音がするまでスラ イドさせてください。

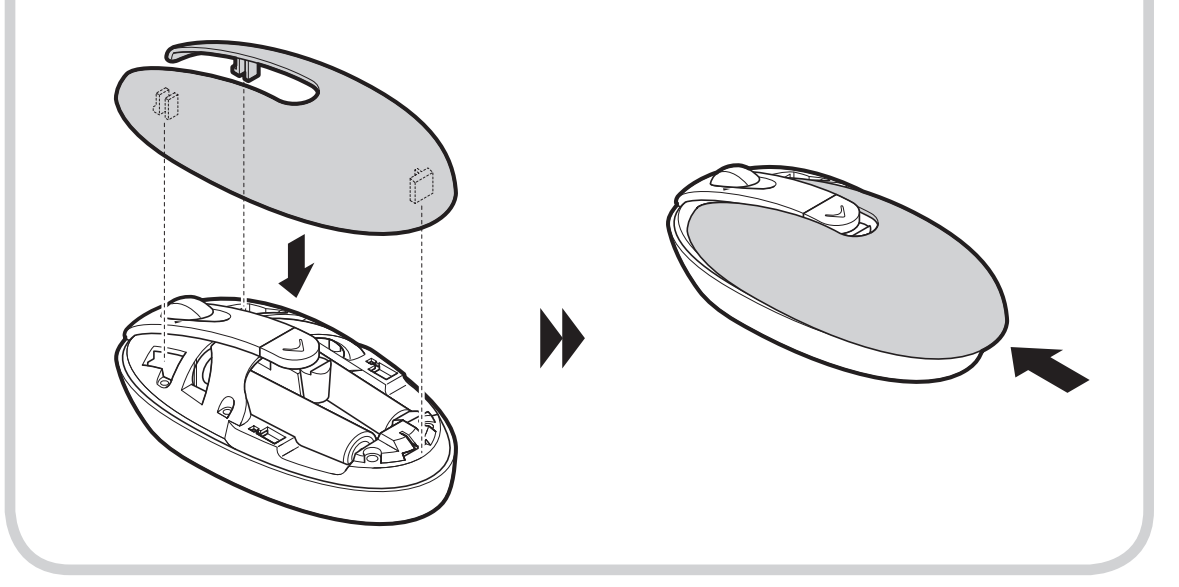

### **6** マウス底面のON/OFFスイッチを「ON」にする

マウス底面のON/OFFスイッチを上にスライドし、「ON」にしてください。

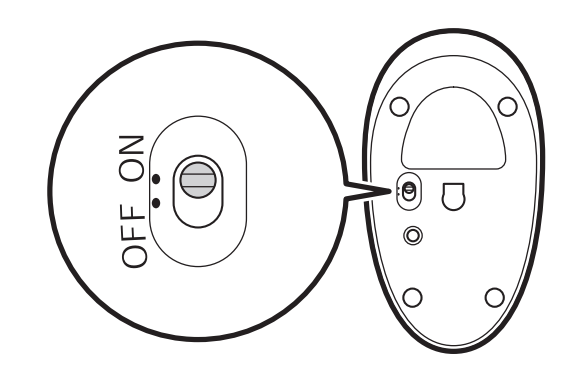

- ・ マウス底面から出ている光を直 接見ないでください。
	- ・ マウスの電池寿命は、ご使用の 環境や方法にもよりますが、連 続して操作した場合最大約150 時間です。
	- ・ マウスを長時間使わないときは、 マウス底面のON/OFFスイッチ を「OFF」にしておくと、乾電 池が長持ちします。

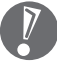

 マウスがうまく動作しないときは、「付録」の「キーボードとマウスを登録しなおす」(162ペー ジ)をご覧ください。

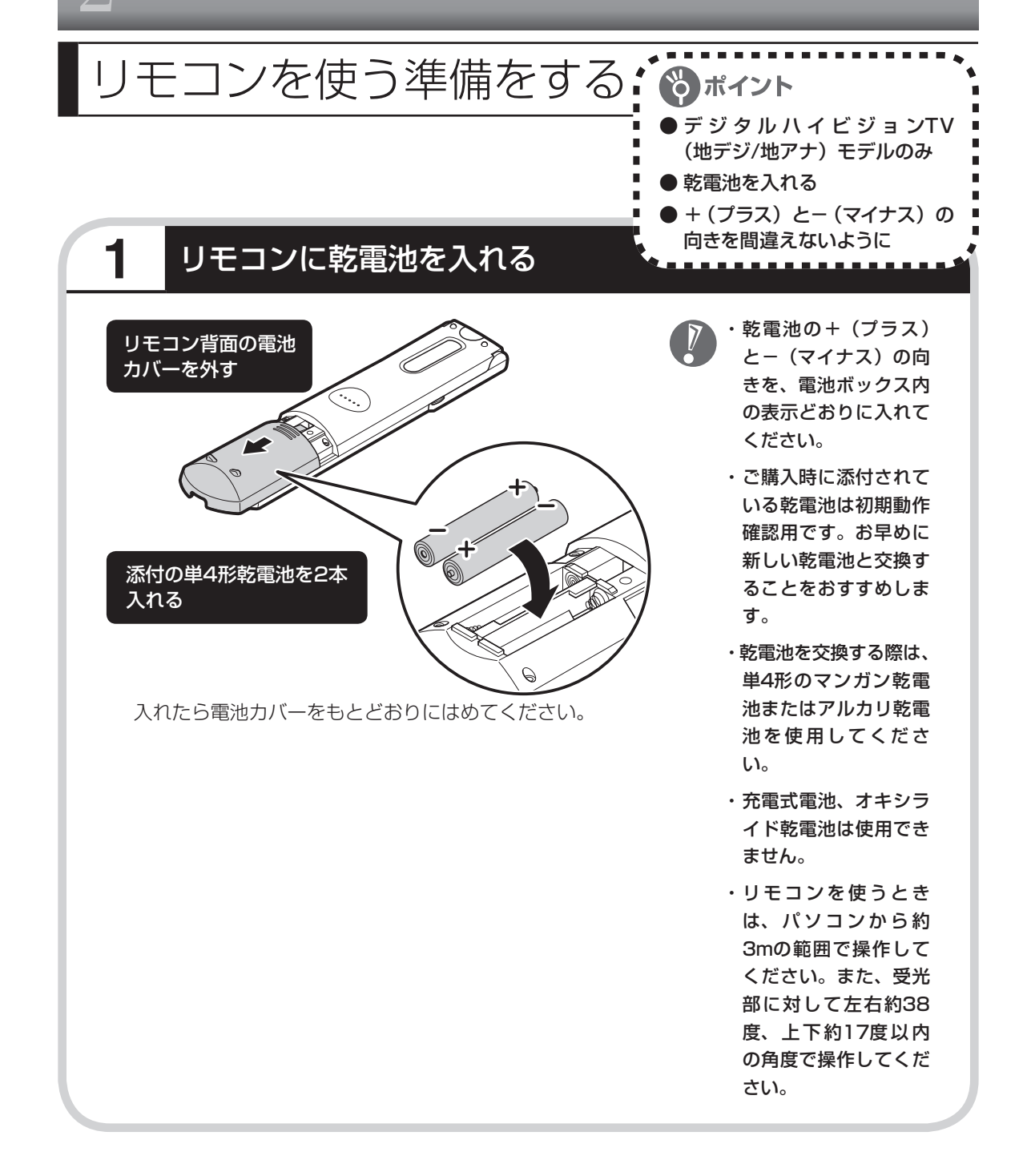

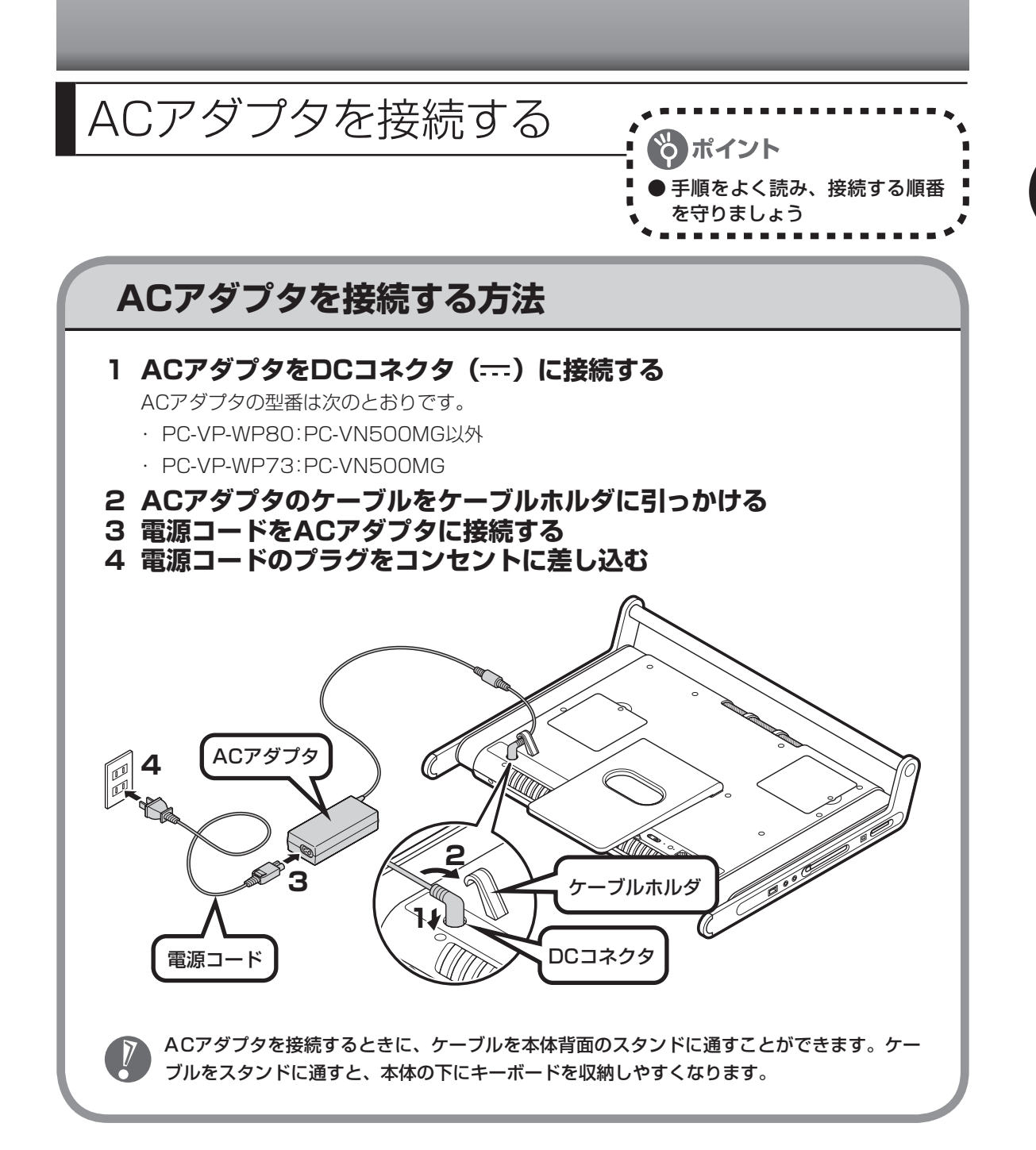

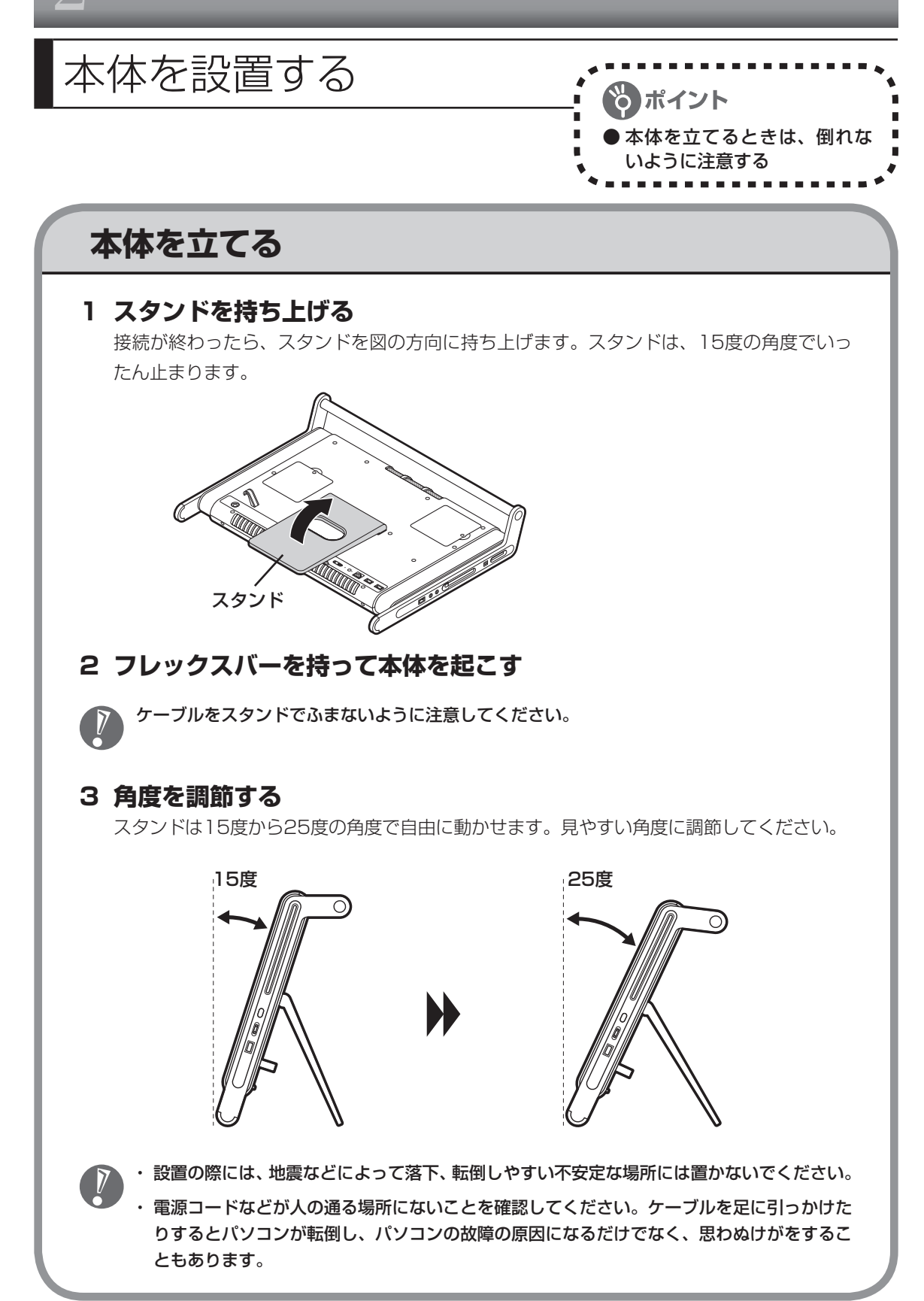

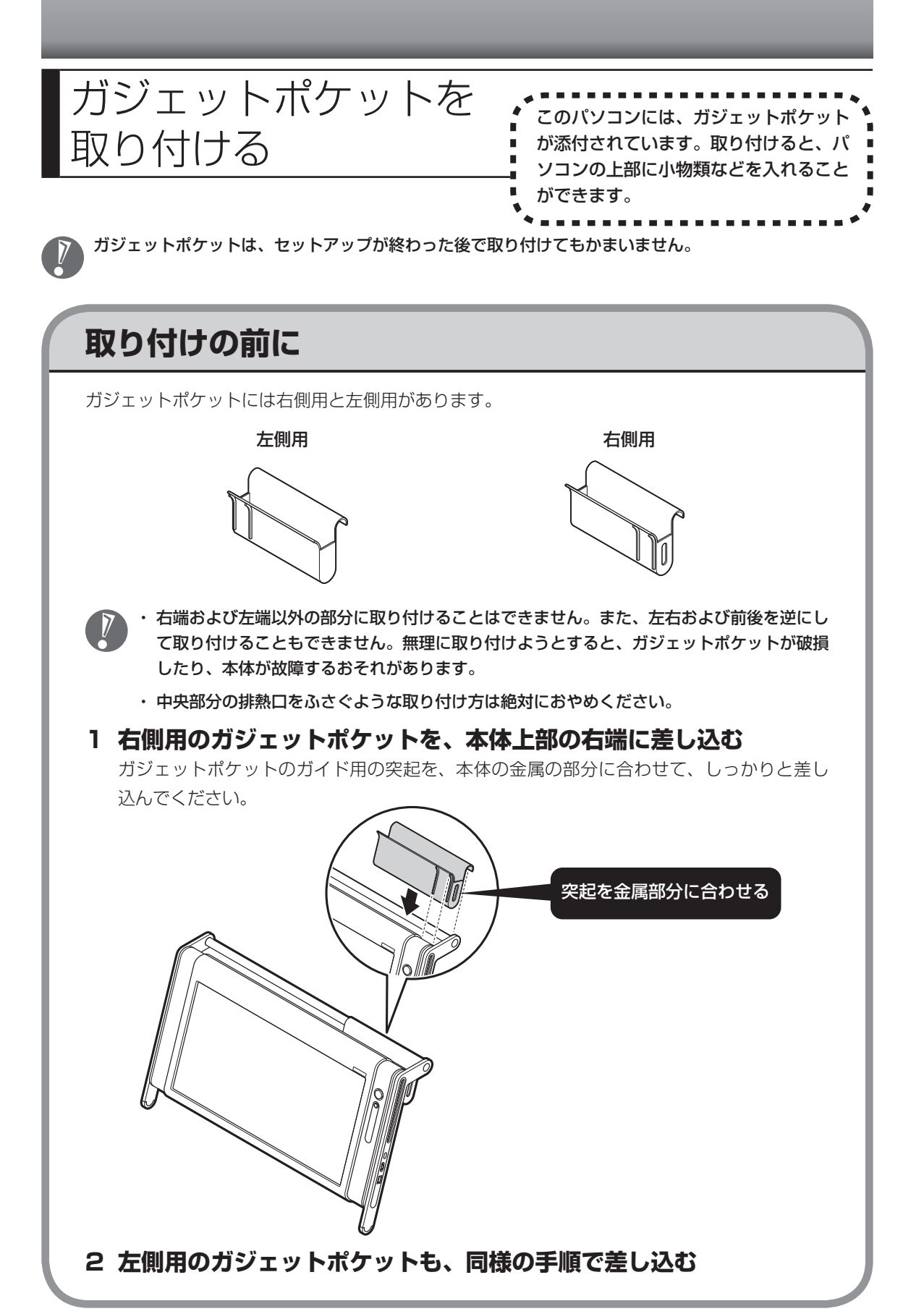

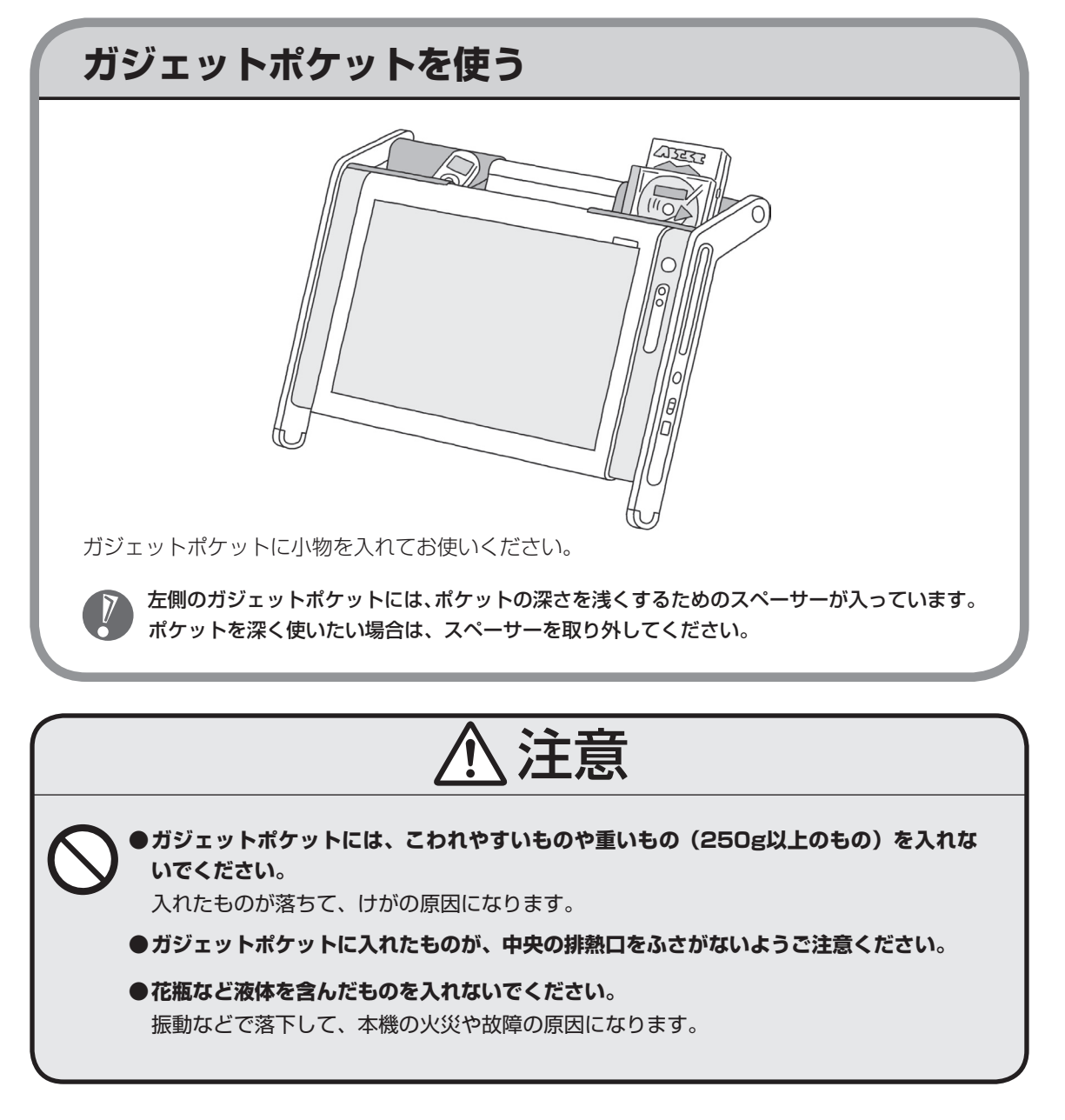

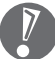

本体の角度を変える際は、背面のスタンドに、ガジェットポケットから小物などが落ちてはさまっていな いか、確認してください。

ものがはさまったまま角度を変えると、本機が故障するおそれがあります。

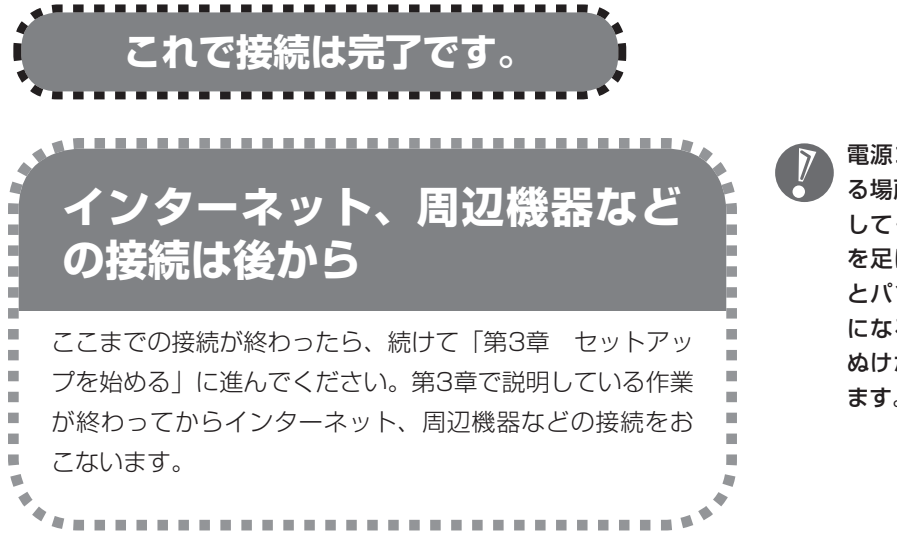

電源コードなどが人の通 る場所にないことを確認 してください。ケーブル を足に引っかけたりする とパソコンの故障の原因 になるだけでなく、思わ ぬけがをすることもあり ます。

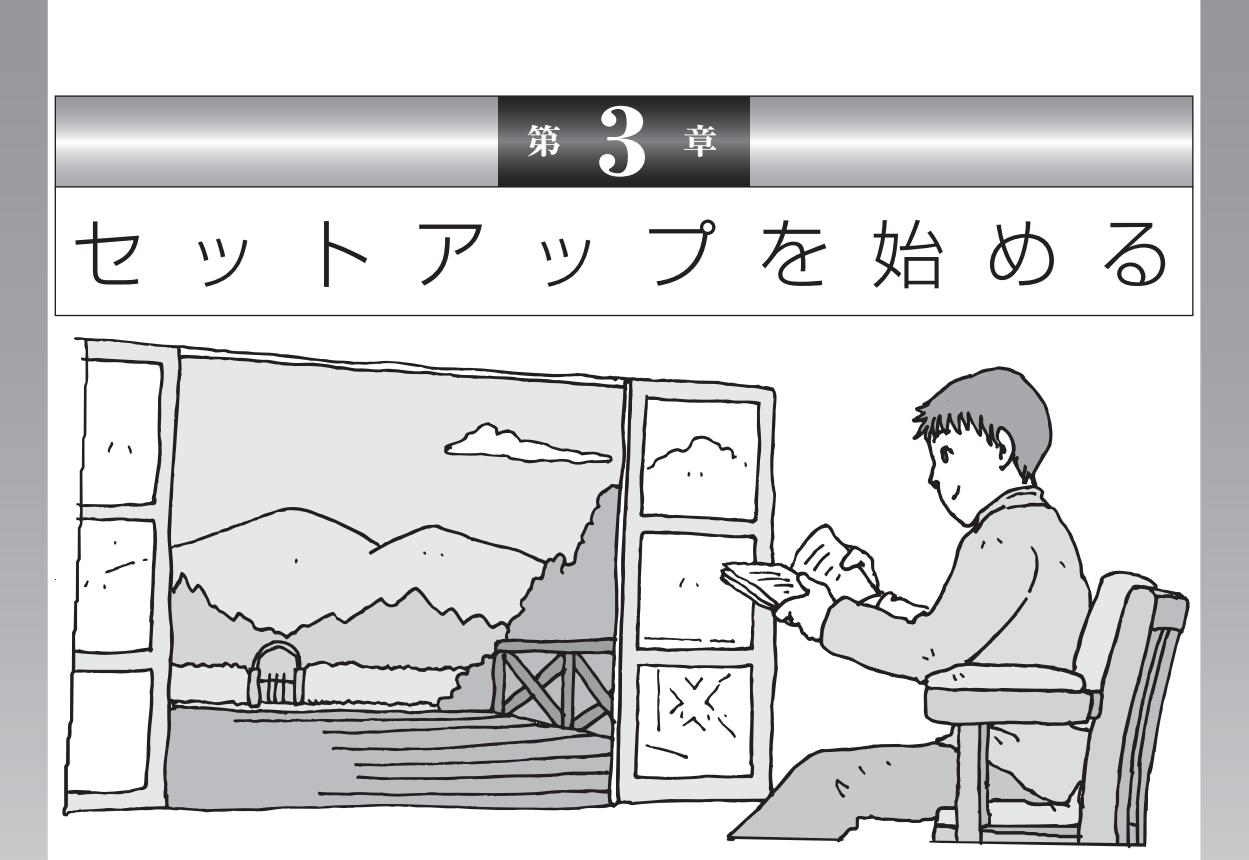

今度は、いよいよパソコンの電源を入れます。最初に電源 を入れるときは、「セットアップ作業」といって、自分の 名前を登録したりする操作が必要です。この後の説明をよ く読んで、ゆっくり確実に操作してください。

### この章の所要時間:30~60分程度

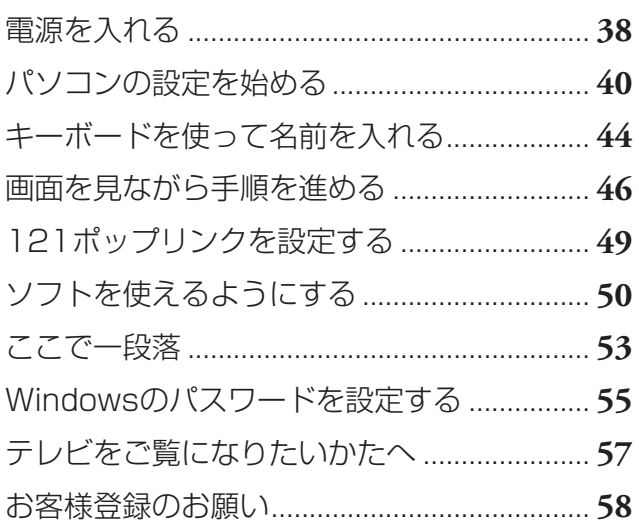

<span id="page-47-0"></span>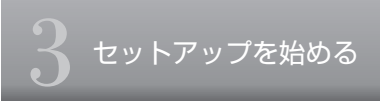

# 電源を入れる

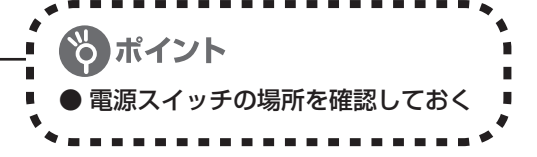

### **1** 電源を入れる

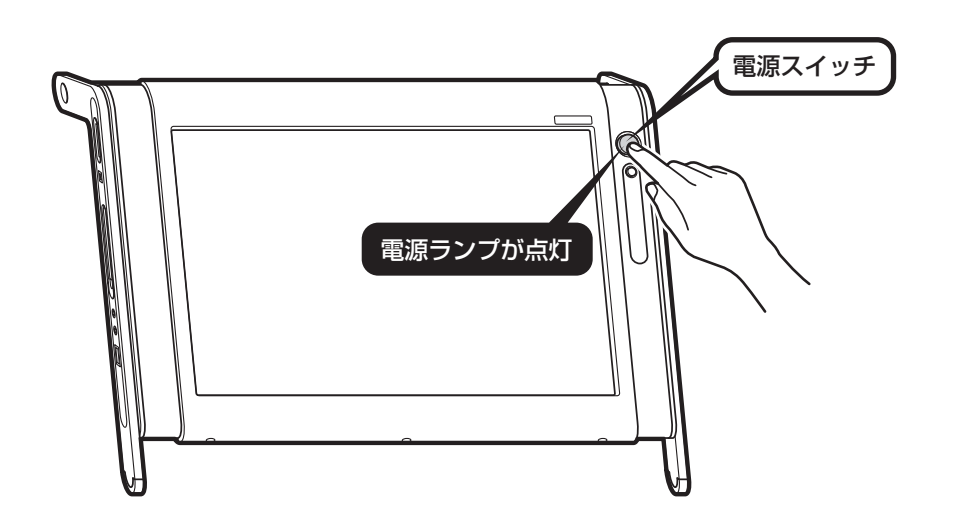

#### 液晶ディスプレイのドット抜けについて

液晶ディスプレイは、非常に高精度な技術で作られていますが、画面の一部にドット抜け※(ごく わずかな黒い点や、常時点灯する赤、青、緑の点)が見えることがあります。 また、見る角度によっては、色むらや明るさのむらが見えることがあります。 これらは、液晶ディスプレイの特性によるものであり、故障ではありません。交換・返品はお受け いたしかねますので、あらかじめご了承ください。

※社団法人 電子情報技術産業協会(JEITA)のガイドラインにしたがい、ドット抜けの割合を「付録」 の「仕様一覧」(170ページ)または『VALUESTAR Gシリーズをご購入いただいたお客様へ』の「仕 様一覧」に記載しています。ガイドラインの詳細については、以下のホームページをご覧ください。

「パソコン用液晶ディスプレイのドット抜けに関する定量的表記ガイドライン」 http://it.jeita.or.jp/perinfo/committee/pc/0503dot/index.html

 電源スイッチを押しても、電源ランプが点灯しない場合、ACアダプタが正しく接続されていな いことが考えられます。「ACアダプタを接続する」(31ページ)をご覧ください。

### **画面が表示されるまで数分かかることもある**

電源スイッチを押してから、次ページの画面が表示されるまでに数分かかることがあります。 その間、NECのロゴ(社名のマーク)などが表示されたり、画面が真っ暗になったりしますが、 故障ではありません。あわてて電源を切ったりせずに、そのままお待ちください。

### **操作の途中では、絶対に電源を切らない!**

セットアップ作業がすべて終わるまでに、30 ~ 60分程度かかります。「ここで一段落」(53ペー ジ)までの手順が完了する前には、絶対に電源を切らないでください。電源コードをいきなり 抜いたりするのも、絶対ダメです。セットアップ作業が終わらないうちに電源を切ると、故障 の原因になります。

### **停電などのときは**

万一、停電などの理由で電源が切れてしまったときは、一度電源コードをコンセントから抜いて 90秒ほど待ち、再度コンセントに差しなおしてから、電源スイッチを押してください。セット アップの画面が表示されるときは、その画面からセットアップ作業を続けてください。セット アップの画面が表示されないときは、NEC 121コンタクトセンターにお問い合わせください。

<span id="page-49-0"></span>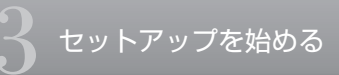

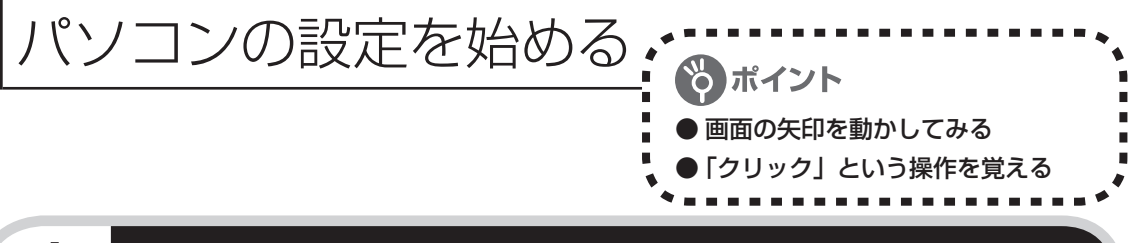

### **1** セットアップの最初の画面を確認する

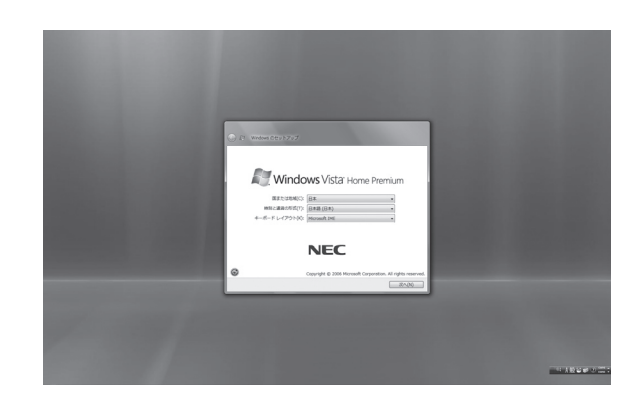

「Windowsのセットアップ」という画 面が表示されていますね。これがセッ トアップ作業の出発点です。

#### は、「何もしないで待ってて」 の合図

パソコンの内部で何かの処理が進んでい て、操作できないときには、画面に○の マークが出ることがあります。このマーク が表示されているときや、「しばらくお待 ちください」などと文字が表示されている ときは、キーを押したり、マウスのボタン を押したりせずに、待っていてください。

パソコン内部での処理の進み具合を示すグ ラフが表示されることもあります。その場 合も、何も操作せずに待ってください。

┍

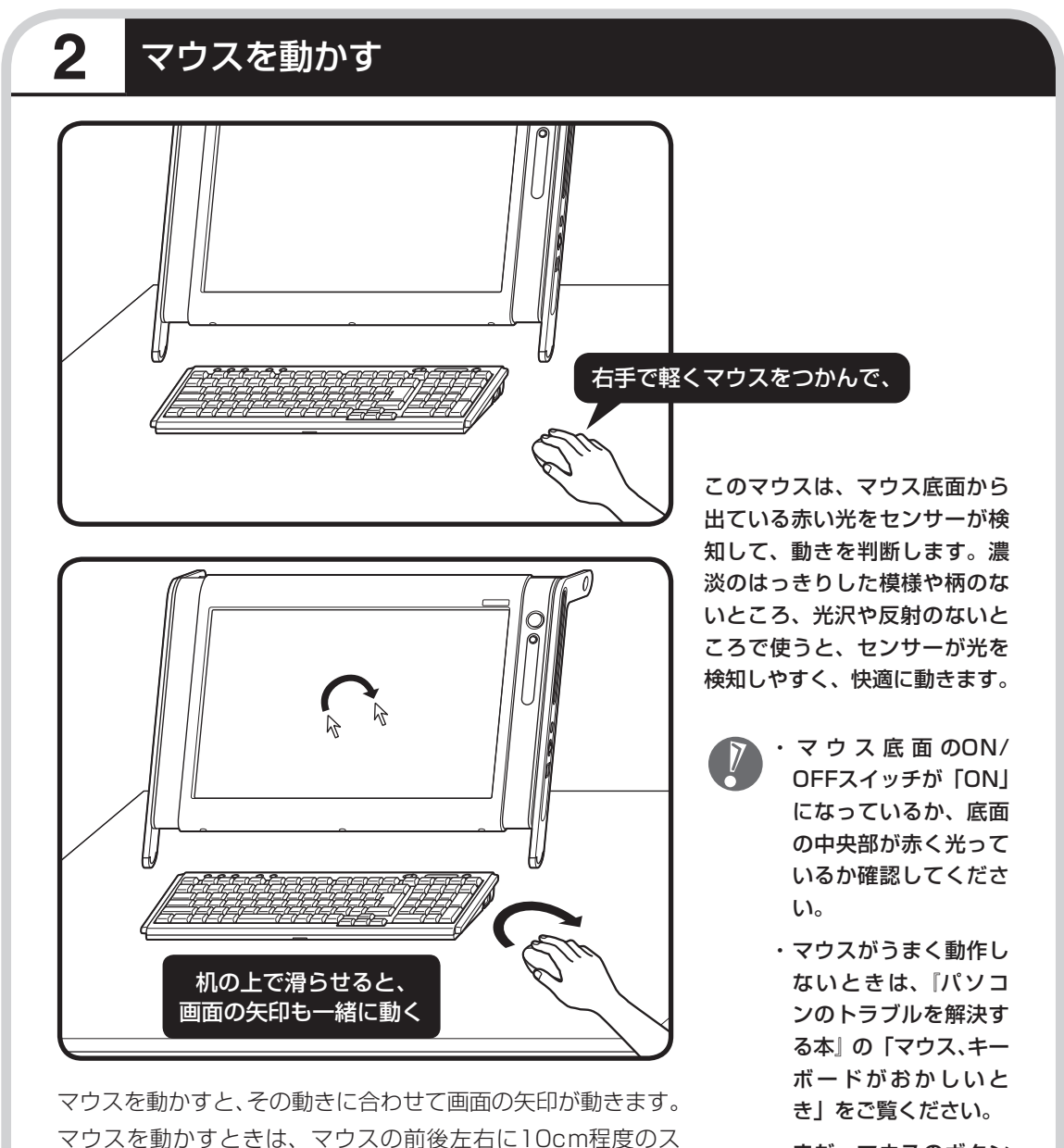

ペースをあけるとよいでしょう。肩の力を抜き、手首だけで動

かすことがコツです。

 ・ まだ、マウスのボタン を 押 さ な い で く だ さ い。

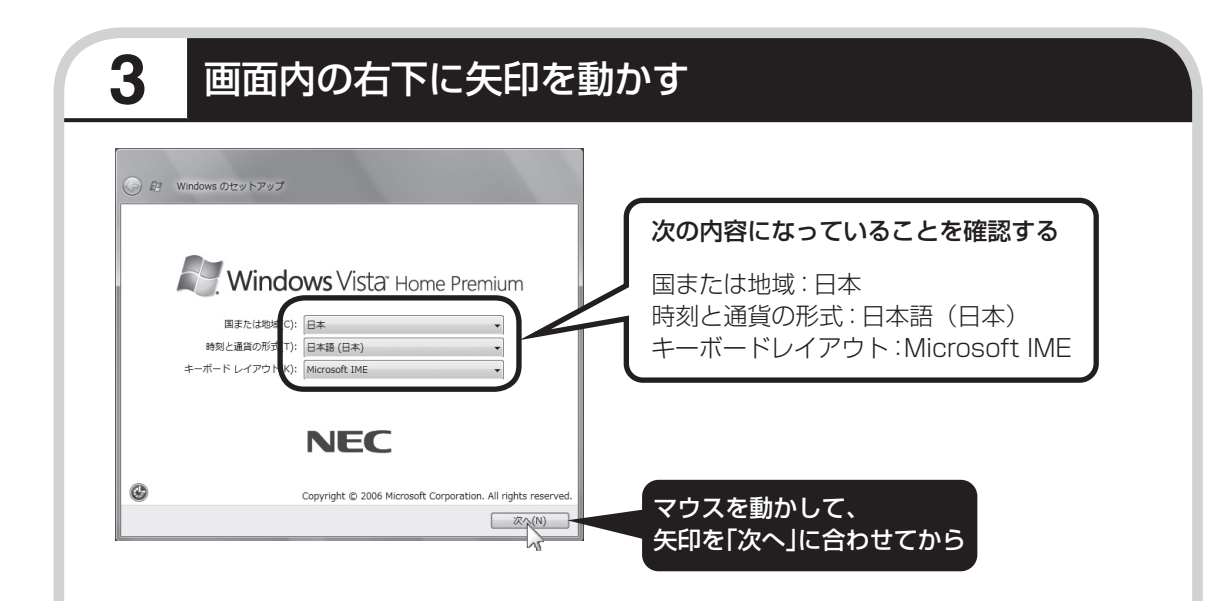

何も設定を変えず、「次へ」に画面の矢印 (マウ スポインタ)を合わせて左のクリックボタンを押すと、 画面の表示が切り換わって「ライセンス条項をお読み になってください」と書かれた画面になります。

この画面では、設定を変えないでください。設定を 変えると、画面表示が日本語にならないなどの問題 が起こる場合があります。

#### ●クリック

このような操作で、手順を次に進めたり、次ページを表 示したりすることができます。 画面の絵や文字などに矢印を合わせて左ボタンを1回押 す操作を「クリック」と呼びます。パソコンを使うとき の一番基本的な操作なので、覚えてくださいね。

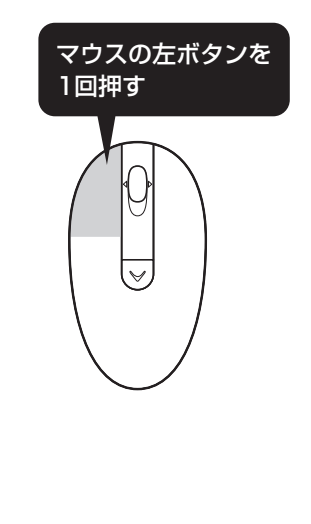

# **4** ライセンス条項に同意する

ライセンス条項に同意していただけない場合は、パソコンを使うことができません。

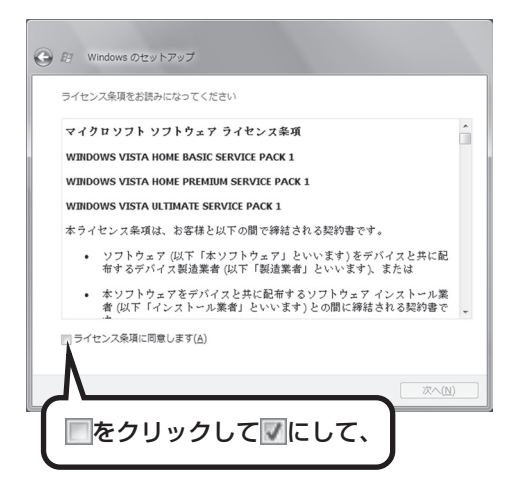

これで、 ライセンス条項に同意することになります。「ライセンス条項に同意します」の左が から に変わらないときは、矢印がうまく合っていなかったので、やりなおしてください。

「ライセンス条項」とは、この パソコンに入っているソフトを 違法にコピーして他人に渡した りしないという約束をしていた だくことです。画面に表示され ている契約文の続きを読むに は、文書表示欄の右下にある をクリックします。

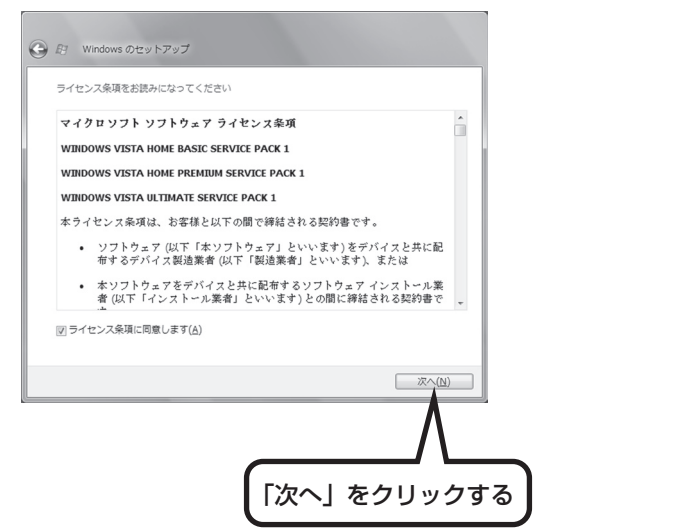

<span id="page-53-0"></span>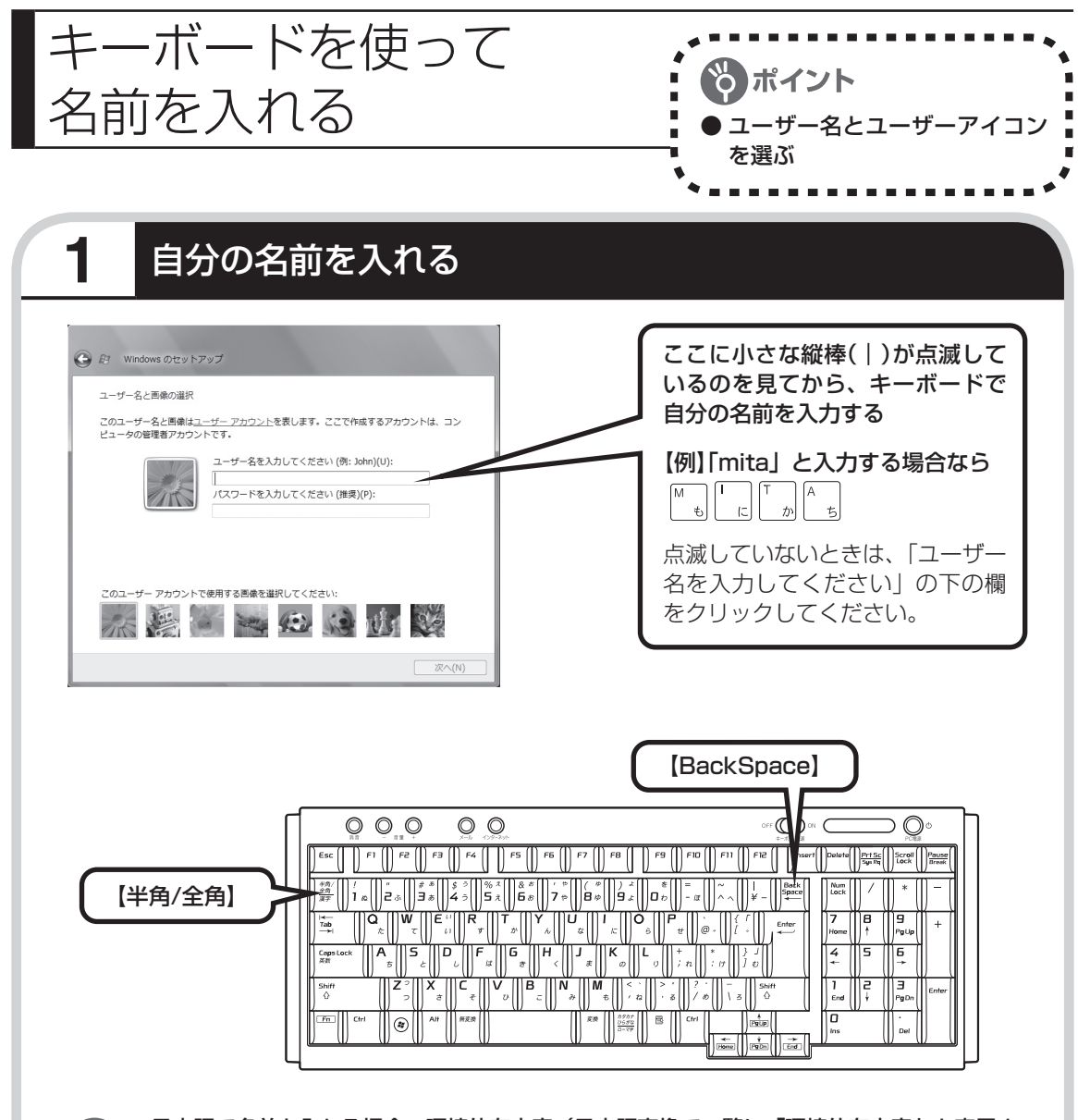

- ・ 日本語で名前を入れる場合、環境依存文字(日本語変換で一覧に「環境依存文字」と表示さ れる文字)は利用できません。ソフトによっては、正しく動作しなくなります。
- ・ 日本語で名前を入れると、コンピュータ名が「ユーザー名-PC」となり、日本語がまざります。 利用するネットワークによっては不具合の原因になりますので、ネットワークの設定をする 前にコントロールパネルを利用してコンピュータ名を入れなおしてください。
- ・ユーザー名の追加や変更は、セットアップ作業が終わった後でできます。
- ・ 次の文字列は、パソコンのシステムですでに使われているため、入力しないでください。  $CON, PRN, AUX, CLOCK$, NULL, COM1 ~ COM9, LPT1 ~ LPT9$

### ●入力を間違えたら

キーボードの【BackSpace】(バックスペース)を押してください。

#### ●ローマ字で入力したいのにひらがなが表示されるときは

キーボードの【半角/全角】を押すと、日本語とアルファベットが切り換わります。

#### ●入力した名前を控えておく

ユーザー名:

パソコンのトラブルを解決するために、後でセットアップ作業をやりなおす(再セットアップする) とき、この名前が必要です。上の欄に控えておいてください。

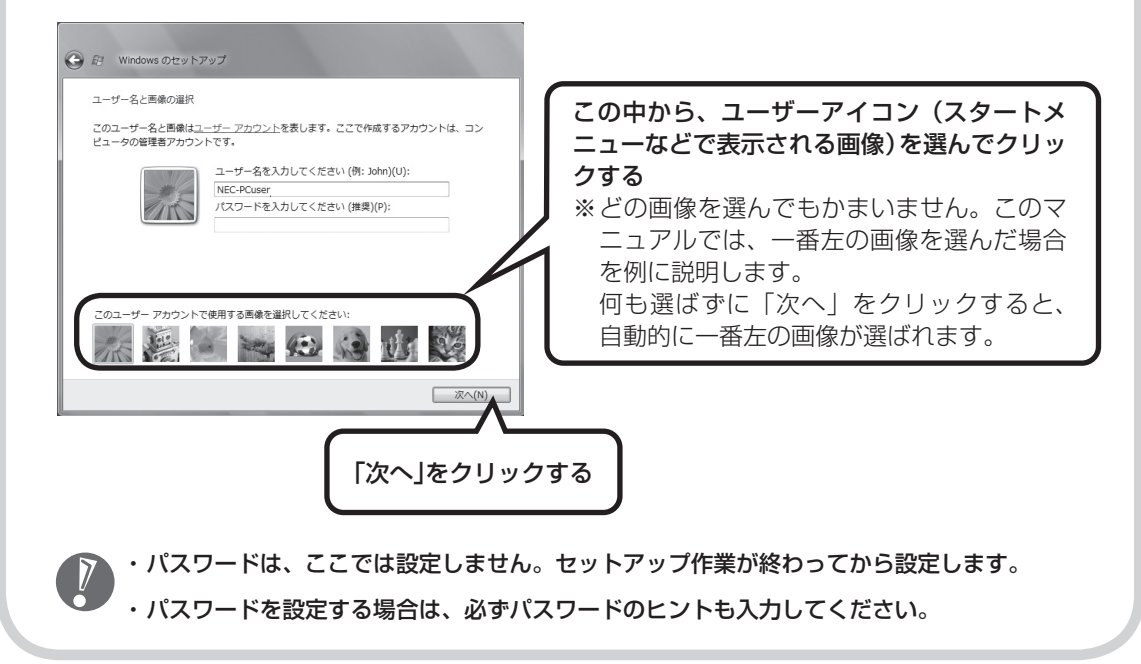

<span id="page-55-0"></span>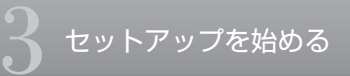

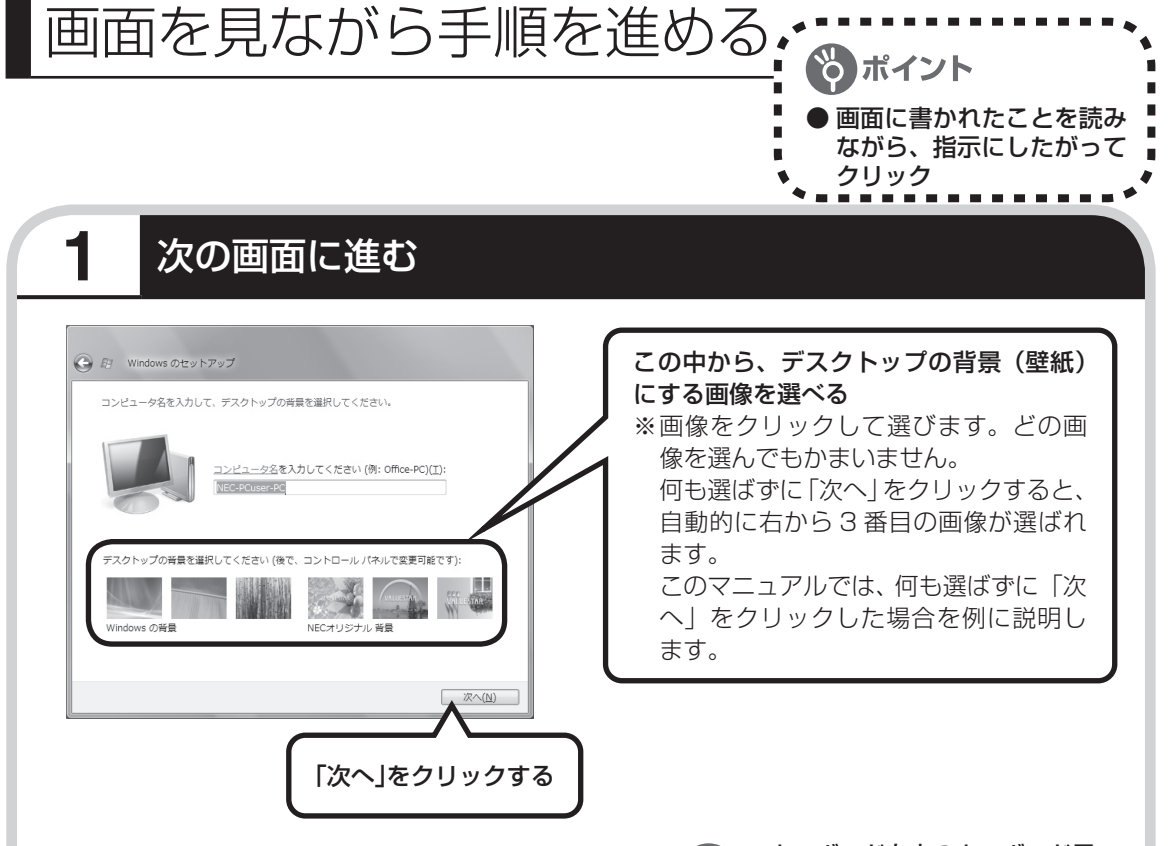

- ・ デスクトップの背景を選んでクリックすると、画 面が選んだ背景に変わります。
- ・ キーボードの操作に慣れていないかたは、表示さ れた名前のまま次に進んでかまいません。
- ・ キーボードを使った文字入力に慣れている場 合、半角英数文字でコンピュータの名前を自由 に入力してください。名前を思いつかない場合は 「VALUESTAR」(バリュースター)とするとよい でしょう。すでに何台かパソコンをお持ちの場合、 「PC1」、「PC2」のように数字で区別してもかま いません。

 ・ キーボード右上のキーボード電 源スイッチが「ON」になって いるか確認してください。

- ・ キーボードがうまく動作しない ときは、『パソコンのトラブル を解決する本』の「マウス、キー ボードがおかしいとき」をご覧 ください。
- ・ 次の文字列は、パソコンのシス テムですでに使われているため、 入力しないでください。 CON、PRN、AUX、CLOCK\$、  $NUL$ , COM1  $\sim$  COM9, LPT1  $\sim$  LPT9
- ・ すでに何台かパソコンをお使い の場合は、同じ名前を付けない でください。ネットワークで接 続したときにエラーが表示され ます。
- ・ 45ページで入力した自分の名 前と同じ名前は入力しないでく ださい。

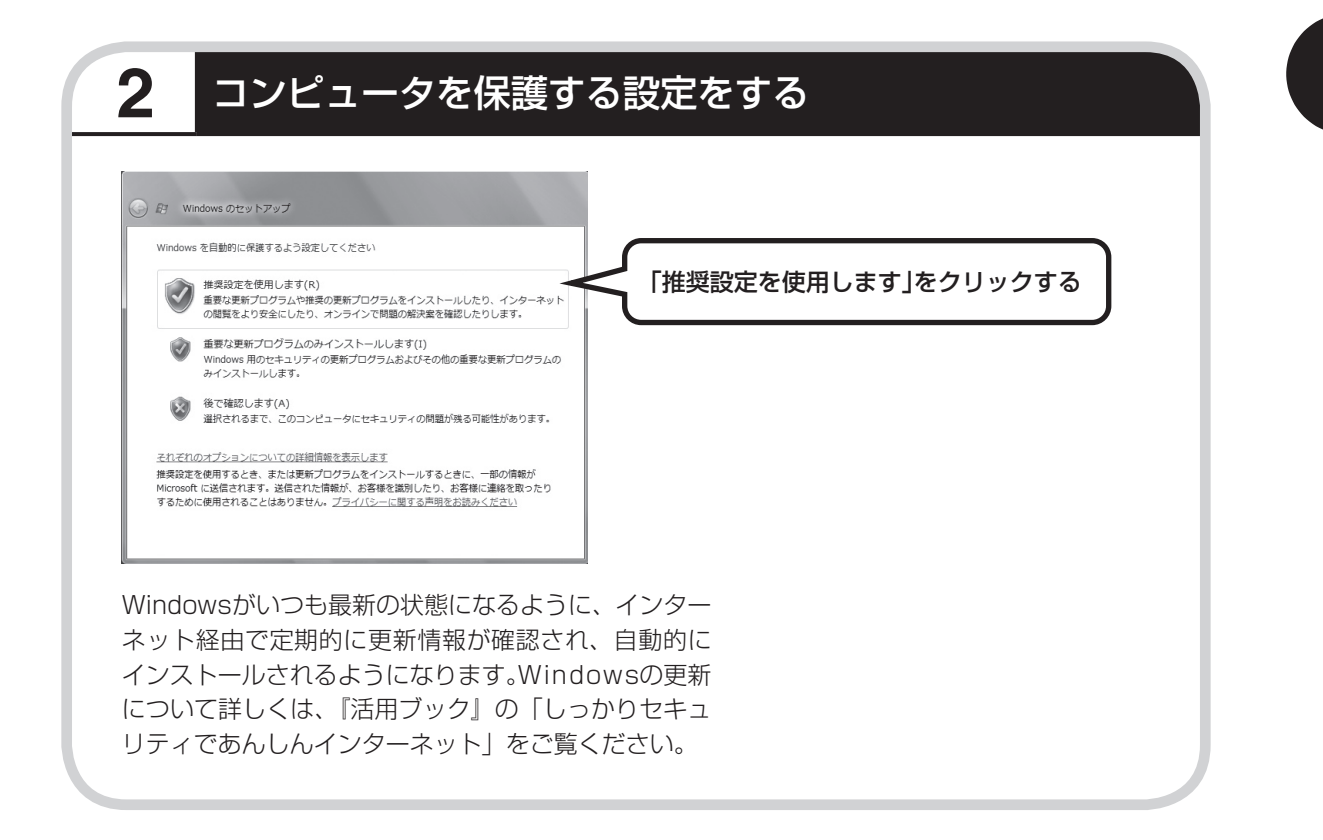

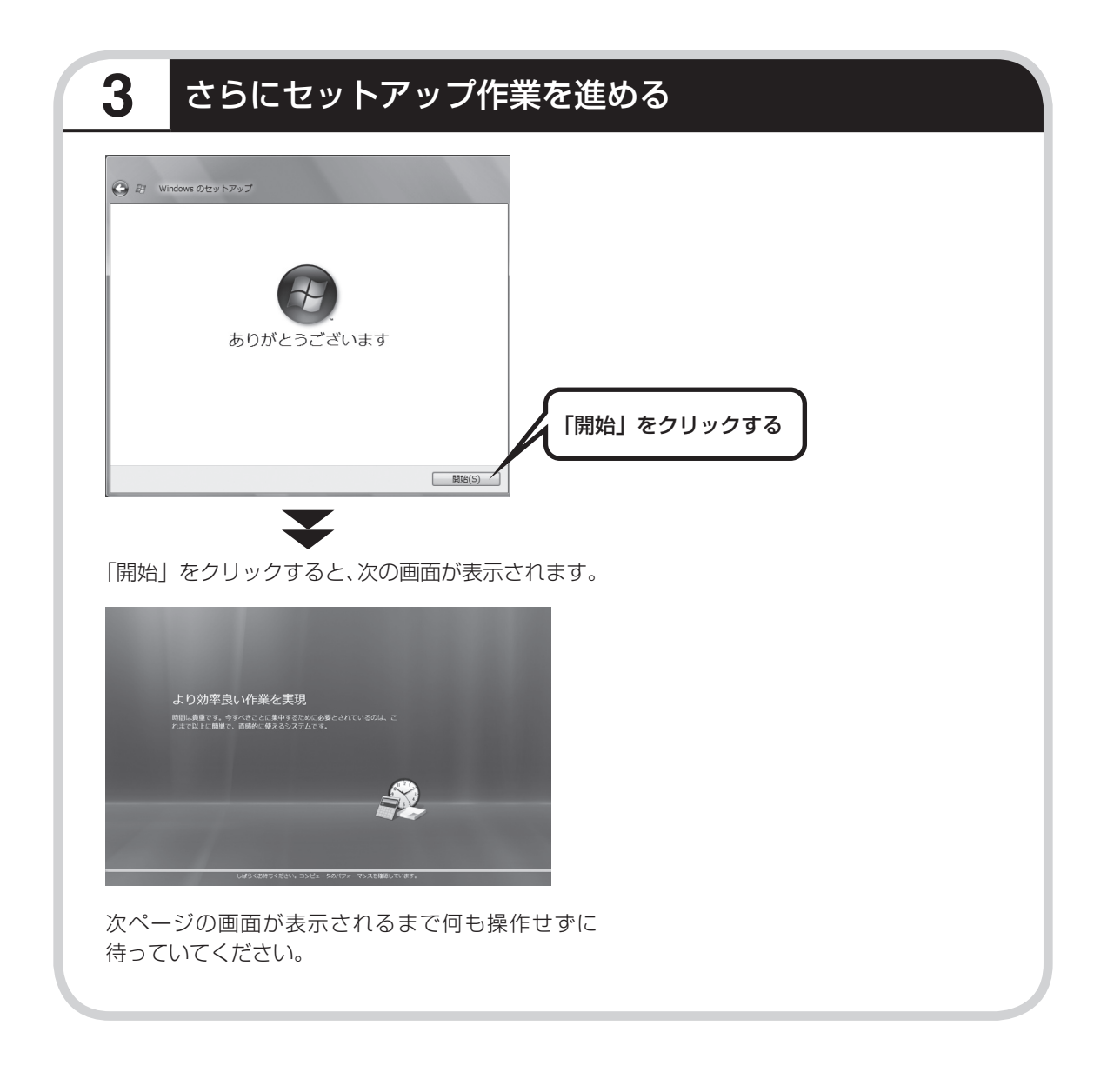

## 続けて次ページ以降の作業を進めてください。

<span id="page-58-0"></span>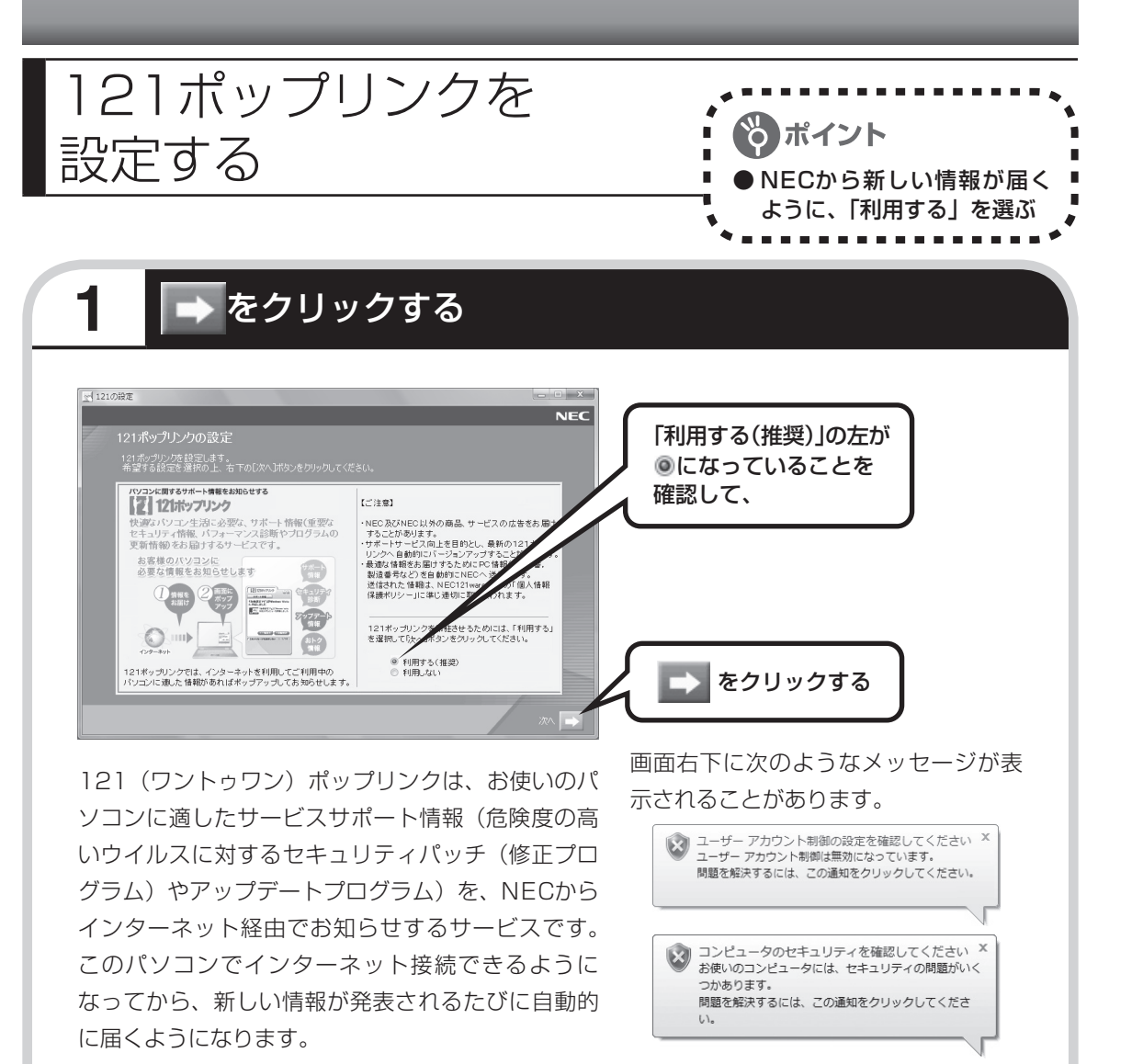

121ポップリンクの設定は、後から利用しないように 変更することもできます。

ここでこの画面が表示されても問題あ りません。今はこのメッセージをクリッ クせずに、セットアップ作業を進めて ください。

<span id="page-59-0"></span>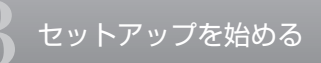

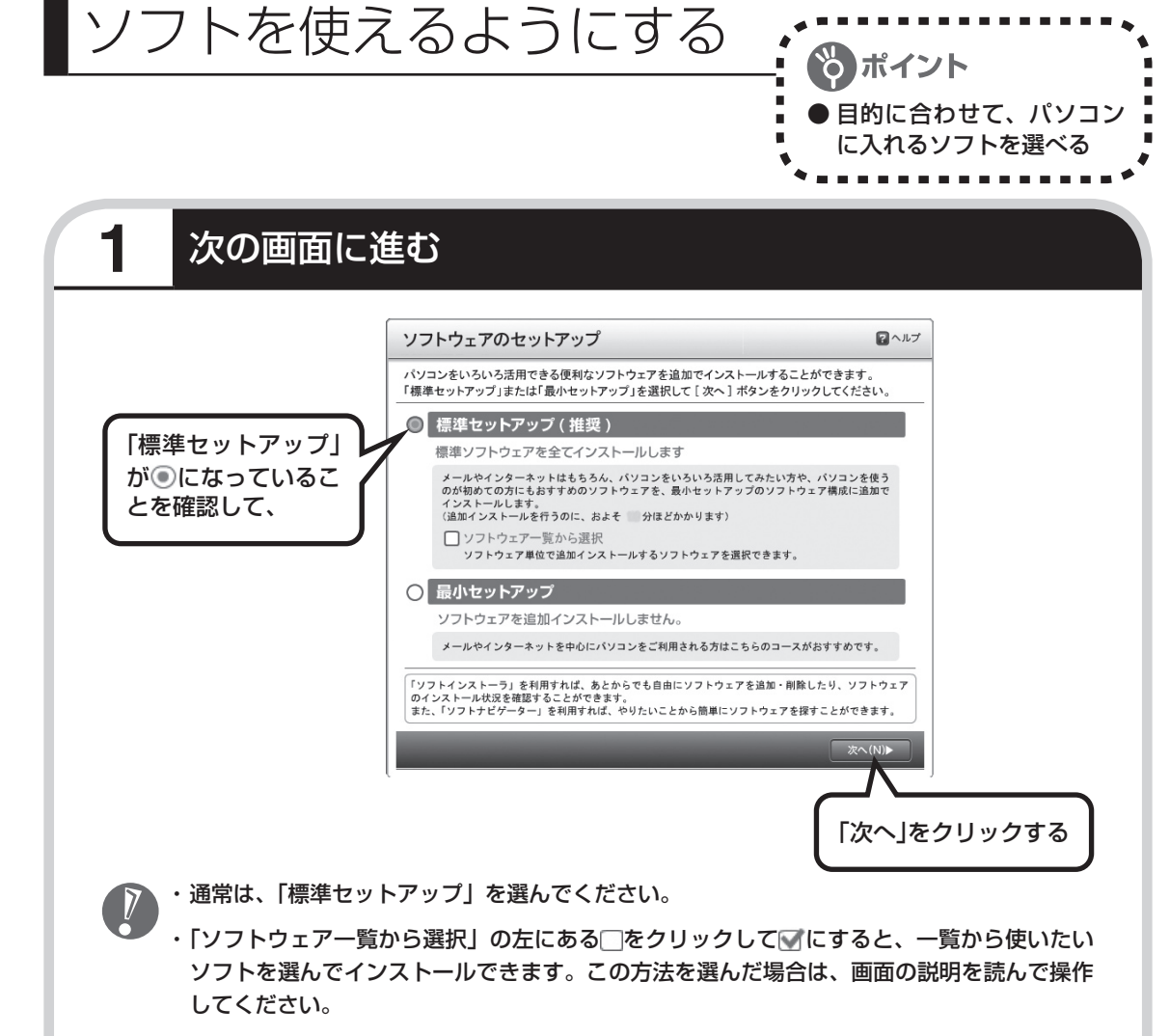

 ・ 「最小セットアップ」を選ぶと、ソフトを追加せず、必要最小限のソフトだけでパソコンを 使い始められます。この方法を選んだ場合は、画面の説明を読んで操作してください。

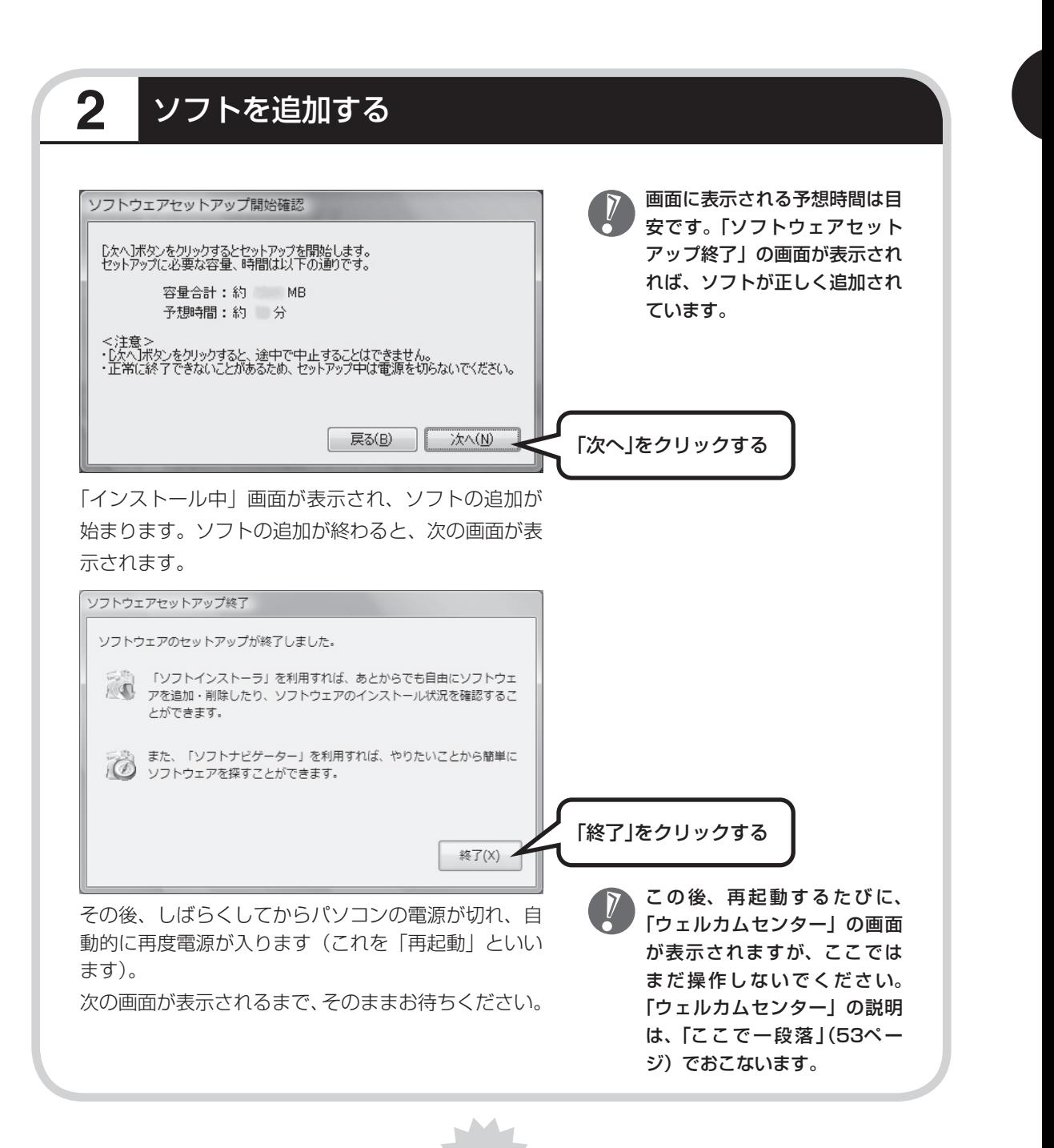

**パソコンが再起動しても、 まだセットアップ作業が残っています。**

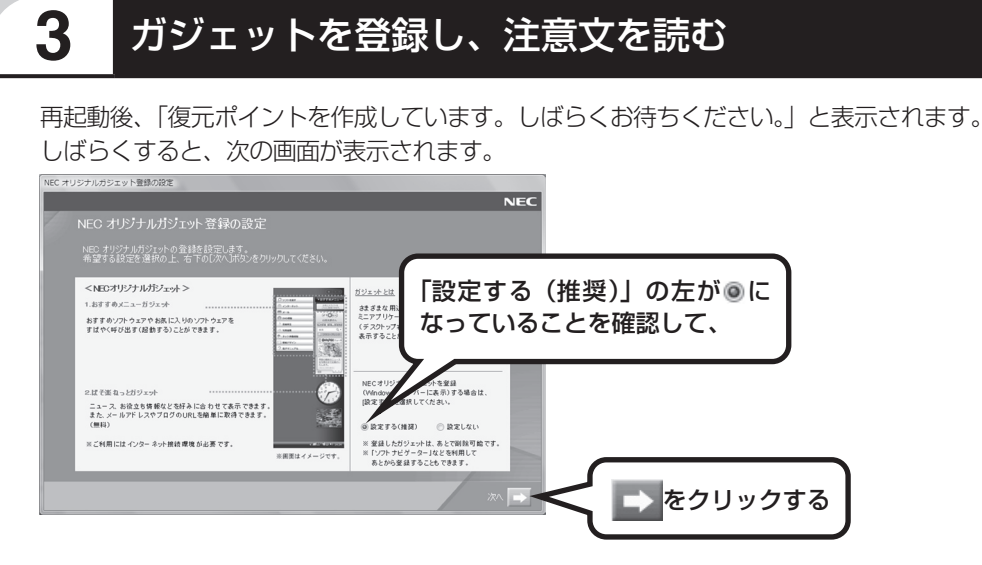

画面右側に、NECオリジナルガジェットが表示されます。

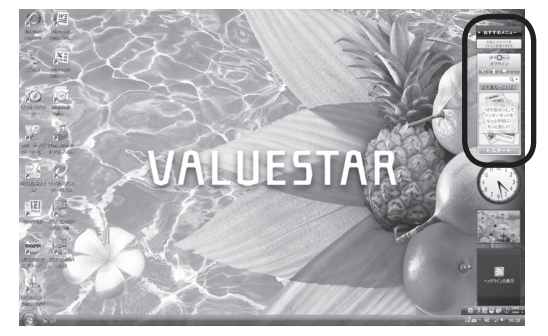

その後、「未成年によるインターネット上の有害サイトへのアクセス制限について」画面が表示 されます。

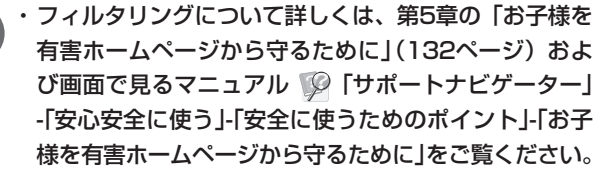

 ・ 「サポートナビゲーター」は、初回セットアップが終了 してからご覧ください。使い方について詳しくは、第 4章の「パソコンの画面で解説、検索「サポートナビゲー ター」」(91ページ)をご覧ください。

■■ をクリックする

<br>未成年によるインターネット上の有書サイト

・<br>トポ年のお子様をお持ちの保護者の装様

木成年ののエ7\*での19つの床認有の百年ペ<br>未成年によるインターネット上の有害サイトへのアクセス制限について フィルタリングは、有害なインターネット上のサイトを未成年に見せないようにするため<br>技術です。<br>ライルタリングは、100%万全ではありませんが、情報発信者の表現の自由を再重し<br>ラベルトアッセースとはPU-パ連絡をサポートするいコトウェアとして<br>このいちアッセースとはPU-パ連絡をサポートするいコトウェアとして このパソコンは、フィルタリング 積続をサポート するソフトウェアとして、<br>「ウイルスパスター2008(使用期間限定版)」※を搭載してします。<br>特に赤原生のことをもも約5.3万人で家庭では、「ウイルスパスター2008(使用期間限定版)」。<br>5. 「相国オミニンをもも約3.1天」 ウイルスパスター2008(使用期間限定版))※の「URLフィルダ(Webアクセス装縦)」(<br>『購入時は「素効」に設定されていますので、「有効」にしてご利用ください。<br>も知」ディサタい、「超電量」がソエンを安全に使えたのの設定をおこなう」の項を

※ 本製品は90日間無料でアップデートサービスをご利用いただけます。<br>- 無料のアップデートサービス期間終了後は、有料でサービスを継続いただけます。<br>- なお、通信番はお客様のご負担とはないます。

<span id="page-62-0"></span>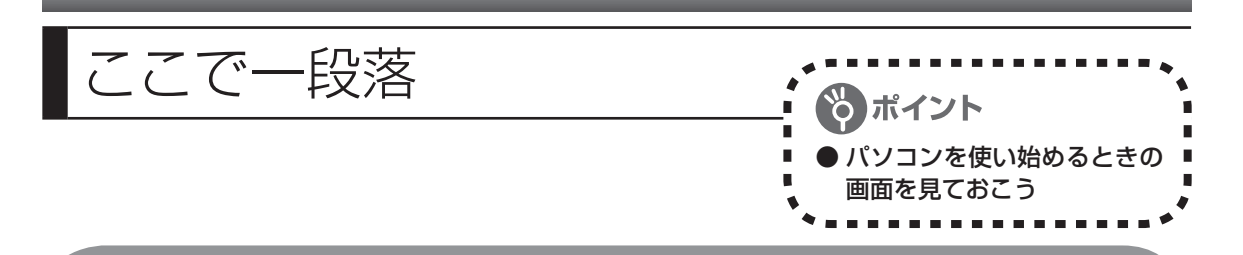

しばらくすると、「ウェルカムセンター」が表示されます。今は、 x をクリックして画面を閉 じてください。次に起動したときからは、ウェルカムセンターの画面に「起動時に実行します」 のチェックが追加されます。

ウェルカムセンター

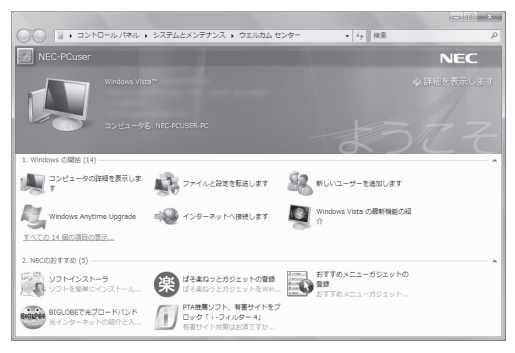

ウェルカムセンターの画面からは、簡単にソ フトをインストールすることができたり、ガ ジェットの登録をすることができます。パソ コンを起動するたびに表示する必要がないか たは、「起動時に実行します」の左の図をク リックして にすると、次回からこの画面は 表示されなくなります。

最初のセットアップ作業は一段落です。次回から、パソコンの電源スイッチを押すと、いつも この画面(デスクトップ画面と呼びます)が表示されるようになります。

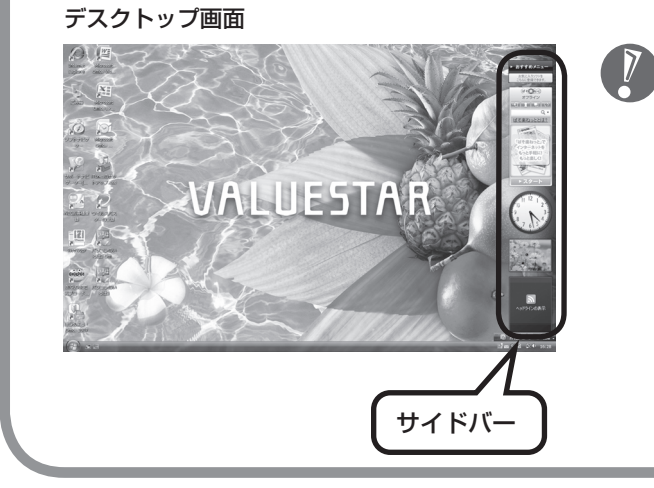

- ・複数のユーザーを登録している場合、 左の画面が表示される前に、使う人の 名前を選択する画面が表示されます。
	- ・ サイドバーに表示されているガジェッ トは、左の画面と順序が異なる場合が あります。解像度によってはガジェッ トが隠れていることがありますが、画 面右上の つをクリックすると表示でき ます。

### **画面の表示について**

ソフトを使っているときに、次のようなメッセージが表示されることがあります。

**● 画面の配色は Windows Vista ベーシックに変更されました <sup>×</sup><br>■ 実行中のプログラムは、Windows の特定の視覚要素と互換性があ** りません。詳細についてはここをクリックしてください。

これは、ソフトを利用するために、Windows Vistaの画面表示が変わることをお知らせするも のです。このメッセージが表示されたときは、ウィンドウの透明部分など一部の表示が変更さ れます。

変更された画面表示は、ソフトを終了するともとに戻ります。

<span id="page-64-0"></span>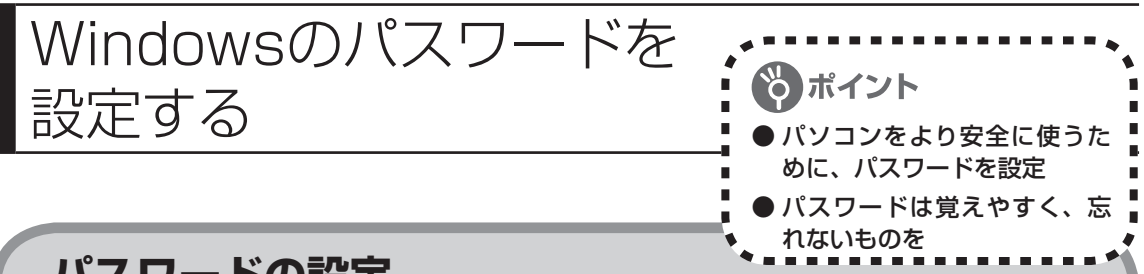

### **パスワードの設定**

不正アクセス被害防止や情報の保護など、セキュリティ対策のため、次の手順でパソコンを使 うときにパスワードを入力する設定をしておくことをおすすめします。

テレビ初期設定が終わった後にパスワードを新たに設定、または変更したときは、「自動ログ オン」の設定を変更してください。「自動ログオン」の設定方法については、『テレビを楽しむ 本』付録の「自動ログオンの設定をする」をご覧ください。

#### **1 コントロールパネルの画面を表示する**

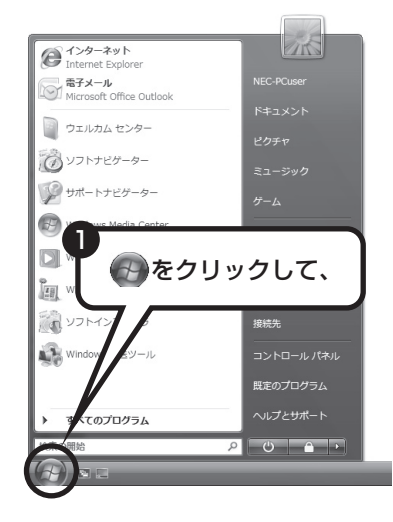

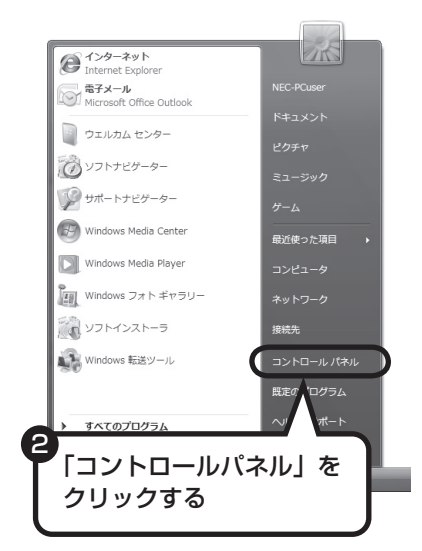

**2 設定画面を表示する**

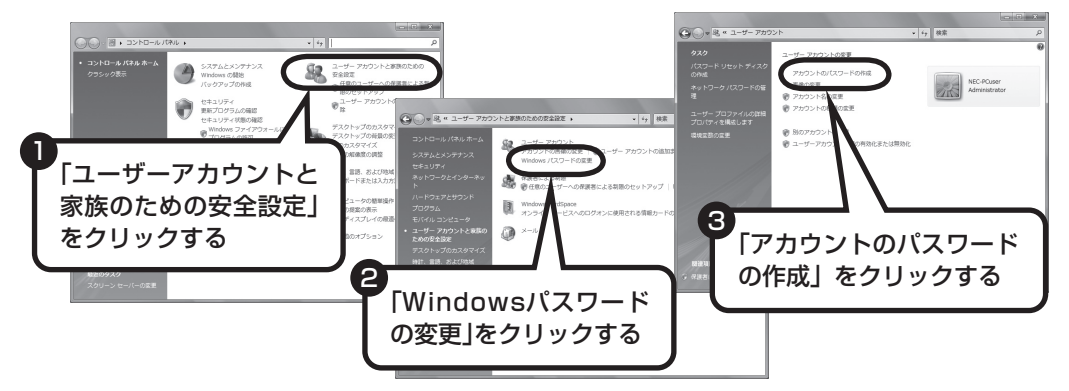

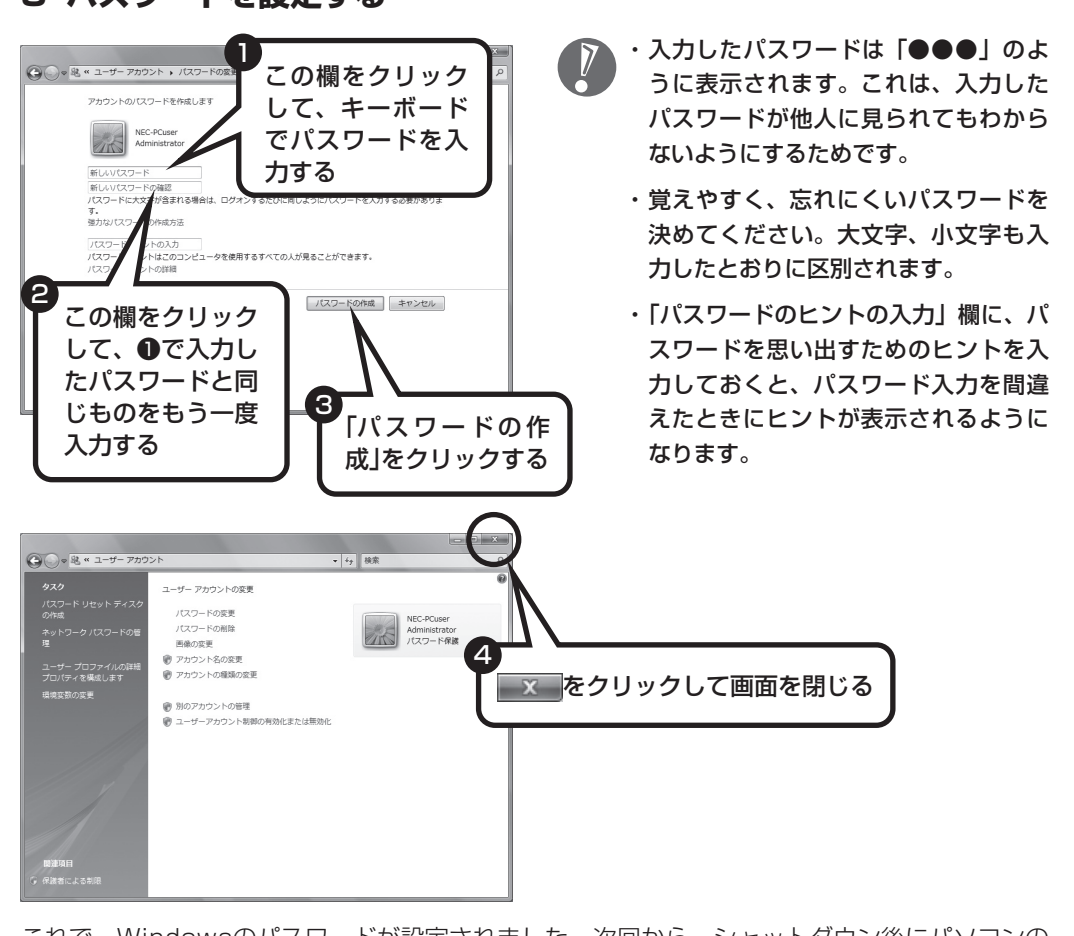

**3 パスワードを設定する**

これで、Windowsのパスワードが設定されました。次回から、シャットダウン後にパソコンの 電源を入れると、パスワードの入力画面が表示されます。

<span id="page-66-0"></span>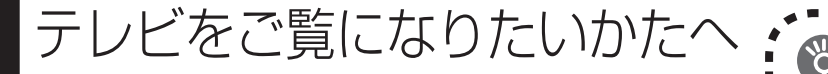

# **お疲れ様でした。**

● デ ジ タ ル ハ イ ビ ジ ョ ンTV (地デジ/地アナ)モデルのみ

ポイント

### **これで、本機を使うための準備は終了です。**

準備は終了しましたが、本機を使いこなすためには、もう少し設定を進めてください。デジタ ルハイビジョンTV(地デジ/地アナ)モデルの場合、これからの設定は、大きく二つの方向に分 かれます。

#### ●すぐにテレビの設定をしたい (デジタルハイビジョンTV(地デジ/地アナ) モデルのみ)

テレビを見るためのチャンネル設定をするなど、これからすぐにテレビをご覧になりたいかたは、 『テレビを楽しむ本』をご覧ください。

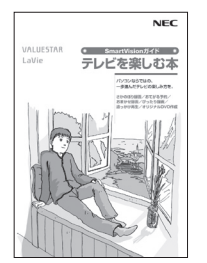

#### ●インターネットなどの設定をしたい

インターネットの設定など、本機をパソコンとして楽しむための情報を知りたいかたは、『準備と設 定』(このマニュアル)の第4章以降をご覧ください。

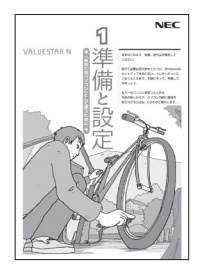

テレビの初期設定、またはインターネットの設定が終了した後は、是非「お客様登録」をして ください。詳しくは『準備と設定』(このマニュアル)の次ページをご覧ください。

<span id="page-67-0"></span>お客様登録

のお願い 提供しています。あなたのデジタルライフをグッとオトクに、そし てさらに便利でもっと身近に感じる121wareのサービスを是非ご 利用ください。 **登録するとメリットがたくさん 登録料・会費無料** ※法人のお客様としてご使用の場合も、 1 電話での「使い方相談」 ご登録をおすすめします。  **使い方を何度でも無料で相談** 保有商品を登録すると、購入後1年間※の使い方相談が何回でも無料で利用できます。 2 あなただけのマイページ  **マイページは、あなた専用のページです** 登録した商品を元に、あなたのパソコンに合ったサポートやサービスに関する情報が表示されま す。 3 NEC Directの優待サービス&ポイントもGet  **NEC Directの優待サービスでお買い物。ポイントももらえる** 保有商品を登録されているお客様は、NEC Directの優待サービスが受けられます。 その他の特典 **買い取り 修理 メールニュース** 不要になったパソコンの買 Webで修理を申し込むと、 商品広告・活用提案・サポー ト・キャンペーンなどの情 い取りサービスがWebから 修理料金が割引されます。 できます。 報をお届けします。

121wareでは「お客様登録」することで、さまざまなメリットを

※ パソコン本体以外の商品/NEC Refreshed PC (再生パソコン)の「使い方相談」の無料期間は、各商 品の保証書に記載の保証期間となります。

## **マイページがあなたをサポート**

マイページは、あなた専用のページです。

登録した商品に合わせて、あなたに合ったサポートやサービス(優待販売)に関する情報が表 示されます。

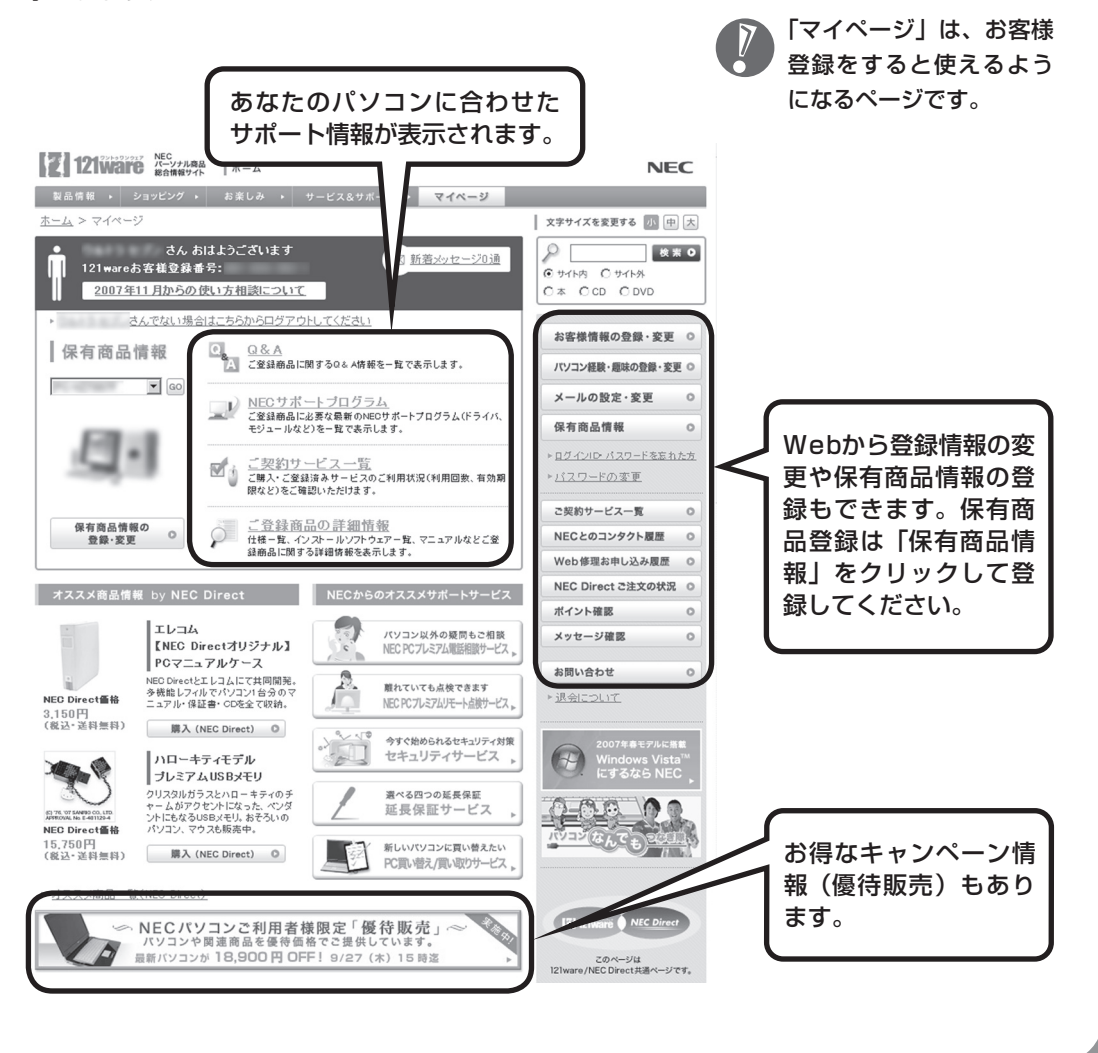

### **お客様登録の方法**

お客様登録(お持ちのNEC製品も登録してください)をして、電話の問い合わせのときに必要 な「121wareお客様登録番号」と、インターネットサポート・サービスをご利用になる際に必 要な「ログインID」を取得してください。

ご登録いただくことでお客様に合ったサポート・サービスをご提供させていただきます。

#### インターネットによる登録をおすすめします。

「121wareお客様登録番号」と「ログインID」を同時に取得でき、すぐにインターネット サポートが受けられます。

まだインターネットをお使いになれないお客様にはFAX登録をご用意しております。ただ し、FAX登録からでは「121wareお客様登録番号」のみの取得になり、インターネットで のさまざまなサービスがご利用いただけません。

インターネットが使えるようになり次第、「ログインID」の取得をおすすめします。

#### ●インターネット登録(推奨)

登録の前に、インターネット接続の設定が必要です。設定の方法については、第5章または 第6章をご覧ください。

インターネットに接続して、NECパーソナル商品総合情報サイト「121ware.com」のマイページ (http://121ware.com/my/)から登録します。詳しくは、『121wareガイドブック』をご覧く ださい。

#### ●FAX登録

FAX用紙はNECパソコン情報FAXサービスから取り出してください。

お手持ちのFAXから「0120-977-121」(フリーコール)に電話します。ご希望の窓口案内のアナ ウンスが流れますので、FAX情報サービス窓口番号である「9」を押します。 FAX情報サービスにつながりますので、アナウンスにしたがい、BOX番号3002と#を押し、お客 様登録用紙を取り出してください。必要事項をご記入の上、FAXでお送りください。 ※番号をよくお確かめになり、おかけください。

※ すでにお客様登録がお済みのお客様は、保有商品の追加登録をお願いいたします。「121ware.com」の マイページ(http://121ware.com/my/) 内の「保有商品情報」で、ご購入いただいた商品を追加する ことができます。

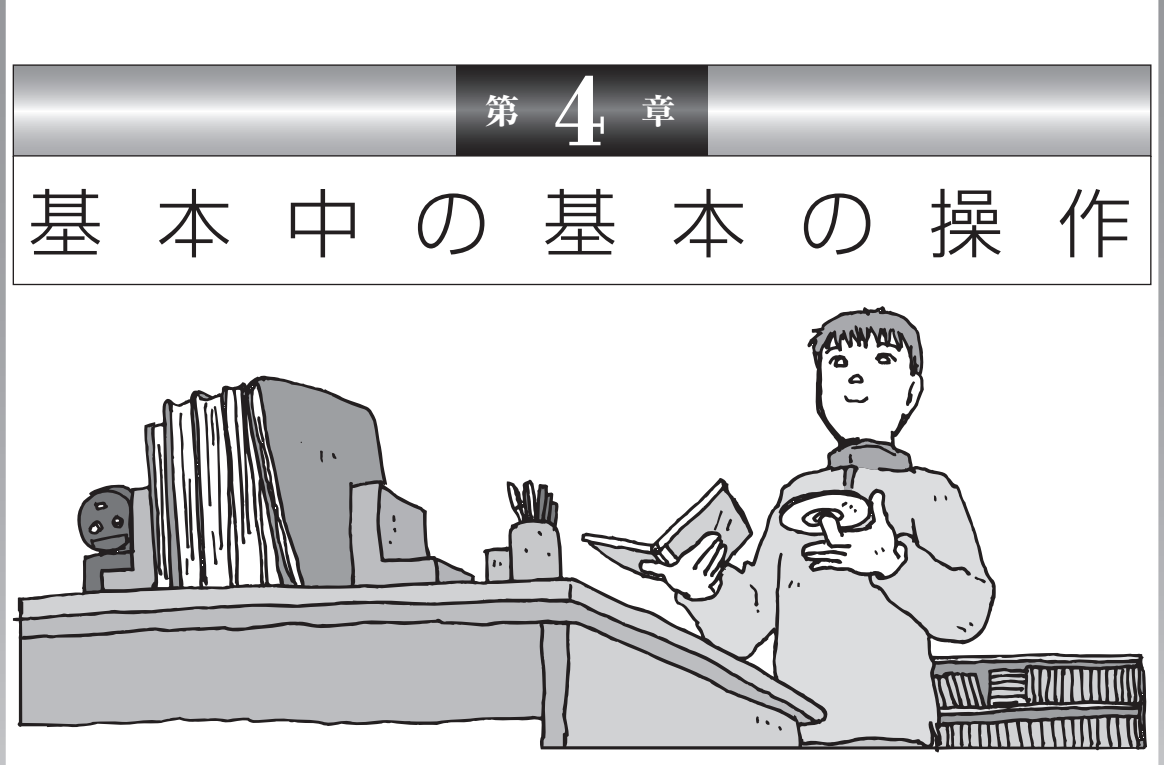

電源の入れ方/切り方、メモリーカードやCD-ROM、DVD のディスクをセットする方法など、このパソコンを使うとき の最も基本的な操作を説明します。インターネットの接続や 設定に進む前に、この章に目をとおしておくとよいでしょう。

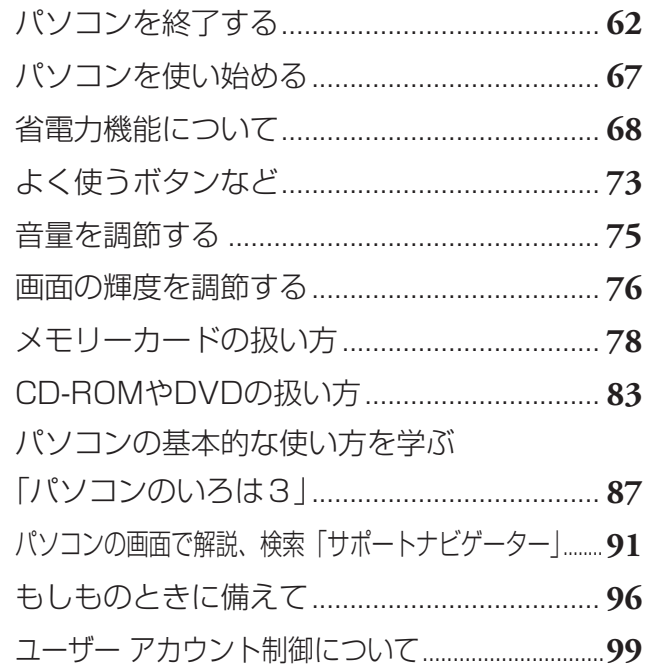

<span id="page-71-0"></span>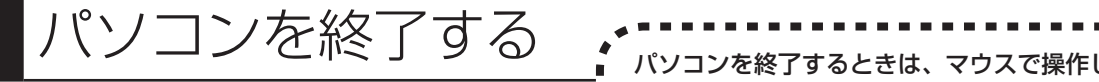

ます。本体のスイッチやボタンを押すのでは ありません。

Windows Vistaでは、通常、パソコンを終了するときに電源を切らず(シャットダウンせず)、スリープ 状態にします。スリープ状態は、電力の消費を抑えながら、すぐに作業を再開できるようにする省電力機 能です。完全に電源を切りたい(シャットダウンしたい)場合は、「電源を切る(シャットダウンする)」(64 ページ)をご覧ください。

### **1** 画面を見ながら、マウスを操作してパソコンを終了する

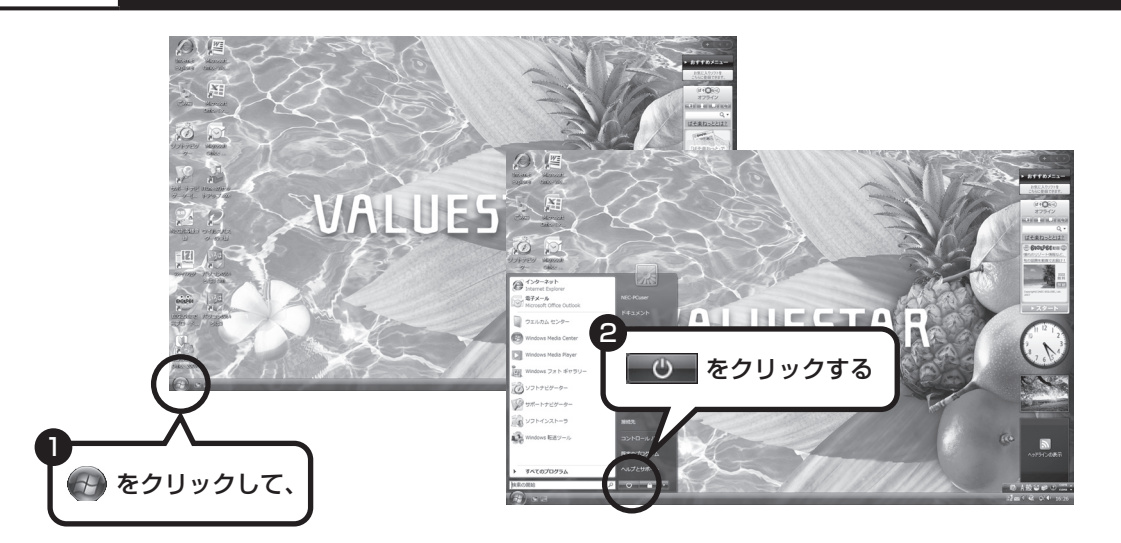

Windows Updateなどが自動的におこなわれ、パソコンをいったん終了する必要があるとき に、 心 が (の) のように変わることがあります。その場合も、そのままクリックしてく ださい。このとき、パソコンはスリープ状態ではなく電源を切った(シャットダウンした)状 態になるため、次回パソコンを使うときに、通常よりも時間がかかります。

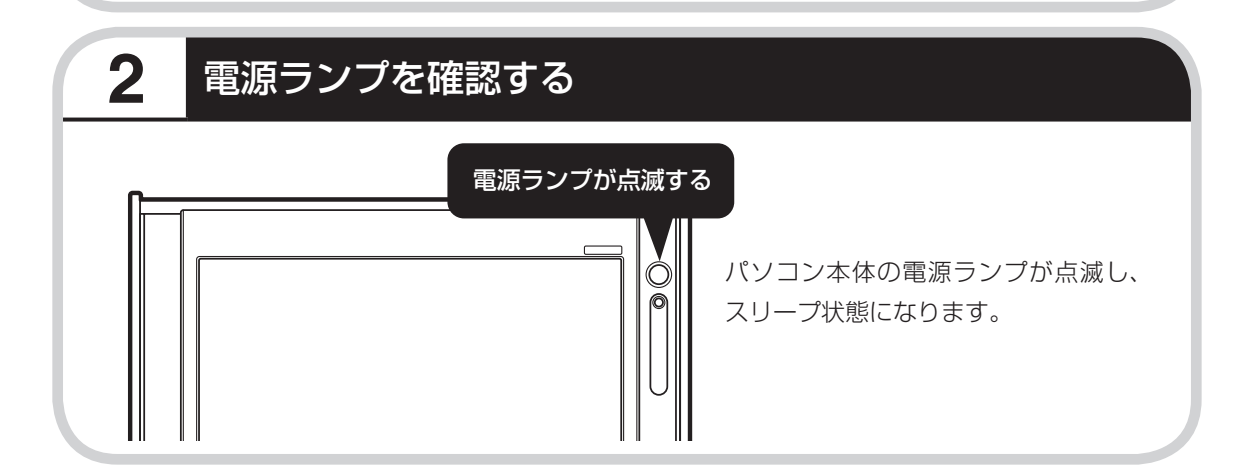
# **リモコンの【電源】からパソコンを終了することもできる (デジタルハイビジョンTV(地デジ/地アナ)モデルのみ)**

リモコンの【電源】を押してもパソコンを終了することができます。 テレビの視聴中など、パソコンの画面から離れているときにリモコンで操作してください。

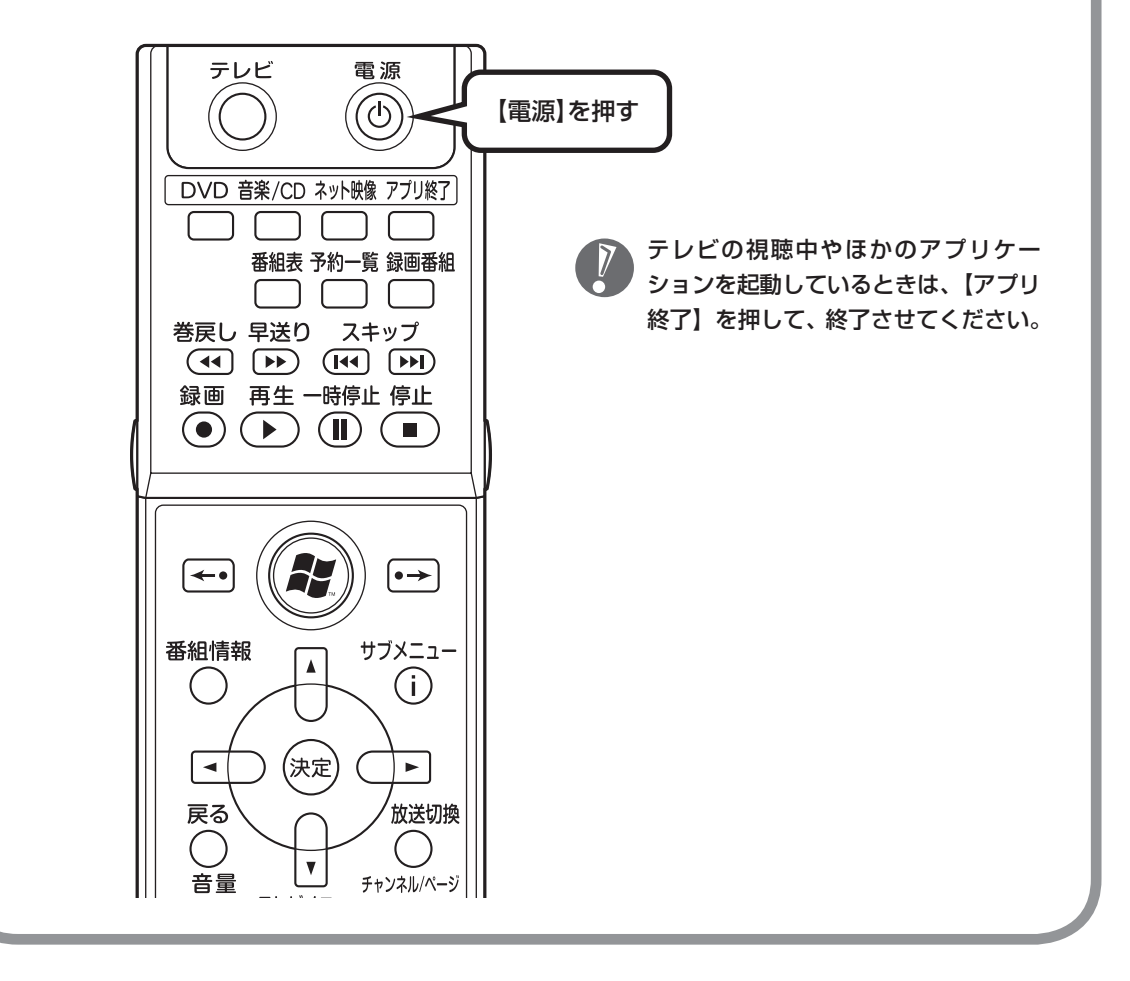

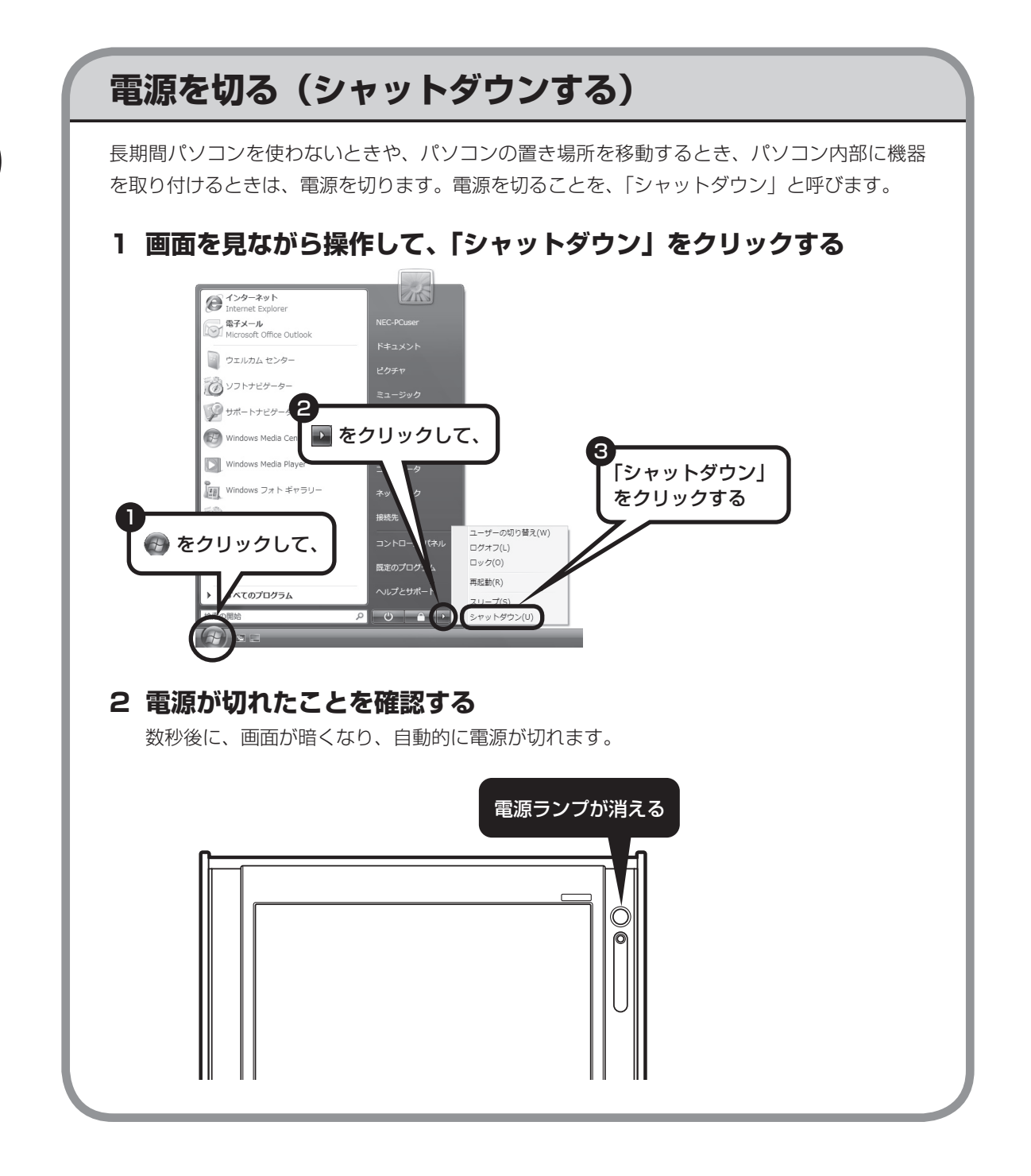

# **電源が切れるまでに少し時間がかかることも**

パソコンの状態によっては、「シャットダウン」をクリックした後、電源が切れるまでに数秒以 上の時間がかかることもあります。あわてずにお待ちください。

# **保存していない文書があるとき**

ソフトを使って文書などを作成している場合、文書を 保存しないで電源を切ろうとすると、画面にメッセー ジが表示されることがあります。

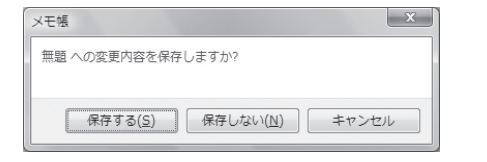

そのままにしていると、数秒後、画面が暗くなり、メッ セージが表示されます。

作成した文書などを保存したい場合、「次のプログラムが実行中です」の画面が表示されたら 「キャンヤル」をクリックしてください。使用中のソフトで文書などを保存してから電源を切る ようにしましょう。

### **続けて電源を入れるときは**

いったん電源を切ってから電源を入れなおすときは、電源が切れてから5秒以上待って電源ス イッチを押してください。

# **マウスの操作で電源が切れないとき**

画面の表示が動かなくなったり、操作の途中でマウス やキーボードが反応しなくなったりして、パソコンの 電源が切れなくなってしまうことがあります。その場 合、パソコン本体の電源スイッチを4秒以上押し続け ると、強制的に電源を切ることができます。強制的に 電源を切ったときは、電源が切れてから5秒以上待ち、 もう一度電源スイッチを押してパソコンの電源を入れ なおしてください。パソコンの電源が入ったら、改め てマウスの操作で電源を切ってください。

 $\overline{V}$ 

- ・強制的に電源を切る前に、本 体の画面消灯ボタンを押し て、ナイトモードになってい ないかどうか確認してくださ い。
- ・ 強制的に電源を切る場合は、 CD/ハードディスクアクセス ランプやトリプルメモリース ロットアクセスランプなどが 点灯していないことを確認し てください。また、各種メディ アは取り出しておいてくださ い。
- ・パソコン本体の電源スイッチ を押し続けて強制的に電源を 切ると、パソコンに負担がか かります。何度も繰り返すと、 パソコンが起動しなくなって しまうこともあるため、この 方法で電源を切ることは、で きるだけ避けてください。

ハパソコンを使い始める

**電源スイッチを押す** キーボードの電源スイッチ((b)を押しても、電源 を入れたり省電力状態からもとに戻すことができま す。省電力状態については次ページをご覧ください。 ・ 周辺機器によっては、パソコン の電源を入れる前に電源を入れ ないと認識されないものもあり ますのでご注意ください。 ・ 電源スイッチを押してから、デ スクトップ画面が表示されて、 CD/ハードディスクアクセスラ ンプが点滅しなくなるまで、パ ソコンを操作したり、電源スイッ チを押したりしないでください。 無理に電源を切ると、故障の原 因になります。 電源スイッチを押す

デスクトップ画面が表示されます。

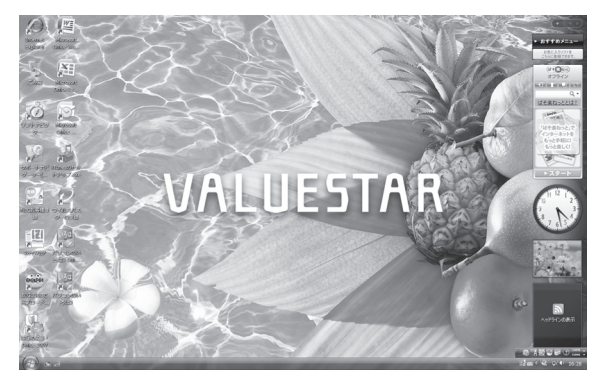

モデルによって、表示される画面の絵柄が異なる場合が あります。

- ・ 複数のユーザーを登録している 場合、デスクトップ画面が表示 される前に、使う人の名前を選 択する画面が表示されます。
- ・ パソコンの電源を切ったときや、 パソコンが休止状態になってい たときは、デスクトップ画面が 出て、CD/ハードディスクアクセ スランプが点滅しなくなるまで に少し時間がかかります(長い 場合5分、通常は1 ~ 2分程度)。
- ・ Windowsのパスワードを設定し ていると、シャットダウン後にパ ソコンの電源を入れたとき、デ スクトップ画面が表示される前 にパスワードの入力画面が表示 されます。

# 省電力機能について

# パソコンを使わないと、自動的に省 電力状態になるようになっています。

# **10分以上使わないと自動的に画面が消える(ご購入時)**

ご購入時には、パソコンを操作していない時間が続くと、自動的にパソコンが省電力状態にな るように設定されています。パソコンを使っていない時間によって、「ディスプレイの電源を切 る」、「スリープ状態」、「休止状態」の3つの段階があります。

### ●省電力状態について

それぞれの省電力状態は、次のように電力を節約します。

・ ディスプレイの電源を切る

 パソコンは起動したまま、ディスプレイの電源だけを切ります。通常よりも少し消費電力が下がり ます。

・ スリープ状態

 ハードディスクなどの電源を切り、消費電力を節約している状態です。パソコンの電源は完全には 切れていません。作業中のデータがメモリに保存されているため、わずかに電力を消費しますが、 スリープ状態を解除すると、すぐに作業の続きを始めることができます。

・ 休止状態

 パソコンの状態や作業中のデータをハードディスクに保存して、Windowsを終了せずにパソコンの 電源を切っている状態です。消費電力は、シャットダウンしたときとほとんど同じです。普通に電 源を切るのとは異なり、Windowsを終了せずに電源を切るため、休止状態からもとの状態に戻すと きにWindowsが起動する時間は省かれます。ただしスリープ状態からもとの状態に戻すよりも時 間がかかります。

### パソコンを使っていない時間と省雷力状態

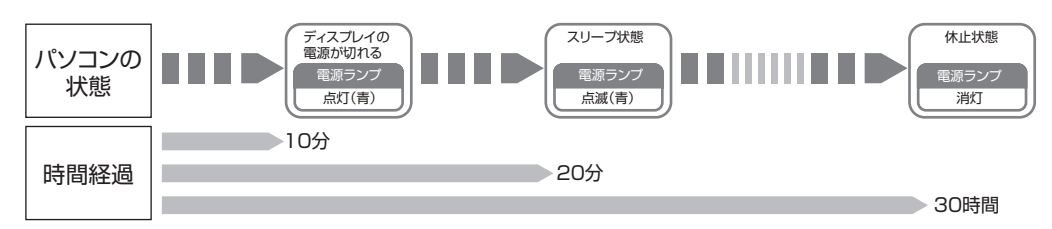

### ●ハイブリッドスリープについて

このパソコンでは、ご購入時の状態で「ハイブリッドスリープ」をおこなうように設定されています。 「ハイブリッドスリープ」は、スリープ状態になるのと同時に、ハードディスクにも作業中のデータ を保存します。これによって、スリープ状態のときに電源コードが抜けるなどしても、作業内容を 失わずに再開できます。

ハイブリッドスリープは、使用しないように設定することもできます。設定方法については、 ◎「サ ポートナビゲーター」-「使いこなす」-「パソコンの機能」-「省電力機能」をご覧ください。

# **暗くなった画面をもとに戻すには**

スリープ状態などで、暗くなった画面は、次の方法でもとに戻せます。

・ 電源ランプが点灯していて、画面が暗い場合

 ディスプレイが省電力状態になっていることが考えられます。この場合は、マウスを軽く動 かしてください。

 また、画面消灯ランプが点灯しているときは、ナイトモードになっています。この場合は、 画面消灯ボタンを押すか、上下に動かしてください。

・ 電源ランプが点滅していて、画面が暗い場合 スリープ状態になっています。この場合は、電源スイッチを軽く1回押してください。 また、マウスやキーボードの操作でスリープ状態から復帰できるようにすることもできます。 設定方法については、 12「サポートナビゲーター」-「使いこなす」-「パソコンの機能」-「省電力 機能」をご覧ください。

・ 電源ランプが消灯していて、画面が暗い場合 休止状態、または電源が切れています。この場合は、電源スイッチを軽く1回押してください。

電源スイッチを押し続けないでください。4秒以上押し続けると、パソコンの電源が切れてし まいます。

### **SmartVision ご利用時の電源設定について**

このパソコンでテレビを視聴する場合は、電源プランを「高パフォーマンス」(ご購入時は 「VALUESTAR」に設定されています)に設定することをおすすめします。 電源プランの設定方法については、 ◎「サポートナビゲーター」-「使いこなす」-「パソコンの機能」-「省電力機能」をご覧ください。

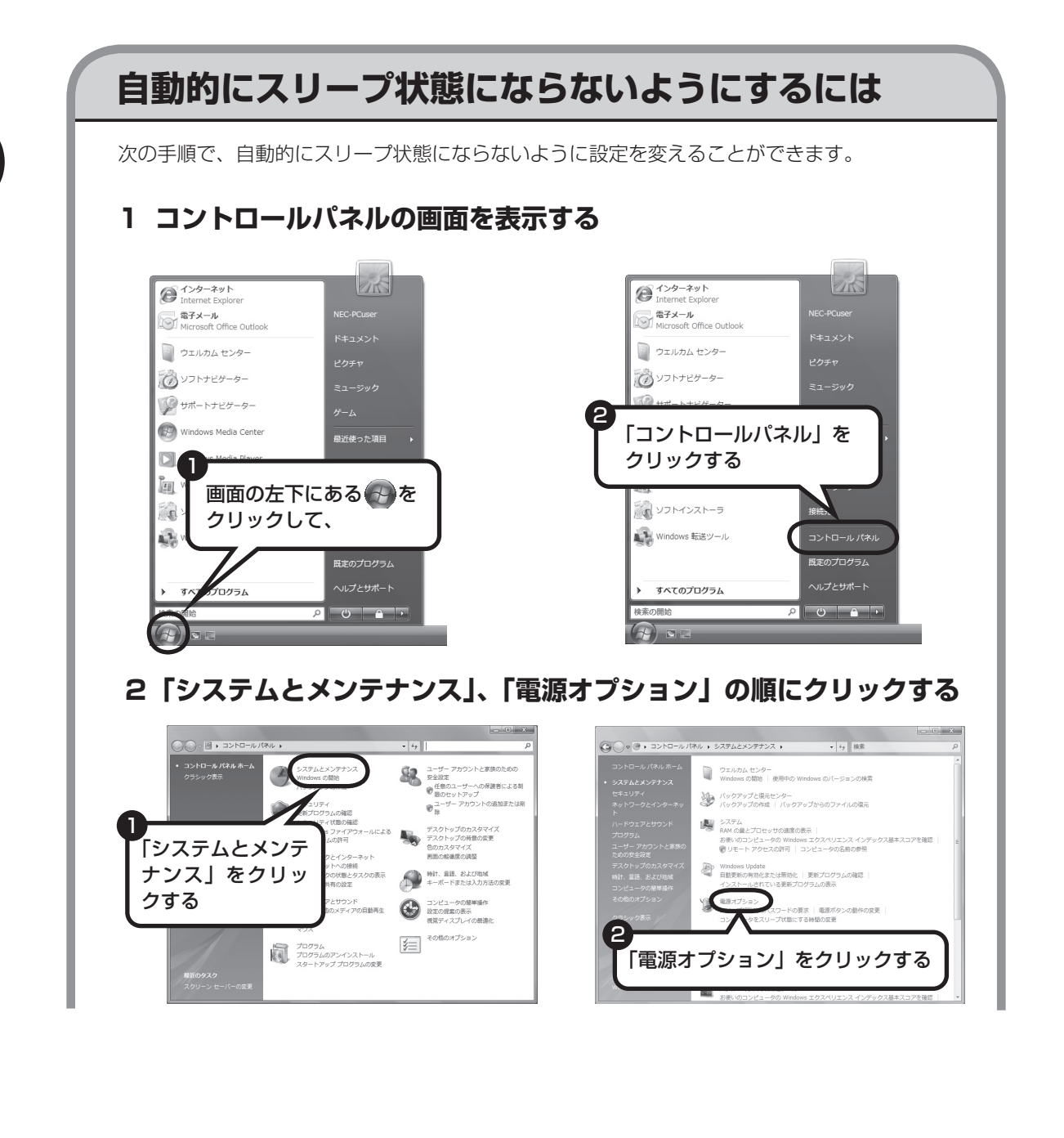

### **3 設定したい電源プランをクリックし、電源プランの下の「プラン設 定の変更」をクリックする**

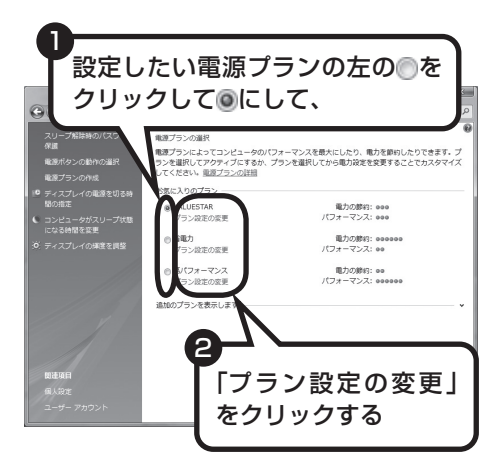

画面左側の「コンピュータがスリープ状 態になる時間を変更」をクリックして、 現在選択されている電源プランの設定を 変更することもできます。

### **4 「コンピュータをスリープ状態にする」で「なし」に変更する**

この画面で「ディスプレイの電源を切る」までの時間も設定できます。

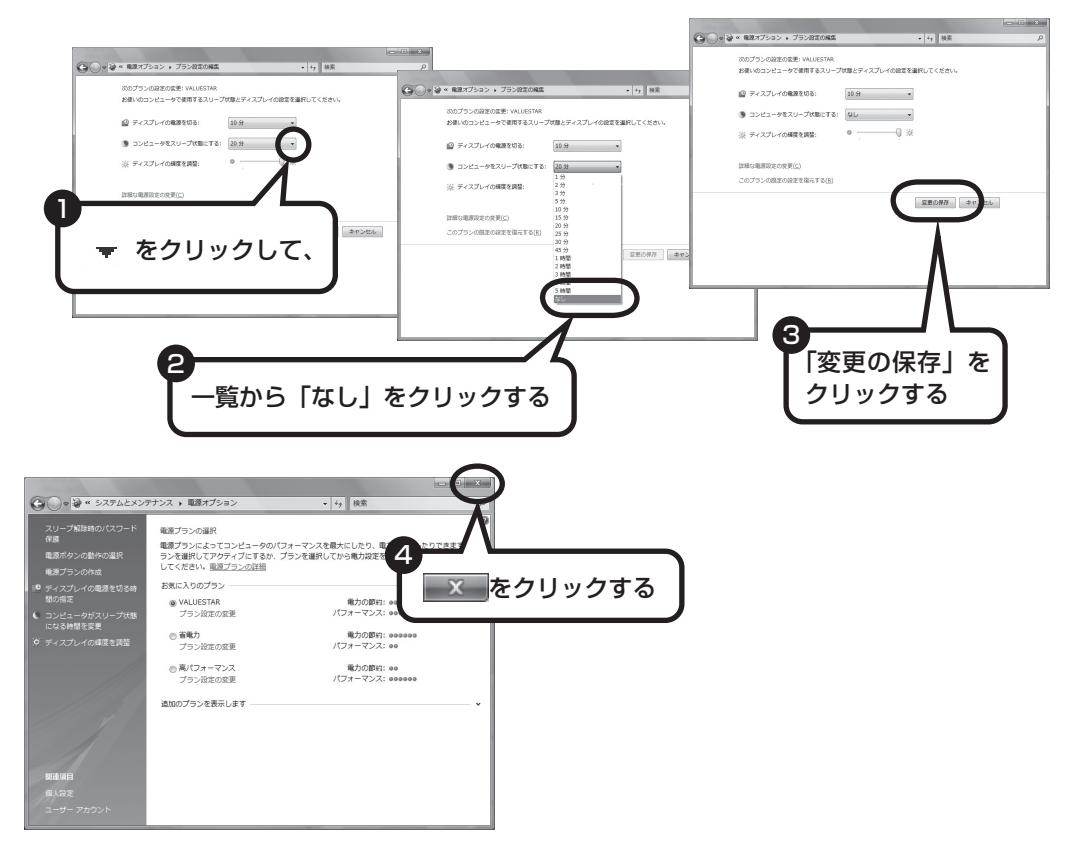

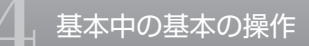

これで、設定の変更は終わりです。

省電力機能の詳しい説明は、パソコンの画面で見るマニュアル「サポートナ ビゲーター」で

スリープ機能は、このパソコンが備えている「省電力機能」のひとつです。詳しくは、 トナビゲーター」-「使いこなす」-「パソコンの機能」-「省電力機能」に説明があります。

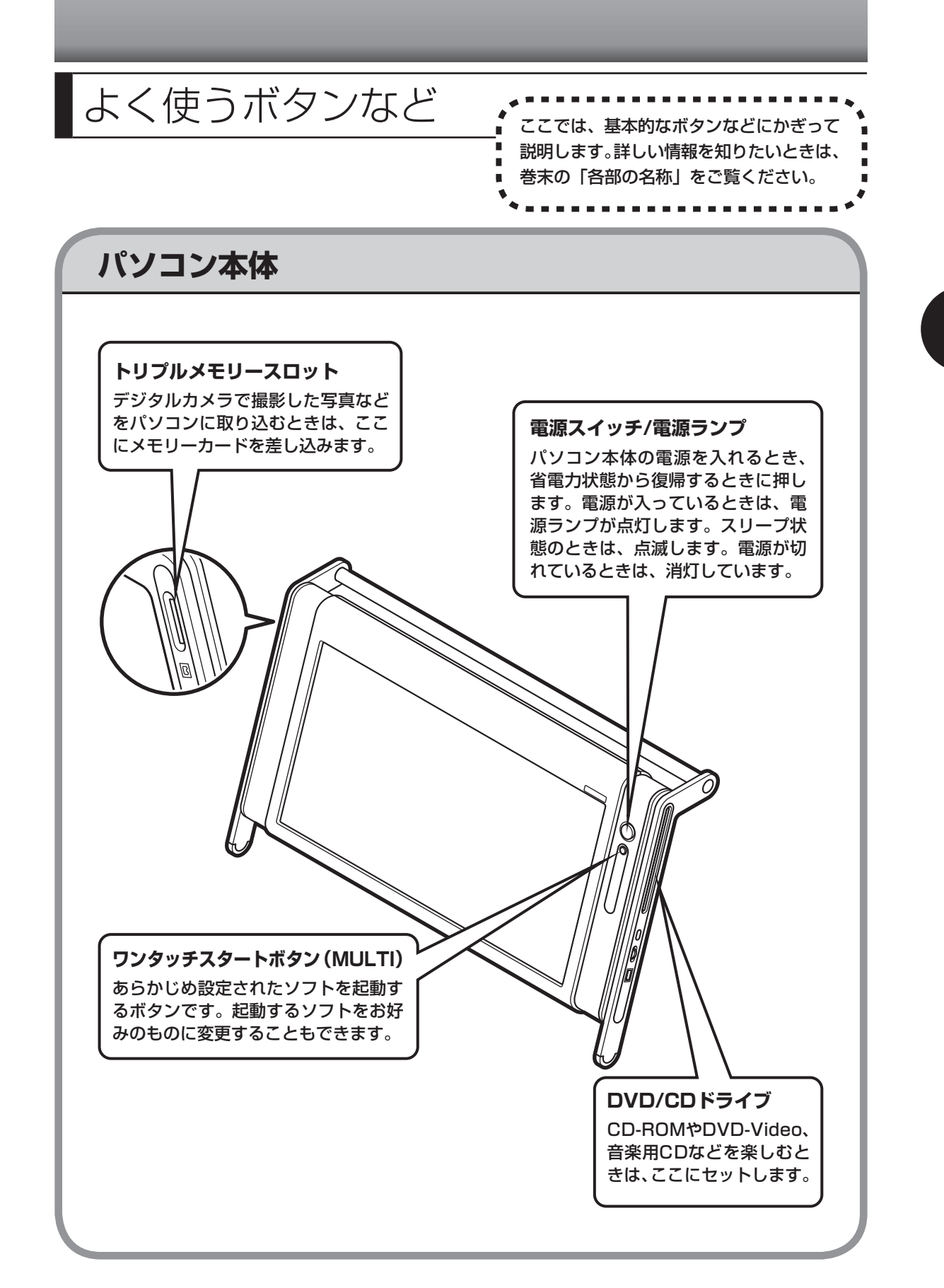

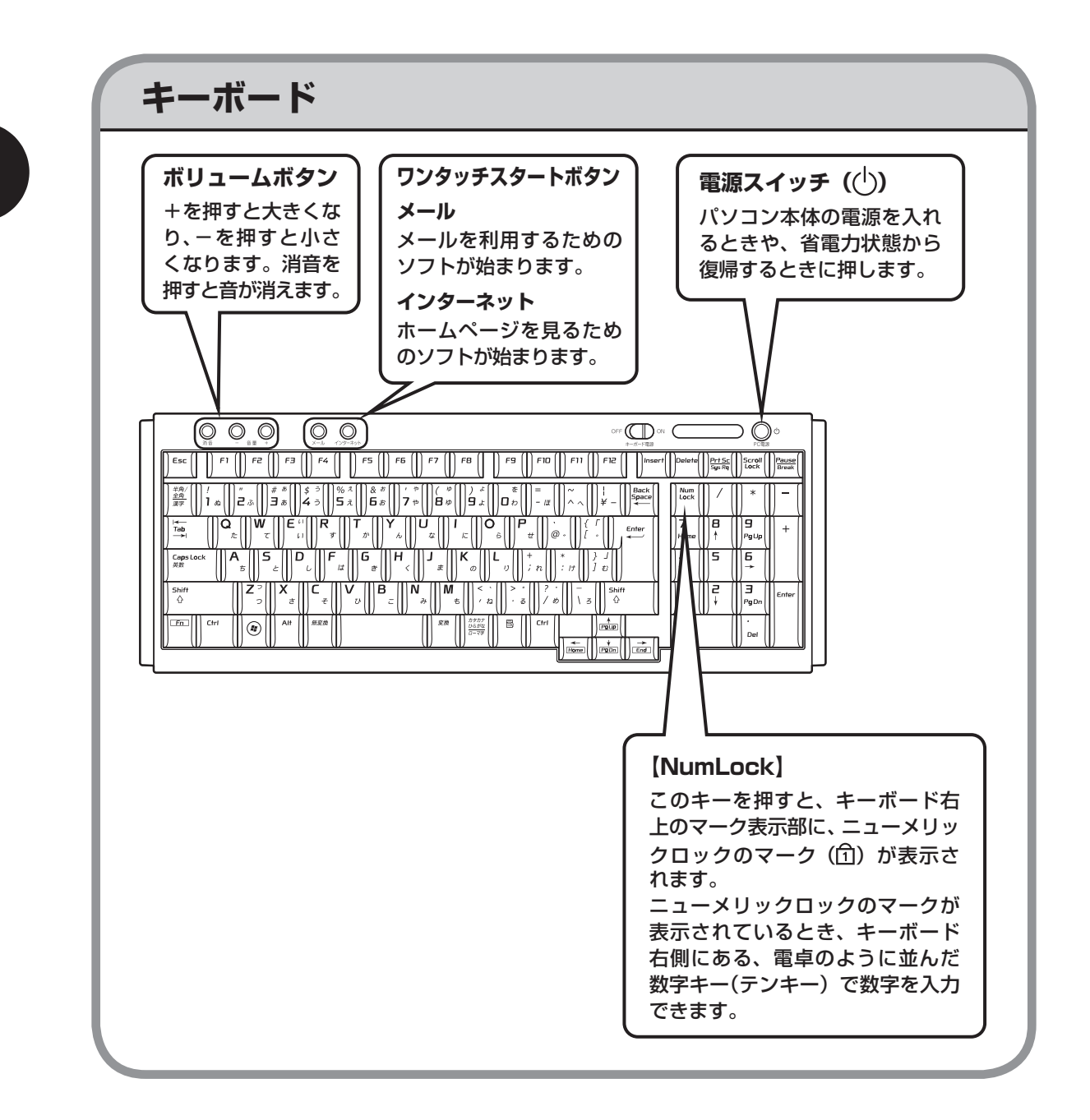

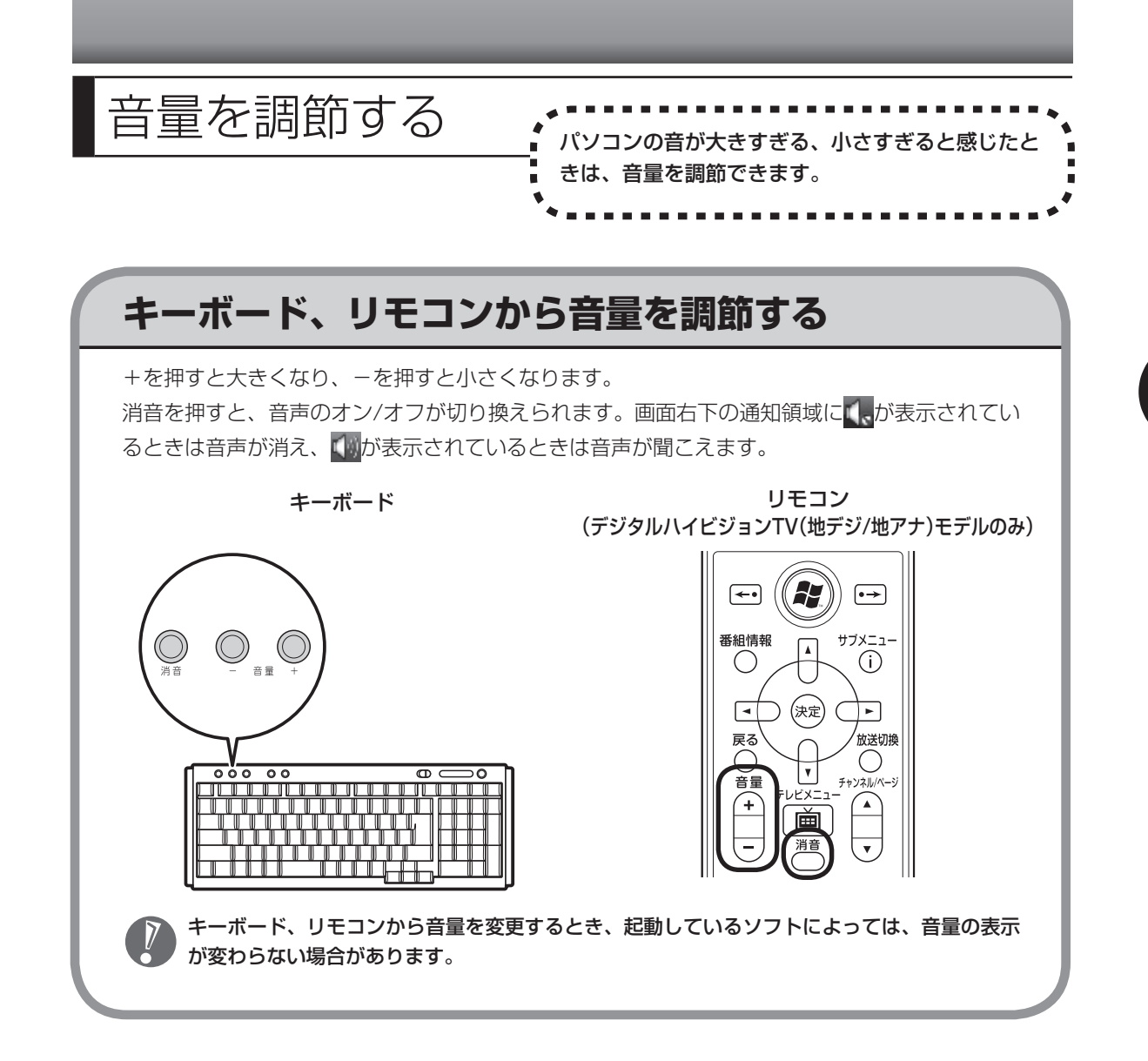

画面の輝度を調節する 、 ……………………

# は、ディスプレイの輝度を調節できます。

# **輝度を調節する方法**

輝度は、明るさ調節つまみ/画面消灯ボタンから調節できます。

- ・ 上にまわす いっちゃん いっちゃん しゅう おうしゅう 輝度が上がります。
- ・ 下にまわす いっちゃん いっちゃん いっちゃく お願度が下がります。
- -
- ・ 明るさ調節つまみ/画面消灯ボタンを押す : ディスプレイのバックライトが消灯し、画面の表 示と音声が消えます。このとき、画面消灯ランプ が点灯します。もう一度押すと、再び画面が表示 されます※。

※ 液晶ディスプレイのバックライトを消す機能です。画面の表示は消えないため、明るい場所では画面が 薄く見える場合があります。また画面消灯時に輝度調節(つまみを上下に動かす)をおこなっても再び 画面が表示されます。

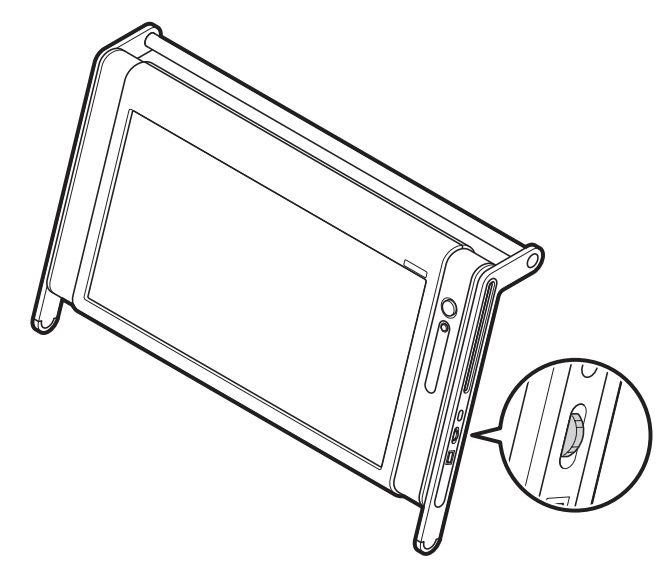

明るさ調節つまみ/画面消灯ボタンで輝度を調節した場合、省電力状態から復帰したり、パソ コンを再起動するともとの輝度に戻ります。いつも同じ輝度で使用したいときは、次の「起動 時の輝度を設定するときは」をご覧ください。

### ●輝度設定ツールについて

このパソコンには、動画や音楽の視聴ソフトをディスプレイいっぱいに表示したときにディスプレ イの輝度を自動変更するように設定できるソフト「輝度設定ツール」が添付されています。輝度設 定ツールについて詳しくは、輝度設定ツールのヘルプをご覧ください。 ご購入時の状態では、輝度は自動的に変更されないように設定されています。

### ●起動時の輝度を設定するときは

いつも同じ輝度で使用する場合は、次の手順で起動時の輝度を設定してください。

### **1 「スタート」-「コントロールパネル」-「システムとメンテナンス」-「電源 オプション」をクリックする**

### **2 画面左の「ディスプレイの輝度を調整」をクリックする**

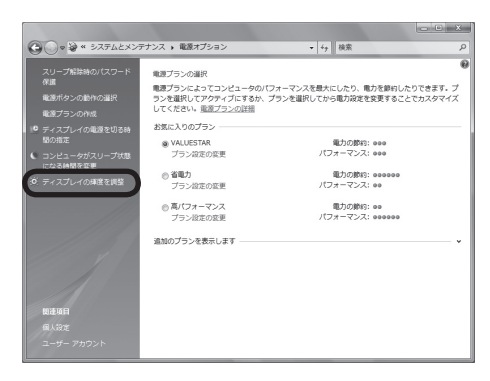

### **3 ディスプレイの輝度を設定する**

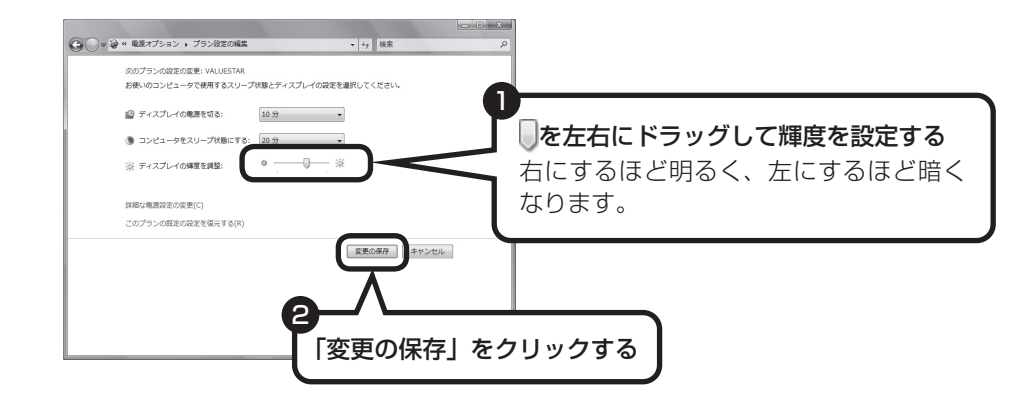

輝度が変更され、「電源オプション」画面に戻ります。

をドラッグしただけでは輝度は変更されません。「変更の保存」をクリックすると、輝度が 変更されます。

### **4 区 をクリックする**

これで、起動時の輝度が設定されました。次回から、設定した輝度でパソコンが起動します。

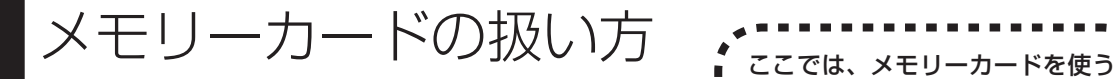

ときの注意事項や、使用方法につ いて説明します。

# **使用できるメモリーカードについて**

このパソコンでは「SDメモリーカード」、「SDHCメモリーカード」、「メモリースティック」、「メ モリースティックPRO」、および「xD-ピクチャーカード」を使うことができます。「miniSDカー ド」、「microSDカード」、「メモリースティック デュオ」、「メモリースティックPRO デュオ」、 「メモリースティックPRO-HG デュオ」も使用できます。ただし、市販のアダプタが必要になり ます。

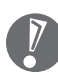

- ・ メモリーカードやアダプタの形状、注意事項など、詳しくは ≫ 「サポートナビゲーター」-「使 いこなす」-「パソコンにつなげる」-「トリプルメモリースロット」をご覧ください。
- ・ すべてのメモリーカードの動作を保証するものではありません。メモリーカードの説明書を よく読んでから使用してください。
- ・ 大切なデータはハードディスクなどにコピーして、バックアップを取っておくことをおすす めします。
- ・ メモリーカードを読み込めない場合は、メモリーカード内のファイルに対応するソフトがパ ソコンにあるかを確認してください。携帯電話の機種やダウンロードサービスの種類によっ ては、専用のソフトをパソコンにインストールする必要があります。
- ・ 携帯電話からメモリーカードにダウンロードした音楽データなどは、普通にエクスプローラ などからパソコンにコピーしても利用できないことがあります。携帯電話の機種によって異 なりますので、詳しくは携帯電話の説明書をご覧ください。

# **取り扱い上の注意**

メモリーカードを取り扱う際は、次のことに気を付けてください。

#### **使用について**

- ・ 静電気による故障を防ぐため、静電気を放電してからメモリーカードを取り扱ってください。
- ・ 小型のメモリーカードなど、アダプタが必要なカードは、必ずアダプタを装着してください。
- ・ メモリーカードは、方向を確認して取り付けてください。
- ・ メモリーカードスロットには、対応以外のメモリーカードを挿入しないでください。
- ・ メモリーカードの読み込み/書き込み中は、メモリーカードスロットからメモリーカードを 取り出さないでください。
- ・ メモリーカードやトリプルメモリースロットの金属端子部分を触らないでください。
- ・ 裏面に通電性(電気を通す性質)がある金属が使用されているSDメモリーカード、SDHCメ モリーカードや変換アダプタは使用しないでください。
- ・ 汚れたメモリーカードは、汚れをとってからトリプルメモリースロットに取り付けてください。

#### **取り扱いについて**

- ・ 分解しないでください。
- ・ 上に重いものを載せたり、曲げたりしないでください。
- ・ 溶剤類、飲み物などを近づけないでください。
- ・ クリップなどではさんだり、投げたり、落としたりしないでください。
- ・ ゴミやホコリが多い場所での使用は避けてください。

#### **保管について**

- ・ 使わないときは収納箱に入れて保管してください。
- ・ 直射日光の当たる場所、暖房器具の近くなど温度が高くなる所、ゴミやホコリが多い所に置 かないでください。
- ・ 長期間使用しないときは、メモリーカードやアダプタを、トリプルメモリースロットに取り 付けたままにしないでください。
- ・ メモリーカードには、添付の指定ラベル以外を貼らないでください。
- ・ メモリーカードには、指定の貼付箇所以外にラベルを貼らないでください。

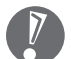

・ Windows上でメモリーカードのフォーマットやディスクデフラグをおこなわないでください。

 ・ メモリーカードにデータを保存中または読み込み中に周辺機器を接続しないでください。ま た、データの保存中はスリープ状態にしないでください。メモリーカード内のデータが破損 したり誤動作の原因になります。

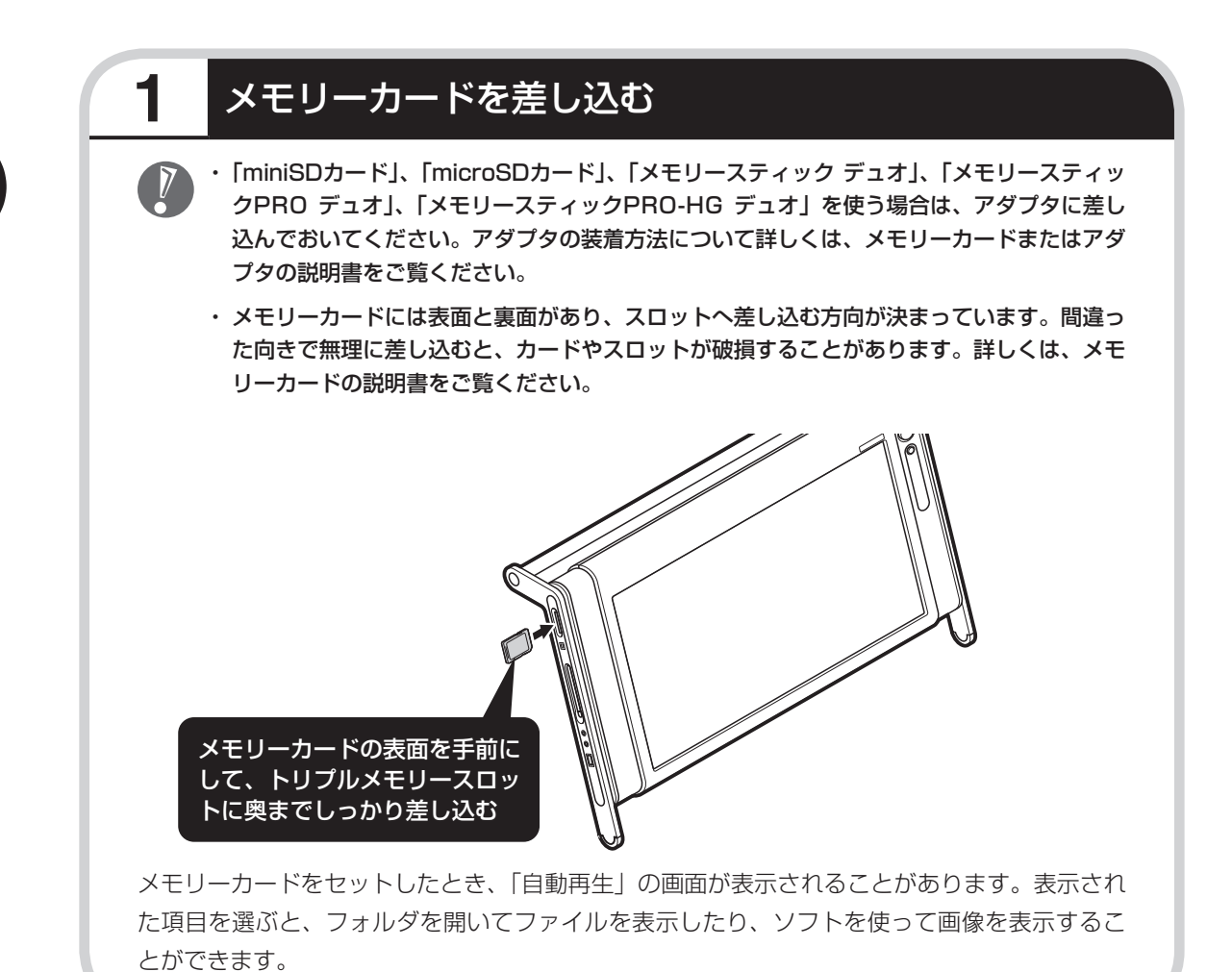

80

# **2** メモリーカードを取り外す準備をする

画面右下の通知領域にある みをクリックすると表示される「××××を安全に取り外します」で、 取り外す機器名をクリックします。

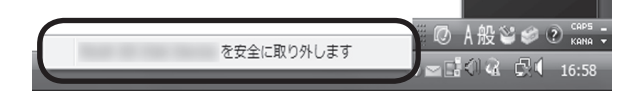

「このデバイスはコンピュータから安全に取り外すことができます」というメッセージが表示さ れたら「OK」をクリックしてください。

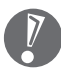

· 画面右下の通知領域に 。が表示されていないときは、 < をクリックしてください。

 ・ トリプルメモリースロットアクセスランプ点灯中は、メモリーカードを絶対に取り出さない でください。ドライブの故障やデータの不具合の原因になります。

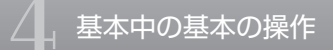

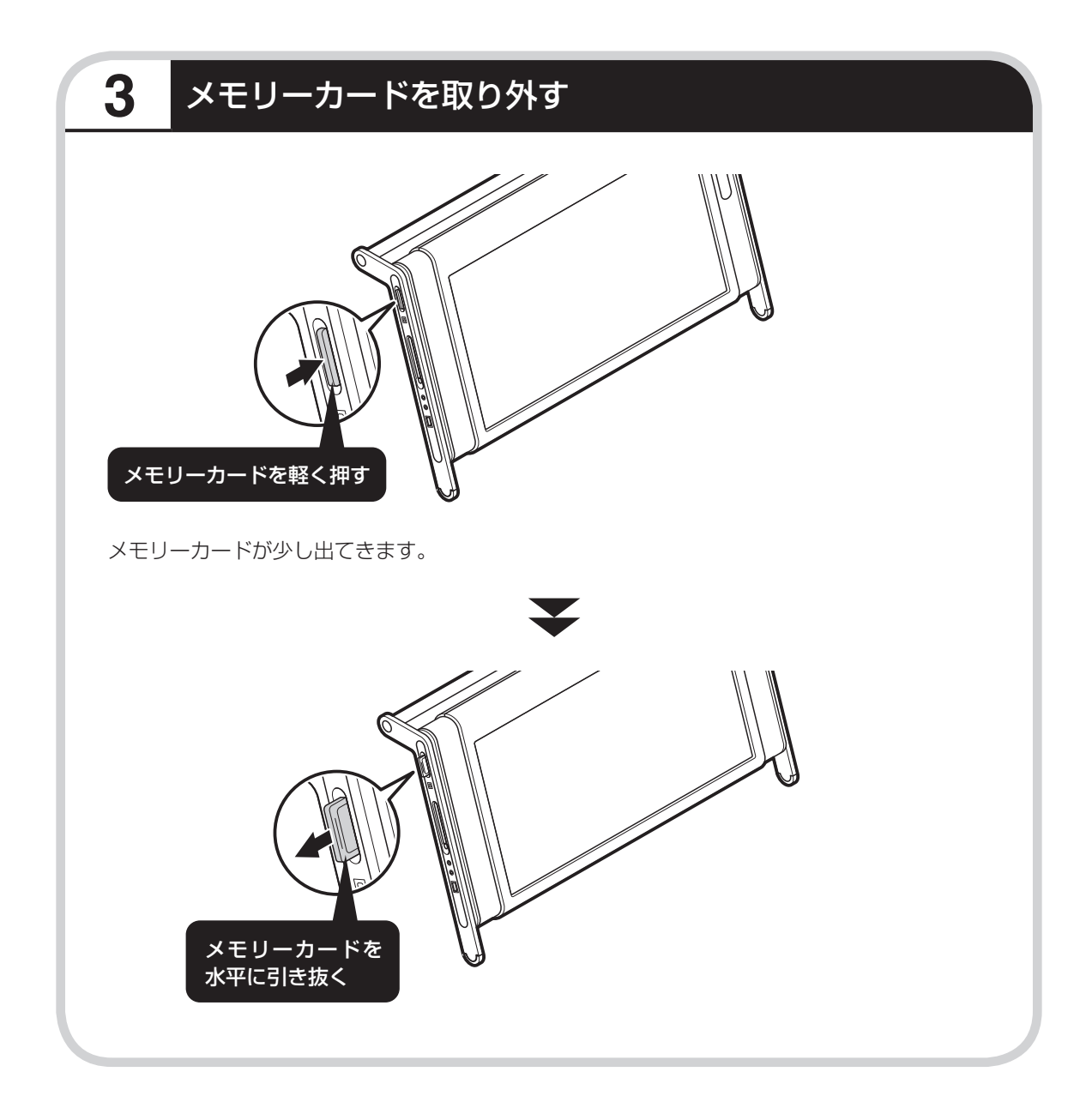

# CD-ROMやDVDの扱い方:

- CD-ROMやDVDなどをパソコン で楽しむときの取り扱い上の注 意、入れ方と出し方を説明します。
- ・ ラベルやテープが貼られているなど、重心バランスの悪いディスクを使用すると、使用時の振動や故障 の原因になります。
	- ・ このパソコンにインストールされているOS以外のOSに対応したCDやDVDは、使えないものがあるた め、ご購入前に確認してください。
	- ・ 使用するディスクによっては、最高速度での書き込み、読み込みができない場合があります。
	- ・このパソコンで使えるディスクについて詳しくは、パソコンの画面で見るマニュアル ◎ 「サポートナビ ゲーター」-「使いこなす」-「パソコンの機能」-「DVD/CDドライブ」をご覧ください。

# **ディスクを取り扱うときの注意**

次の注意事項を守ってください。

- ・データ面(文字などが印刷されていない面)に手を触れない。
- ・ディスクにラベルを貼ったり、傷つけたりしない。
- ・ラベル面に文字を書くときは、フェルトペンなどペン先の柔らかいものを使う。
- ・ディスクの上に重い物を載せない。ディスクを曲げたり落としたりしない。
- ・汚れたときは、柔らかい布で内側から外側に向けてふく。
- ・汚れが落ちにくいときは、CD専用のスプレーを使う。
- ・ベンジン、シンナーなどは使わない。
- ・ゴミやホコリの多い場所で使わない。
- ・直射日光の当たる場所や湿度の高い場所に保管しない。

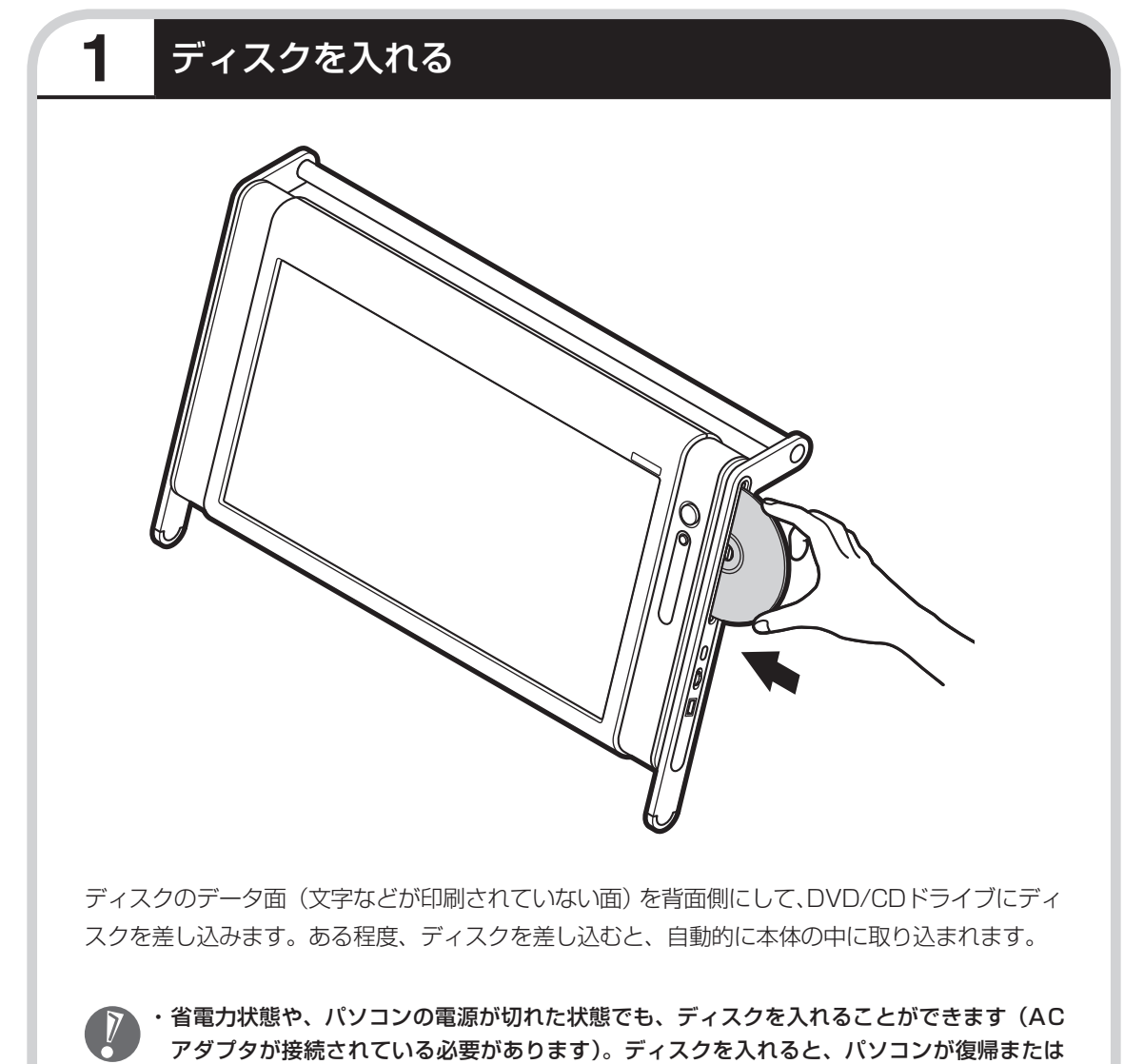

・ 省電力状態や、パソコンの電源が切れた状態でも、ディスクを入れることができます(AC アダプタが接続されている必要があります)。ディスクを入れると、パソコンが復帰または 電源が入ります。

・ 8cmCD、8cmDVDは使用できません。

# **こんな画面が表示されたら**

DVD/CDドライブにディスクを入れた直後に次 の画面が表示された場合は、「OK」をクリック して「WinDVD for NEC」でCPRMコンテンツ を再生するためのデバイス鍵をダウンロードし てください。

CPRM Packのアップデート手順について詳し くは、「付録」の「CPRMのアップデート」(158 ページ) をご覧ください。

 CPRM Packのアップデートをするには、  $\overline{\mathbf{z}}$ インターネットに接続する必要があります。

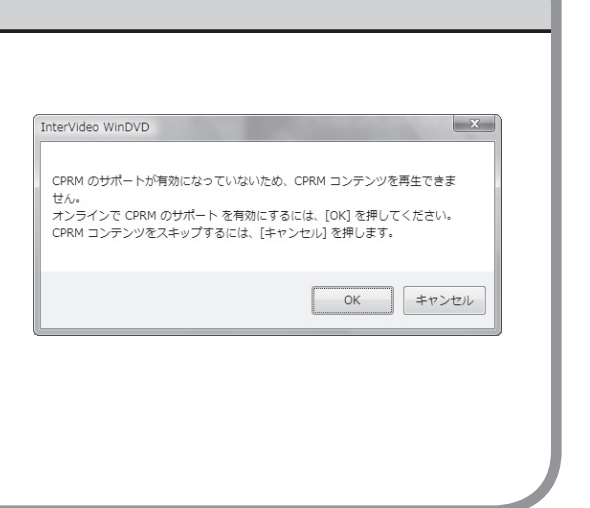

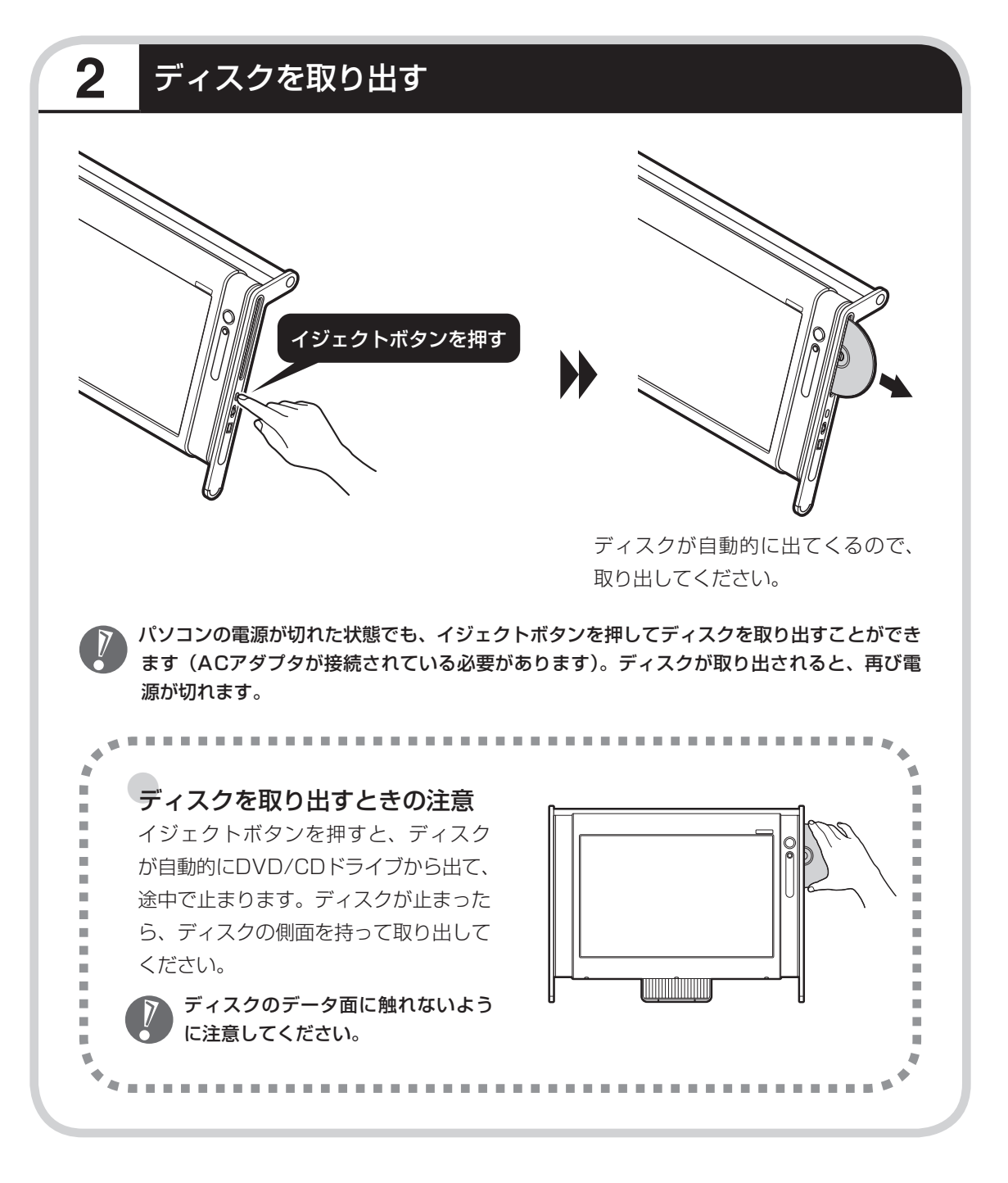

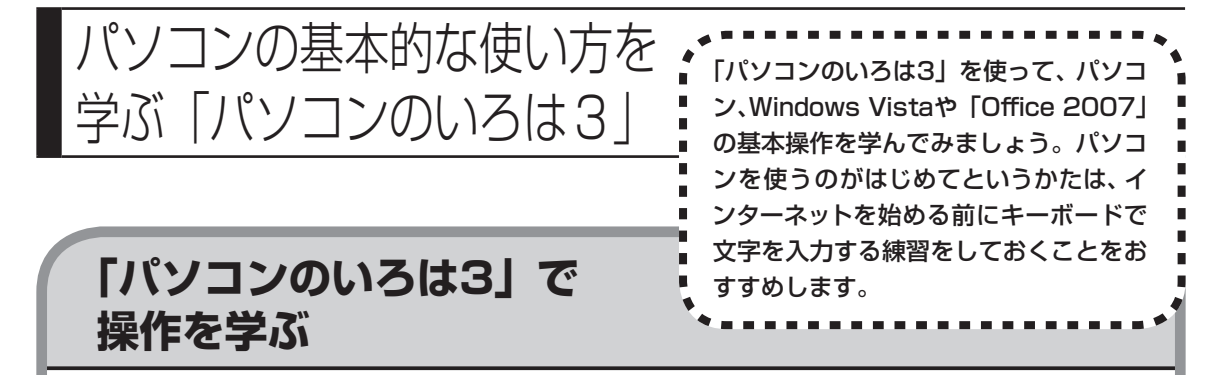

このパソコンには、基本的なことからパソコンの操作が学べる「パソコンのいろは3」が入って います。「パソコンのいろは3」では、文字の入力、電子メールのやりとり、ホームページを見 る方法などを学ぶことができます。パソコンやWindows Vistaの基本操作を覚えたいかたは、 次の手順にしたがって「パソコンのいろは3」で学習を始めてみましょう。

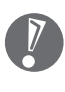

 ほかのソフトが起動しているときは、「パソコンのいろは3」を始める前にすべて終了させて ください。

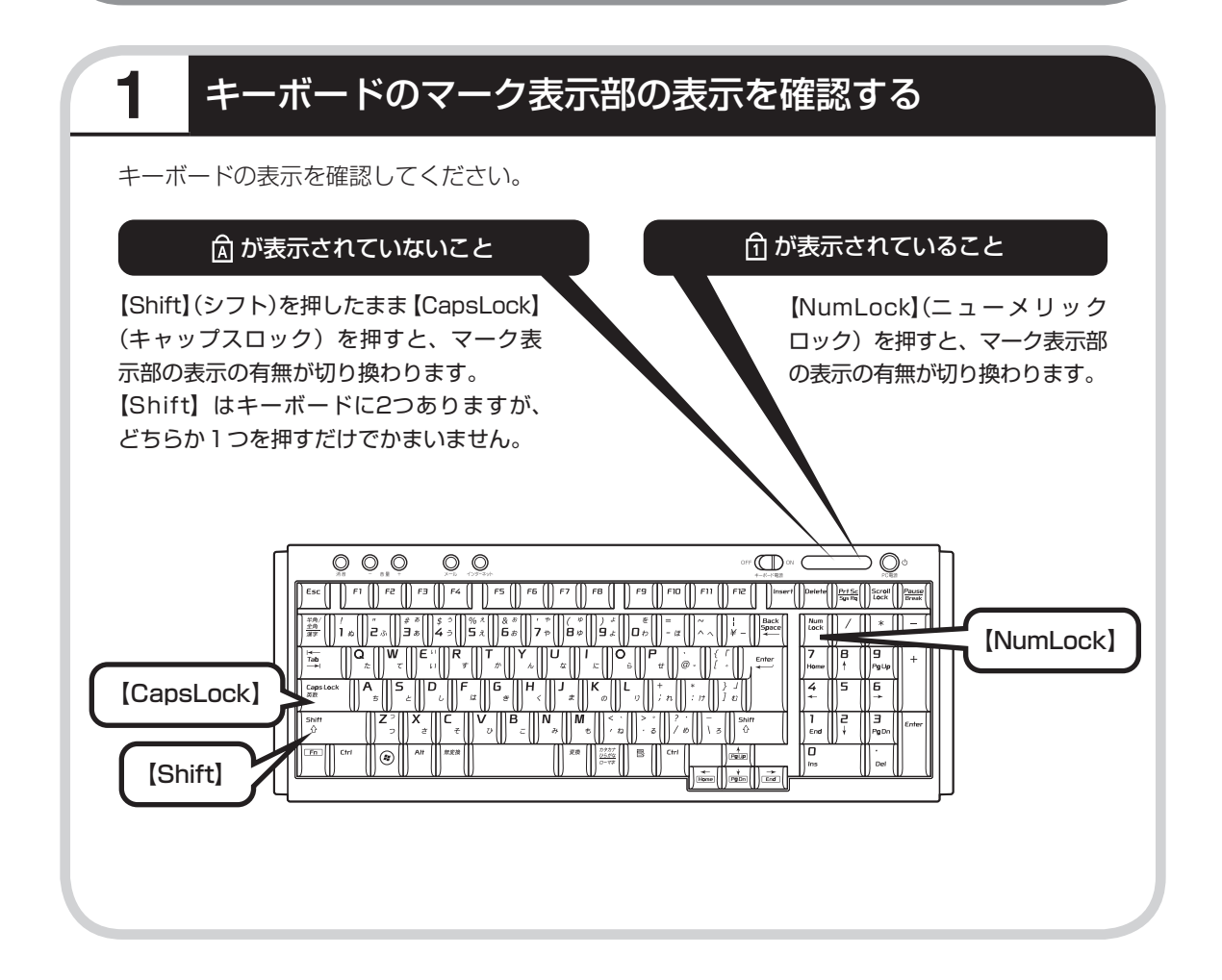

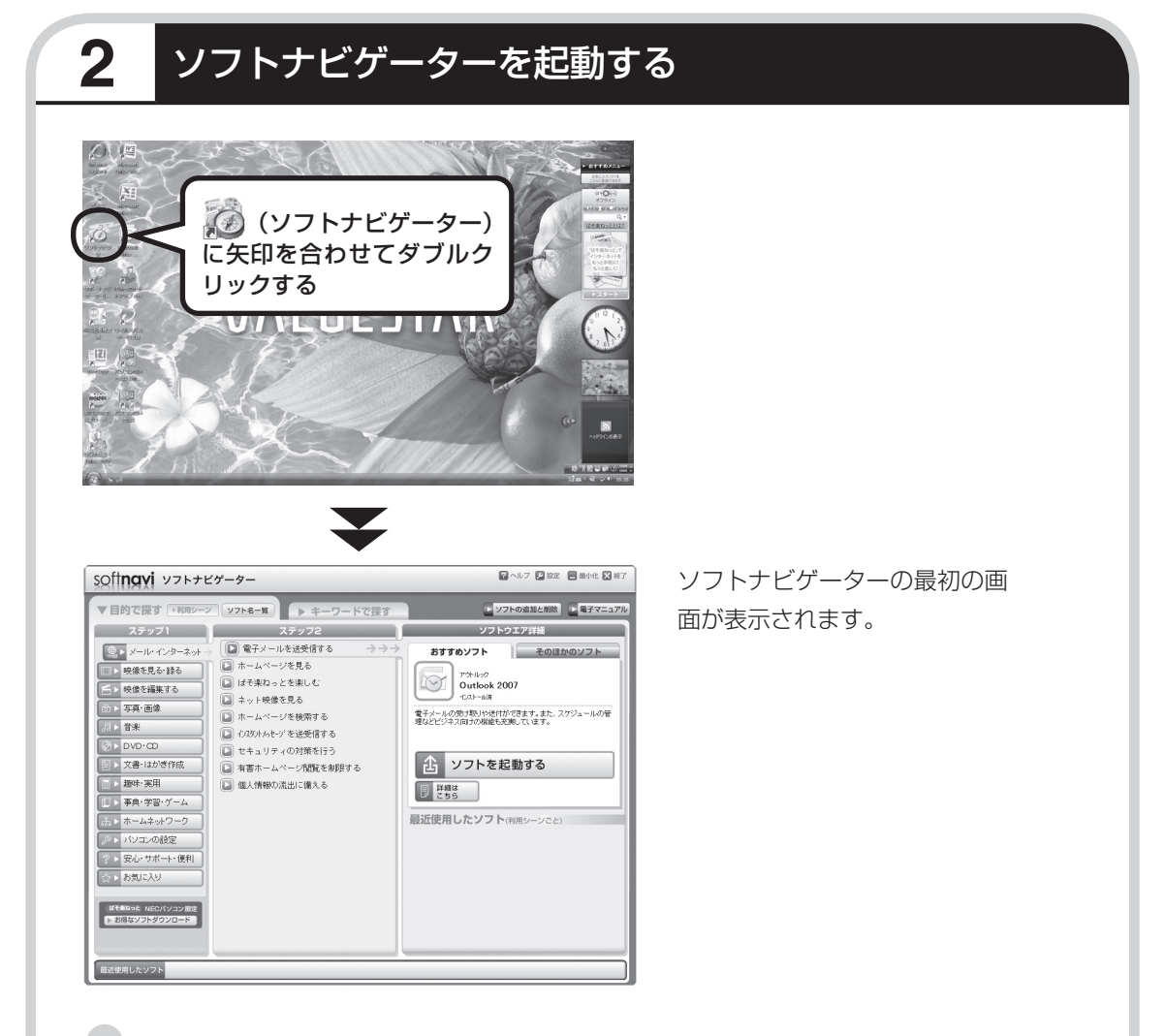

### ●ソフトナビゲーターとは

このパソコンに入っているソフトを見つけたり、使い始めるときに利用します。 「ソフトナビゲーター」では、画面左の「ステップ1」からやりたいことのジャンルをクリックして、 「ステップ2」でやりたいことの内容をクリックすると、必要なソフトが自動的に選ばれます。選ば れたソフトの「ソフトを起動する」をクリックすると、ソフトを使い始められます。 「ソフトナビゲーター」について詳しくは、『活用ブック』の「パソコン初心者道場」-「基本編」をご 覧ください。

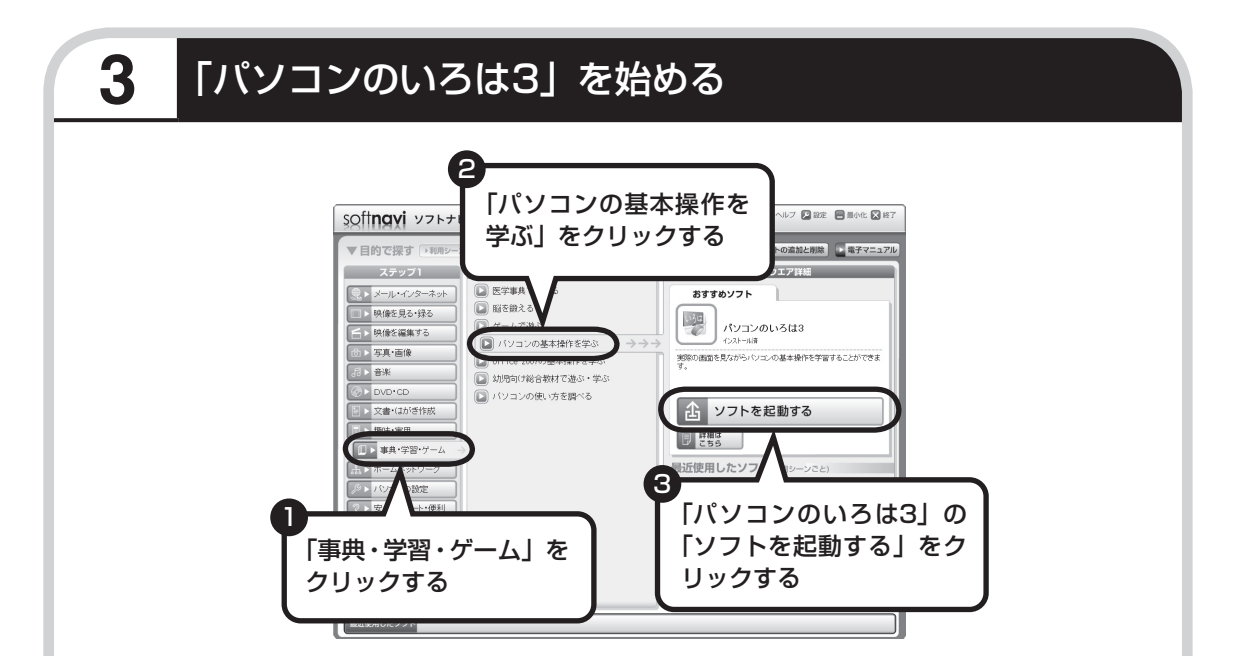

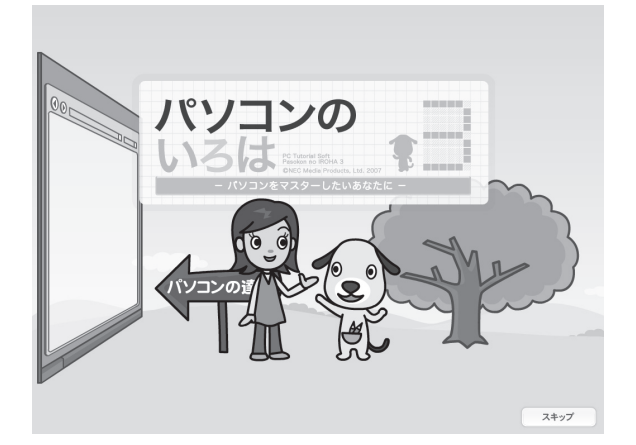

「パソコンのいろは3」が表示され、 自動的に「1章 マウスで遊ぶ」の 練習が始まります。

パソコンを使うのがはじめてのかたは、1章から順番に始めてください。章や項目のどこからで も始められ、1 ~ 2時間で文字の入力まで練習することができます。練習の途中で「パソコンの いろは3」を終了させることもできます。その場合、画面右下に表示されている「終了」をクリッ クしてください。画面中央に確認の画面が表示されるので、「終了します」をクリックすると「お 疲れさまでした。」と表示され、終了します。

「終了」をクリックしても終了しないときは、キーボードの【Esc】を押してから、再度「終了」 をクリックしてください。

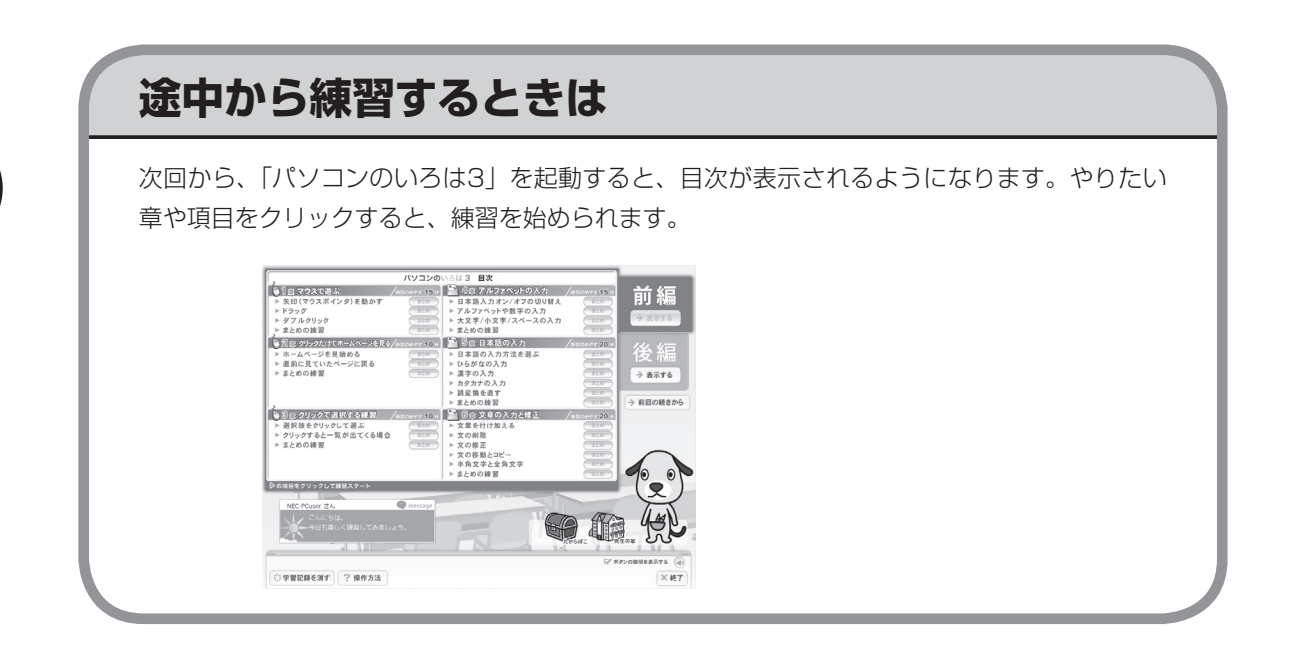

# **はじめてWindows Vistaを使うときは**

Windows Vistaを使うのがはじめてのかたは、12章の「Windows Vistaを使う」に目をとお しておくとよいでしょう。サイドバーの使い方や、電源の切り方など、今までのOSとは違った Windows Vistaの機能を学ぶことができます。

12章を表示するには、「パソコンのいろは3」の目次で、画面右側にある後編の「表示する」を クリックしてください。

# **はじめてOffice 2007を使うときは(Office 2007モデルのみ)**

Office 2007を使うのがはじめてのかたは、「パソコンのいろは3 Office 2007編」で練習するとよいでしょう。ワープロソフトの Word(ワード)、表計算ソフトのExcel(エクセル)などの使い方 を勉強できます。

「パソコンのいろは3 Office 2007編」は、「ソフトナビゲーター」- 「事典・学習・ゲーム」-「Office 2007の基本操作を学ぶ」-「パソコン のいろは3 Office 2007編」の「ソフトを起動する」をクリック して起動してください。

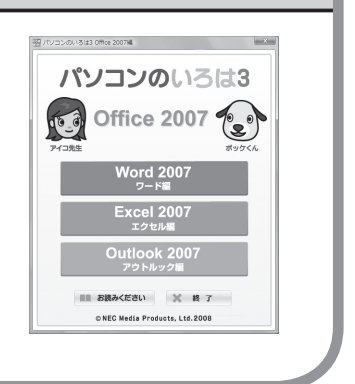

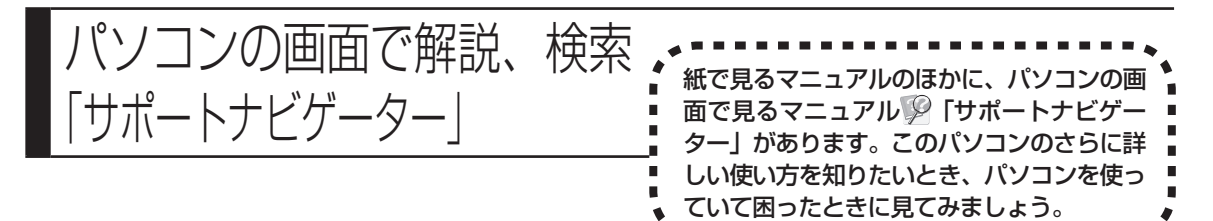

# **サポートナビゲーターを起動する**

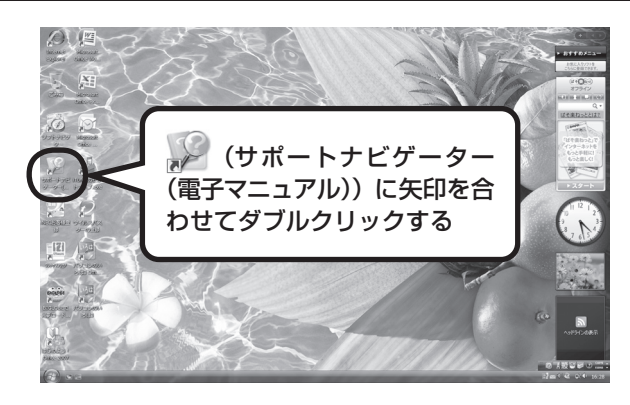

 $\blacktriangledown$ 

「サポートナビゲーターの使い方」のムービーが 表示された後、「サポートナビゲーター」の最初 の画面が表示されます。

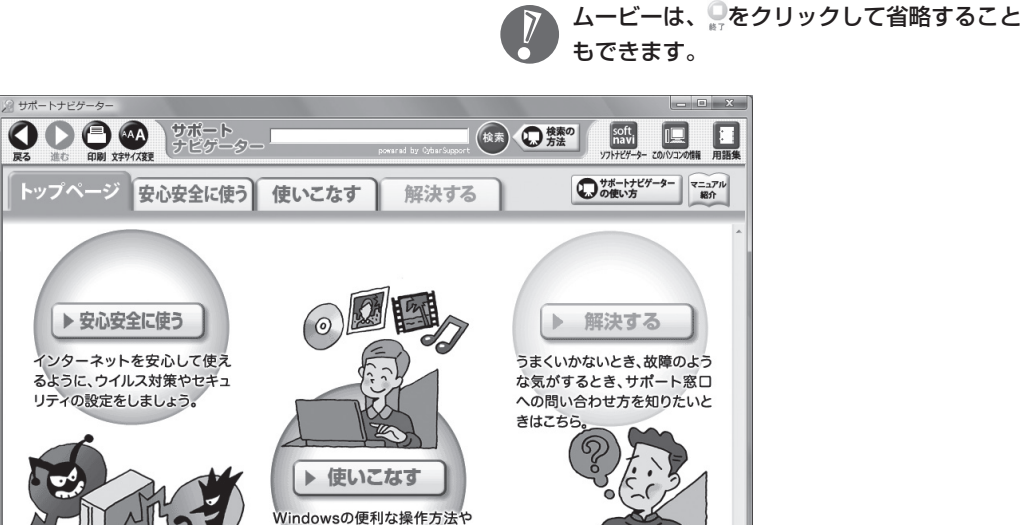

→ サポートナビゲーターについて(ヘルプ)

添付ソフトの紹介や使い方、この パソコンの各部の機能や名称な どについての情報はこちら。

▶ 目次の一覧表示 (サイトマップ)

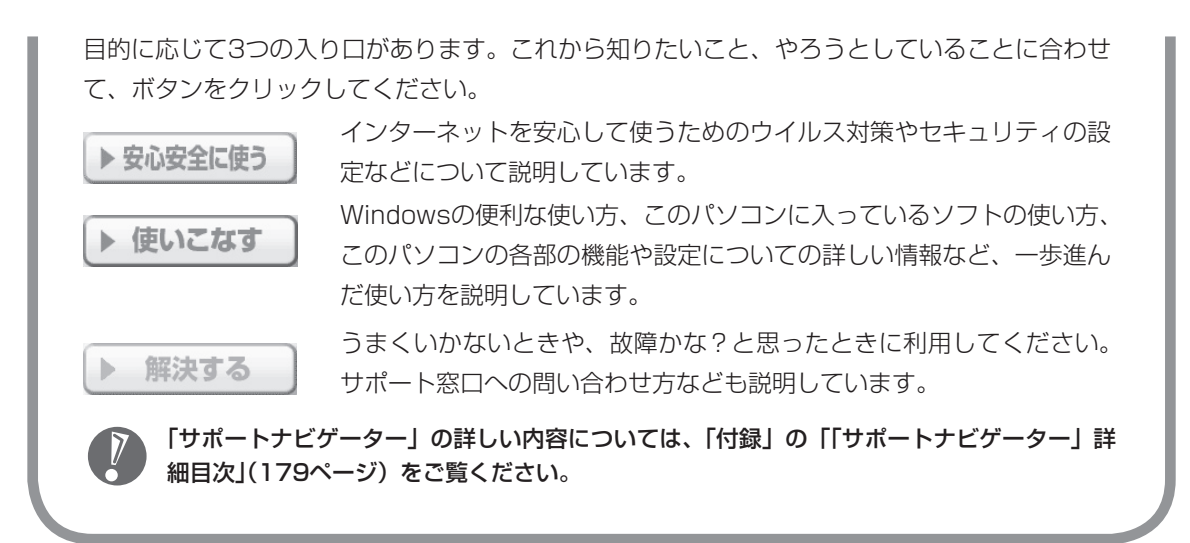

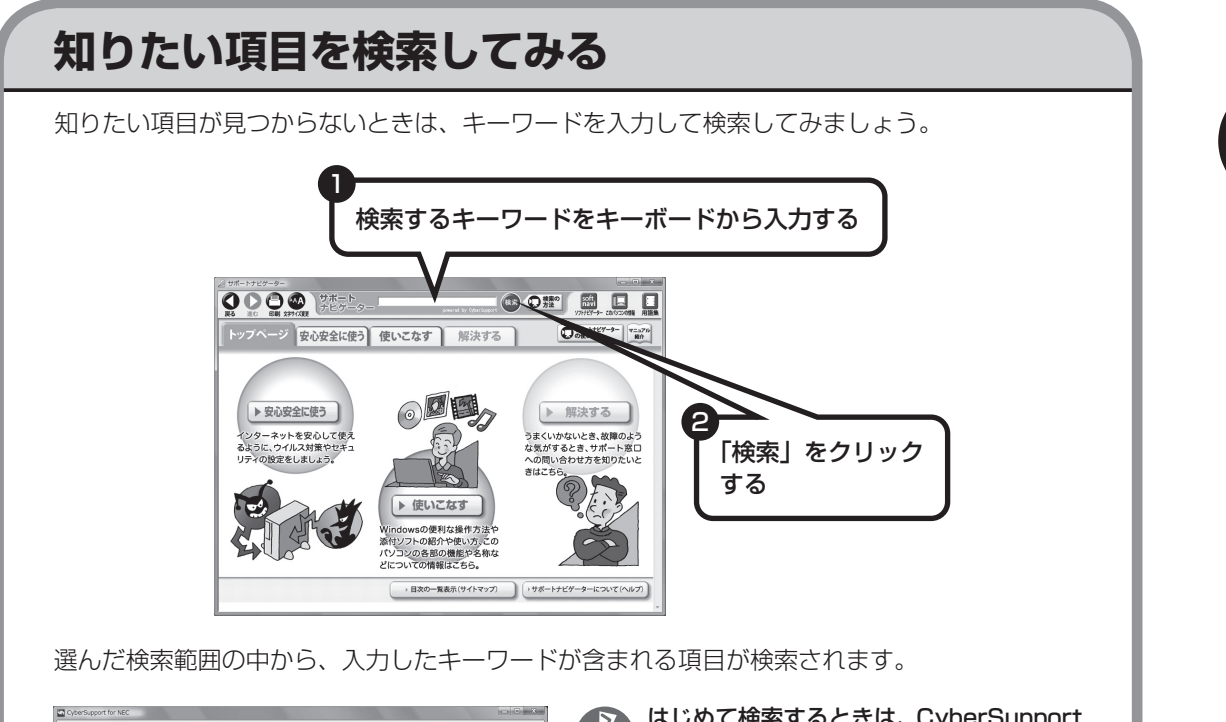

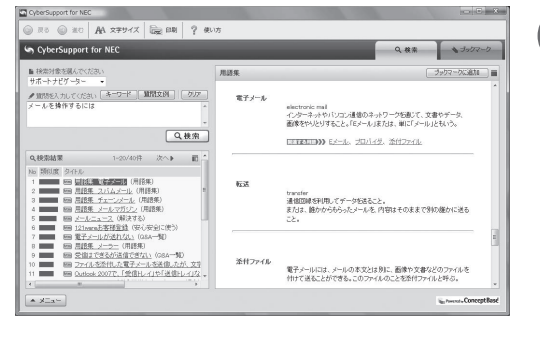

はじめて検索するときは、CyberSupport の「使用許諾契約書」が表示されます。内 容をよく読み、「同意する」をクリックし てください。その後、パソコンが検索する ための設定をおこないますので、結果が出 るまで少しお待ちください。 次回からは、すぐに結果が出るようになり ます。

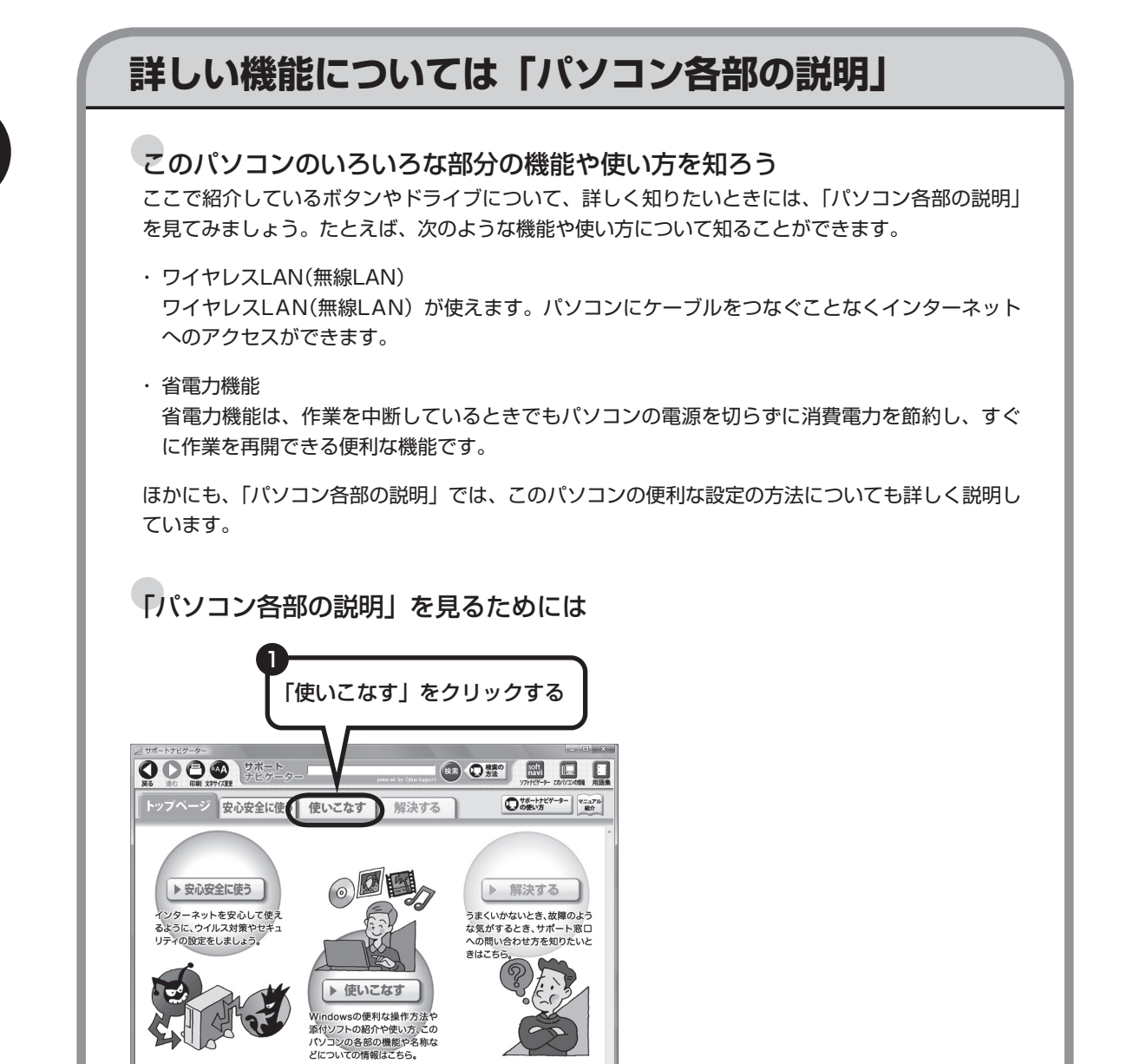

→ 目次の一覧表示(サイトマップ) → サポートナビゲーターについて(ヘルプ)

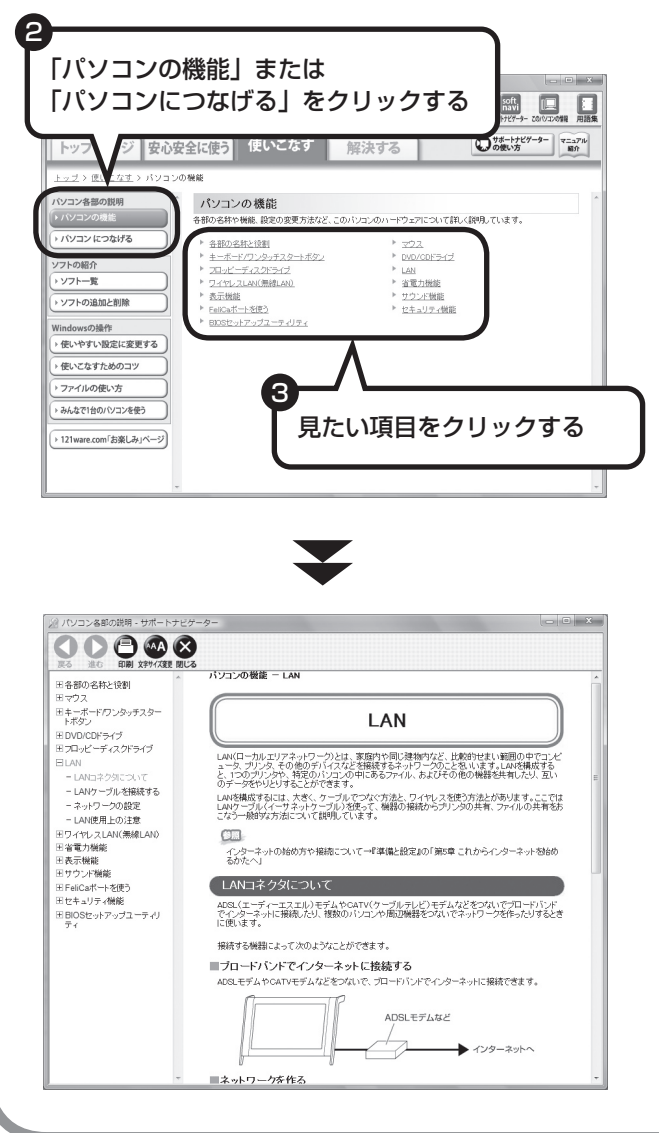

「パソコン各部の説明」の画面が表示 されます。画面左のしおりをクリック すると、ほかのページを見ることがで きます。

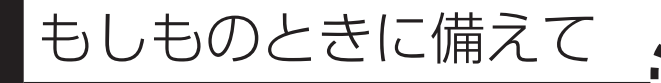

# **大切なデータはバックアップを取る**

### ●バックアップとは

パソコンに内蔵されているハードディスクには、大切なデータが保存されています。このハードディ スクは、ちょっとした衝撃によって壊れたり、長期間使用するうちに突然動かなくなったりすること があります。このような場合、ハードディスクを交換したり再セットアップすることでパソコンをご 購入時の状態に戻すことはできますが、大切なデータが失われてしまいます。万一のアクシデントに 備えて、データの控えを残しておきましょう。このデータの控えのことを「バックアップ」と呼びます。

● バックアップ、再セットアップディス ク、パスワードでもしもに備える

**尚 ポイント** 

### ●DVD-RやCD-Rなどにもバックアップを取っておく

このパソコンに搭載されている「バックアップ・ユーティリティ」というソフトを使って、バックアッ プを取ることができます。「バックアップ・ユーティリティ」の使い方について詳しくは、『パソコ ンのトラブルを解決する本』の「もしものときに備えて(バックアップ)」-「バックアップ・ユーティ リティでバックアップ/復元する」をご覧ください。

ただし、ハードディスクのDドライブという場所にバックアップを取っておいても、ハードディス ク自体が故障したときは、データをもとに戻すことができません。別売のDVD-RやCD-Rなどにも バックアップを取っておくことをおすすめします。

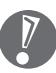

 ・ セキュリティ機能を使用してデータのバックアップを取る場合、パスワードを控えておいて ください。パスワードを忘れると復元できなくなります。

- ・ セキュリティ機能を使用してDVDやCDにデータのバックアップを取る場合や、バックアッ プを取ったデータを参照・復元する場合、ハードディスクに一時的にデータをコピーする必 要があります。そのため、バックアップを取ったデータのサイズに応じて、ハードディスク のいずれかのドライブに約0.9 ~ 50Gバイトの空き容量が必要です。
- ・ 著作権を持つデータ(購入した音楽データなど)は、「バックアップ・ユーティリティ」を使っ てバックアップを取ることができません。また、多くはエクスプローラなどでコピーしても 利用できません。著作権を持つデータのバックアップは、そのデータを扱えるソフト(音楽 データであれば、そのデータの購入に使用したソフト)でおこなってください。

### ●ハードディスク全体のバックアップを取る

「Roxio BackOnTrack」というソフトを使うと、ハードディスク全体をDVDなどのディスクにバッ クアップを取ることができ、ドライブ全体を復元することができます。

またCドライブ全体をDドライブやDVDなどのディスクにバックアップすると、Dドライブのデータ をそのままにして、Cドライブのみ復元することができるようになります(Cドライブのバックアッ プデータはDドライブに取ることもできます)。

インターネットやメールの設定や、ソフトの設定など、すべておこなった状態をバックアップ/復元 できるので便利です。

まずは、第5章または第6章の作業が終わり、インターネットの設定が完了した直後にハードディス クのバックアップを取っておくことをおすすめします。

そのほか、トラブルが起きたときのために、いろいろな設定が終わった状態のバックアップを取っ ておくとよいでしょう。

「Roxio BackOnTrack」は、「ソフトナビゲーター」-「パソコンの設定」-「ハードディスクを丸ごと バックアップ/復元する」-「BackOnTrack(災害リカバリ)」の「ソフトを起動する」をクリックして 起動してください。

「Roxio BackOnTrack」の使い方については『パソコンのトラブルを解決する本』の「もしものと きに備えて(バックアップ)」-「Roxio BackOnTrackでバックアップ/復元する」をご覧ください。

### データを保存しておくだけでもバックアップになる

「バックアップ・ユーティリティ」を利用するほかに、大切なデータを定期的にDVD-RやCD-R、外 付けのハードディスクなどに保存しておくだけでもバックアップの効果があります。

# **再セットアップディスクを作成しておく**

トラブルがどうしても解決できないときにおこなう「再セットアップ」は、通常、ハードディスク 内にある再セットアップ用データを使います。しかし、ハードディスクが故障した場合は、この方 法で再セットアップすることができなくなります。そのような場合に備え、再セットアップディス クを作成しておき、そのディスクから再セットアップすることができるようにしておきましょう。 再セットアップディスクを作成する方法については、『パソコンのトラブルを解決する本』の「再セッ トアップディスクを作成する」をご覧ください。

再セットアップディスクは、ご購入時の製品構成以外では、作成できないことがあります。

# **Windows起動時のパスワードを設定する**

不正アクセス被害防止や情報の保護など、セキュリティ対策のため、Windows起動時にパス ワードを入力する設定をしておくことをおすすめします。 手順については、「Windowsのパスワードを設定する」(55ページ)をご覧ください。
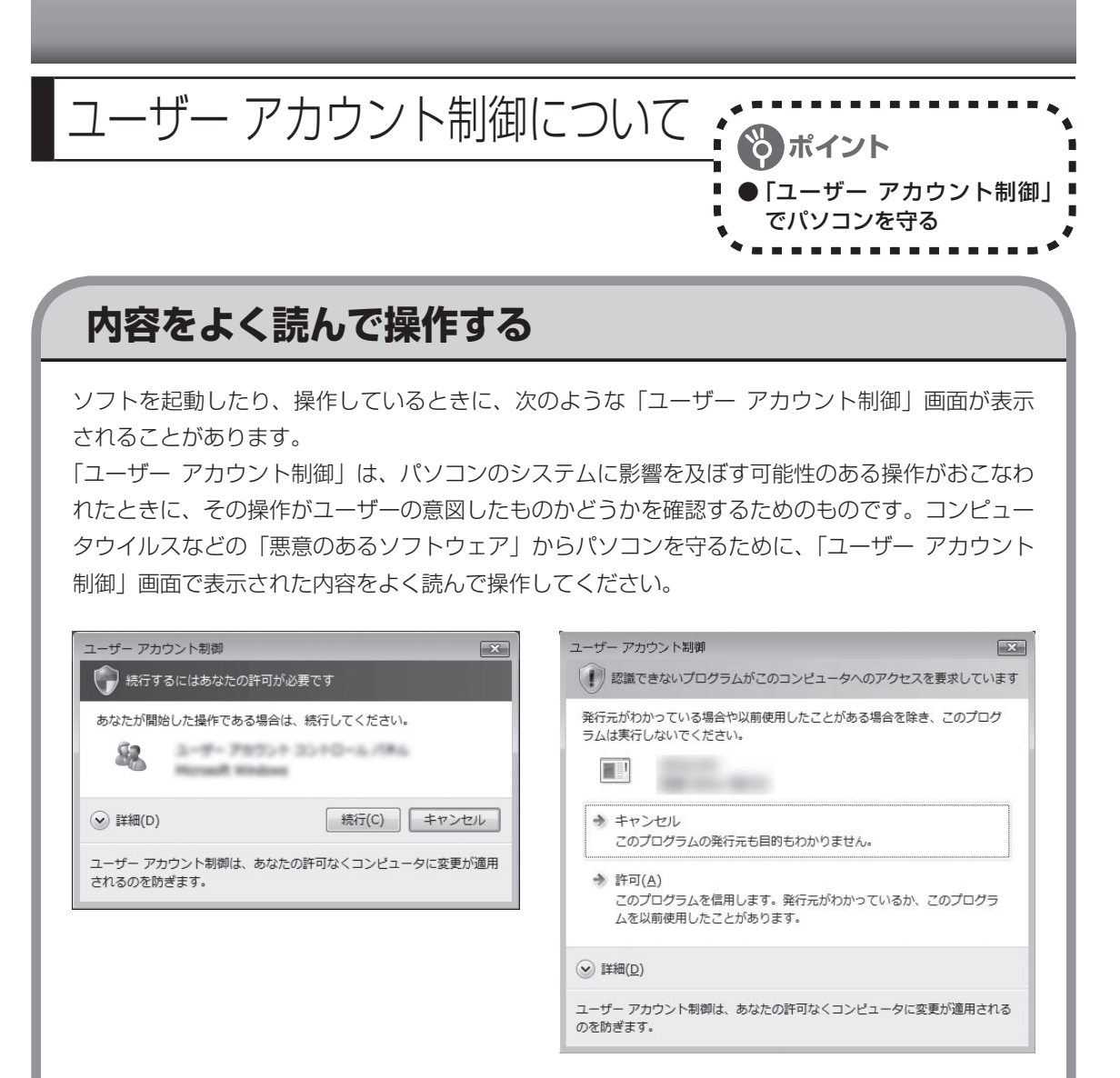

※プログラムによっては、メッセージが異なることがあります。

「ユーザー アカウント制御」画面で「管理者」ユーザーのパスワードが必要な場合があります。  $\overline{\imath}$ 

# <sup>第</sup> **5** <sup>章</sup>

# これからインターネットを始めるかたへ

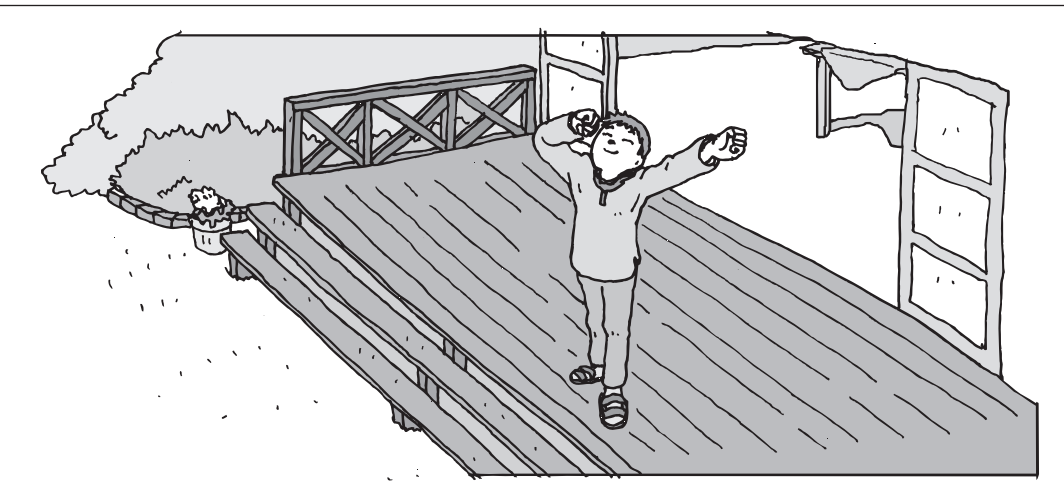

インターネットを利用してホームページを楽しんだり、メールをやりとりするためには、パソ コンを通信回線に接続し、インターネット接続業者(プロバイダ)に入会する必要があります。 ここでは、はじめて自分のパソコンでインターネットを始めるかたを対象に、接続や設定の手 順を説明します。前に持っていたパソコンで、すでにインターネットを利用していたかたは、 「第6章 パソコンを買い替えたかたへ」(133ページ)へ進んでください。

- [インターネットの接続方法 ............................](#page-111-0)**102**
- [ブロードバンド接続の流れ ............................](#page-112-0)**103**
- [接続設定の進め方 ............................................](#page-116-0)**107**
- [ワイヤレスLANを利用した](#page-117-0)
- [ブロードバンド接続の設定 ............................](#page-117-0)**108**
- [ブロードバンド接続の設定 ............................](#page-129-0)**120**
- [インターネットに接続する ............................](#page-131-0)**122**
- [メールソフトを設定する ................................](#page-133-0)**124**
	- [パソコンを安全に使うための](#page-137-0)
	- [設定をおこなう ...............................................](#page-137-0)**128**

<span id="page-111-0"></span>インターネットの 接続方法

インターネットを利用するための接続方 法には、いろいろなものがありますが、 高速なブロードバンド接続と、それ以外 に大きく分けられます。

# **ブロードバンド接続**

### ●FTTH(エフティーティーエイチ)

光ファイバーを使ってインターネット接続をする方法です。回線事業者によってサービスの名前が 異なります (Bフレッツなど)。

ほかのブロードバンド接続よりも高速な通信をおこなえます。また、受信だけではなく送信速度も 高速なため、大きなデータのやりとりに向いています。

光ファイバーを家の中に引き込むための工事が必要になる場合があります。

### ●ADSL(エーディーエスエル)

家庭にあるアナログ回線(一般の電話回線)を使って、インターネット接続をする方法です。いく つかの回線事業者がサービスを提供していて、回線速度もサービスごとに異なります。 サービスの提供地域が広く、アナログ回線を利用するため、手軽にブロードバンドを利用できます。

### ●CATV(ケーブルテレビ/シーエーティーブイ)

ケーブルテレビ会社の回線を使ってインターネット接続をする方法です。インターネットと同時に、 ケーブルテレビ放送なども利用できます。回線速度やサービスは、各CATV業者によって異なります。

# **そのほかの接続**

### ●ダイヤルアップ接続

一般の電話回線を使ってインターネットに接続する方法です。電話回線があれば、電話回線ケーブ ル(モジュラケーブル)を用意するだけでインターネットに接続できます。

回線速度がほかの接続と比べてきわめて遅いため、動画など、サービスによっては利用できないこ とがあります。また、インターネット利用中は電話を使用できません(電話をかけてきた相手には、 話し中になります)。

このパソコンでは、ダイヤルアップ接続はご利用になれません。

### ●ISDN(アイエスディーエヌ)

NTTのデジタル回線、ISDNでインターネットに接続する方法です。アナログ回線よりも少しだけ高 速になります。また、電話とインターネットを同時に利用できます。ダイヤルアップ接続と同じよ うに、動画など、サービスによっては利用できないことがあります。

# <span id="page-112-0"></span>ブロードバンド接続の流れ:

FTTHの場合を例として、イン ターネットに接続するまでの流 れを説明します。

# **1** プロバイダや申し込みたいコース(料金プラン)を決める

プロバイダとは、インターネット接続業者のことです。特に会社を決めていない場合、BIGLOBE に入会することをおすすめします。

詳しくは、「プロバイダに入会する」(104ページ)をご覧ください。

# **2** プロバイダに申し込む

入会するプロバイダとコース(料金プラン)を決めたら、電話または書面で入会を申し込みます。 詳しくは、「プロバイダに入会する」(104ページ)をご覧ください。

# **3** 回線の開通を待つ

FTTHは、回線をNTT東日本またはNTT西日本が提供するもの(Bフレッツ)と、別の回線事 業者(KDDIやアッカなどという会社があります)が提供するものがあります。どこが回線を提 供するかや、通信速度などによってコース(料金プラン)が分かれています。FTTHを利用でき るか適合チェックをおこなってから、必要に応じて回線終端装置の準備や光ファイバーの導入 工事などをおこないます。申し込みから開通までは、通常、数週間かかります。 申し込みから回線の開通までについて詳しくは、各回線事業者にお問い合わせください。

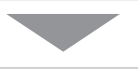

# **4** 回線終端装置を接続して、パソコンの設定を変更する

回線終端装置をパソコンに接続して、パソコンの設定を変更します。 回線や機器によって接続方法や設定が異なります。「入会手続きが完了したら」(106ページ)を ご覧ください。

# **プロバイダに入会する**

### ●BIGLOBEに入会する

インターネットプロバイダBIGLOBEでは、お電話で入会申し込みを受け付けております。 BIGLOBE電話で入会センター(受付時間9:00 ~ 21:00 365日)

#### **E** 0120-15-0962

※ 電話番号はおかけ間違えのないようにご注 意願います。

※ 携帯電話、PHSからもご利用になれます。

### そのほかのプロバイダに入会する

BIGLOBE以外にもさまざまなプロバイダが あります。入会方法については、各プロバイ ダにお問い合わせください。

#### ●プロバイダって何をするの?

プロバイダはインターネットに24時間つな がっているコンピュータ(「サーバー」といい ます)を管理しています。このサーバーが、メー ルを一時的に預かってくれたり、インターネッ トにつなげる中継役となってくれるのです。 プロバイダは、「ISP(インターネット・サービ ス・プロバイダの略)」と呼ばれることもあり ます。

# **申し込みたいコース(料金プラン)を決めるには**

多くのプロバイダは、ブロードバンド方式、回線事業者、通信速度などの種類別に、たくさん のコース(料金プラン)を用意しています。あらかじめ、プロバイダのパンフレット(BIGLOBE の『インターネット活用ブック』など)を見て検討してください。また、お住まいの地域や建 物の状況によって利用できないサービスがあります。申し込みたいコースが利用できるかどう か、プロバイダにお問い合わせください。また、集合住宅の場合は、オーナーや管理組合の承 認が必要な場合があるので、こちらも確認してください。

このパソコンでは、ダイヤルアップ接続はご利用になれません。  $\overline{V}$ 

# **FTTH以外の接続の場合**

## **ADSL**

お住まいの地域や建物でADSLの利用が可能か、回線事業者の担当者がコンサルティングをおこな います。詳しくは、プロバイダにお問い合わせください。

申し込む回線事業者や必要な工事によっても異なりますが、申し込みから開通まで、一般に数週間 程度の時間がかかります。

## **CATV**

ケーブルテレビ局への申し込みが必要です。申し込み手続きやインターネット接続用機器の設置な どについては、ご利用地域のケーブルテレビ局にお問い合わせください。 開通までに必要な時間は、ケーブルテレビ局によって異なります。各ケーブルテレビ局にお問い合 わせください。

### **ISDN**

BIGLOBEの場合、ダイヤルアップコースの中にある「使いほーだい」コースが「フレッツ・ISDN」 に対応しています。これまでアナログ回線で電話を利用していたかたは、ISDN回線への切り換え工 事をおこない、TA(ターミナルアダプタ)などのISDN接続機器を設置する必要があります。

# **入会手続きが完了したら**

通常、入会手続きが完了したら、回線事業者から導入工事や接続に必要な機器に関するご説明 の連絡があります。このときに導入工事の希望日をお伝えください。 導入工事の日取りが決まると、回線事業者からインターネット接続に必要なマニュアル、CD-ROM(接続ツール)などを含むご案内の資料が送られてきます。インターネットに接続する際 に必要になりますので、プロバイダから送られてきた資料とともに大切に保管してください。 回線事業者の工事担当者が来て、インターネット接続のための導入工事が終了すると、いよい よインターネットへの接続設定をおこないます。「ブロードバンド接続の設定」(120ページ)を ご覧になり、設定をおこなってください。

 集合住宅型のブロードバンド接続やCATVのブロードバンド接続など、ご利用になるブロード バンド接続の種類により、設定方法や機器の種類が異なります。詳しくは、回線事業者やケー ブルテレビ局へお問い合わせください。

### ルータは必要?

ルータは、複数のパソコンやインターネット接続可能機器をインター ネットに接続するときに必要になります。このパソコンだけをインター ネットに接続する場合は、必要ありません。

ルータを使う場合は、パソコンを直接インターネットに接続する場合と 接続方法が異なります。「ブロードバンド接続の設定」(120ページ)を ご覧になり接続してください。

ルータは、必要に応じて別途ご購入ください。ADSLの場合、ルータタイ プのADSLモデムを選択することもできます。

<span id="page-116-0"></span>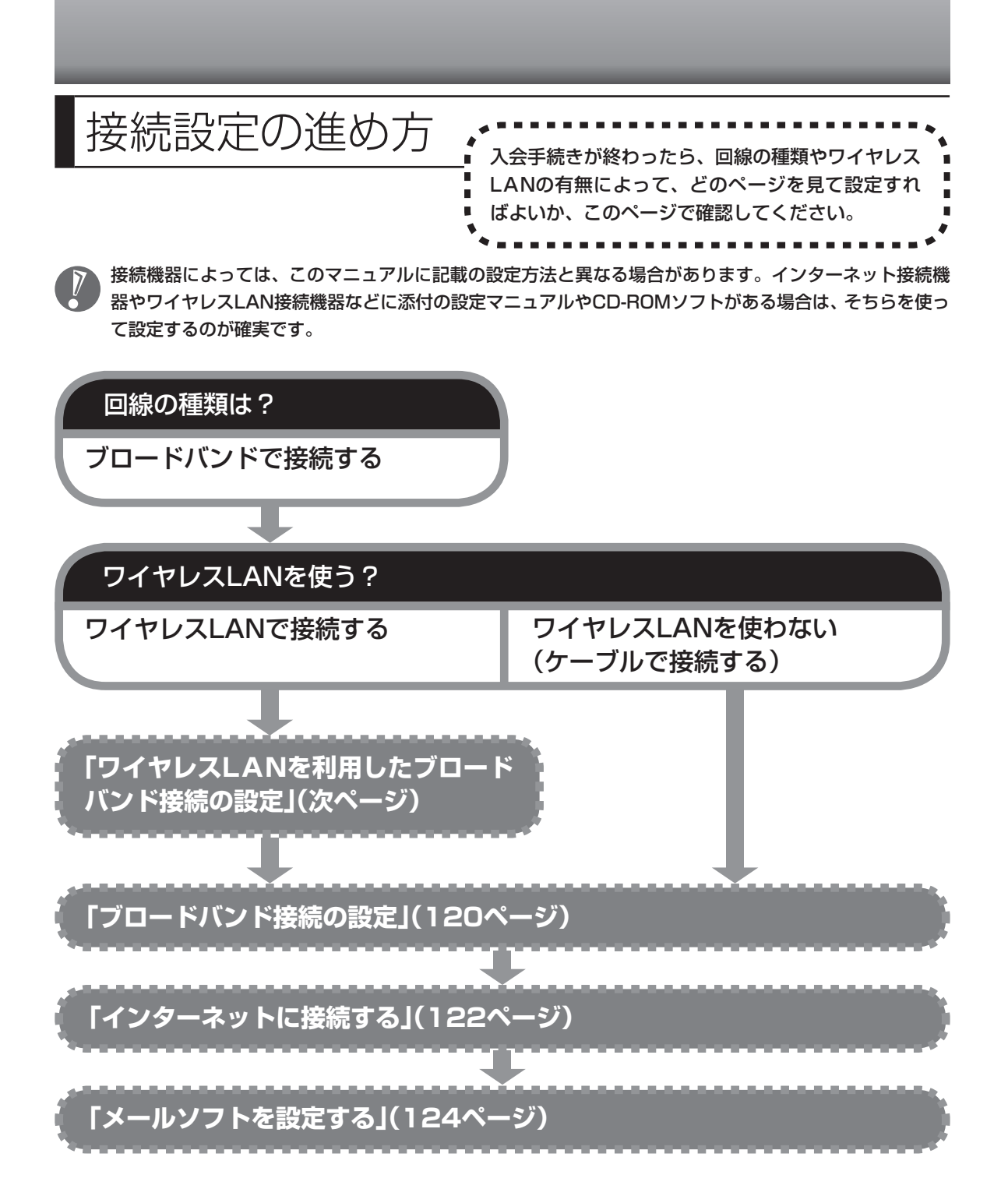

<span id="page-117-0"></span>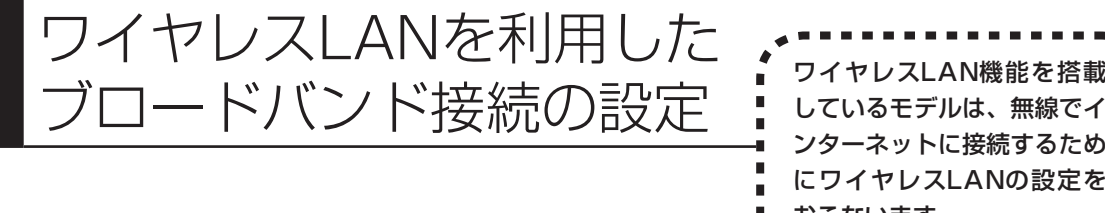

しているモデルは、無線でイ ンターネットに接続するため にワイヤレスLANの設定を おこないます。

# **ワイヤレスLAN機能について (ワイヤレスLAN機能のあるモデルのみ)**

ワイヤレスLANとは、LANケーブルを無線(ワイヤレス)にしたものです。ワイヤレスLANを 活用すれば、たくさんのケーブルが必要だったインターネット接続が変わります。

### 家の中で

 $\sum_{\bullet}$ 

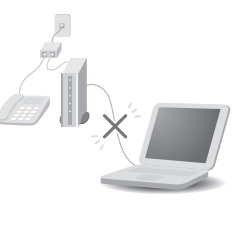

ブロードバンドを利用するときは、パソコンとネットワーク機器をLAN ケーブルで接続します。ワイヤレスLANを使うと、この部分のケーブル接 続が不要になります。

ワイヤレスLANの規格や使用環境にもよりますが、ワイヤレスLANの電波 は、建物の壁などもある程度越えて届きます。ワイヤレスLANを導入すれ ば、パソコンの設置場所や持ち運びがもっと自由になり、使い方が広がり ます。

 ワイヤレスLANは便利ですが、セキュリティの対策をしっかりしないと、外部からネットワー クに入られて無断で利用され、情報を読まれてしまう危険があります。そうならないように、 ワイヤレスLANを使うときは暗号化など、セキュリティをしっかり設定してください。

# **ワイヤレスLANの種類はいろいろある**

ワイヤレスLANには現在、IEEE802.11b 、IEEE802.11g、IEEE802.11a、およびDraft IEEE802.11nの4種類があり、組み合わせによっては接続できない場合もあるので注意が必要 です。

トリプルワイヤレスLAN(Super AG対応)モデルでは、IEEE802.11b、IEEE802.11g、 IEEE802.11aに対応しています。

ワイヤレスLANそれぞれの種類には、次のような特徴があります。

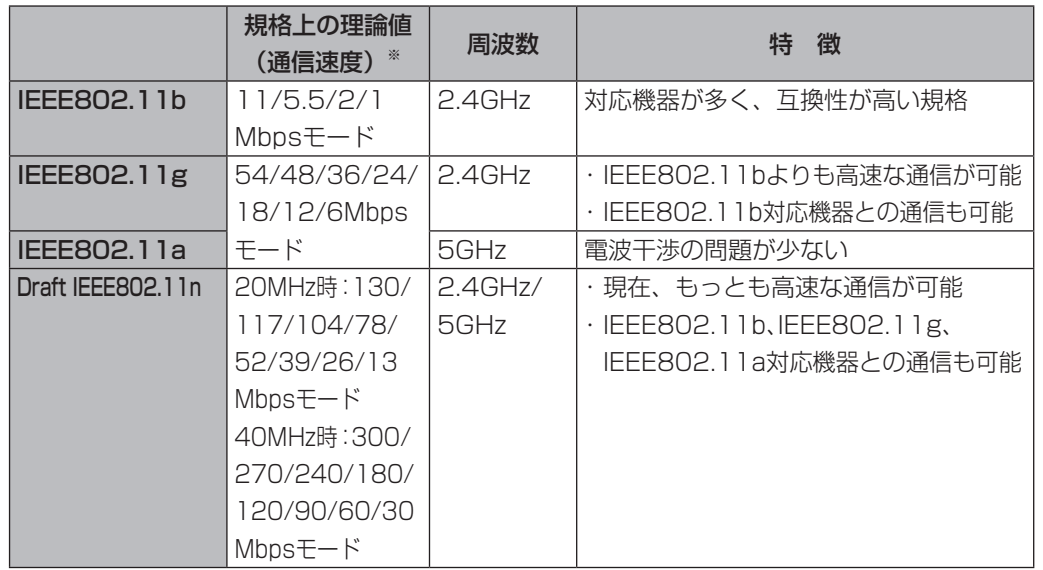

※ 各規格による理論的な通信速度をもとにした通信モード表記です。通信の実効速度はこの通信モードの50%以下になります。 通信速度は、パソコンと相手の機器の間の電波の状態や距離によっても変化します。

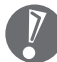

お使いの機器やプロバイダにより設定は大きく異なります。お使いの機器に添付されている説明書、プロ バイダから入手した説明書、メーカやプロバイダのホームページなどで設定を確認してください。

# **設定に必要なもの**

### ●回線事業者やプロバイダから入手した資料

プロバイダの会員証など、ユーザー名やパスワードがわかる資料を用意してください。また、プ ロバイダから入手した接続設定用マニュアルやCD-ROMなどがある場合、そのマニュアルやCD-ROMにしたがって設定をおこなってください。

### ●回線終端装置またはモデム

ブロードバンド回線の種類によって次のような機器が必要です。詳しくは、入会申し込みの時点で プロバイダにご確認ください。

- ・ FTTH :回線終端装置(回線工事で設置) ・ CATV :ケーブルモデム(CATV開通工事で設置)
- ・ ADSL :ADSLモデム

#### ●ワイヤレスLANアクセスポイントまたはワイヤレスLANルータ

お使いのブロードバンド回線の種類やモデムの種類によって次のような機器が必要です。

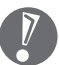

 ・ ADSLの場合、ADSLモデムにワイヤレスLANアクセスポイント機能が内蔵されているもの もあります。

- ・ 機器を購入するときは、このパソコンと通信できるかどうかを確認してください。
- ・ 機器を購入するときは、お使いのモデムや回線終端装置の種類を確認してください。

#### **◆ワイヤレスLANアクセスポイント(ブリッジタイプ)**

次のような場合、ワイヤレスLANアクセスポイント(ブリッジタイプ)が必要です。

- ・ ルータ機能のあるモデムをお使いの場合
- ・ ワイヤレスLAN機能のないルータ(有線)を使って、インターネットに接続している場合

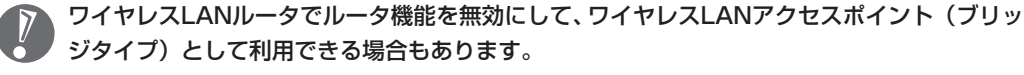

#### **◆ワイヤレスLANルータ(ルータタイプのワイヤレスLANアクセスポイント)**

次のような場合、ワイヤレスLANルータ(ルータタイプのワイヤレスLANアクセスポイント)が必 要です。

・ ルータ機能のないモデムをお使いで、複数のパソコンでインターネットに接続するなどルータ機能 が必要な場合

# **1** 機器を接続する

まず、このパソコンとネットワーク機器を接続してください。 詳しい接続方法については、機器に添付されている説明書、プロバイダから入手した説明書、メー カやプロバイダのホームページなどをご覧ください。 FTTHの回線終端装置やADSLモデムをお使いの場合、次のように接続します。

#### **回線終端装置やルータ機能のないADSLモデムの場合**

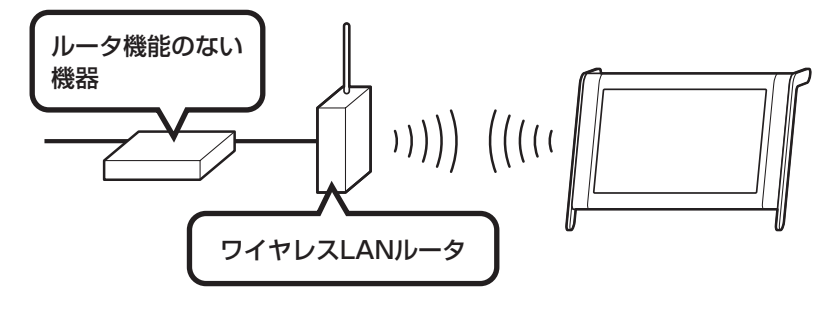

**回線終端装置やルータ機能のないADSLモデムの場合(ルータ(有線)を利用する場合)**

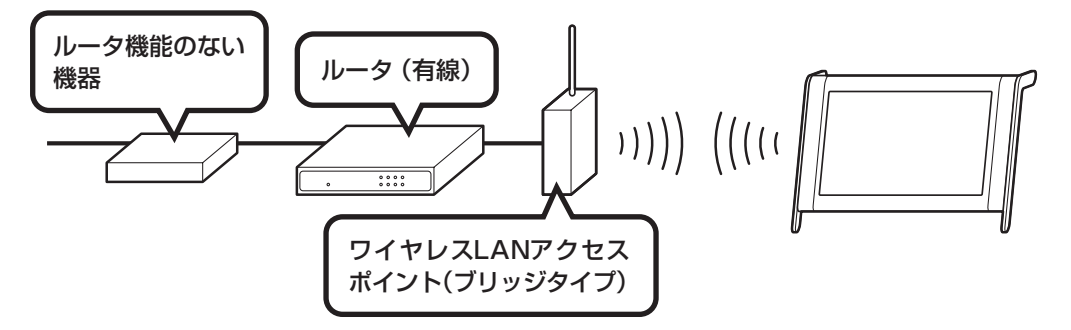

**ルータ機能のあるADSLモデムの場合**

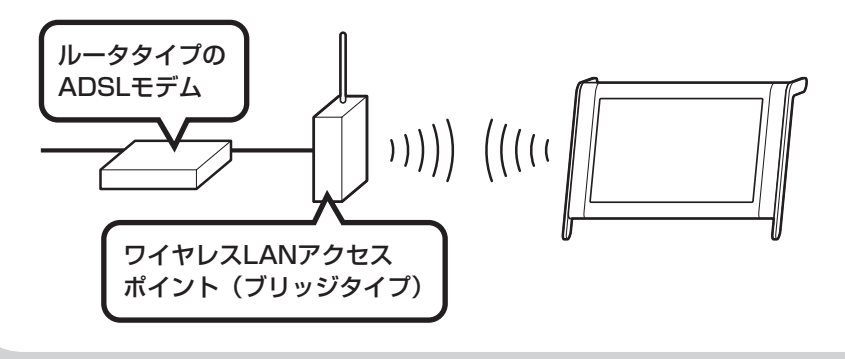

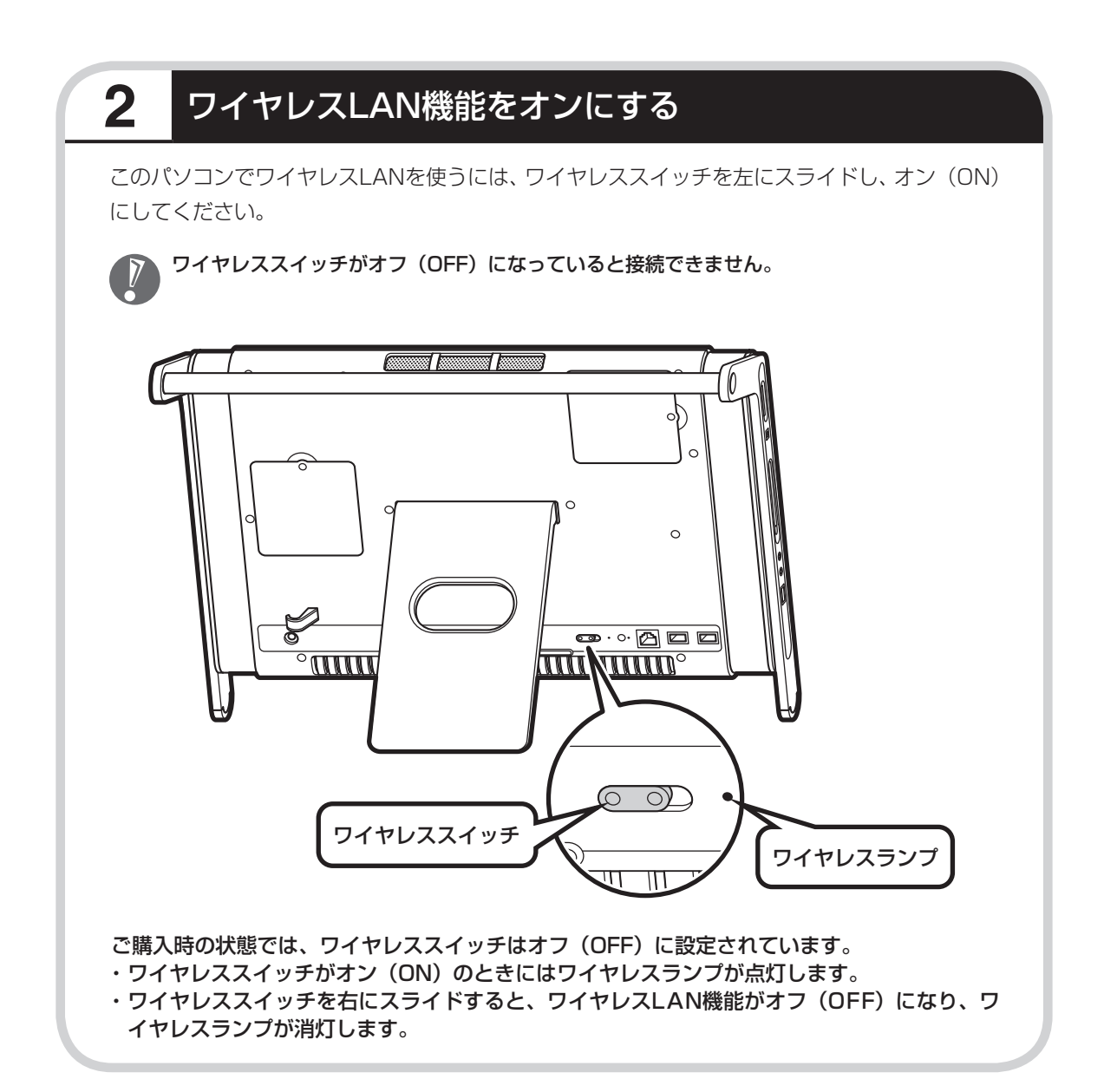

# **接続する機器の設定について**

ワイヤレスLANの接続では、接続するワイヤレスLANアクセスポイントがネットワーク名 (SSID)を通知する設定になっているか、通知しない設定になっているかでパソコンの設定が 異なります。あらかじめお使いの機器のマニュアルをご覧になり、設定を確認しておいてくだ さい。

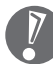

- ・ネットワーク名 (SSID)は、通知しない設定にする方が、不正アクセスなどへのセキュリティ が高まります。
	- ・手順中に出てくるネットワークキーやセキュリティの設定などについて、詳しい内容は ≫ 「サポートナビゲーター」-「使いこなす」-「パソコンの機能」-「ワイヤレスLAN(無線LAN)」に 説明があります。そちらも参照してください。
	- ・ 機器によっては、パソコンの設定をする前に、ユーザー名やパスワードなどの接続情報を設 定する場合もあります。機器に添付されている説明書などの記載にしたがってください。

ここからの手順は、接続するワイヤレスLANアクセスポイントの設定によって異なります。

・ネットワーク名(SSID)を通知するワイヤレスLANアクセスポイント

→次ページの「3 ネットワーク名 (SSID) を通知するワイヤレスLANアクセスポイントに接続する」へ 進んでください。

・ネットワーク名(SSID)を通知しないワイヤレスLANアクセスポイント

 →117ページの「4 ネットワーク名(SSID)を通知しないワイヤレスLANアクセスポイントに接続する」 へ進んでください。

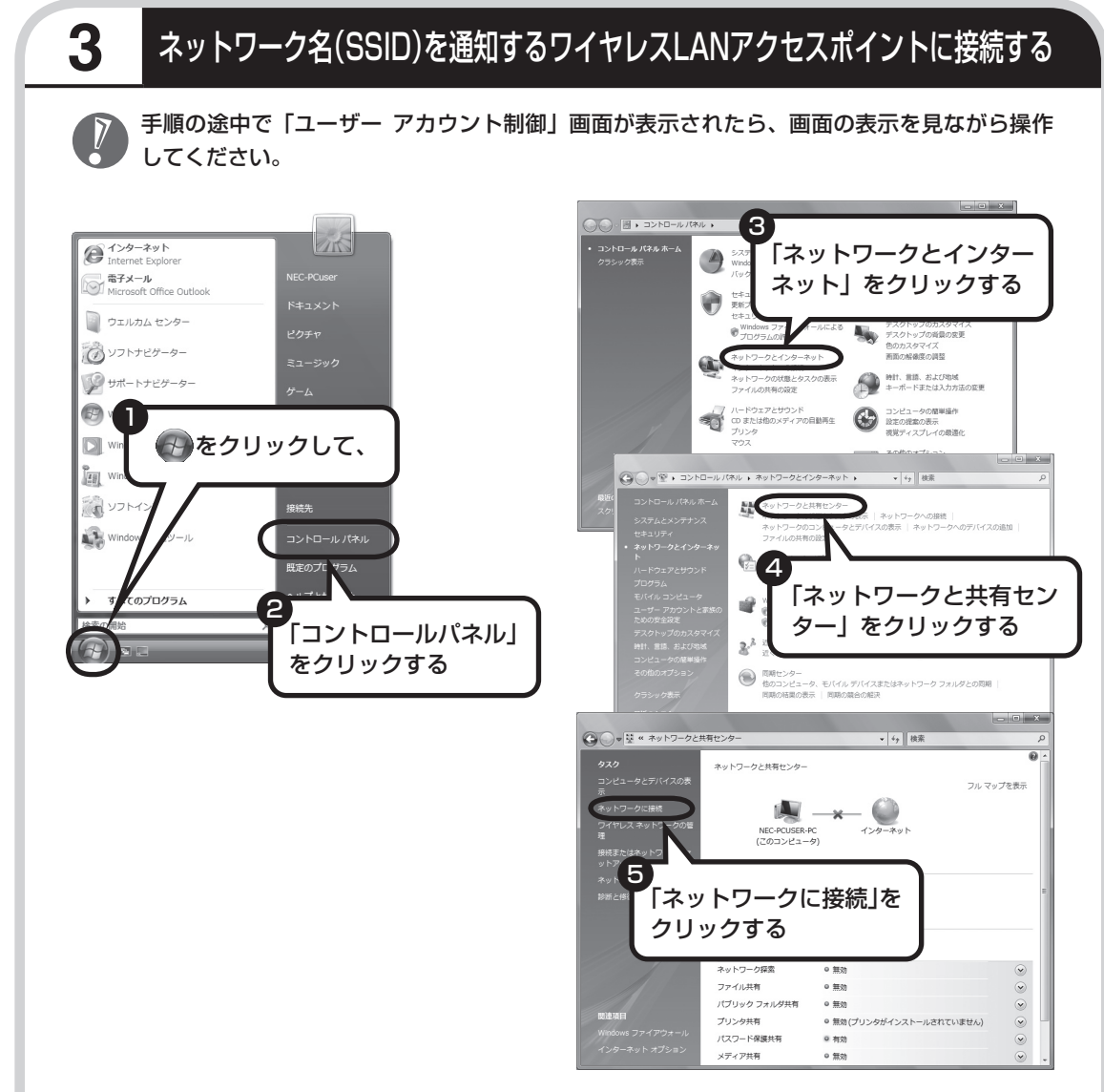

「ネットワークに接続」が表示されます。

「ネットワークに接続」は、「スタート」-「接続先」をクリックしても表示できます。

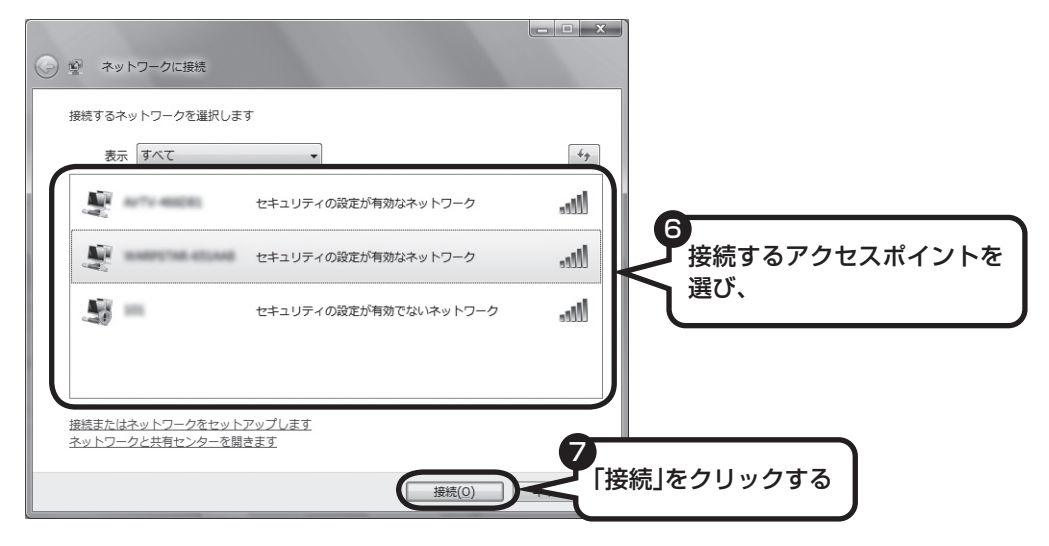

接続するネットワーク名が表示されていない場合は、画面右の を タリックしてください。 それでもネットワーク名が表示されない場合は、通知領域のにはを右クリックし、「診断と修復」 を選択してください。

ネットワーク名(SSID)が表示されない場合は、次の理由が考えられます。

・電波の状態が悪い。

電波が確実に届く範囲内に移動して作業してください。

・ワイヤレスLANアクセスポイントが、ネットワーク名(SSID)を通知しない設定になって いる。

 ワイヤレスLANアクセスポイントのマニュアルなどを見て、設定を確認してください。ネッ トワーク名(SSID)を通知しない場合の設定については、117ページをご覧ください。

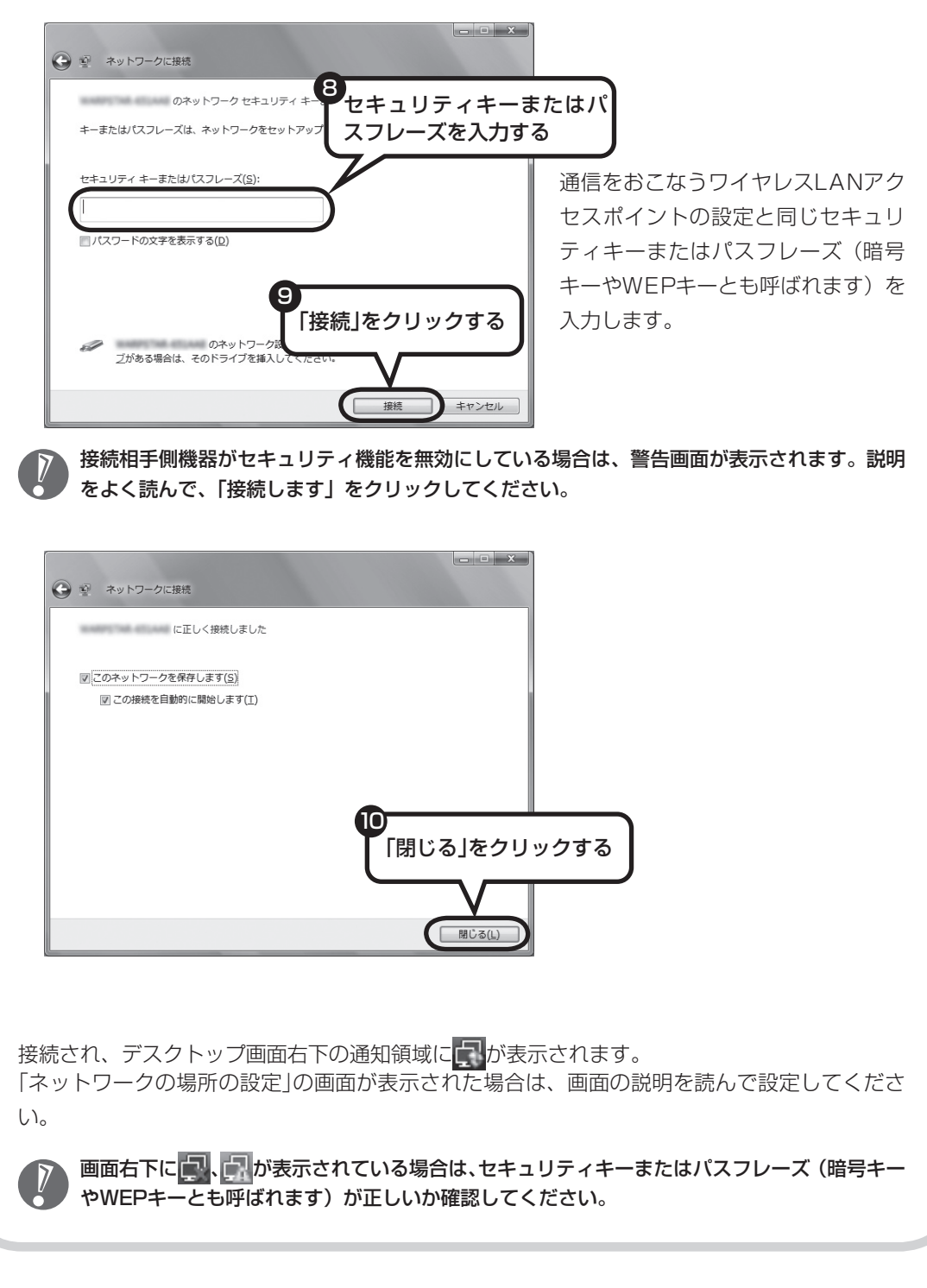

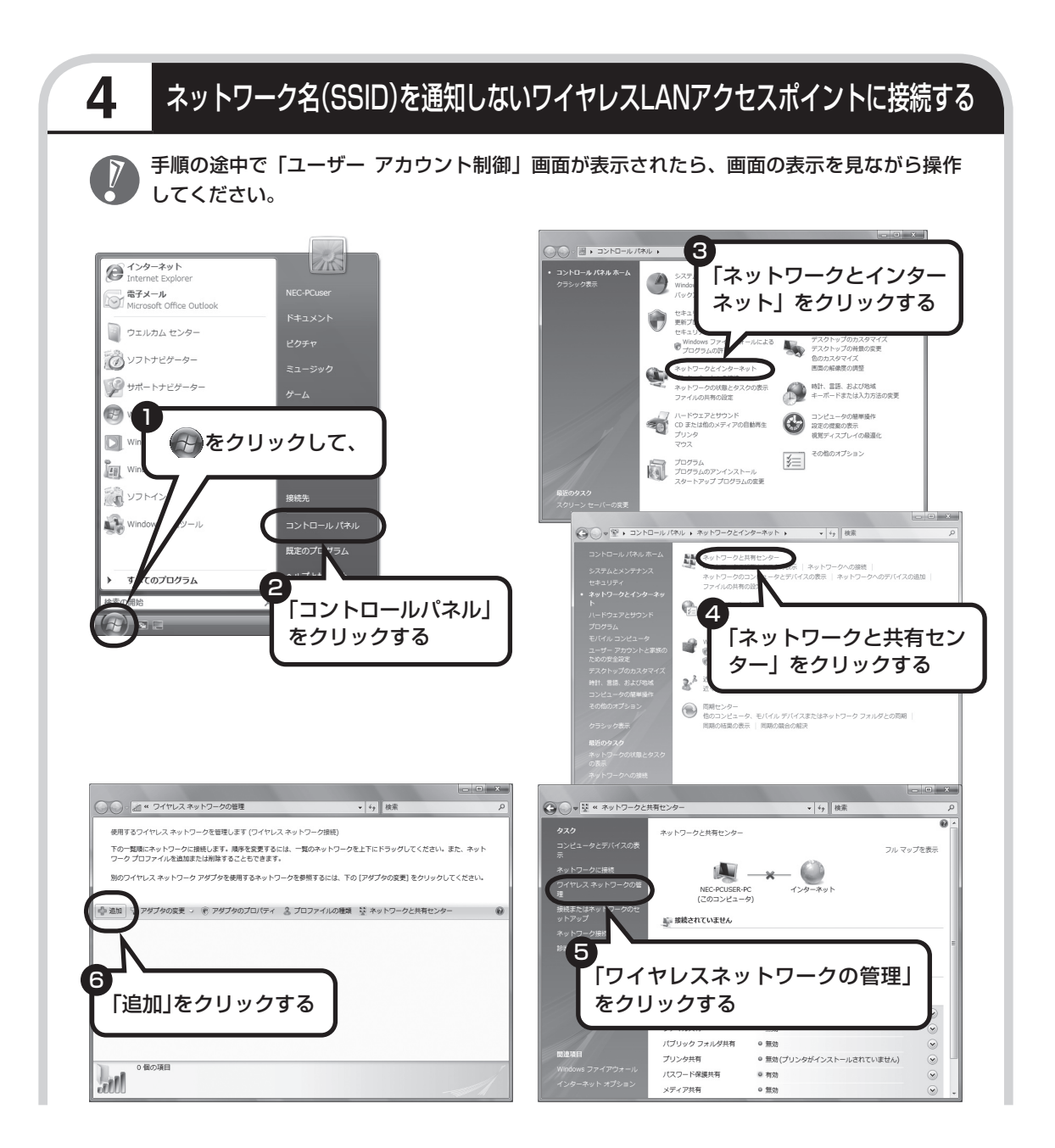

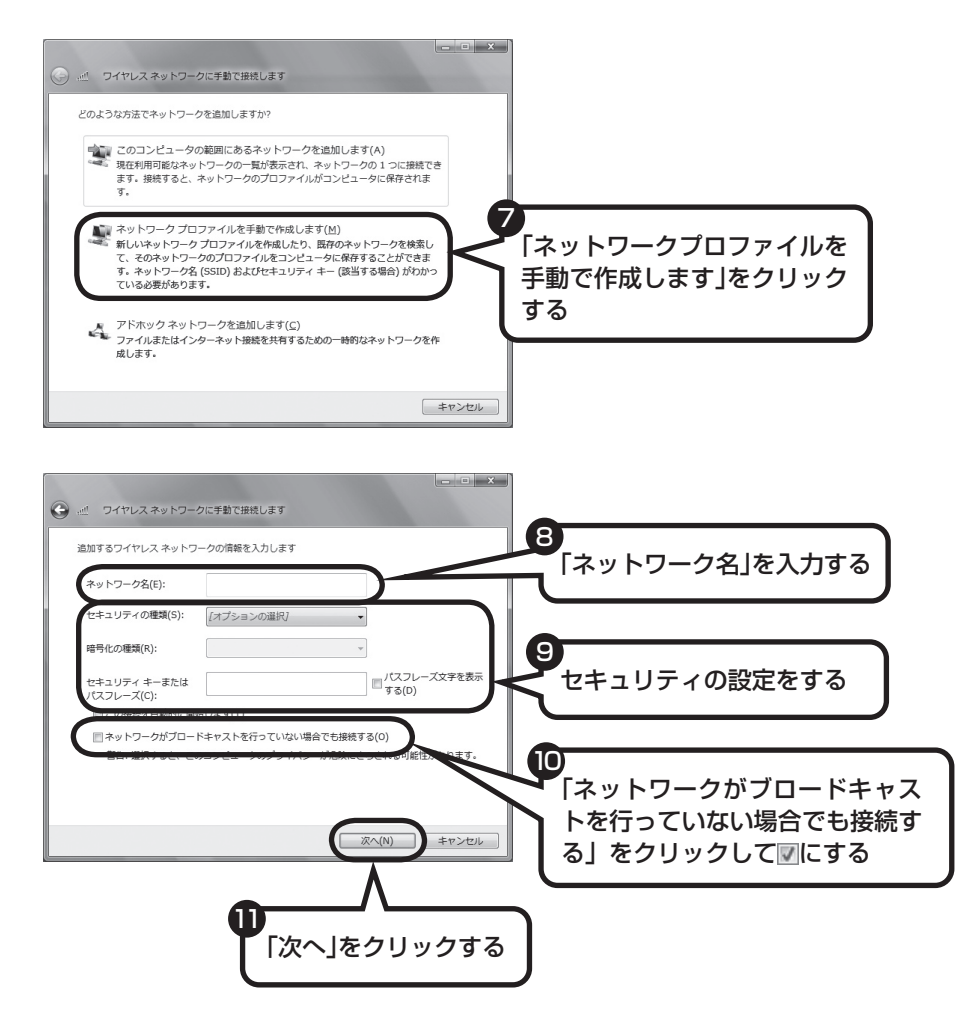

通信をおこなうワイヤレスLANアクセスポイントの設定と同じに設定します。

 接続相手側機器がセキュリティ機能を無効にしている場合は、手順9の「セキュリティの種類」 を「認証なし(オープンシステム)」にしてください。その場合、セキュリティキーまたはパ スフレーズ(暗号キーやWEPキーとも呼ばれます)を入力する必要はありません。

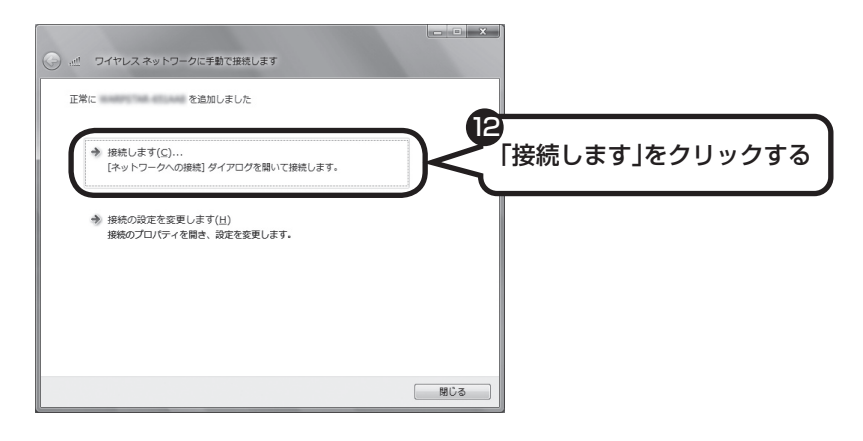

接続され、デスクトップ画面右下の通知領域にいか表示されます。 「ネットワークの場所の設定」の画面が表示された場合は、画面の説明を読んで設定してください。

画面右下に ストラ が表示されている場合は、セキュリティキーまたはパスフレーズ (暗号キー やWEPキーとも呼ばれます)が正しいか確認してください。

# **設定が完了したら**

ワイヤレスLANルータ、ルータタイプのモデム、ルータ(有線)などを使用している場合は、 接続情報を設定、登録してください。詳しくは、機器に添付されている説明書、プロバイダか ら入手した説明書、メーカやプロバイダのホームページなどをご覧ください。

すべての設定が終わったら、「インターネットに接続する」(122ページ)へ進み、インターネッ トへの接続を試してください。

 接続情報を設定、登録しないと、このパソコンでの設定が終わってもインターネットに接続で きません。

<span id="page-129-0"></span>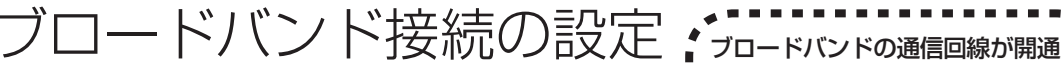

したら、パソコンを通信回線に接 ■ 続して、設定をおこないます。

 お使いの機器やプロバイダにより設定は大きく異なります。プロバイダから入手した説明書や、プロバイ ダのホームページなどで設定を確認してください。

# **必要なもの**

### 回線事業者やプロバイダから入手した資料

プロバイダの会員証など、ユーザー名やパスワードがわかる資料を用意してください。また、回 線事業者から入手した接続設定用マニュアルやCD-ROMなどがある場合、そのマニュアルやCD-ROMにしたがって設定をおこなってください。

### **LANケーブル**

回線終端装置などに添付されていなければ、LAN(ラン)ケーブルをお買い求めください。LANケー ブルには「ストレートケーブル」と「クロスケーブル」の2種類があります。パソコンと回線終端 装置などのインターネット接続機器をつなぐときは、ストレートケーブルを使用してください。

## ●インターネット接続機器

ブロードバンド回線の種類によって次のような機器が必要です。詳しくは、入会申し込みの時点で プロバイダにご確認ください。

・ FTTH :回線終端装置(回線工事で設置)

・ ADSL :ADSLモデム

・ CATV :ケーブルモデム(CATV開通工事で設置)

## ●ルータを使う場合

ルータを使う場合は、さらに次の機器や資料が必要になります。

- ・ ルータ
- ・ ルータに添付されているマニュアル

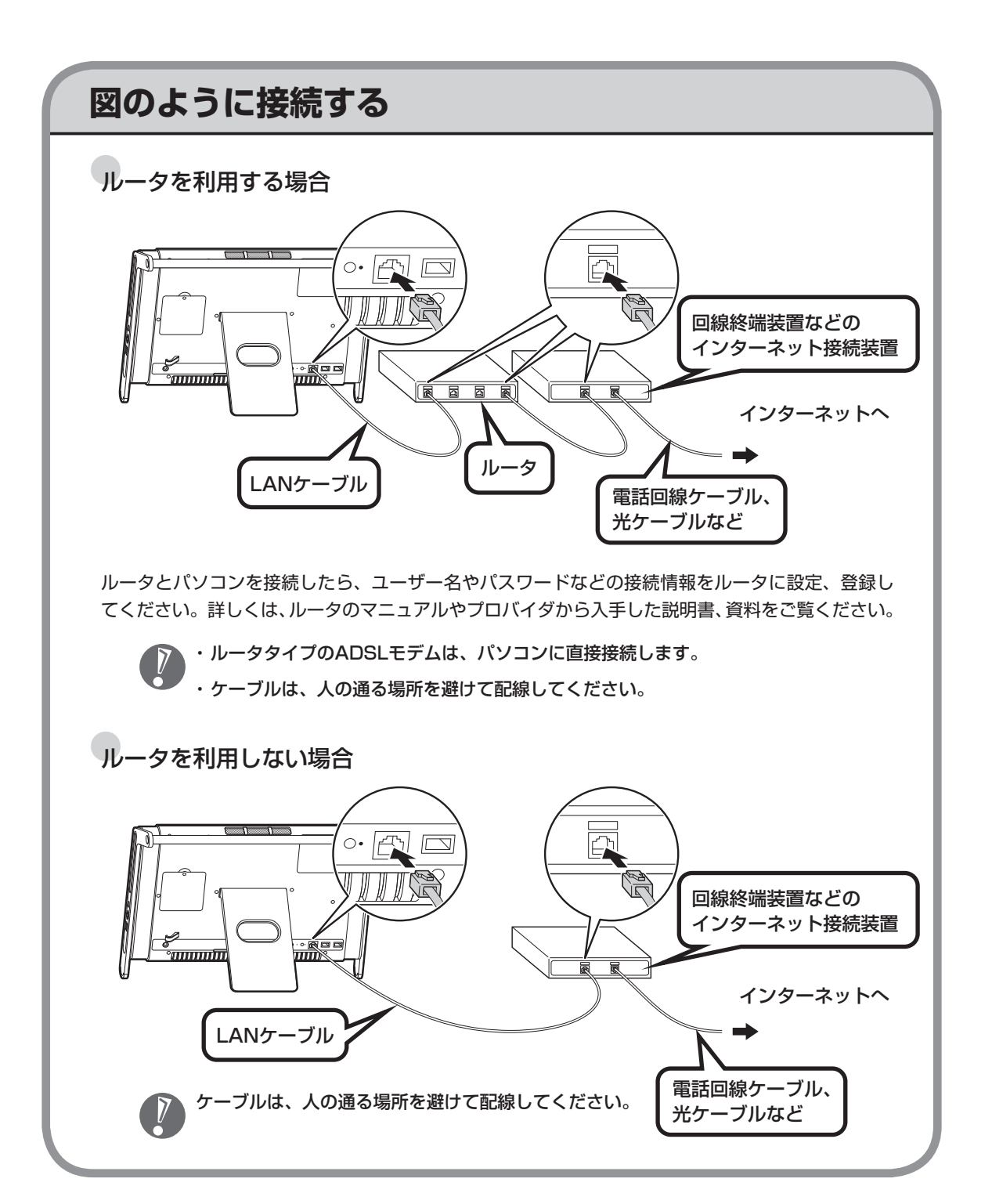

ケーブルを接続したら、インターネットへの接続設定をおこないます。設定方法について詳しくは、 ご加入のプロバイダや回線事業者から入手した資料をご覧ください。

<span id="page-131-0"></span>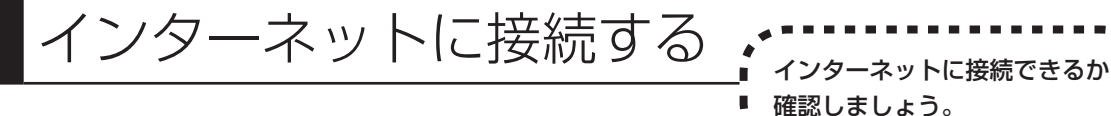

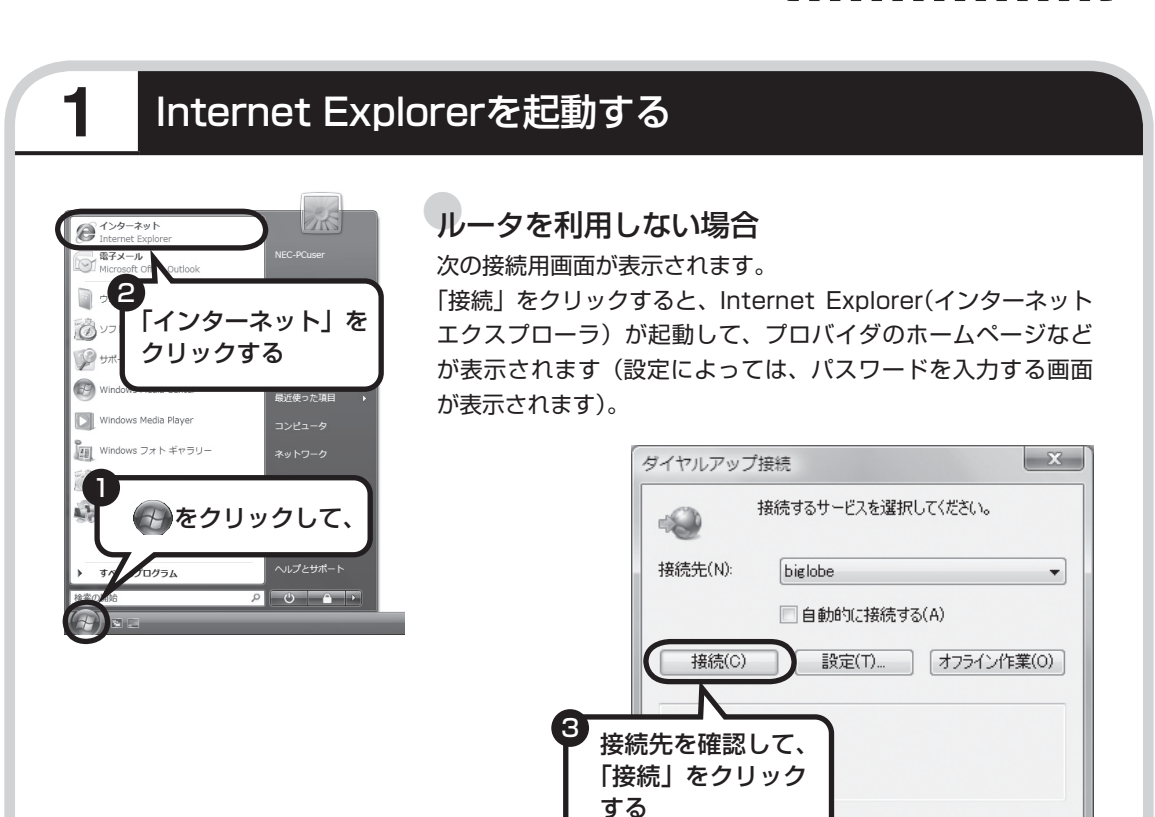

## ●ルータ、ルータタイプのADSLモデム、ワイヤレ スLANルータを利用している場合

ルータ、ルータタイプのADSLモデム、ワイヤレスLANルー タを利用している場合、接続用の画面は表示されず、直ちに Internet Explorerが起動して、プロバイダのホームページなど が表示されます。これは、パソコンの電源を入れると自動的に インターネットに接続されるためです。

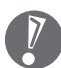

インターネットから切断するときは、次の方法で操作します。

 ・ ルータを利用していない場合 画面右下の通知領域の ねちクリックして表示されるメニューから、「切断」を選び、切断 する接続をクリックします。

 ・ ルータを利用している場合 利用しているネットワークを無効にします。詳しくは、 タ「サポートナビゲーター」-「使い こなす」-「パソコンの機能」-「LAN」の「ネットワークから切断する」をご覧ください。

 ・ ワイヤレスLANを利用している場合 利用しているワイヤレスLANから切断します。詳しくは、 レ 「サポートナビゲーター」-「使 いこなす」-「パソコンの機能」-「ワイヤレスLAN(無線LAN)」の「ネットワークから切断する」 をご覧ください。

### **これで、インターネット接続の設定は終わりです。 続けて次ページの「メールソフトを設定する」へ進んでください。**

# **ワイヤレスLANの通信がうまくいかない場合**

ワイヤレスLANを利用中に通信がうまくいかなくなった場合は、ワイヤレススイッチがオンに なっているか、または画面右下の通知領域のアイコンが表示されているかを確認してください。 ワイヤレススイッチがオンになっていて、画面右下の通知領域のアイコンが表示されていない 場合は、パソコンを再起動してください。

<span id="page-133-0"></span>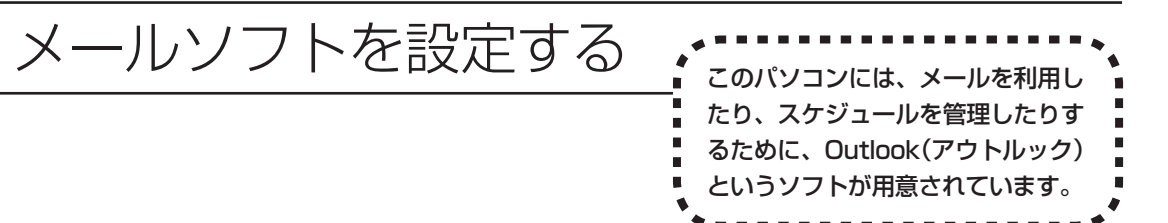

- ・ FTTHやADSLで接続する場合、使用する機器やプロバイダによっては、ここでの説明とは異なる設定 が必要になることがあります。プロバイダの資料やホームページに設定例などが記載されている場合は、 そちらも併せてご覧になり、設定することをおすすめします。
	- ・ Outlookが入っていないモデルをお使いのかたは、「Windows® メール」というソフトでメールを利用 できます。Windows® メールの設定については、パソコンの画面で見るマニュアル 「サポートナビゲー ター」-「使いこなす」-「ソフト一覧」-「Windows メール」をご覧ください。
	- ・ Outlookのセットアップ、インストールについてのお問い合わせ先(Microsoft) 月~金曜日 午前9時30分~午前12時、午後1時~午後7時 土曜日・日曜日 午前10時~午後5時/指定休業日、年末年始、祝祭日除く 東京:03-5354-4500(4件まで無料、5件目からは有料)/大阪:06-6347-4400(4件まで無料、5件 目からは有料) インターネットでのお問い合わせは URL:http://support.microsoft.com/select/?target=assistance

 その他、基本操作などについてのお問い合わせ先は『パソコンのトラブルを解決する本』の「ソフトの サポート窓口一覧」をご覧ください。

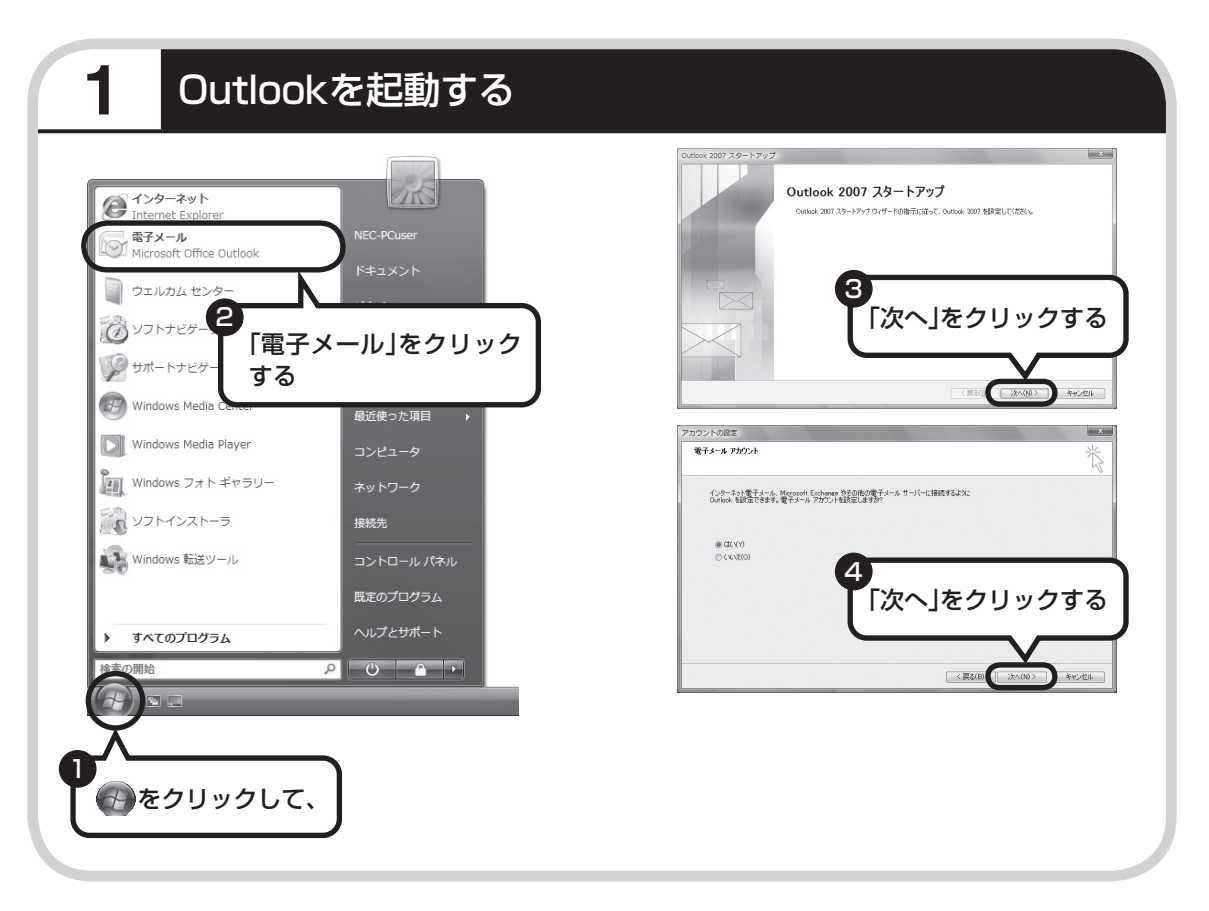

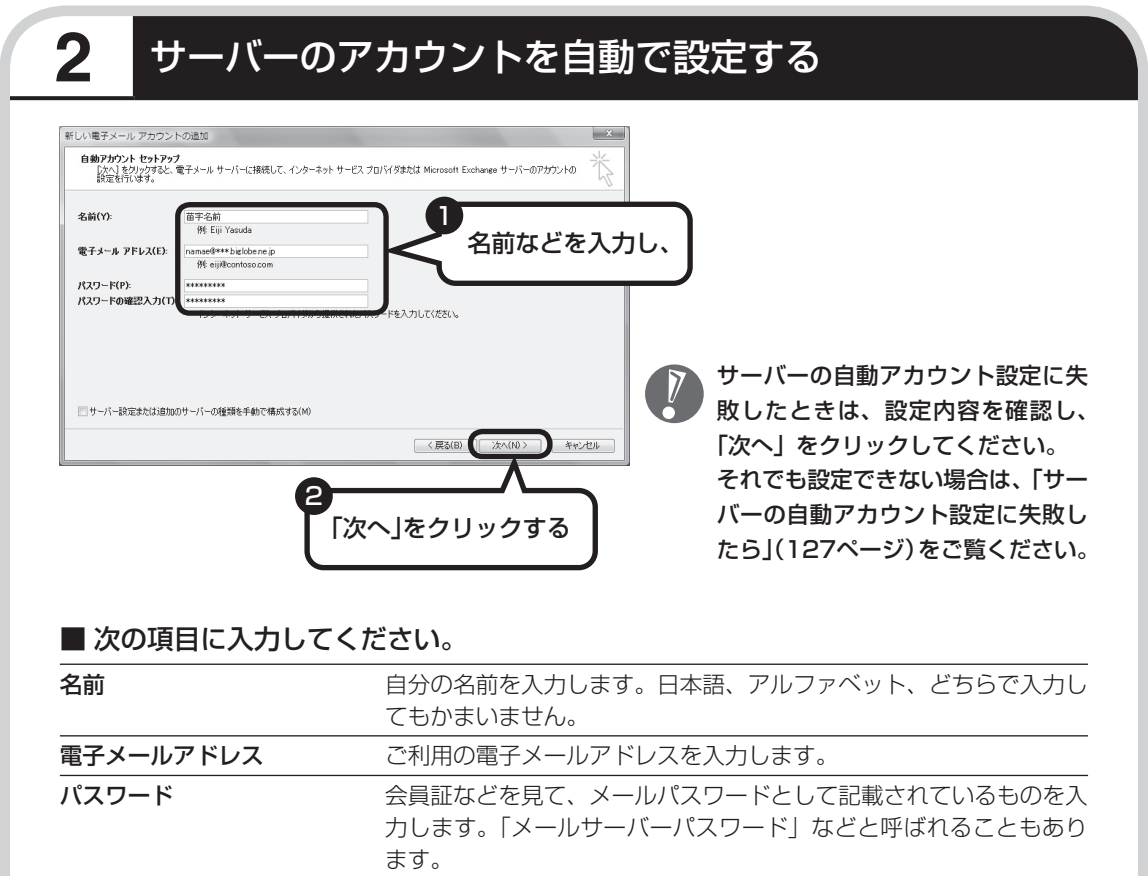

ハスワードの確認入力 確認のため、上記パスワードを再度入力します。

**Tara** 

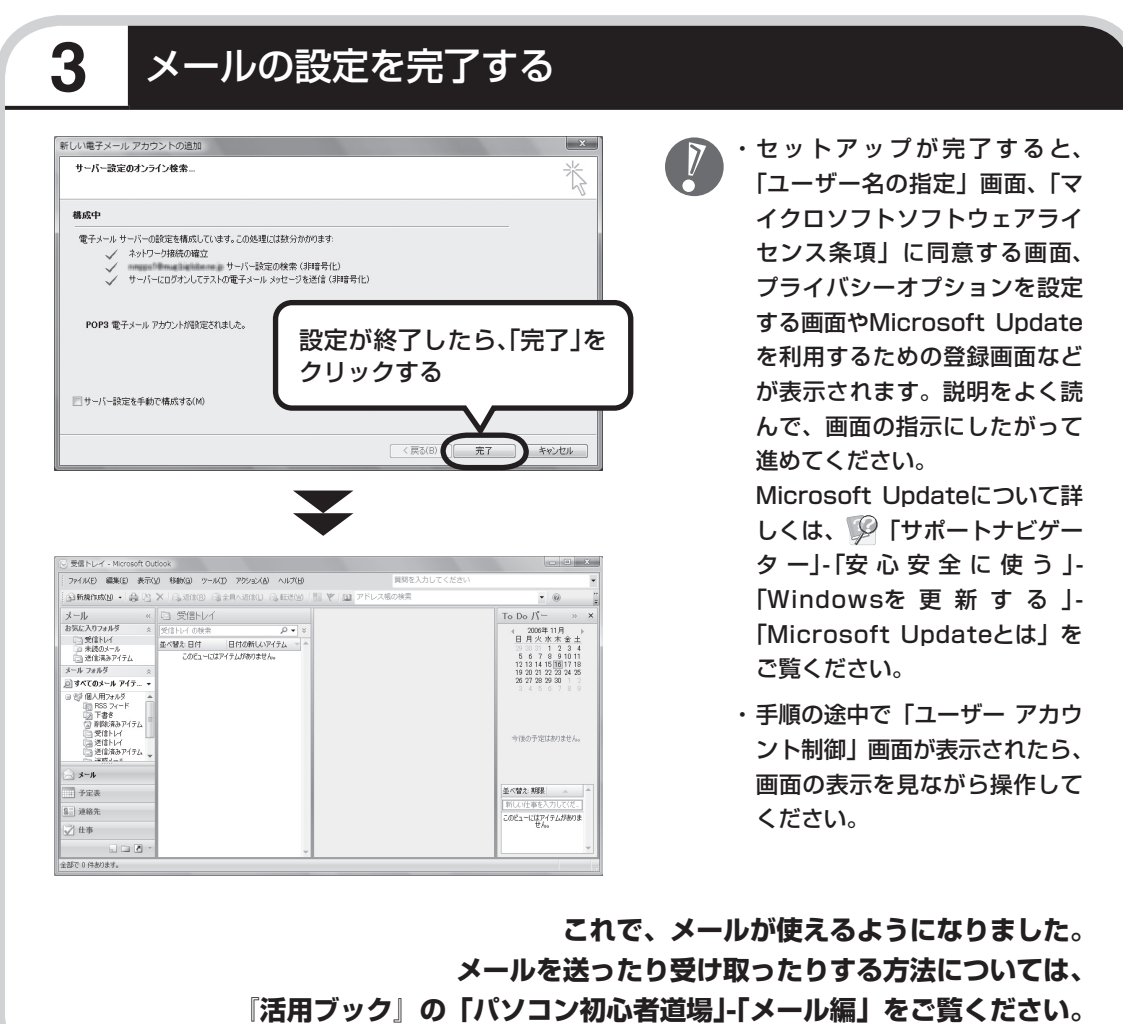

# **サーバーの自動アカウント設定に失敗したら**

「メールソフトを設定する」の手順2 (124ページ) で設定に失敗した場合は、サーバーの設定 を手動でおこなうことができます。

手動でおこなうには、失敗した画面で「サーバー設定を手動で構成する」をクリックしていに し、「次へ」をクリックします。その後、「電子メールサービスの選択」の画面で「インターネッ ト電子メール」を◎にして「次へ」をクリックします。

次の画面が表示されたら、それぞれの情報を入力し、画面の説明を読んで設定してください。

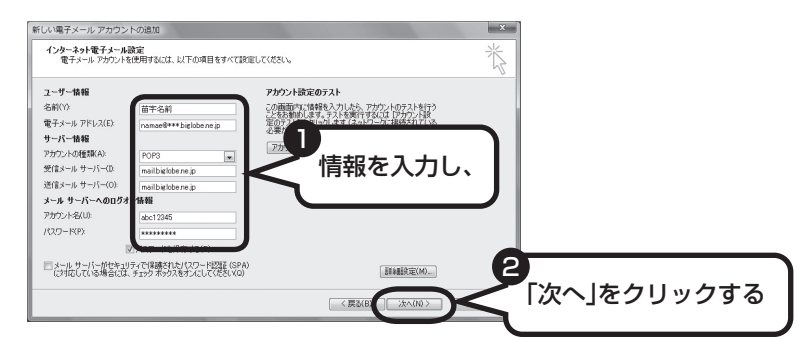

#### ■ この画面では、次の項目に入力してください。

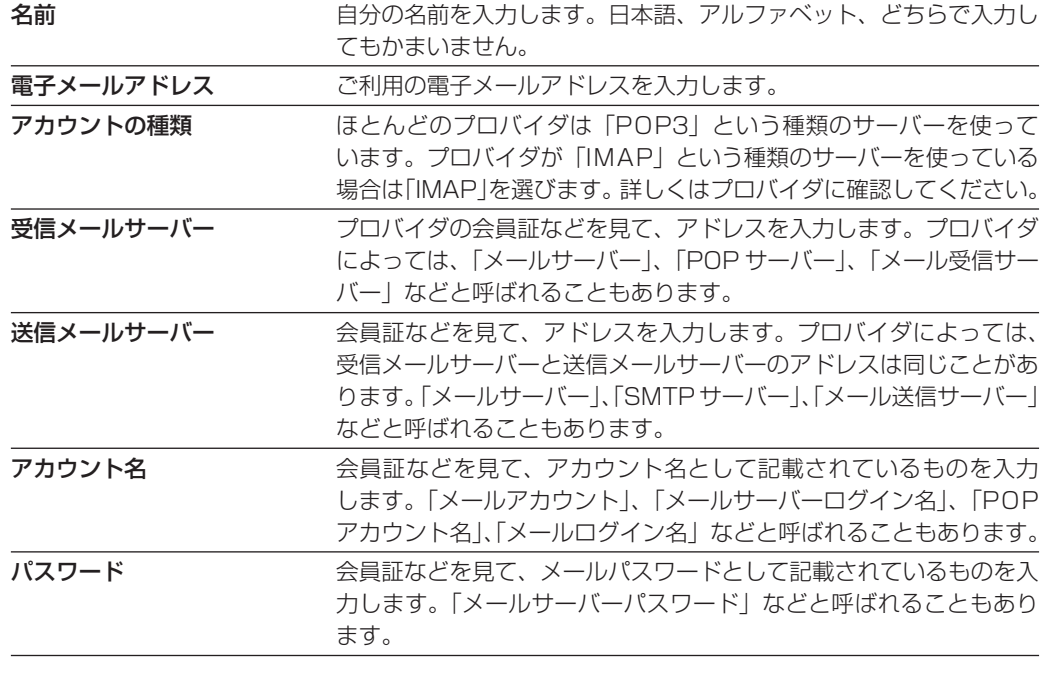

<span id="page-137-0"></span>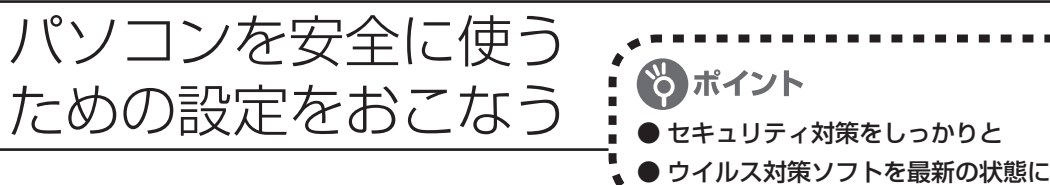

# **パソコンやインターネットを安全に使うために**

パソコンの誤動作や内部のデータ破壊を引き起こす、ウイルスなどの不正プログラムの被害が 多くなっています。電子メールのやりとり、インターネット経由のソフト入手、他人から受け取っ たディスクの使用などが原因になって、知らないうちに不正プログラムがパソコンに侵入する こともあります。これらの被害を防ぐには、定期的な対策が必要です。

このほか、パソコンやインターネットを安心して使うために注意することを『活用ブック』の 「しっかりセキュリティであんしんインターネット」で紹介しています。

このページと併せてご覧になり、セキュリティ対策をしてください。

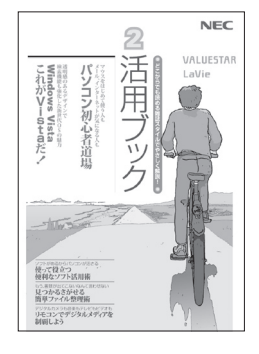

## 『活用ブック』で紹介していること

・ Windows Update インターネットを通じて、Windowsの問題点を修復する「Windows Update」について説明しています。

- ・ ウイルス対策ソフト このパソコンに入っているウイルス対策ソフト「ウイルスバスター」 について説明しています。この後の「パソコンをウイルスから守るた めに」と併せてご覧ください。
- ・ 個人情報を守るために クレジットカード番号などの大切な個人情報が流出するのを防ぐため に、注意しなければいけないことを紹介しています。
- ・ 無線LANを使うとき 無線LANを使うときに、特に注意しなくてはいけないセキュリティの 設定を説明しています。

# **パソコンをウイルスから守るために(1)**

ウイルスとは、パソコンに誤動作やデータの破壊などのトラブルを引 き起こす不正プログラムのことです。インターネットやメールからパ ソコンに入り込んだり、CDやDVD、各種メモリーカードなどのメディ アから感染する場合もあります。

ウイルスによる被害は、自分のパソコンのデータが破壊されたり個人 情報が流出したりするだけでなく、ほかの人へ大量の電子メールが自 動的に送信されることもあります。自覚がないまま加害者になり得る 可能性もあるのです。

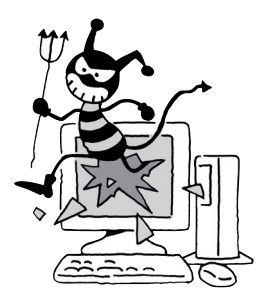

#### ●「ウイルスバスター」を最新の状態に更新する

このパソコンには、ウイルス対策ソフト「ウイルスバスター」が入っていて、パソコンをウイルス から守ることができます。しかし、ウイルスは日々新しいものが出てくるので、新しいウイルスに 対応するために、ソフトを常に最新の状態に更新(「アップデート」といいます)してウイルスチェッ クをしなければなりません。

このパソコンの「ウイルスバスター」では、ユーザー登録をおこなった日から90日間、無料でアッ プデートをおこなうことができます。90日間の無料期間を過ぎると、すべての機能が利用できなく なり、セキュリティ対策をおこなうことができません。無料期間終了後も継続してご利用いただく には、ダウンロード販売またはパッケージなどで製品版を購入し、ライセンスキーを入力していた だく必要があります。

有料のサービスについて詳しくは、無料サービスの開始時に登録したメールアドレス宛に配信され るメールなどの案内をご確認ください。

アップデートするには、インターネット接続の設定が必要です。インターネット接続の設定に ついて、これまでにパソコンを持っていなかったかたは第5章、パソコンを買い替えてインター ネット接続をやりなおすかたは第6章をご覧ください。

# ●アップデートのしかた

パソコンをご購入後、アップデートする場合は、まずインターネットに接続して、90日間無償サポー トを受けるため、ユーザー登録をおこなう必要があります。

・ パソコンをご購入後、はじめてインターネットに接続してから3日間はユーザー登録をして いなくても自動的にアップデートがおこなわれます。

インターネット接続の設定が終わった後、画面右下の ね右クリックして、「アップデート開始」を クリックしてください。画面右下に「アップデート機能を有効にしてご利用ください」というメッセー ジが表示されるので、「次へ進む」をクリックしてください。表示された画面で必要事項を記入して から、「アップデート機能を有効にする」をクリックしてください。

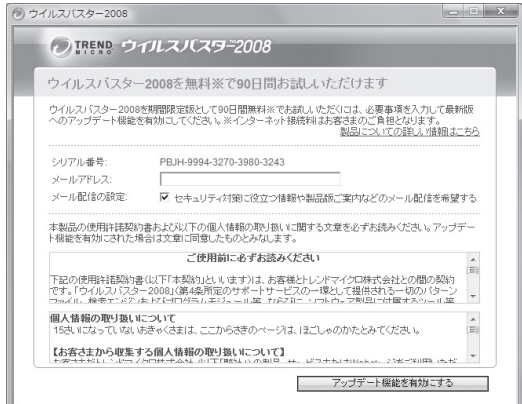

左の画面は、デスクトップのの (ウイル スバスターの登録)をダブルクリックし ても表示されます。

登録のしかたや、アップデートの方法などの詳しい手順については、パソコンの画面で見るマニュ アル ン 「サポートナビゲーター」-「安心安全に使う」-「ウイルス感染の防止」-「ウイルス対策ソフトを 使い始める」をご覧ください。

# **パソコンをウイルスから守るために(2)**

### ●ウイルスの侵入を常にチェックする

「ウイルスバスター」には、ウイルスの侵入を常に監視する機能があります。その機能を「ウイルス/ スパイウェアの監視」といいます。「ウイルス/スパイウェアの監視」を有効にしている間は、ウイ ルスの侵入が自動的に監視されます。

ご購入時の状態では、ウイルスの侵入を常に監視する(「ウイルス/スパイウェアの監視」が有効) 設定になっています。通常はこの状態でお使いください。画面右下の を右クリックして表示され るリストの「ウイルス/スパイウェアの監視」左側に が付いていないときは「ウイルス/スパイウェ アの監視」は無効です。√が付いているときは有効です。

「ウイルス/スパイウェアの監視」を有効にしている間は、ウイルスの検査が頻繁におこなわれるため、 ほかのソフトの動作が遅くなることがあります。ウイルスに対して安全な状況であるとわかってい る場合、「ウイルス/スパイウェアの監視」を一時的に無効にすることができます。

また、パソコンや周辺機器の設定、インターネット接続の設定をするときなどに、ウイルスチェッ クを停止するよう指示が表示される場合があります。その場合も、「ウイルス/スパイウェアの監視」 を一時的に無効に設定してください。

「ウイルス/スパイウェアの監視」の有効/無効設定について詳しくは、 い「サポートナビゲーター」-「安心安全に使う」-「ウイルス感染の防止」-「ウイルスを見張る」をご覧ください。

## その他のウイルス対策ソフトを使う

「ウイルスバスター」以外のウイルス対策ソフトを使うこともできます。

「ウイルスバスター」以外のウイルス対策ソフトを使用する場合は、必ず「ウイルスバスター」 「を削除(アンインストール)してください。削除方法については、 ♀ 「サポートナビゲーター」-「使いこなす」-「ソフト一覧」-「ウイルスバスター」の「追加方法と削除方法」をご覧ください。

# **お子様を有害ホームページから守るために**

インターネットにアクセスすると、さまざまなホームページを閲覧できます。しかし、有害な 情報や違法情報を含むホームページもあります。

このようなホームページへのアクセスを自動的に遮断してくれるフィルタリング機能を使うこ とをおすすめします。

フィルタリングには、パソコンにフィルタリングソフトを追加して利用する方法と、インター ネットプロバイダのフィルタリングサービスを利用する方法があります。お使いのプロバイダ がフィルタリングサービスをおこなっているかは、各プロバイダにお問い合わせください。

利用者それぞれに適した設定ができるため、お子様も安心してインターネットを楽しめるよう になります。

詳しくは、 12「サポートナビゲーター」-「安心安全に使う」-「安全に使うためのポイント」-「お子 様を有害ホームページから守るために」をご覧ください。

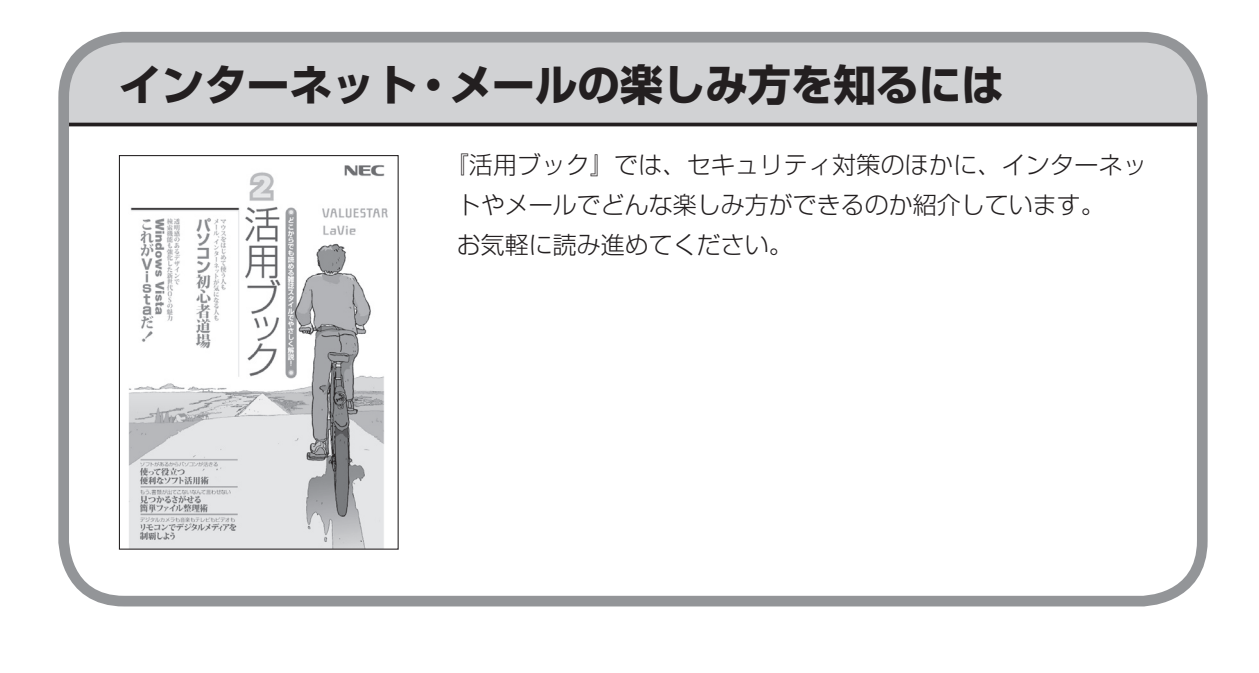

# <sup>第</sup> **6** <sup>章</sup>

# パソコンを買い替えたかたへ

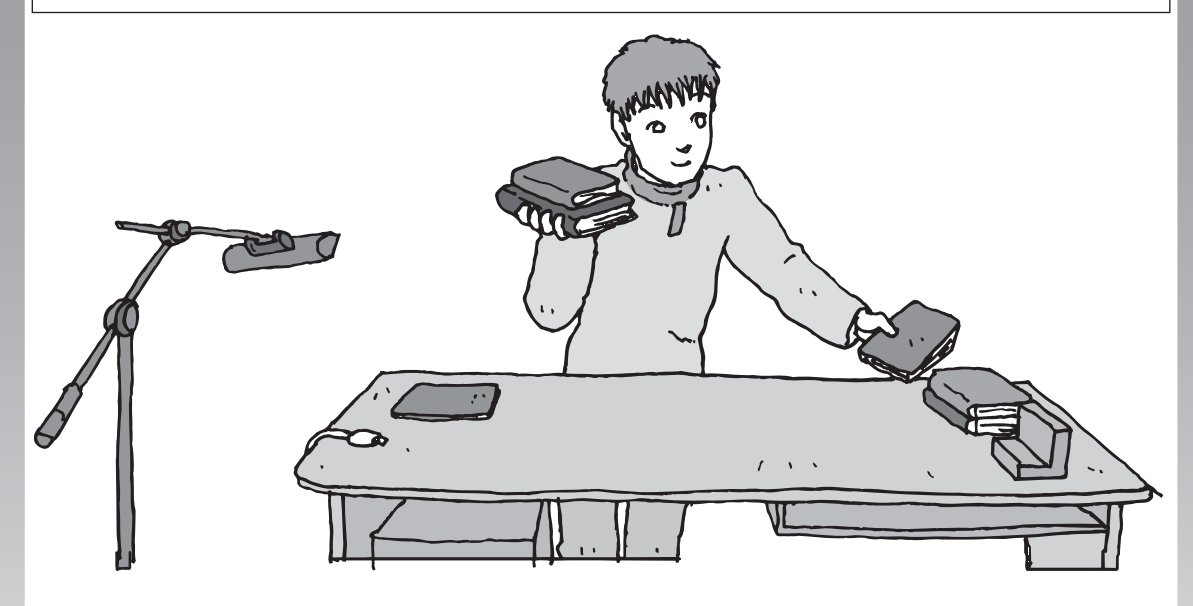

すでにパソコンを使っていたかたが、このパソコンでイン ターネットを利用できるようにしたり、前のパソコンから データを移したり、前のパソコンで使っていたデータや周 辺機器を使えるようにする方法について説明します。

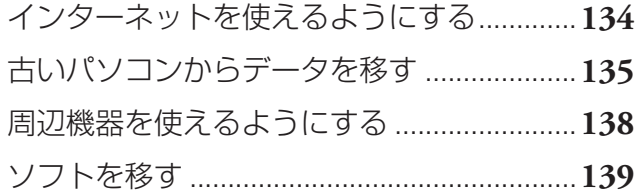

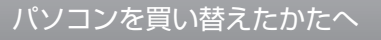

<span id="page-143-0"></span>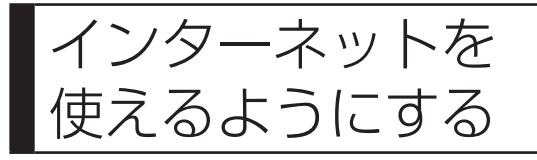

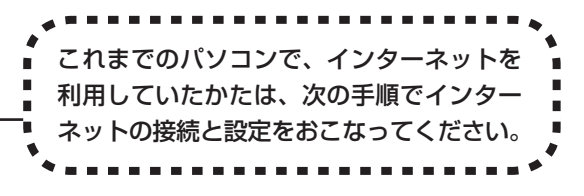

### ●今までダイヤルアップ接続を利用されていたかたは

このパソコンでは継続してダイヤルアップ接続を利用することはできません。引き続きインターネットを利用す る場合は、ブロードバンド接続などにコースを変更する必要があります。コースの変更について詳しくは、各プ ロバイダにお問い合わせください。

### ●CATVのかたは、ケーブルテレビ局に確認を

前のパソコンでCATV接続を利用されていたかたは、ご契約のケーブルテレビ局にパソコンを買い替えたときの 設定方法についてお問い合わせください。

# **ブロードバンドの接続、設定をおこなう**

ブロードバンド接続でインターネットを使えるようにするには、パソコンと通信回線の接続、 インターネットの設定、メールソフトの設定が必要です。ご利用の機器に合わせて、第5章の該 当するページをご覧ください。

### **ワイヤレスLANで接続する**

**「ワイヤレスLANを利用したブロードバンド接続の設定」(108ページ)をご覧ください。**

### **ブロードバンドの接続設定をおこなう**

**「ブロードバンド接続の設定」(120ページ)をご覧ください。** 設定については、回線事業者やプロバイダから入手した資料にしたがっておこなっ てください。

### **インターネットに接続する**

**「インターネットに接続する」(122ページ)をご覧ください。** 設定が終わったら、インターネットへの接続を試してください。

### **メールソフトを設定する**

**「メールソフトを設定する」(124ページ)をご覧ください。**

インターネットに接続してホームページを見ることができたら、必ず、メールソフ トの設定をおこなってください。

**上記の設定を済ませてから、「古いパソコンからデータを移す」(135ページ) へ進み、データや周辺機器、ソフトの移行作業をおこなってください。**
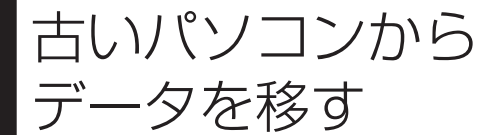

ニ ークを移す IWindows転送ツール」を利用すると、これ までお使いのパソコンからデータを移行する ことができます。

### **「Windows転送ツール」で移行できるデータ**

次のデータを移行することができます。

- ・ 「Internet Explorer」の設定と「お気に入り」
- ・ 「Outlook」の予定表や連絡先、メールのアカウントや受信データなど
- ・ 電子メールのアカウント、アドレス帳や送受信データ
- ・ ユーザーアカウントおよび設定
- ・ フォルダとファイル(音楽、画像、ビデオなど)
- ・ プログラムの設定

 移行される内容について詳しくは、「ヘルプとサポート」で、「Windows 転送ツール」を検索 して「ファイルと設定を転送する:よく寄せられる質問」をご覧ください。

### **「Windows転送ツール」の利用条件**

**古いパソコンのOS(オーエス) が次のいずれかであること** 

- ・ Windows Vista
- ・ Windows XP
- ・ Windows 2000 ※

これまでにお使いのパソコンのOSが上記以外の場合、「Windows 転送ツール」は利用できません。 ※Windows 2000をご利用の場合、プログラムの設定とシステムの設定は移行できません。

### **1** 「Windows転送ツール」を使う準備をする

ご使用の状況によって、次のものが必要になる場合があります。

- ・ 書き込み可能なCDまたはDVD
- ・ USBフラッシュメモリまたは外付けハードディスク
- ・ LANケーブル
- ・ 転送ツールケーブル
	- ・ 使用可能なディスクについて詳しくは、「ヘルプとサポート」をご覧ください。
	- ・ HUB(ハブ)を使って接続するときは、2台のパソコンをそれぞれストレートケーブルでハブ に接続してください(こちらの接続方法をおすすめします)。
	- ・ 2台のパソコンをLANケーブルで直接接続するときは、クロスケーブルをお使いください。
	- ・ 複数のユーザーでパソコンを使用している場合は、管理者権限のあるユーザーでログオンし てください。ほかのユーザーはログオフしてください。

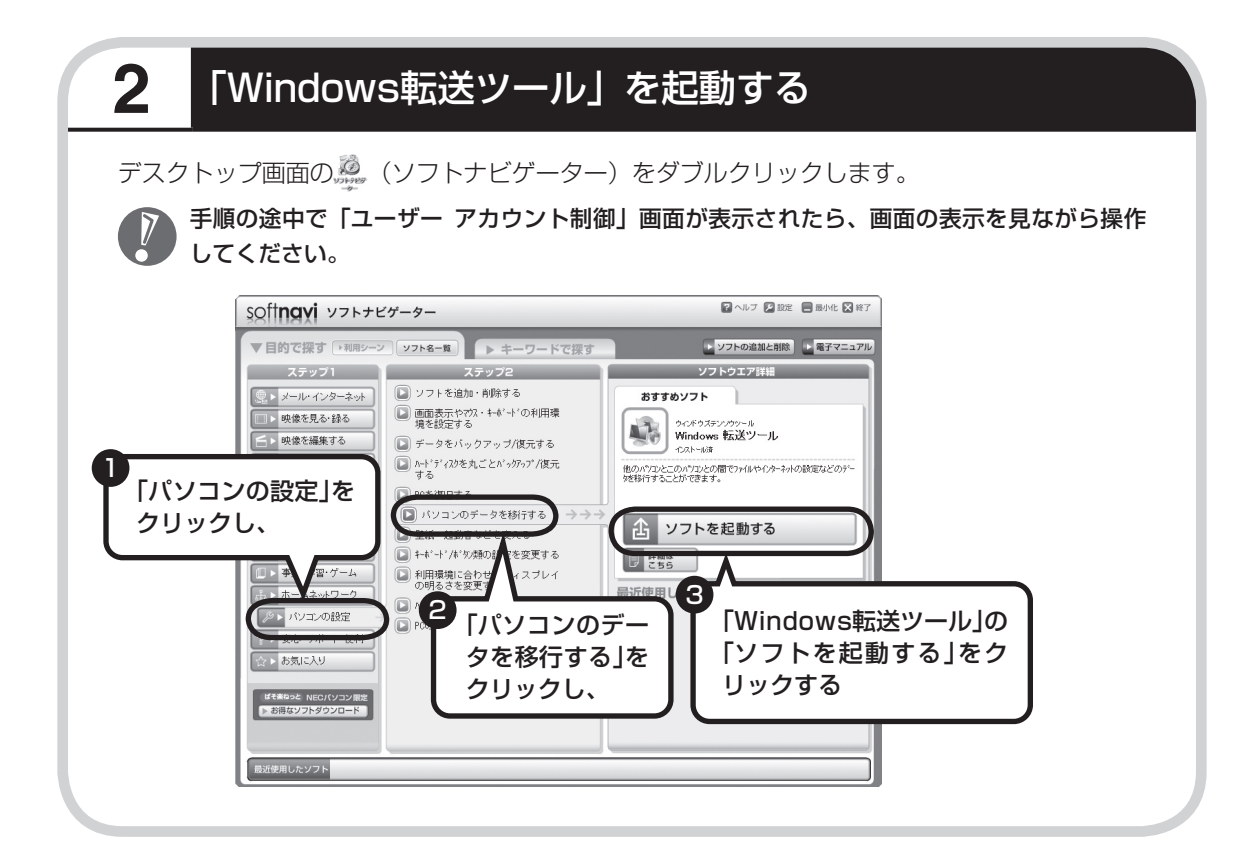

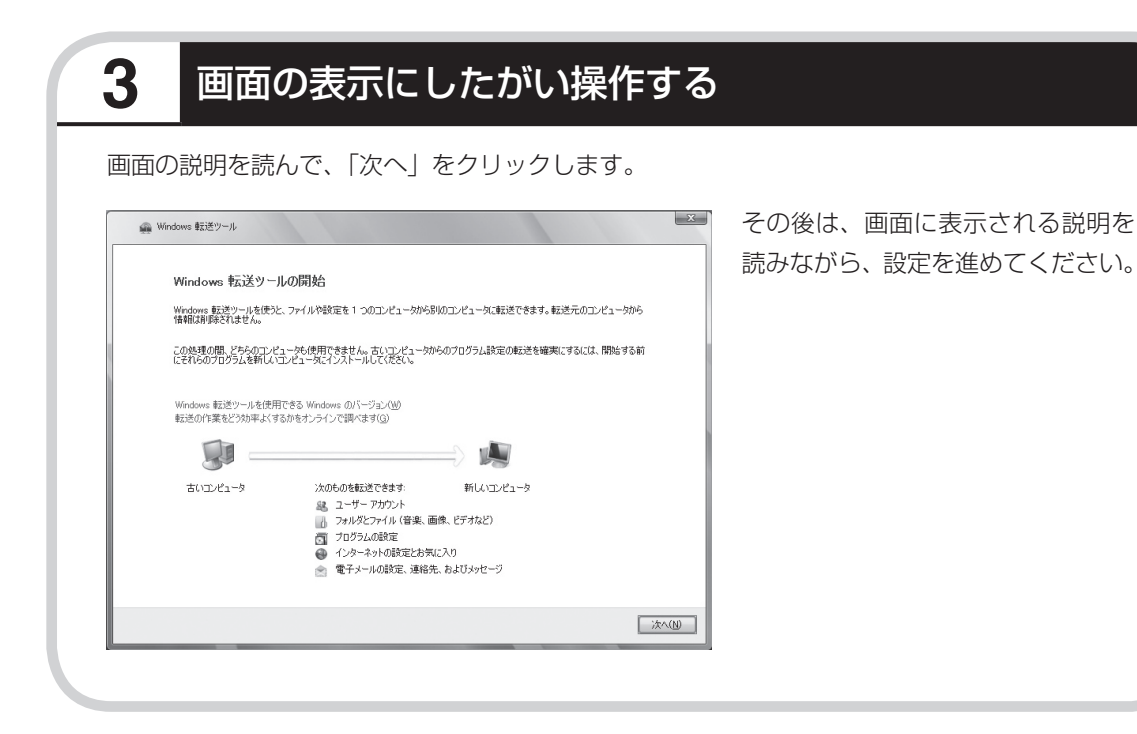

**Side** 

周辺機器を使える

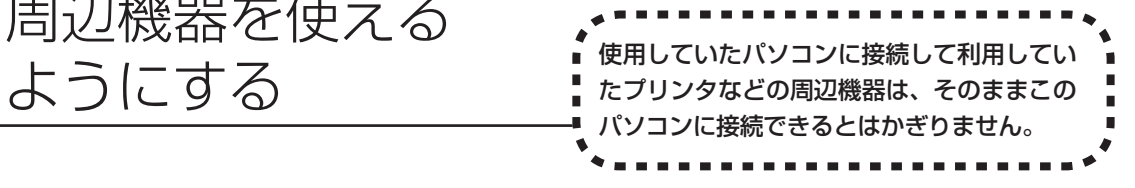

### **周辺機器を移行する前に確認が必要**

Windows Vistaに対応していないソフトやドライバなどをインストールすると、不具合が起 こる場合があります。十分な確認をおこなってください。

#### まずは、周辺機器のマニュアルでチェック

周辺機器に添付のマニュアルで、その機器がWindows Vistaに対応しているか確認してください。 対応している場合、このパソコンとの接続方法や設定の手順についての説明をご覧ください。

### メーカのホームページもチェック

周辺機器のマニュアルだけでなく、メーカのホームページで、ご利用の製品についてのサポート情 報も必ず確認してください。マニュアルよりも新しい情報がホームページで確認できることがあり ます。Windows Vistaに対応した最新のドライバ(周辺機器を利用できるようにするためのソフト) がダウンロードできるときは、最新のドライバをお使いください。

### **周辺機器の一般的な移行手順**

#### 使用していたパソコンから周辺機器を取り外す

取り外しの手順については、周辺機器に添付のマニュアルや、使用していたパソコンに添付のマニュ アルをご覧ください。

### このパソコンに周辺機器を取り付け・接続する

USB接続する周辺機器などの場合、このパソコンに取り付け・接続する前に、ドライバなどをイン ストールしておく必要があることもあります。マニュアルなどで確認してください。

### ●このパソコンで使用できるように設定する

周辺機器によっては、取り付け・接続するだけで使えるようになるものもあります。パソコンでの 設定方法についても、マニュアルなどで確認してください。

#### ●周辺機器の動作確認をおこなう

周辺機器を移行したら、うまく動作するか確認してください。うまく動作しないときは、ドライバ や添付ソフトなどを確認して、周辺機器のメーカにお問い合わせください。

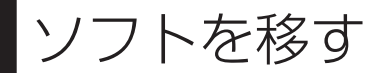

### 使用していたパソコンで利用していたソ フトを、このパソコンで利用するときに 注意することを説明します。

## **ソフトを移行する前に**

Windows Vistaに対応していないソフトやドライバなどをインストールすると、不具合が起 こる場合があります。十分な確認をおこなってください。

### このパソコンに最新版が入っていないかチェック

このパソコンには、主要なソフトが入っています。これまで利用していたソフトの最新版や、同じ 用途のソフトが見つかるかもしれません。

### ●ソフトのマニュアルをチェック

ソフトに添付のマニュアルで、Windows Vistaに対応しているか確認してください。対応していな い場合、このパソコンでは利用できません。

### 開発元のホームページもチェック

ソフトの開発元のホームページで、ご利用の製品についてのサポート情報も必ず確認してください。 Windows Vistaに対応するための方法など、マニュアルよりも新しい情報がホームページで確認で きることがあります。

### **ソフトの一般的な移行手順**

#### ●必要な情報を確認する

マニュアルなどで、インストールに必要な情 報を確認します。ユーザー名やライセンスキー などが必要な場合は、それらの情報をメモし ておきましょう。ソフトによっては設定を移 行する機能を持つものがあります。その場合、 マニュアルやホームページなどで移行方法を 調べてください。

#### **ライセンスとは**

ソフトのメーカが購入者に対して許諾する、 使用権を「ライセンス」と呼びます。ライセン スの条件にしたがわずにソフトを使用した場 合は不正使用になり、著作権を侵害してしま うこともあります。ライセンスの内容を確認 して、不正使用にならないようにアンインス トールやインストールをおこなってください。

### ●使用していたパソコンからソフトをアンインストールする アンインストールの方法については、ソフトに添付のマニュアルをご覧ください。

### このパソコンにインストールする·必要な設定をおこなう

マニュアルなどをご覧になり、このパソコンにインストールしてください。必要に応じて、インストー ル後の設定作業をおこなってください。

# <sup>第</sup> **7** <sup>章</sup>

前に使っていたパソコンと一緒に使いたいかたへ

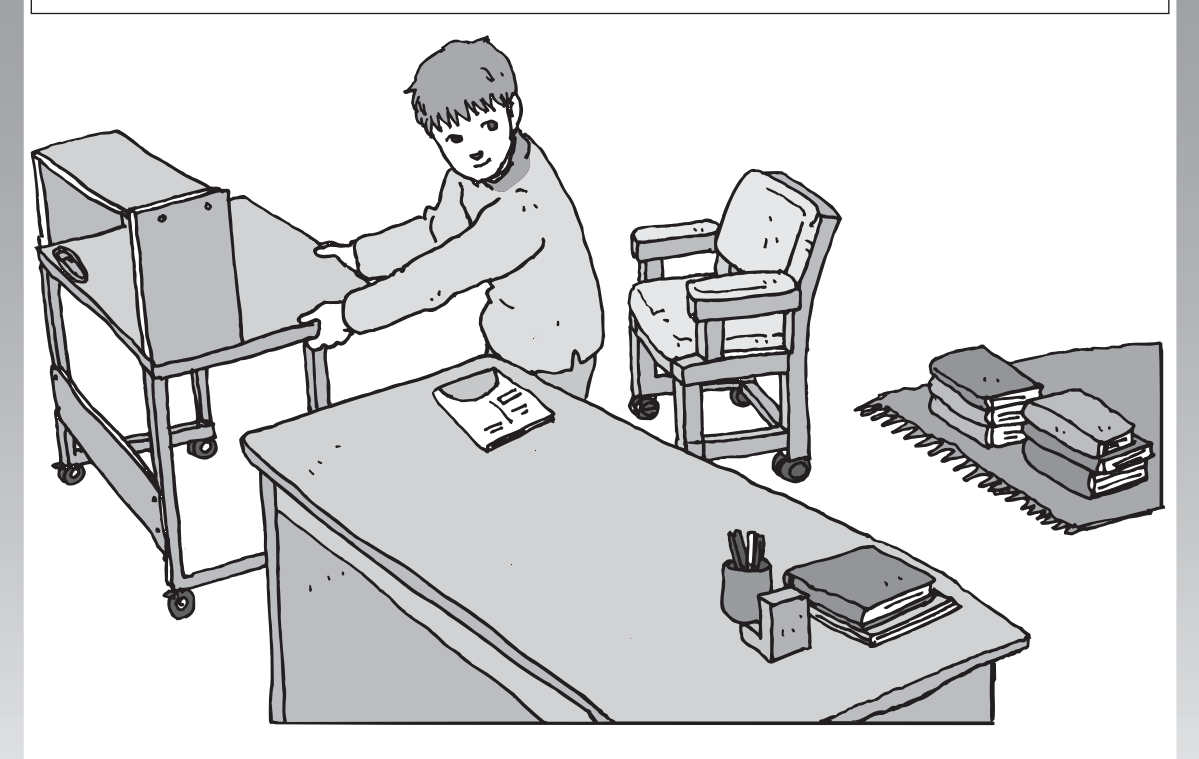

このパソコンには、パソコンを接続してホームネットワー クを作るためのソフト「ホームネットサポーター」が入っ ています。 家庭でネットワークを作ることの利点や、「ホームネット

サポーター」の使い方を紹介します。

[ホームネットワークでできること .................](#page-151-0)**142** [複数のパソコンを](#page-153-0) [ホームネットワークでつなぐ ........................](#page-153-0)**144**

<span id="page-151-0"></span>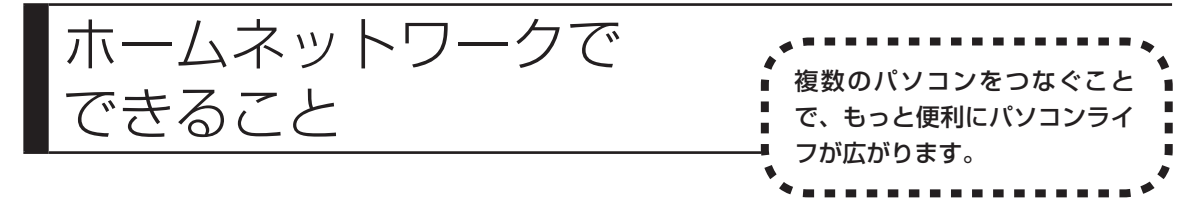

# **複数のパソコンから同時にインターネットを利用できる**

FTTHなどでブロードバンド接続を利用してい る場合、複数のパソコンから同時にインター ネットを楽しむことができるようになります。 複数のパソコンでインターネットを利用して も、電話機はこれまでどおり使えます。

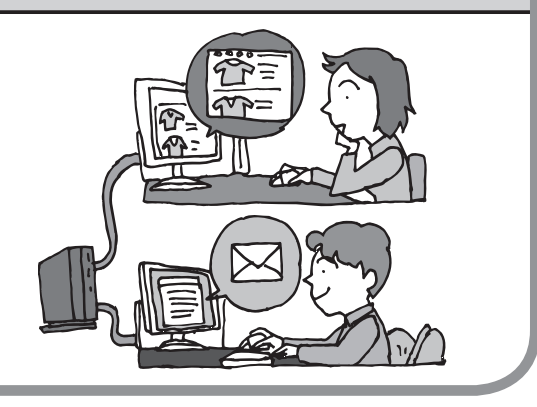

# **プリンタを共有して、複数のパソコンから印刷する**

ホームネットワークがあれば、どのパソコンか らも1台のプリンタで印刷できるようになりま す。そのたびにプリンタをつなぎ替えたり、プ リンタが接続されたパソコンに移動したりする 必要がありません。

# **パソコン同士で簡単にデータを受け渡しできる**

デジタルカメラの画像やパソコンで作成した文 書などを、家庭内のパソコン同士で受け渡せる ようになります。フロッピーディスクやメモ リーカードなどを使う必要はありません。ファ イルサイズの大きなデータでも、手軽にやりと りできます。

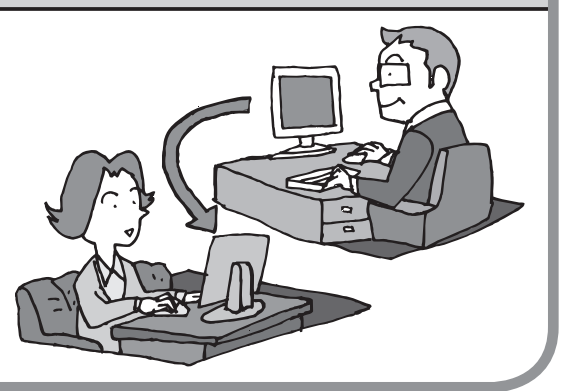

## **ほかのパソコンの共有フォルダにデータをバックアップ**

ホームネットワークがあれば、「バックアップ・ ユーティリティ」というソフトを使ってこのパ ソコンのデータをネットワーク上にあるほかの パソコンの共有フォルダにバックアップを取る ことができます。大切なデータを間違って削除 してしまったときなどに、ほかのパソコンに バックアップを取っておいたデータを使っても とに戻すことができます。

1日1回、週に1回などバックアップを取るス ケジュールを設定できるので、定期的にバック アップを取ることができます。

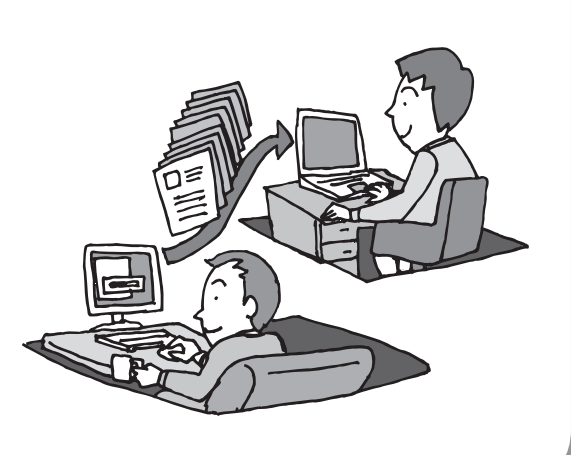

### ●ホームネットワークも、LANのひとつ

会社や学校で、複数のパソコンをつないでいる環境が あるかたは、「LAN(ラン)」という言葉を耳にした ことがあるかもしれません。「LAN」とは「ローカル・ エリア・ネットワーク」の略で、同じ建物に置かれた パソコンやプリンタなどの周辺機器をつないで情報を やりとりできるようにしたものです。ホームネット ワークも、LAN のひとつです。

### ●ホームネットワークを構成するのに必要な機器

3 台以上のパソコンをつなぐには、ルータまたは HUB (ハブ) という中継機器が必要になります。2 股や 3 股の LAN ケーブルを使うのではありません。 ホームネットワークとインターネットとの中継に利用 する場合にはルータを使用するとよいでしょう。その ほか、接続できる台数によっても種類があります。目 的に合わせて別途ご購入ください。

<span id="page-153-0"></span>複数のパソコンを

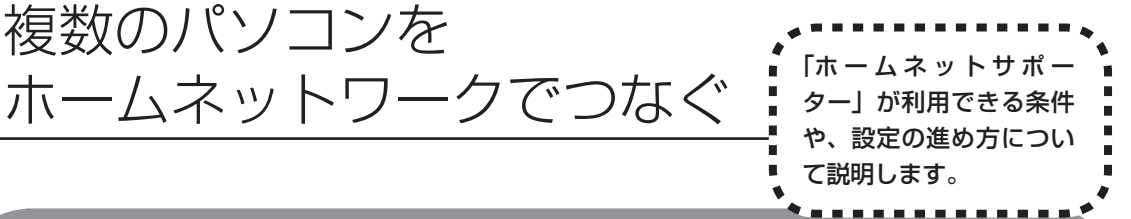

# **「ホームネットサポーター」の利用条件**

「ホームネットサポーター」を使用するには、次の条件を満たしている必要があります。

### ●接続したいパソコンのOSが次のいずれかに該当すること

- · Windows Vista Ultimate (Service Pack 1 を含む)
- ・Windows Vista Home Premium(Service Pack 1 を含む)
- ・Windows Vista Home Basic(Service Pack 1 を含む)
- · Windows Vista Business (Service Pack 1 を含む)
- ・Windows XP Professional Service Pack 2
- ・Windows XP Home Edition Service Pack 2
- ・Windows XP Media Center Edition 2005

接続したいパソコンの OS が上記以外の場合、「ホームネットサポーター」は利用できません。

### ●ご利用の回線がFTTHまたはADSLであること

ISDN、CATV をご利用の場合、「ホームネットサポーター」は利用できません。

### ●はじめてインターネットに接続する場合

あらかじめインターネットの接続設定を手動でおこなった後、ホームネットサポーターを利用して ください。

### ●「ホームネットサポーター」が利用できないとき

パソコンのOSや通信回線などが上記の条件に該当しないときは、手動でネットワークの設定をおこ なう必要があります。詳しくは、パソコンの画面で見るマニュアル 2 「サポートナビゲーター」-「使 いこなす」-「パソコンの機能」-「LAN」をご覧ください。

# **1** 「ホームネットサポーター」を使う準備をする

未使用のディスク (CD-R、CD-RW、DVD-R、DVD-RW、DVD+R、DVD+RW、DVD-RAM)を 1枚用意します。

ホームネットワークに接続するほかのパソコンに、「ホームネットサポーター」をインストール するディスクを作成します。

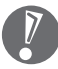

複数のユーザーでパソコンを使用している場合は、管理者のユーザーでログオンしてください。 ほかのユーザーはログオフしてください。

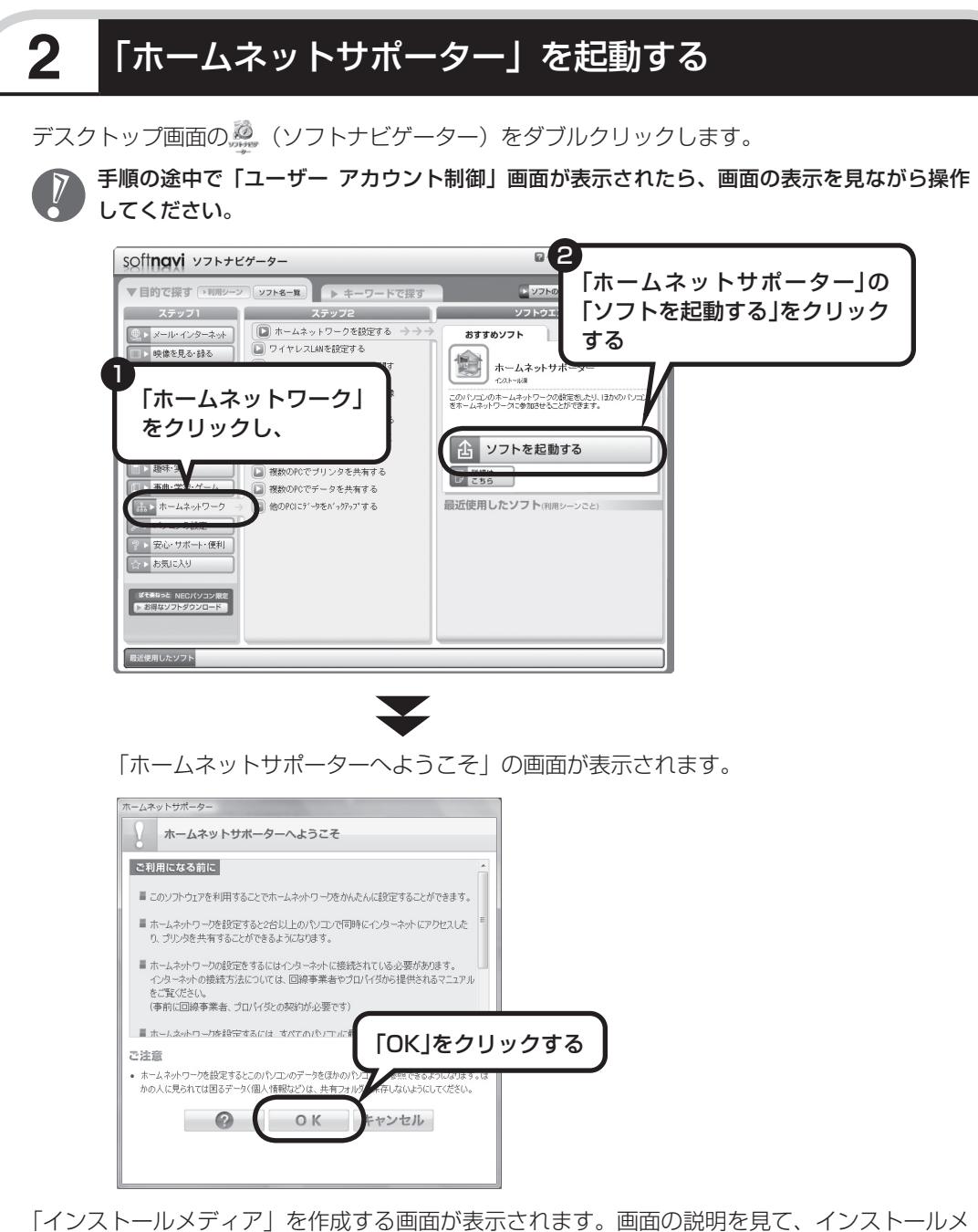

ディアを作成し、ホームネットワークの初期設定をしてください。設定が終わると次の画面が 表示されます。

# **3** ホームネットワークを設定する

メインメニューから設定したい項目をクリックし、画面に表示される説明を読みながら、設定 を進めてください。

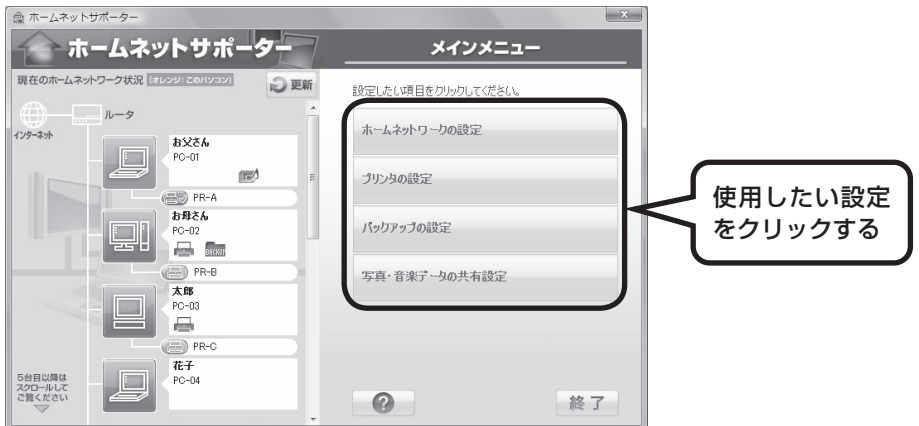

メインメニューからは次の設定をおこなえます。

- ・ホームネットワークの設定
- ・プリンタの設定
- ・バックアップの設定
- ・写真・音楽データの共有設定

 インストールされているソフトやその他の条件により、利用できる機能には違いがあります。 また、パソコンのOSによっては、画面や設定手順が異なります。

# **ワイヤレスLANのセキュリティについて**

ワイヤレスLANを使ってホームネットワークを構成することもできます。ワイヤレスLANは便 利ですがセキュリティ設定をしなければ外部のネットワークから不正にアクセスされたり、ウ イルスなどに侵入されたりする危険があります。トラブルの防止のためにもセキュリティ対策 をしっかりおこなってください。

使用できるワイヤレスLANのセキュリティと設定方法は、お使いのワイヤレスLANアクセスポ イントまたはワイヤレスLANルータによって異なります。詳しくは、ワイヤレスLANアクセス ポイントまたはワイヤレスLANルータに添付のマニュアルをご覧ください。

# <sup>第</sup> **8** <sup>章</sup>

# パソコン内部に取り付ける

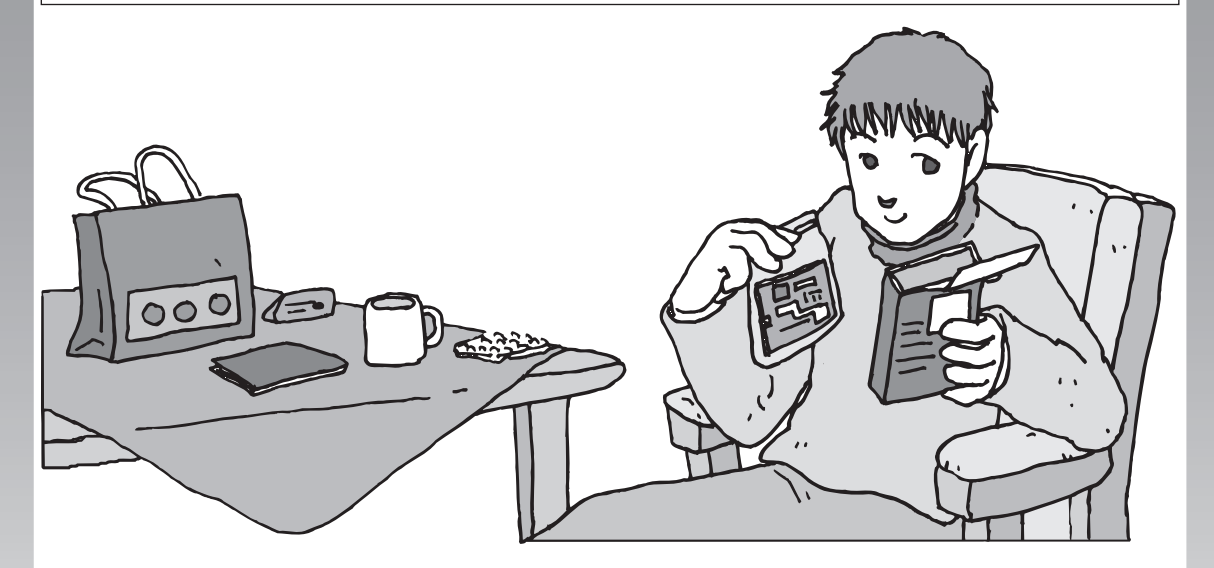

メモリ(別売)を増設して、パソコンをパワーアップする ことができます。パソコン内部のほかの部品を傷つけたり しないよう、手順の説明をよく読んでから作業してくださ い。

[メモリ ...............................................................](#page-157-0)**148**

<span id="page-157-0"></span>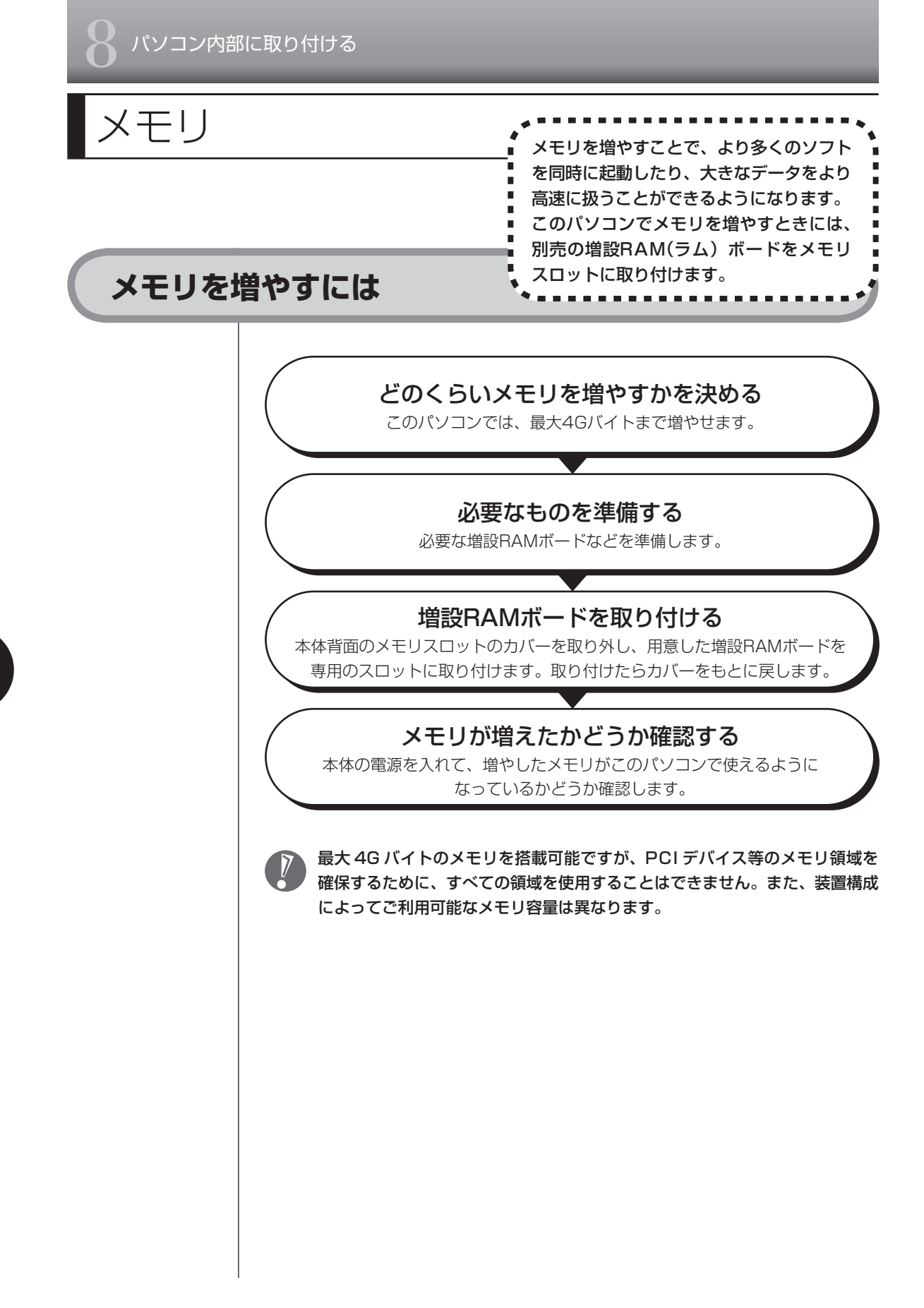

# **メモリを確認する**

お使いのモデルのメモリ容量は次の方法で確認できます。

 **1** デスクトップの (サポートナビゲーター(電子マニュアル))をダブ ルクリックする

パソコンの画面で見るマニュアル「サポートナビゲーター」が表示されます。

### 2 Pt をクリックする

メモリ容量が表示されます。

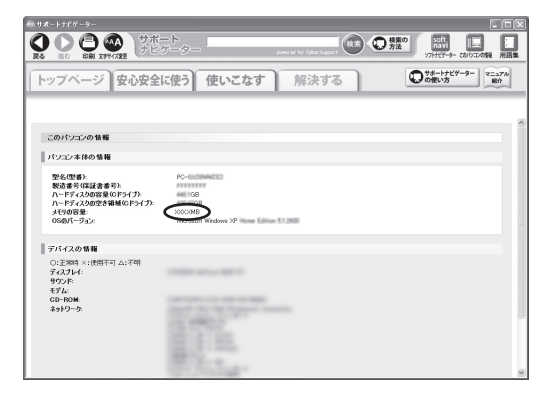

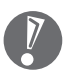

メモリ容量は実際より少なく表示される場合がありますが、故障ではあ りません。

## **メモリの増やし方の例**

このパソコンには、増設RAMボードを差し込むスロット(コネクタ)が2つ用意 されています。

このパソコンは、デュアルチャネルのメモリアクセスに対応しており、 同容量の RAMボードが2枚取り付けられていると、より高速な動作が可能です。

ここでは、標準で1GバイトのRAMボードが2枚付いている場合を例にメモリの 増やし方を説明します。

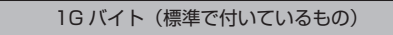

1G バイト(標準で付いているもの)

合計 2G バイト

※標準で付いているメモリの数は、モデルによって異なります。

標準で付いているRAMボードを取り外して、より大きな容量の増設RAMボード に取り替えることで、メモリを増やします。メモリは、最大で4Gバイト(2Gバ イトの増設RAMボード×2)まで増やすことができます。

#### **例1:3Gバイトにする場合**

標準で付いているRAMボードを取り外し、2Gバイトの増設RAMボードを1枚追 加します。

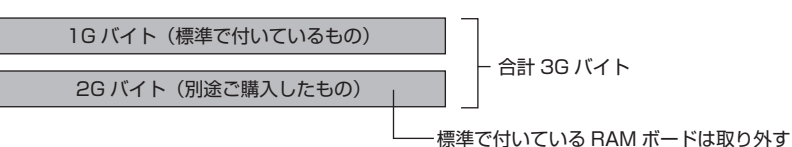

#### **例2:4Gバイト(最大)にする場合**

標準で付いているRAMボードを取り外し、2Gバイトの増設RAMボードを2枚追 加します。

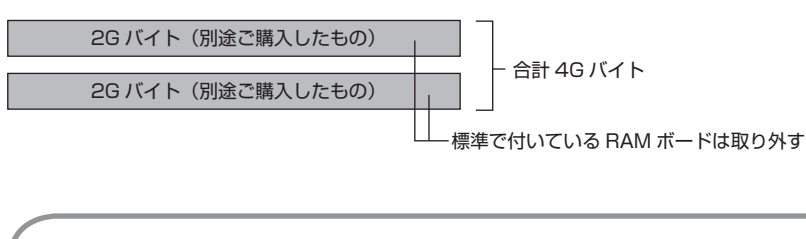

デュアルチャネルとは、内蔵されているメモリを内部的に2つのチャネルに分 けることで、メモリのデータ転送性能を高速化する技術のことです。

- ・ ご購入時に同容量のRAMボードが2枚取り付けられているモデルでは、デュ アルチャネルでメモリアクセスがおこなわれます。
	- ・ このパソコンに別売の同容量の増設RAMボードを2枚取り付けると、デュア ルチャネルでメモリアクセスがおこなわれるようになります。
	- ・ 実際に利用できるメモリ容量は、取り付けたメモリの総容量より少ない値に なります。

### **このパソコンで使える増設RAMボード**

パソコンのメモリを増やすときには、「増設RAMボード」というボードを使います。 このパソコンでは次の増設RAMボードを使うことをおすすめします。

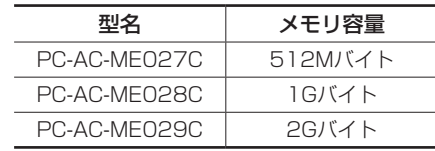

(DDR2 SDRAM/SO-DIMM、PC2-5300タイプ)

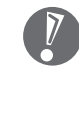

- ・このパソコンでは、「SIMM(シム)」やDDR2が付かない「SDRAM/SO-DIMM」というタイプの増設RAMボード(メモリ)は使用できません。間違っ てご購入しないように注意してください。
- ・ 市販の増設RAMボードに関する動作保証やサポートはNECではおこなって いません。販売元にお問い合わせください。

### **増設RAMボードを取り扱うときの注意**

- ・ 増設RAMボードは静電気に大変弱い部品です。身体に静電気を帯びた状態で 増設RAMボードを扱うと破損する原因になります。増設RAMボードに触れる 前に、アルミサッシやドアのノブなど身近な金属に手を触れて、静電気を取り 除いてください。
- ・ 増設RAMボードの金属端子部分には手を触れないでください。接触不良など、 故障の原因になります。
- ・ ボード上の部品やハンダ付け面には触れないよう注意してください。

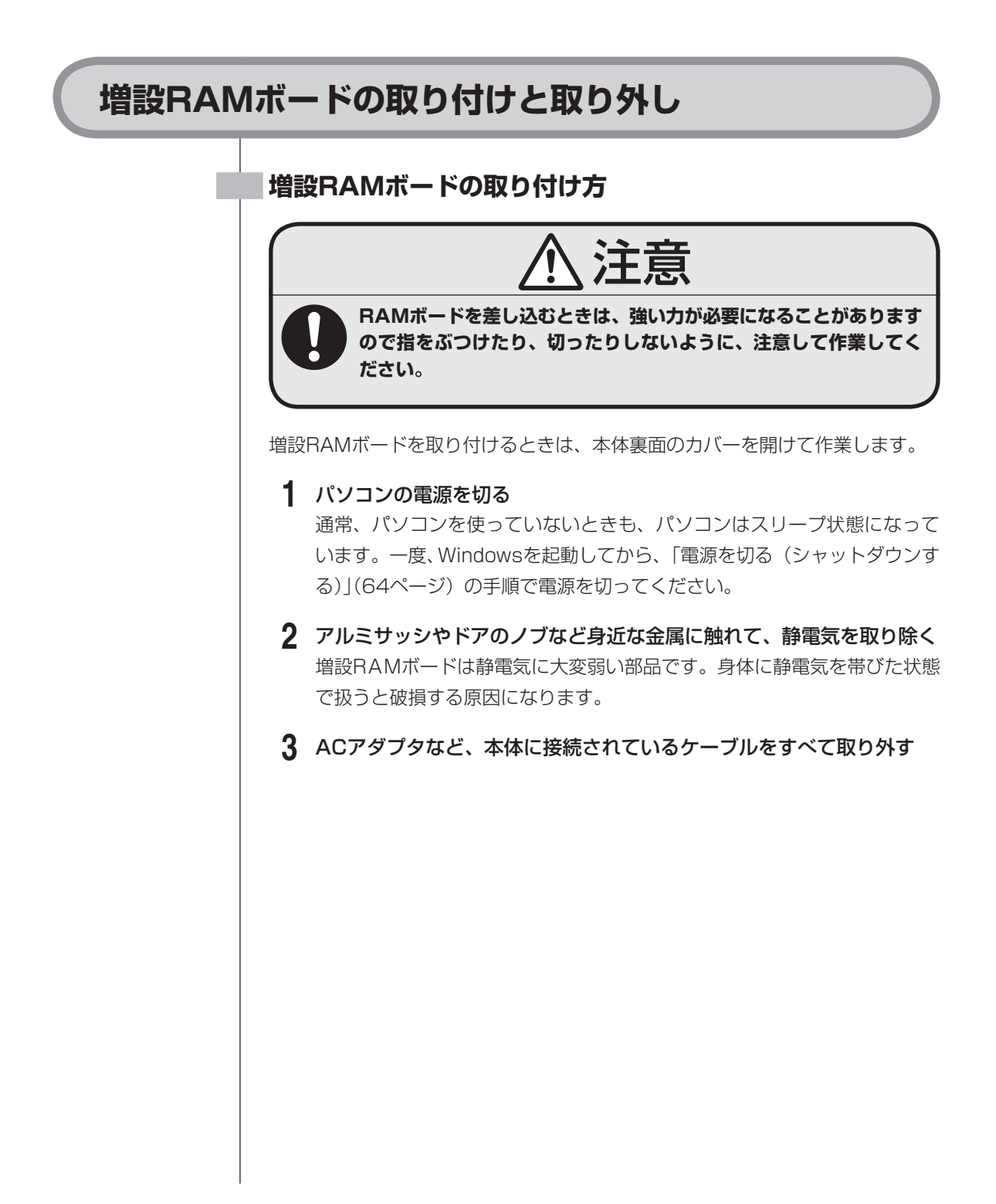

# **4** 図のネジをドライバーでゆるめて外し、メモリスロットのカバーを取り 外す デジタルハイビジョンTV(地デジ/地アナ)モデルの場合、添付のドライバー が使用できます。  $\left( \widehat{1}\right)$ メモリスロットのカバー 取り外したネジは、なくさないように気を付けてください。  **5** 増設RAMボードの切り欠き部分とメモリスロットにある突起部を合わ せ、スロットに対して約30度の角度で、増設RAMボードの端子が当 たるまで差し込む 増設RAMボードが奥まで入っている場合は、端子部分(金色)のほとんど が、メモリスロットに差し込まれた状態になります。 増設 RAM ボードの表と裏が間違っている場合、増設 RAM ボードの切 り欠きとメモリスロットの突起部の位置が合わず、差し込むことができ ません。間違った向きのままで無理に取り付けようとすると、メモリス ロットや増設 RAM ボードが破損する原因になりますので注意してくだ さい。

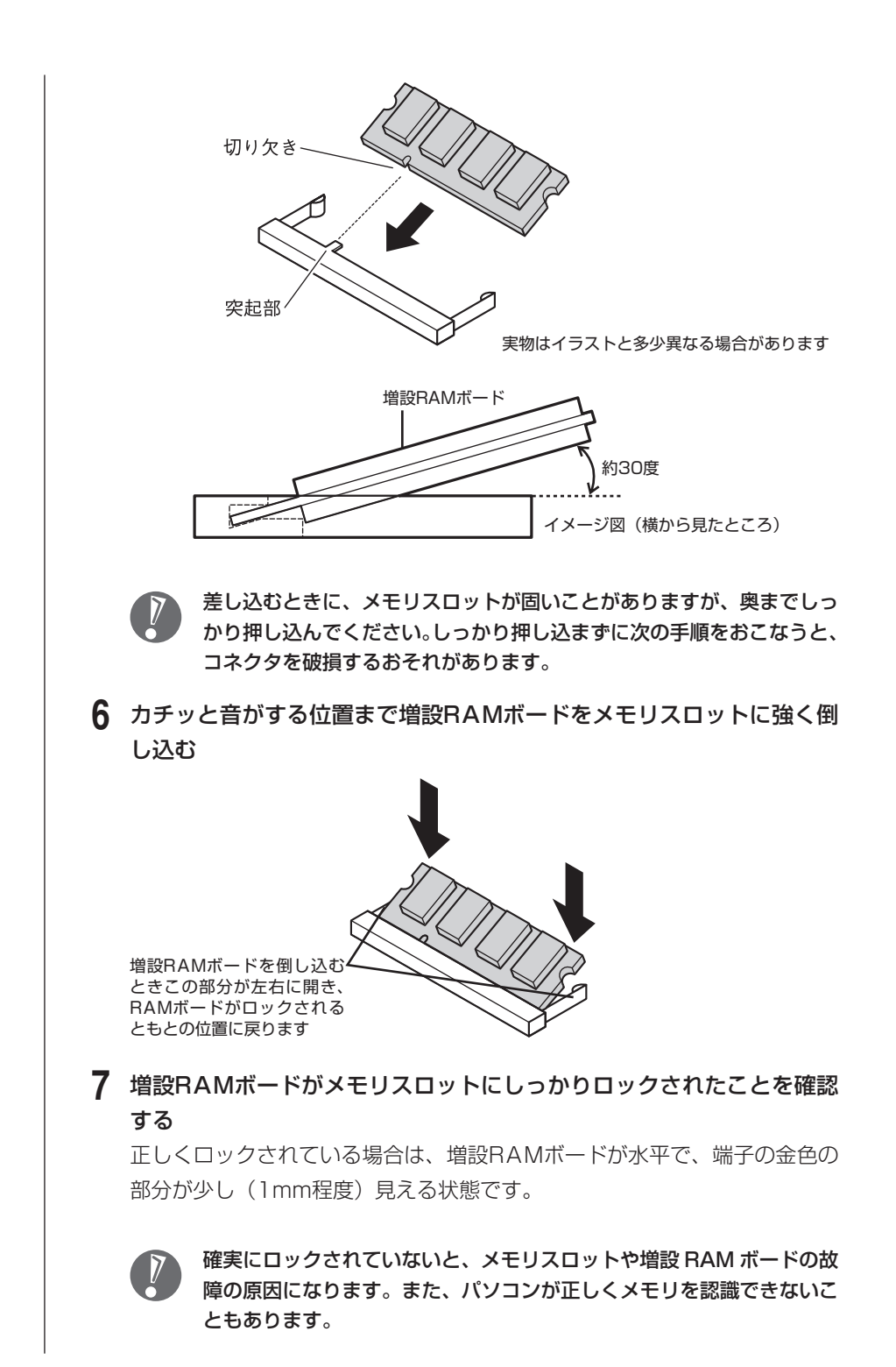

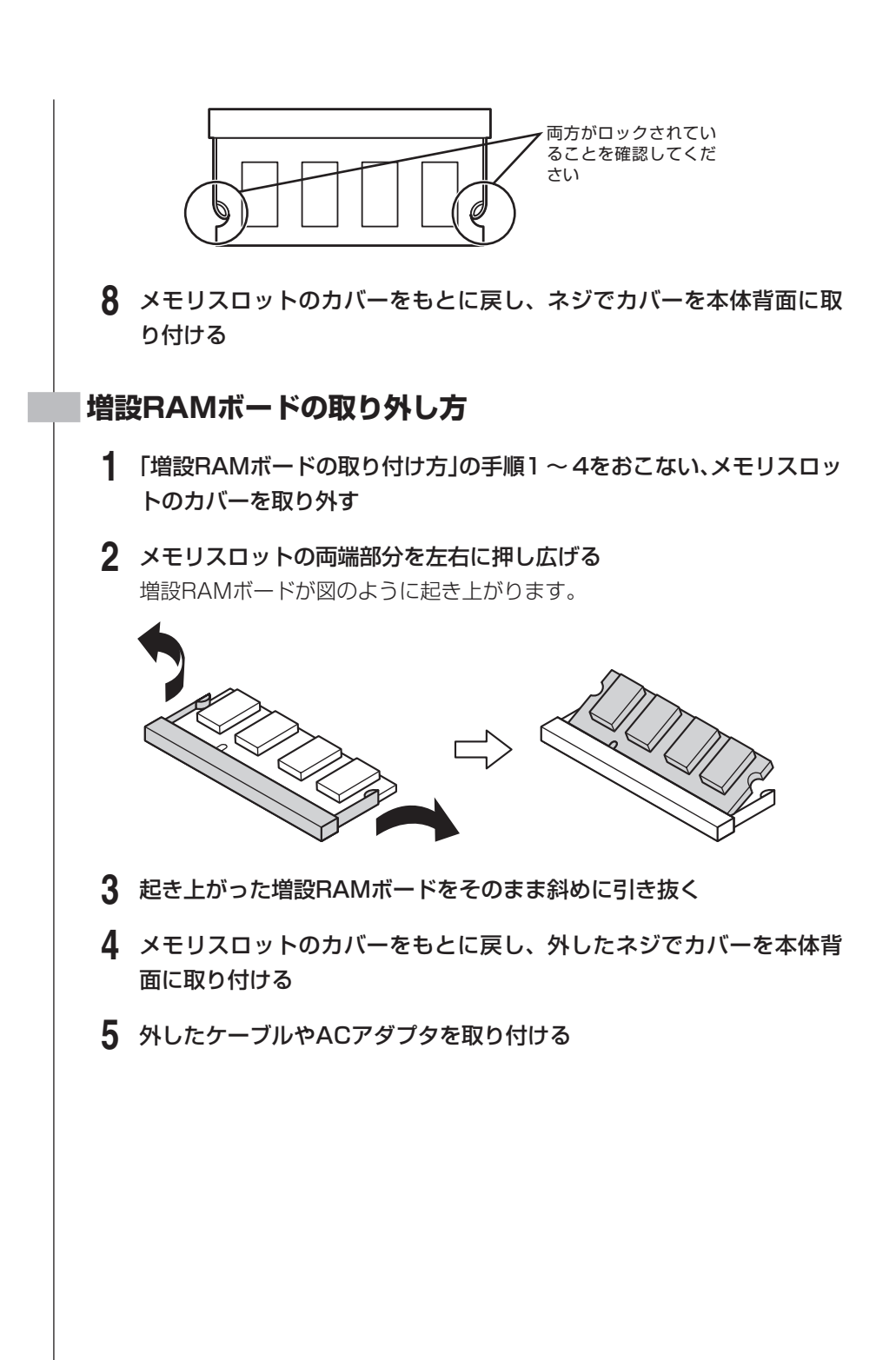

# **増やしたメモリ容量を確認する**

パソコンの電源を入れ、「メモリを確認する」(149ページ)の手順で増やしたメ モリが本当に使えるようになったかどうかを確認します。

 メモリを増設した場合、初期化のため、電源を入れてからディスプレイの画面 が表示されるまで時間がかかることがあります。

### **メモリが増えていなかったら**

表示されたメモリの大きさが増えていなかった場合には、次のことを確認してく ださい。

- ・ メモリが正しく取り付けられているか?
- ・ このパソコンで使える増設RAMボードを取り付けているか?

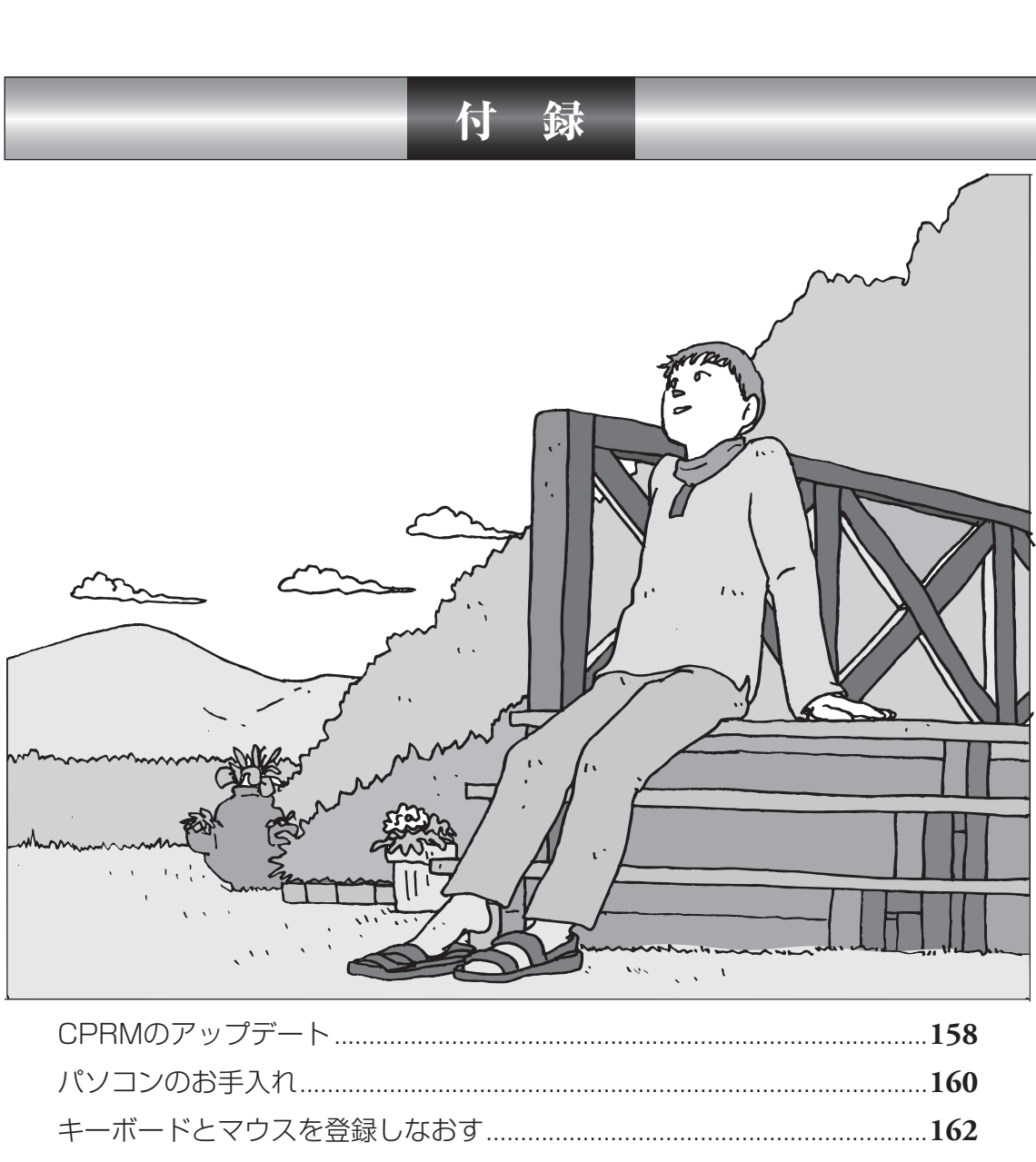

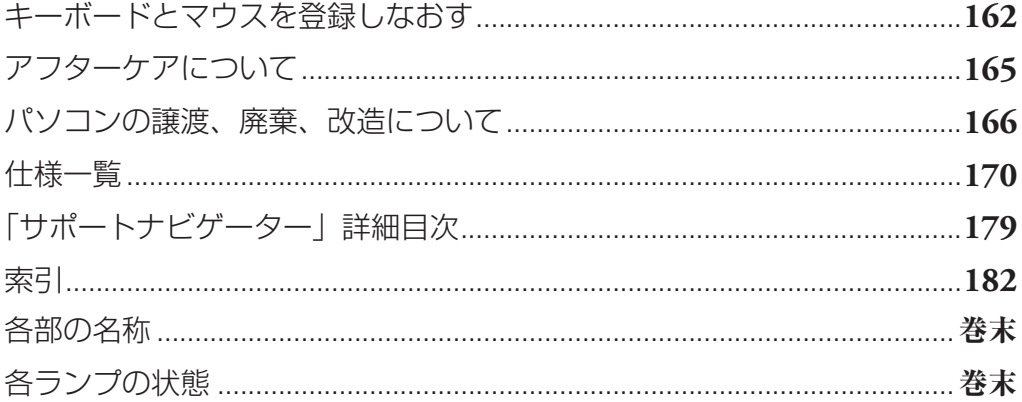

<span id="page-167-0"></span>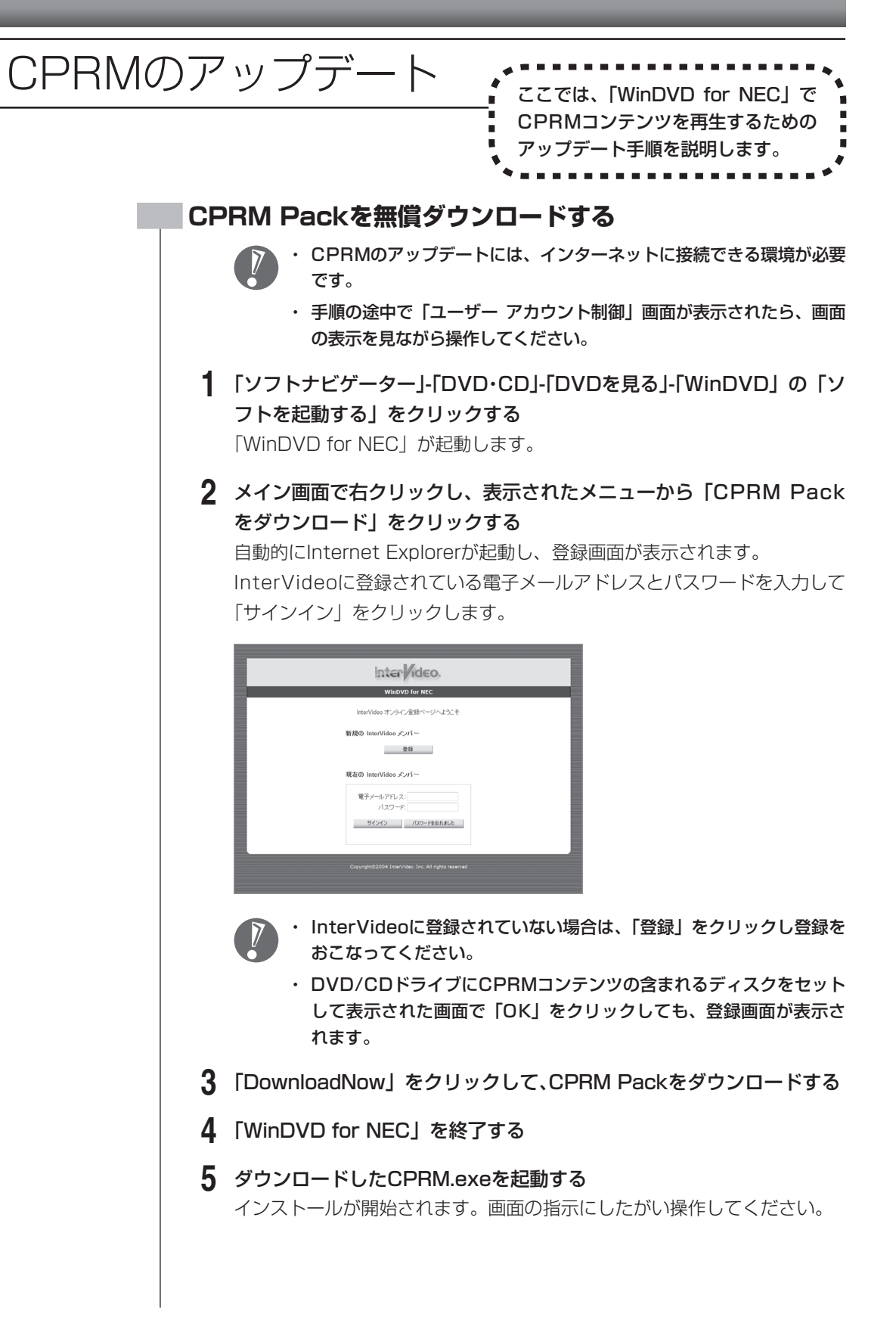

- **6** 「Pack is successfully installed」と表示されたら、「OK」をクリッ クする
- **7** 「WinDVD for NEC」を起動し、CPRMコンテンツを含むディスクを 挿入する
- **8** 「ユーザー アカウント制御」画面が表示されたら、画面の表示を見なが ら操作する

「WinDVD for NEC」が再起動され、再生が始まります。

<span id="page-169-0"></span>パソコンのお手入れ イントントントン

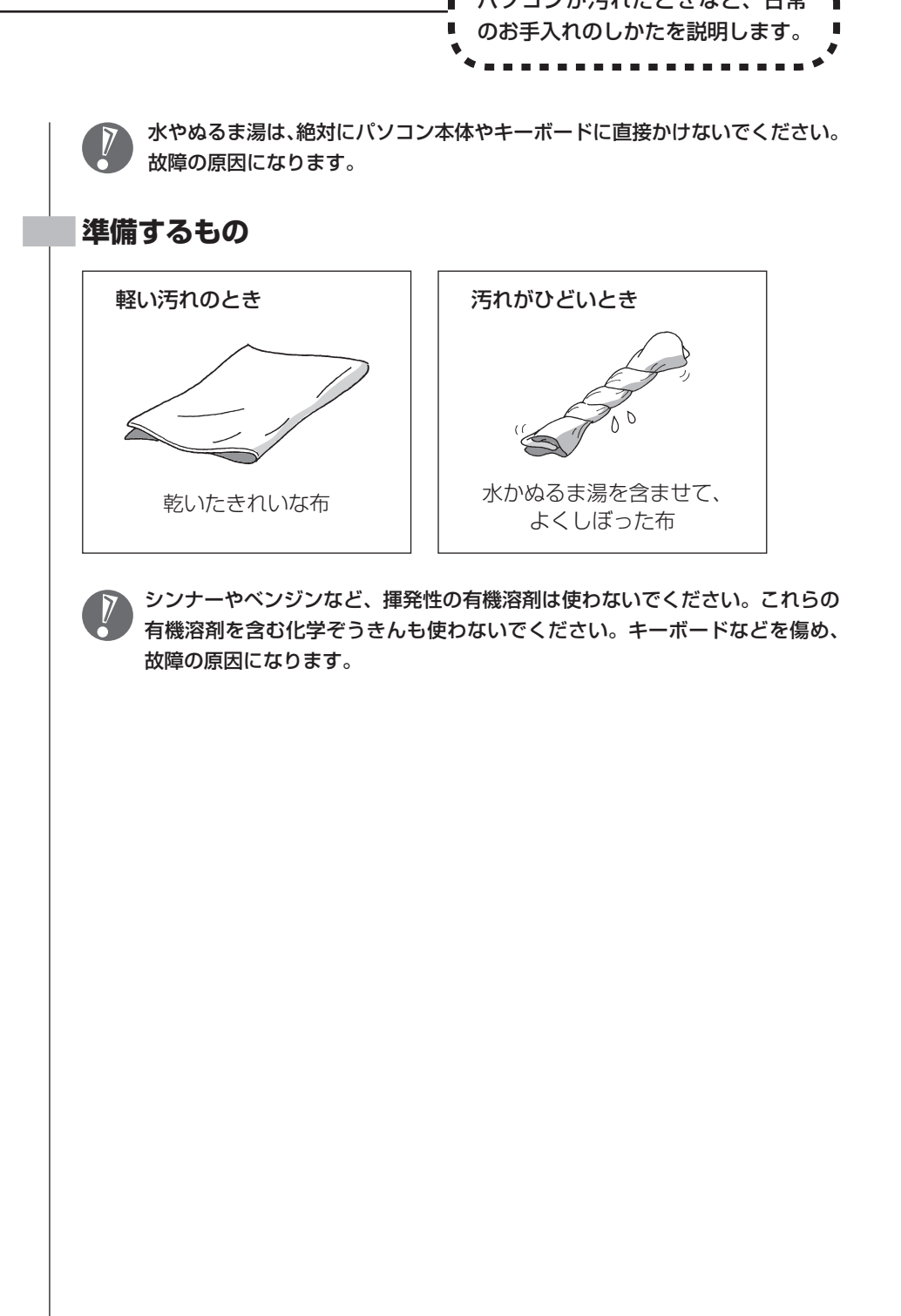

### **パソコンの電源を切って、電源コードを抜いてから**

お手入れの前には、必ずパソコン本体や周辺機器の電源を切ってください。通常、パソコンを使っていな いときも、パソコンはスリープ状態になっています。一度、Windowsを起動してから、「電源を切る(シャッ トダウンする)」(64ページ)の手順で電源を切ってください。電源コードはコンセントから抜いてください。 電源を切らずにお手入れを始めると、感電することがあります。

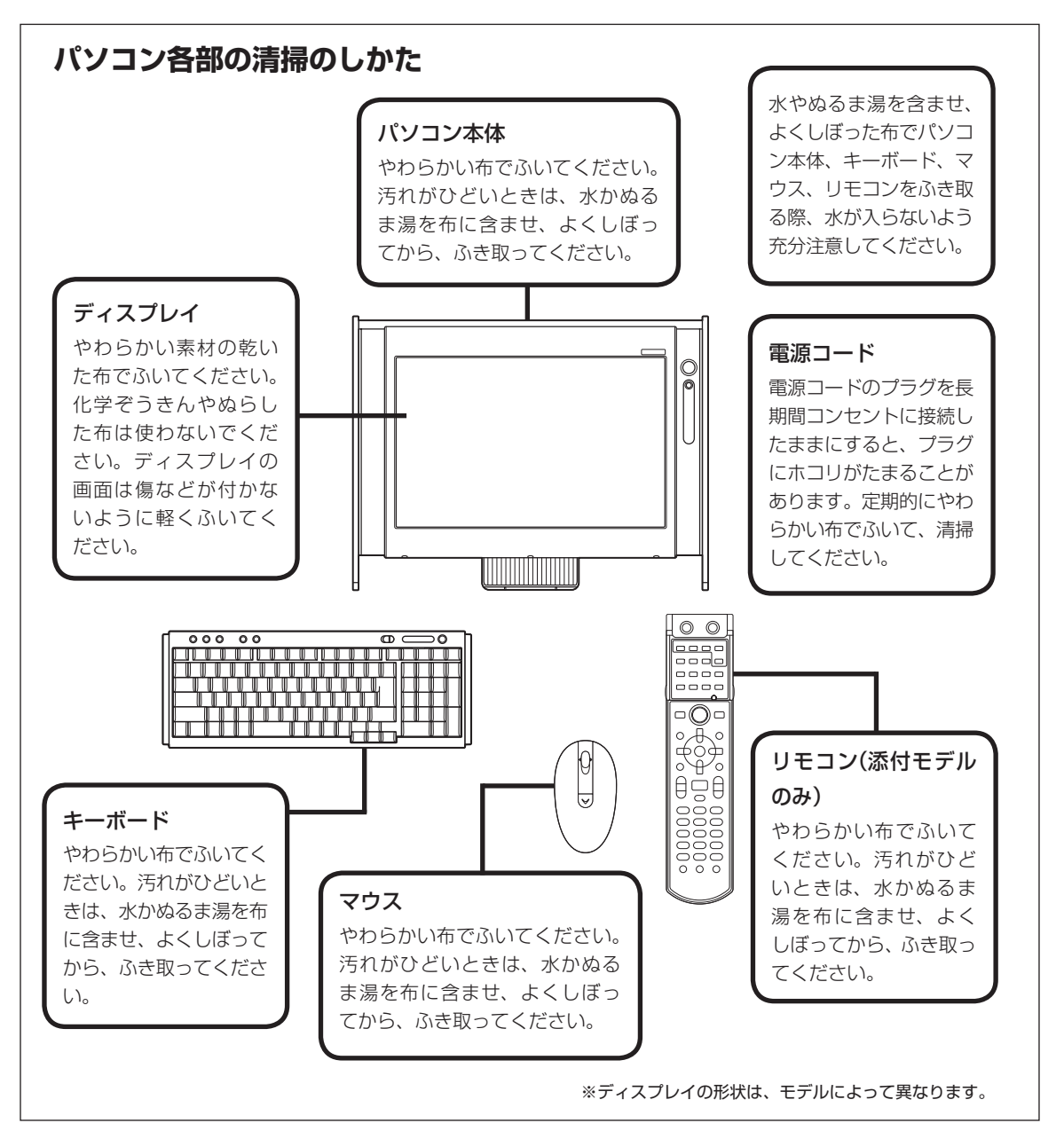

<span id="page-171-0"></span>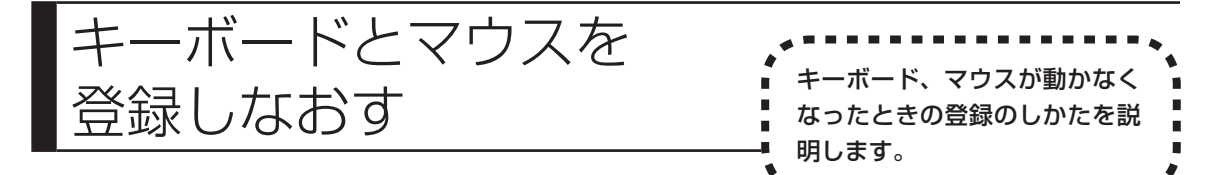

このパソコンのキーボードとマウスは無線でパソコンに信号を送ります。ご購入 時には、キーボードとマウスからパソコン本体に信号を送るための登録がされて いますが、何らかの原因でキーボードやマウスからの操作ができなくなることが あります。

その場合は、次の手順でキーボードとマウスを登録しなおしてください。 また、パソコンを修理・交換した場合も、登録しなおす必要があります。

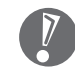

キーボードとマウスを連続して登録するときは、一方を登録した後、約30秒 間隔をあけて次の登録をおこなってください。

### **キーボードを登録しなおす**

- **1** 本機の電源が入っていることを確認する
- **2** キーボード右上にあるキーボード電源スイッチを「ON」にする

 **3** パソコン本体の背面にある「CONNECT」ボタンを約1秒間押す

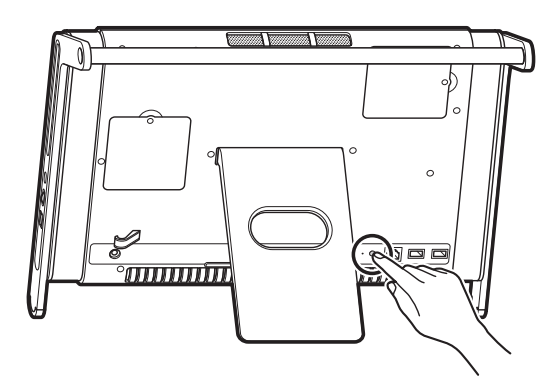

登録モードになり、CONNECTボタン右のランプが点滅します。

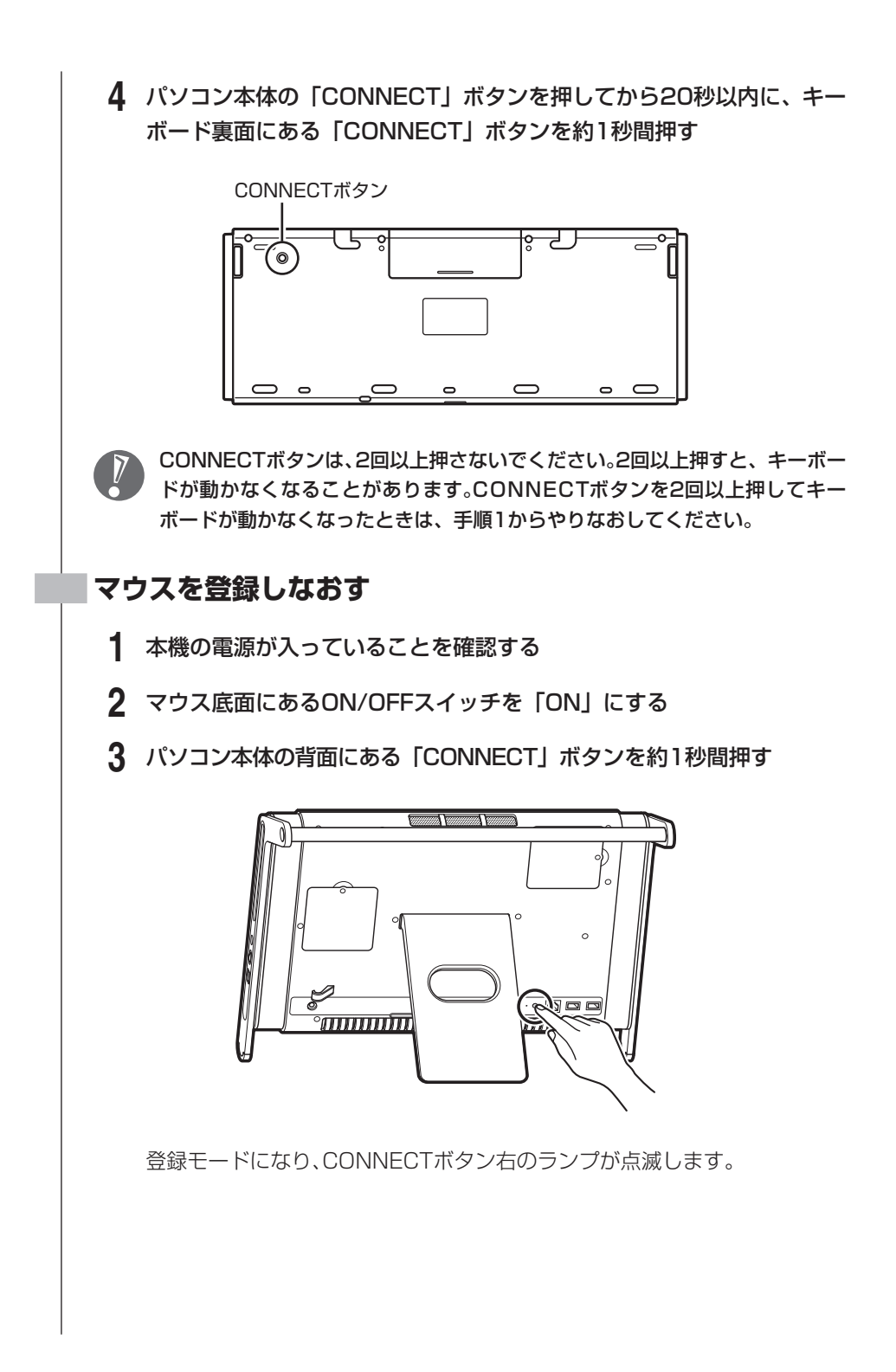

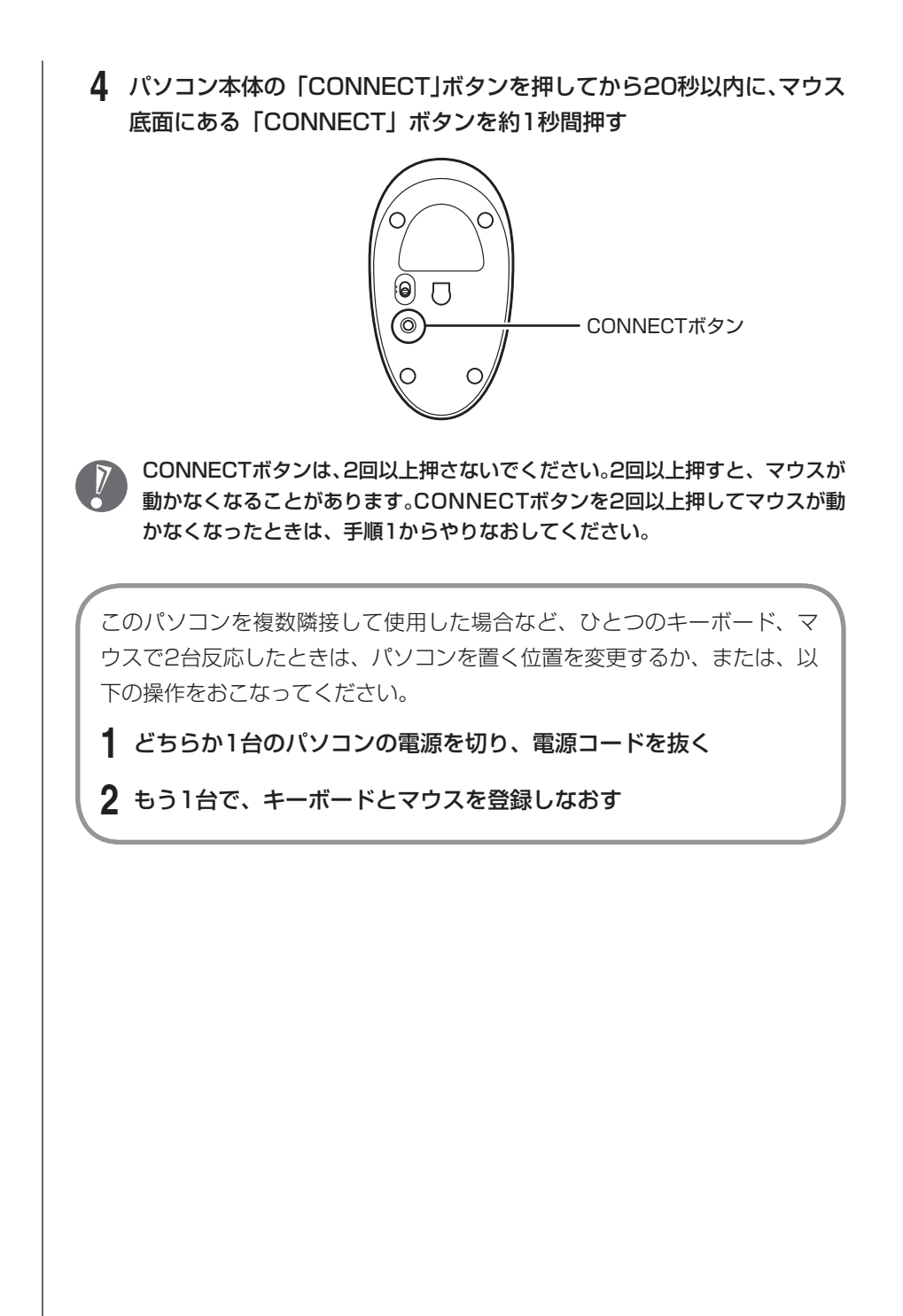

<span id="page-174-0"></span>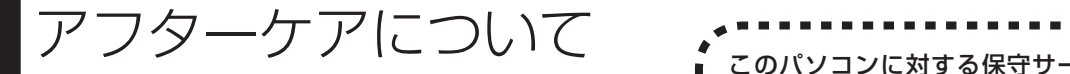

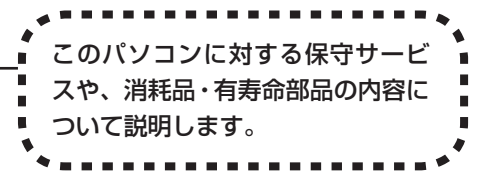

# **保守サービスについて**

保守サービスについては、NEC 121コンタクトセンターにお問い合わせくださ い。詳しくは、添付の『121wareガイドブック』をご覧ください。

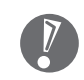

NEC 121コンタクトセンターなどにこのパソコンの修理を依頼する場合は、 設定したパスワードを解除しておいてください。

### **消耗品と有寿命部品について**

このパソコンには、消耗品と有寿命部品が含まれています。安定してご使用いた だくためには、定期的な保守による部品交換が必要になります。特に長期間連続 して使用する場合には、安全などの観点から早期の部品交換が必要です。

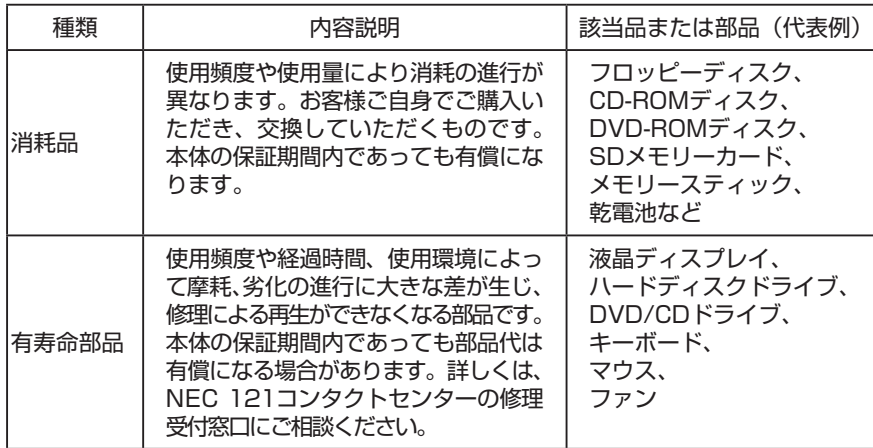

・ 記載部品は代表例です。機種により構成部品が異なります。詳しくは、「仕様 一覧」をご覧ください。

・ 有寿命部品の交換時期の目安は、1日8時間のご使用で1年365日として約5年です。 上記期間はあくまでも目安であり、上記期間中に故障しないことや無償修理をお約 束するものではありません。

また、長時間連続使用等のご使用状態や、温湿度条件等のご使用環境によっては早期 に部品交換が必要となり、製品の保証期間内であっても有償となることがあります。

・ 本製品の補修用性能部品の最低保有期間は、PC本体、オプション製品について は製造打切後6年です。

<span id="page-175-0"></span>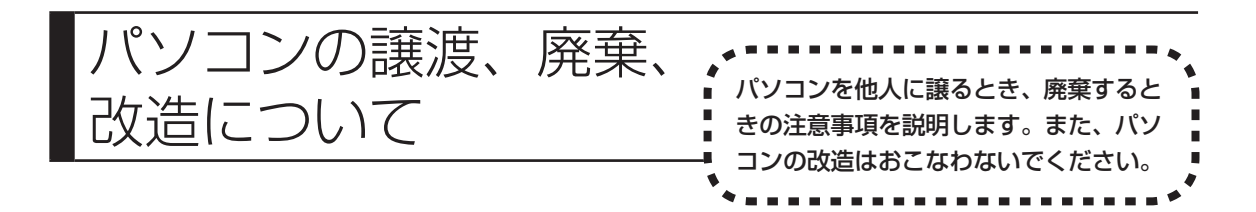

### **このパソコンを譲渡するには**

 パソコン内のハードディスクには個人的に作成した情報が多く含まれています。 第三者に情報が漏れないように、譲渡の際にはこれらの情報を削除することを おすすめします。このパソコンのハードディスクのデータを消去する方法につ いては、『パソコンのトラブルを解決する本』の「再セットアップディスクを使っ て再セットアップする」-「ハードディスクのデータ消去」をご覧ください。

#### **譲渡するお客様へ**

このパソコンを第三者に譲渡(売却)する場合は、次の条件を満たす必要があり ます。

- 1. 本体に添付されているすべてのものを譲渡し、複製物を一切保持しないこと。
- 2. 各ソフトウェアに添付されている「ソフトウェアのご使用条件」の譲渡、移転 に関する条件を満たすこと。
- 3. 譲渡、移転が認められていないソフトウェアについては、削除した後譲渡する こと(本体に添付されている「ソフトウェア使用条件適用一覧」をご覧くださ い)。
- ※ 第三者に譲渡(売却)する製品をお客様登録している場合は、121ware.com のマイページ(http://121ware.com/my/)の保有商品情報で削除いただ くか、またはEメールアドレス webmaster@121ware.com宛にご連絡く ださい。

#### **譲渡を受けたお客様へ**

NECパーソナル商品総合情報サイト「121ware.com」での登録をお願いします。

http://121ware.com/my/にアクセス

●はじめて登録するかた

「新規取得」をクリックして登録

●以前ハガキ、オンライン、FAXなどで登録されたかた

「インターネット以外の方法でご登録済みの方はこちら」をクリックして登録

●すでにログインIDをお持ちのかた

「ログイン」をクリックして、ログイン後、保有商品情報の「新規・追加登録」 で登録

インターネットに接続できないかたは、お客様登録に必要な次の事項を記入し、 郵送してください。

1. 本体型番、型名のいずれかと保証書番号

(本体背面/側面または保証書に記載の型番/型名のいずれかと製造番号)

- 2. 氏名、住所、電話番号、Eメールアドレス、中古購入された場合はそのご購入先、 ご購入日
- 3. 121wareお客様登録番号 (以前登録されてすでに「121wareお客様登録番号」をお持ちのかたは、記 入をお願いします。)

宛先

〒143-8691 東京都大森郵便局 私書箱5号

NEC121ware登録センター係

# **このパソコンを廃棄するには**

本製品は「資源有効利用促進法」に基づく回収再資源化対応製品で す。PCリサイクルマークが銘板(パソコン本体の左側面または背面 にある型番、製造番号が記載されたラベル)に表示されている、ま たはPCリサイクルマークのシールが貼り付けられている弊社製品 は、弊社が責任を持って回収、再資源化いたします。希少資源の再 利用のため、不要になったパソコンのリサイクルにご協力ください。

当該製品をご家庭から排出する際、弊社規約に基づく回収・再資源化にご協力い ただける場合は、別途回収再資源化料金をご負担いただく必要はありません。

廃棄時の詳細については、NECパーソナル商品総合情報サイト [121ware.com](URL:http://121ware.com/support/recyclesel/) をご覧ください。

なお、下記の窓口でも廃棄についてお問い合わせいただけます。

NEC 121コンタクトセンター

回収リサイクルのお問い合わせ 受付時間:9:00 ~ 17:00(年中無休)

#### **H** 0120-977-121

※電話番号をよくお確かめになり、おかけください。

携帯電話やPHS、もしくはIP電話など、フリーコールをご利用いただけないお 客様は下記電話番号へおかけください。 03-6670-6000(東京)(通話料金はお客様負担になります) ※電話番号をよくお確かめになり、おかけください。

当該製品が事業者から排出される場合(産業廃棄物として廃棄される場合)、当 社は資源有効利用促進法に基づき、当社の回収・リサイクルシステムにしたがっ て積極的に資源の有効利用につとめています。廃棄時の詳細については、下記の ホームページで紹介している窓口にお問い合わせください。

URL:http://www.nec.co.jp/eco/ja/products/3r/shigen\_menu.html

※本文に記載された電話番号や受付時間などは、将来予告なしに変更することがあります。

### **ハードディスク、メモリーカード上のデータ消去に関するご注意**

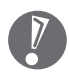

本内容は「パソコンの廃棄・譲渡時のハードディスク上のデータ消去に関する ご注意」の趣旨に添った内容で記載しています。詳細は以下のホームページを ご覧ください。

http://it.jeita.or.jp/perinfo/release/020411.html

パソコンのハードディスクやメモリーカードには、お客様が作成、使用した重要 なデータが記録されています。このパソコンを譲渡または廃棄するときに、これ らの重要なデータ内容を消去することが必要になります。「データやファイルの 消去」、「ハードディスクの初期化(フォーマット)」、「メモリーカードの初期化 (フォーマット)」、「パソコンの再セットアップ」などの操作をおこなうと、記録 されたデータの管理情報が変更されるためにWindowsでデータを探すことはで きなくなりますが、ハードディスクやメモリーカードに磁気的に記録された内容 が完全に消えるわけではありません。

このため、データ回復用の特殊なソフトウェアを利用すると、ハードディスクや メモリーカードから消去されたはずのデータを読み取ることが可能な場合があ り、悪意のある人によって予期しない用途に利用されるおそれがあります。

お客様が廃棄・譲渡などをおこなう際、ハードディスクおよびメモリーカード上 の重要なデータの流出トラブルを回避するために、記録された全データをお客様 の責任において完全に消去することが非常に重要です。データを消去するために は、専用ソフトウェアまたはサービス(ともに有償)を利用するか、ハードディ スク上のデータを金槌や強磁気により物理的・磁気的に破壊(メモリーカードの 場合は、金槌による物理的破壊のみ)して、読めなくすることを推奨します。有 償のデータ消去サービスは、NECフィールディング株式会社にご依頼ください。

NECフィールディングホームページURL:http://www.fielding.co.jp/

このパソコンでは、再セットアップディスクを作成して、ハードディスクのデー タ消去ができます。詳しくは『パソコンのトラブルを解決する本』の「再セットアッ プディスクを使って再セットアップする」-「ハードディスクのデータ消去」をご 覧ください。

また、ハードディスクやメモリーカード上のソフトウェア (OS、アプリケーショ ンソフトなど)を削除することなく譲渡すると、ソフトウェアライセンス使用許 諾契約に抵触する場合があります。十分な確認をおこなってください。

### **地上デジタル放送で使用する個人情報の消去に関するご注意**

お客様が廃棄・譲渡などをおこなう際、地上デジタル放送のデータ放送で使用し た個人情報を消去することが必要になります。個人情報の消去にはSmartVision を使用します。詳しくは、『テレビを楽しむ本』付録の「個人情報を消去する」 をご覧ください。

### **パソコンの改造はおこなわない**

添付されているマニュアルに記載されている以外の方法で、このパソコンを改造・ 修理しないでください。記載されている以外の方法で改造・修理された製品は、 当社の保証や保守サービスの対象外になることがあります。

<span id="page-179-0"></span>仕様一覧

**本体仕様一覧**

### **VN770/MG、VN750/MG、VN500/MG**

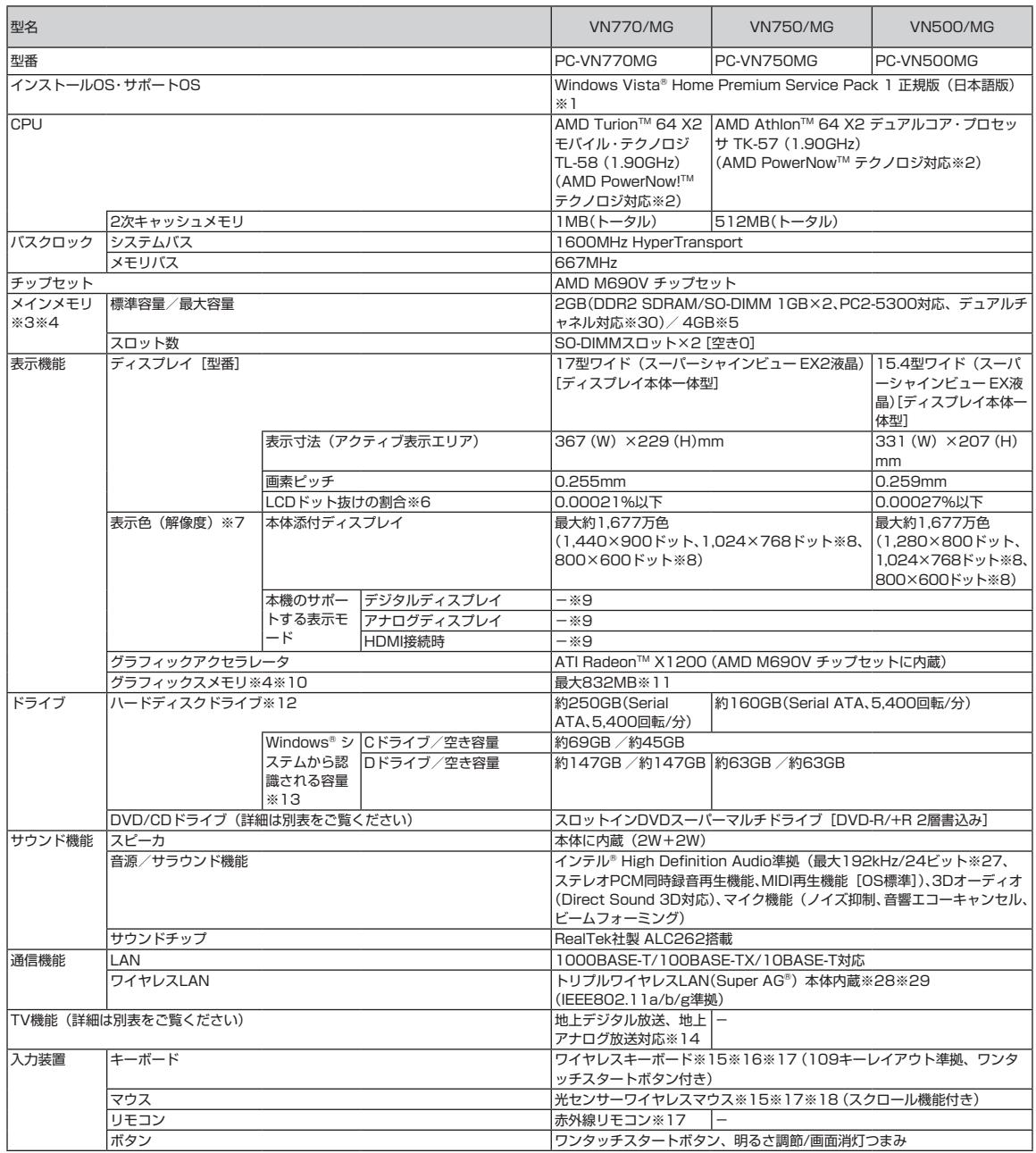
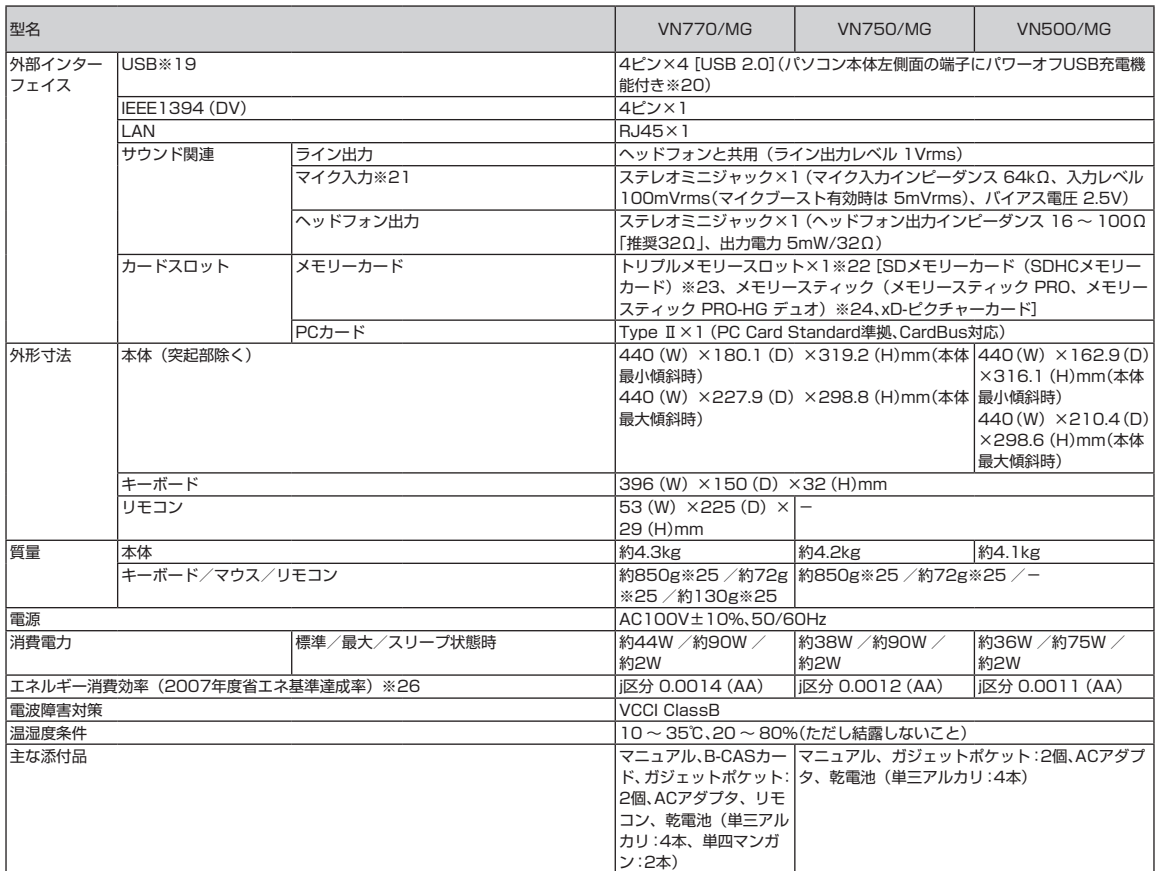

上記の内容は本体のハードウェアの仕様であり、オペレーティングシステム、アプリケーションによっては、上記のハードウェアの機能をサポートしていない 場合があります。

 $\mathbb{R}^n$ 

- ※ 1 : 32ビット版です。添付のソフトウェアは、インストールされているOSでのみご利用できます。別売のOSをインストールおよびご利用することはで きません。ネットワークでドメインに参加する機能はありません。
- ※ 2: システム負荷に応じて動作性能を切り換える機能です。
- ※ 3 : 増設メモリは、PC-AC-ME027C(512MB、PC2-5300)、PC-AC-ME028C(1GB、PC2-5300)、PC-AC-ME029C(2GB、PC2-5300)を推奨しま す。他社製の増設メモリの装着は、動作を保証するものではありません。他社製品との接続は各メーカにご確認の上、お客様の責任において行ってく ださるようお願いいたします。
- ※ 4: グラフィックスメモリは、メインメモリを使用します。
- ※ 5 : 最大メモリ容量にする場合、本体に標準実装されているメモリを取り外して、別売の増設メモリ(2GB)を2枚実装する必要があります。最大4GBの メモリを搭載可能ですが、PCIデバイスなどのメモリ領域を確保するために、すべての領域を使用することはできません。なお、装置構成によってご 利用可能なメモリ容量は異なります。
- ※ 6 : ISO13406-2の基準にしたがって、副画素(サブピクセル)単位で計算しています。
- ※ 7 : 本体添付ディスプレイの最大解像度より小さい解像度を選択した場合、拡大表示機能で画面全体に表示します。ただし拡大表示によって文字や線など の太さが不均一になることがあります。
- ※ 8: 画面が横方向に拡大されて表示されます。
- 9: 本機には外付けディスプレイの接続はできません。
- ※ 10 : パソコンの動作状況によりグラフィックスメモリ容量が最大値まで変化します。搭載するメインメモリの容量によって利用可能なグラフィックスメモ リの総容量は異なります。また、ディスプレイドライバ変更により総容量が変わる場合があります。利用可能なグラフィックスメモリの総容量とは、 Windows Vista® 上で一時的に使用する共有メモリやシステムメモリを含んだ最大の容量を意味します。
- ※ 11 : 出荷時のBIOS Setup Menuの設定値は128MBになります(256MB選択可)。
- ※ 12 : 1GBを10億バイトで計算した場合の数値です。
- ※ 13 : 右記以外の容量は再セットアップ用領域として占有されます。
- ※ 14 : 出荷時の解像度/色数以外ではTV機能を利用できません。
- ※ 15 : 金属製の机の上などで使用した場合に、動作に影響することがあります。木製の机などの上でのご利用をおすすめします。
- ※ 16 : キーボードの使用時間は連続使用で約1000時間です(ただし、ご使用の環境条件や方法により異なります)。
- ※ 17 : 使用可能な距離は約3mです(ただし、ご使用の環境条件や方法により異なります)。
- ※ 18 : マウスの電池寿命は、マウスを連続して操作した場合、アルカリ電池で最大約150時間です(ただし、ご使用の環境条件や方法により異なります)。
- ※ 19 : USBポートの電源供給能力は、1ポートあたり動作時は最大500mA、スリープ時は数十mA程度です。これ以上の電流を消費するバスパワードの USB機器は電源の寿命を低下させるおそれがありますので接続しないでください。
- ※ 20 : ACアダプタを接続している場合のみ使えます。動作確認済み機器に関しましては http://121ware.com/navigate/products/pc/connect/usb/ list.html のページでご確認ください。パワーオフUSB充電機能は、ご購入時の状態ではオフに設定されています。使用する場合は、「パワーオフ USB充電の設定」でオンにしてください。
- ※ 21 : パソコン用マイクとして市販されているコンデンサマイクやヘッドセットを推奨します。
- ※ 22 : 「マルチメディアカード(MMC)」はご利用できません。著作権保護機能には対応しておりません。ただし、添付ソフト「SD-MobileImpact」では、 SD-Audio規格に準拠した「SDメモリーカード」、「SDHCメモリーカード」の著作権保護機能に対応しています。
- ※ 23 : 「SDIOカード」には対応しておりません。「miniSDカード」、「microSDカード」をご使用の場合には、SDカード変換アダプタをご利用ください。 microSDカード→miniSDカード変換アダプタ→SDカード変換アダプタの2サイズ変換には対応しておりません。詳しくは「miniSDカード」、 「microSDカード」の取扱説明書をご覧ください。
- ※ 24 : 「メモリースティック デュオ」をご使用の場合には、メモリースティック デュオアダプタをご利用ください。「メモリースティック マイクロ」(M2)を ご使用の場合には、「メモリースティック マイクロ」(M2)スタンダードサイズアダプタをご利用ください。「メモリースティック マイクロ」(M2)→「メ モリースティック マイクロ」(M2)デュオサイズアダプタ→メモリースティック デュオアダプタの2サイズ変換には対応しておりません。詳しくは「メ モリースティック デュオ」、「メモリースティック マイクロ」(M2)の取扱説明書をご覧ください。本機は4ビットパラレルデータ転送に対応しており ます。ただし、お使いのメディアによっては読出し/書込みにかかる時間は異なります。「メモリースティック PRO-HG デュオ」の8ビットパラレ ルデータ転送には対応しておりません。「マジックゲート」機能には対応しておりません。
- ※ 25 : 乾電池の質量は含まれておりません。
- ※ 26 : エネルギー消費効率とは、省エネ法で定める測定方法により測定した消費電力を省エネ法で定める複合理論性能で除したものです。省エネ基準達成率 の表示語Aは達成率100%以上200%未満、AAは達成率200%以上500%未満、AAAは達成率500%以上を示します。
- ※ 27 : 量子化ビットやサンプリングレートは、OSや使用するアプリケーションなどのソフトウェアによって異なります。
- ※ 28 : IEEE802.11a/b/g準拠。WEP(64/128bit)、WPA-PSK(TKIP/AES)、WPA2-PSK(AES)対応。IEEE802.11a(J52/W52/W53)ワイヤレスLAN の使用は、電波法令により屋内に限定されます。5GHz帯ワイヤレスLANは、IEEE802.11a準拠(J52/W52/W53/W56)です。
- ※ 29: IEEE802.11b/g(2.4GHz)とIEEE802.11a(5GHz)は互換性がありません。Super AG®機能を使用するには、接続先のワイヤレスLAN機器も Super AG® に対応している必要があり、ワイヤレスLAN機器の設定変更が必要になる場合があります。設定変更については、各ワイヤレスLAN機 器のマニュアルをご参照ください。Super AG® 機能は、IEEE802.11aおよびIEEE802.11gのみに対応しています。接続対象機器、電波環境、周囲 の障害物、設置環境、使用状況、ご使用のアプリケーションソフトウェア、OSなどによっても通信速度、通信距離に影響する場合があります。J52/ W52/W53/W56は社団法人 電子情報技術産業協会による表記です。詳細は http://it.jeita.or.jp/perinfo/committee/pc/050516\_5ghz/ index.html をご参照ください。
- ※ 30 : 増設メモリの容量の組み合わせによってシングルチャネル動作となることがあります。

## **DVD/CDドライブ仕様一覧**

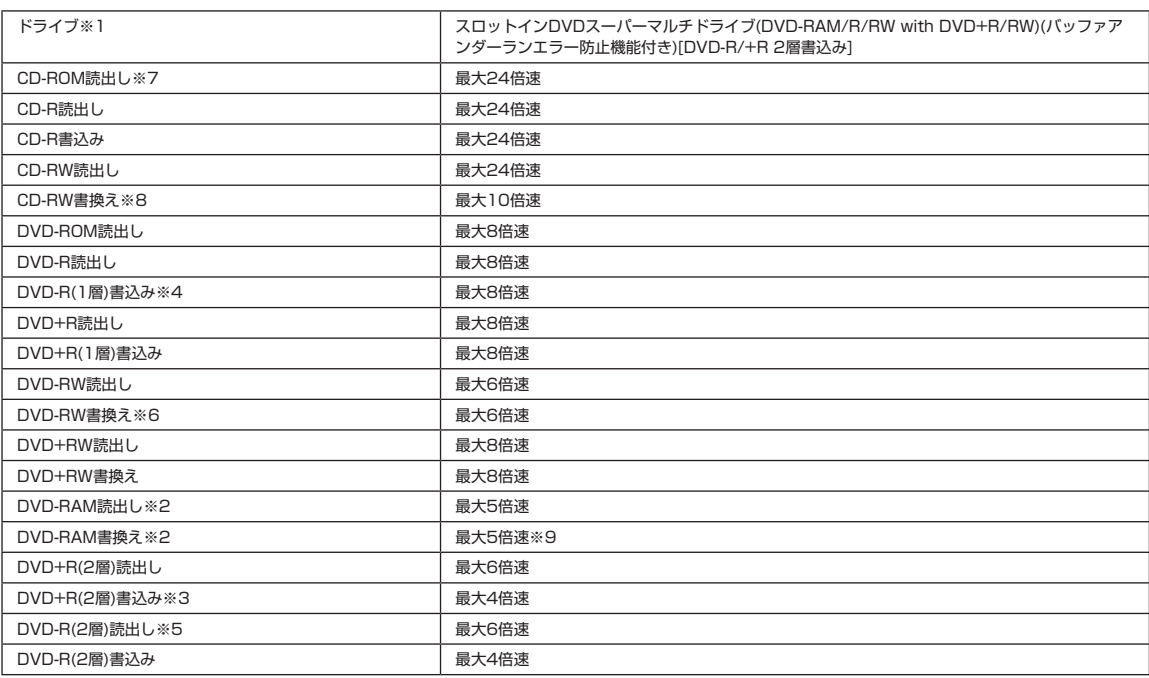

※ 1 : 使用するディスクによっては、一部の書込み/読出し速度に対応していない場合があります。

※ 2 : DVD-RAM Ver.2.0/2.1/2.2 (片面4.7GB)に準拠したディスクに対応しています。また、カートリッジ式のディスクは使用できませんので、カー トリッジなし、あるいはディスク取り出し可能なカートリッジ式でディスクを取り出してご利用ください。DVD-RAM Ver.1 (片面2.6GB)の読出し /書換えはサポートしておりません。

- ※ 3 : DVD+R 2層書込みはDVD+R(2層)ディスクのみに対応しています。
- ※ 4 : DVD-Rは、DVD-R for General Ver.2.0/2.1に準拠したディスクの書込みに対応しています。

※ 5 : 追記モードで記録されたDVD-R(2層)ディスクの読出しはサポートしておりません。DVD-R(2層)書込みは、DVD-R for DL Ver.3.0に準拠したディス クの書込みに対応しています。ただし、追記は未対応です。

- ※ 6 : DVD-RWは、DVD-RW Ver.1.1/1.2に準拠したディスクの書換えに対応しています。
- ※ 7 : Super Audio CDは、ハイブリッドのCD Layerのみ読出し可能です。

※ 8: Ultra Speed CD-RWディスクはご使用になれません。

※ 9: DVD-RAM12倍速ディスクの書込みはサポートしておりません。

## **TV機能仕様一覧**

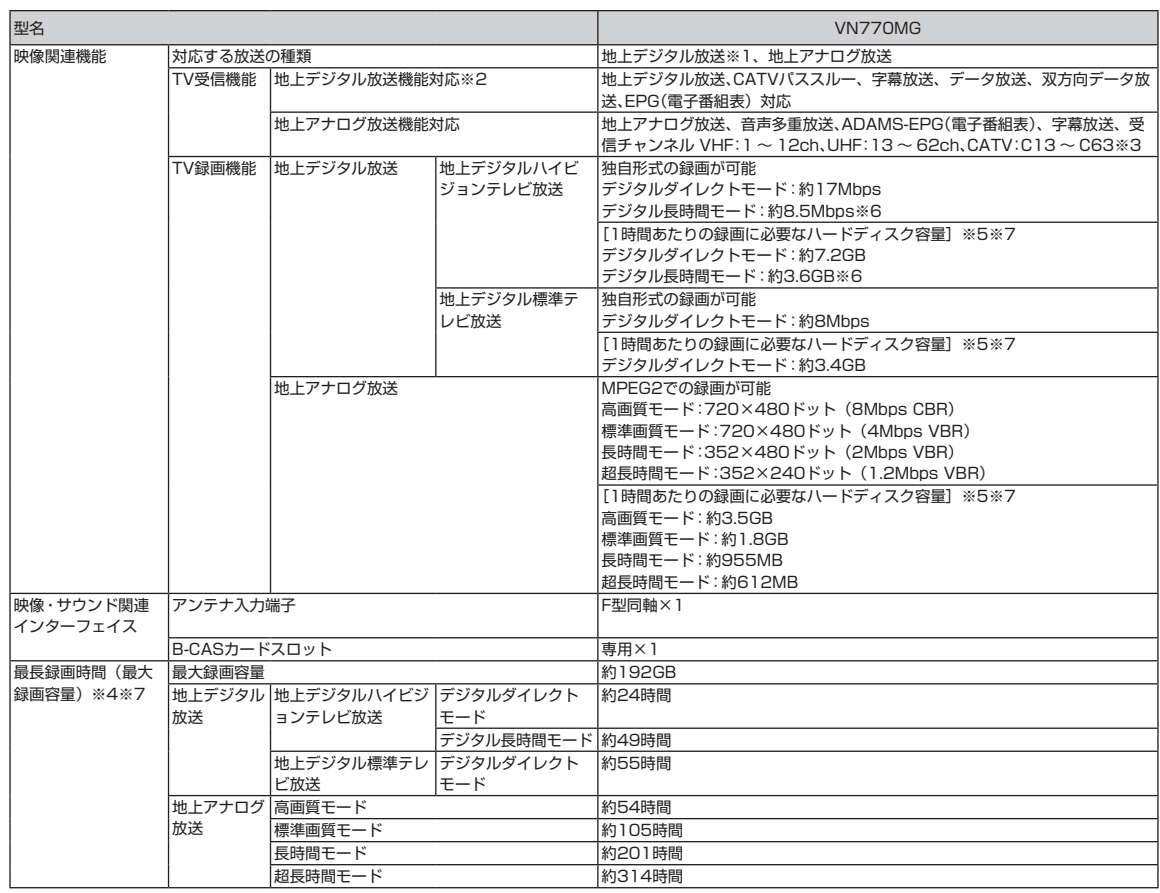

※ 1 : ケーブルテレビ会社経由で地上デジタル放送を受信する場合、再配信されている地上デジタル放送信号が同一周波数パススルー方式および周波数変換 パススルー方式の場合は地上デジタル放送を視聴可能です。その他の方式(トランスモジュレーション方式など)では視聴できません。再配信されて いる地上デジタル放送の方式に関しては、ご利用のケーブルテレビ会社にご確認ください。

※ 2 : BSデジタル、110度CSデジタル放送には対応しておりません。

※ 3 : ケーブルテレビの受信チャンネル表記は、(社)電子情報技術産業協会規格(CPR-4103)の表記に基づきます。実際のケーブルテレビ受信チャン ネル番号は、ケーブルテレビ会社により異なりますので、ケーブルテレビ会社にお問い合わせください。

本製品をケーブルテレビ回線に接続する場合、ケーブルテレビ会社との受信契約が必要となります。

 また、本製品は、記載されたケーブルテレビ周波数の受信に対応しておりますが、大半のチャンネルはケーブルテレビ会社により視聴制限(スクラン ブル)を施されているため、本製品で直接受信することはできません。

この場合は、ケーブルテレビ会社より貸与されるターミナルアダプタにより、受信する必要があります。

 ケーブルテレビ会社により再送信を行っている地上アナログ放送は、VHFおよびUHFの周波数で送信されていますので、特別な受信装置がなくとも、 受信可能です。

- 詳細は、ご利用のケーブルテレビ会社にご相談ください。
- ※ 4: 出荷時のハードディスク空き容量 (CドライブとDドライブの合計) に録画した場合の目安です。ご購入時の録画先ドライブはDドライブになります。 ハードディスクのご使用状況に応じ、録画保存先の切り換えが必要になる場合があります。録画するTV番組により必要なハードディスク容量は変動 します。
- ※ 5 : 録画するTV番組により必要なハードディスク容量は変動します。

※ 6: デジタル長時間モードは、地上デジタルハイビジョンテレビ放送をハイビジョン解像度のまま、デジタルダイレクトモードの約2倍 (約1.8~2.2倍) の時間、録画するモードです。地上デジタル標準テレビ放送の録画には効果がありません。 デジタル長時間モードでは、データ放送、双方向データ放送は録画されません。録画するTV番組によっては、本来の放送画質と異なる場合があります。 デジタル長時間モードで録画した番組は配信できません。

※ 7: 容量は、1MB=1024<sup>2</sup>バイト、1GB=1024<sup>3</sup>バイト換算値です。

## **LAN仕様一覧**

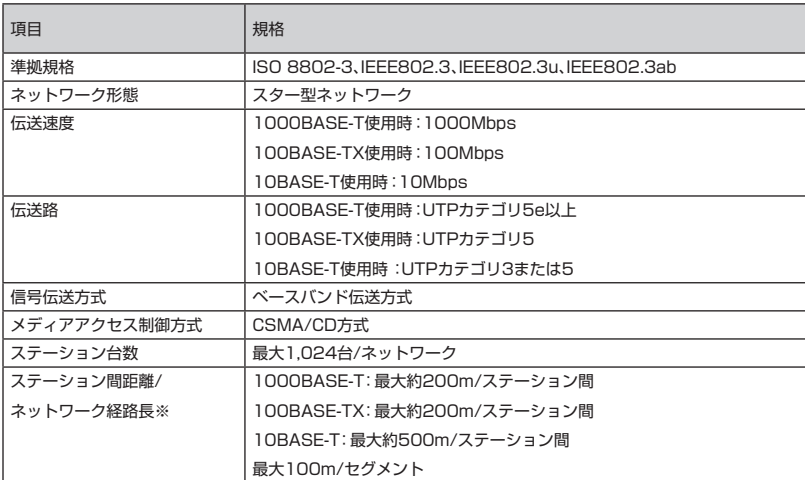

※ リピータの台数など、条件によって異なります。

# **リモコン仕様一覧**

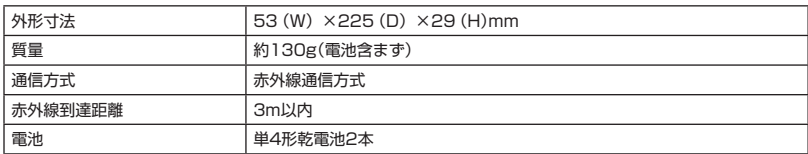

## **ワイヤレスLAN仕様一覧**

## ■**トリプルワイヤレスLAN**

本機能はトリプルワイヤレスLAN(Super AG対応)モデルのみの機能です。

トリプルワイヤレスLANは、Atheros Communications社が開発したワイヤレス通信の高速化技術 「Super AG®」に対応しています。※

※:Super AG®機能を使用するには、接続先のワイヤレスLAN機器もSuper AG®に対応している必要があります。

#### ●5GHzワイヤレスLAN

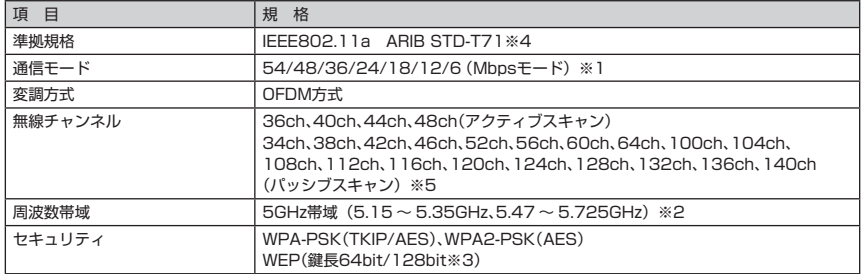

※ 1 : 各規格による理論的な通信速度をもとにした通信モード表記であり、実効速度とは異なります。接続対象機器、 電波環境、周囲の障害物、設置環境、使用状況、ご使用のOS、アプリケーション、ソフトウェアなどによっ ても、通信速度、通信距離に影響する場合があります。

※ 2 : 34ch、36ch、38ch、40ch、42ch、44ch、46ch、48ch、52ch、56ch、60ch、64chを利用したワイヤレ スLANの使用は、電波法令により屋内に限定されます。

- ※ 3 : ユーザーが設定可能な鍵長は、それぞれ40bit、104bitです。
- ※ 4 : ARIBについての表記の説明は 「サポートナビゲーター」-「使いこなす」-「パソコンの機能」-「ワイヤレス LAN(無線LAN)」の「使用上の注意」をご覧ください。
- ※ 5 : パッシブスキャンのチャンネルは接続に時間がかかる場合があります。

#### ●2.4GHzワイヤレスLAN

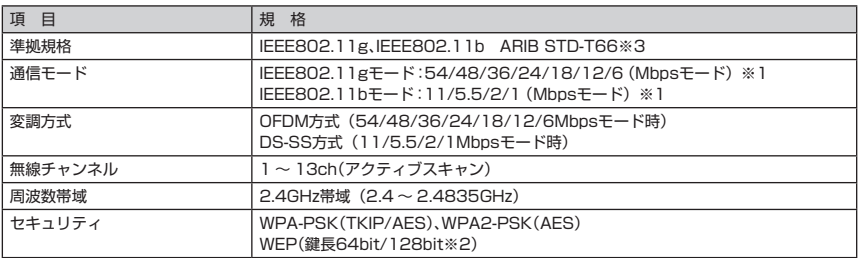

※ 1 : 各規格による理論的な通信速度をもとにした通信モード表記であり、実効速度とは異なります。接続対象機器、 電波環境、周囲の障害物、設置環境、使用状況、ご使用のOS、アプリケーション、ソフトウェアなどによっ ても、通信速度、通信距離に影響する場合があります。

※ 2 : ユーザーが設定可能な鍵長は、それぞれ40bit、104bitです。

※ 3 : ARIBについての表記の説明は 「サポートナビゲーター」-「使いこなす」-「パソコンの機能」-「ワイヤレス LAN(無線LAN)」の「使用上の注意」をご覧ください。

### **その他のご注意**

[著作権に関するご注意]

- ・ お客様が複製元のCD-ROMやDVD-ROMなどの音楽コンテンツやビデオコンテンツの複製や改変を行う場合、複製元の媒体などについて、著作権を保有して いなかったり、著作権者から複製や改変の許諾を得ていない場合、利用許諾条件または著作権法に違反する場合があります。
- ・ 複製の際は、複製元の媒体の利用許諾条件、複製などに関する注意事項にしたがってください。
- ・ お客様が録音・録画したものは、個人として楽しむなどのほかには、著作権法上、著作権者に無断で使用することはできません。

[電波・受信・施設(アンテナ等)について]

- ・ TV視聴するにはアンテナの接続が必要です。
- ・ 地上デジタル放送をご覧いただくには、地上デジタルの送信局に向けてUHFアンテナを設置する必要があります。専用のアンテナやデジタル放送対応のブー スター、アッテネーター (減衰器) などが必要になる場合があります。放送エリア内であっても、地形やビルなどにより電波が遮られ、視聴できない場合が あります。電波が弱すぎる、または、強すぎる地域では受信状態が悪くなる場合がありますので、市販のブースターやアッテネーターなどで適切な強さに調 整することが必要です。デジタル放送をご覧いただくためには、アンテナケーブル(別売)の他に、受信環境によっては分波器(別売)、分配器(別売)、混 合器(別売)などが必要となります。
- ・ 地上デジタル放送の放送エリアについては、社団法人デジタル放送推進協会のホームページ(http://www.dpa.or.jp)でご確認ください。

[TV視聴/録画について]

- ・ 地上デジタル放送対応のチューナを本商品のビデオ入力端子に接続した場合、「コピー不可」の番組などのコピー制御された番組は本商品で録画およびタイム シフトできません。
- ・ TVをご覧いただくためにはご家庭のアンテナケーブル(別売)と接続する必要があります。
- ・ TV放送やデータ放送をご覧になる場合、ノイズやゴーストなど電波障害が強いところでは、TV映像がコマ落ちしたり、データ放送が受信できないなどの現象 が発生する場合があります。電波の弱い場合は、ブースターが必要になる場合があります。また、ケーブルテレビをご利用の場合は、ADAMS-EPGなどのデー タ放送が受信可能かどうか、ご利用のケーブルテレビ会社へお問い合わせください。
- ・ 録画時間は映像の内容およびご利用状況によって前後する場合があります。
- ・ 他のアプリケーションの動作などによりパソコンの負荷状況によっては、映像がコマ落ちしたり、操作に対する反応が遅くなったりする場合がありますが、 故障ではありません。
- ・ TV視聴する際はパソコンの省電力モードを解除してご使用になることをお奨めします(出荷時設定はバランスモード)。

[電波に関するご注意]

〈ワイヤレスLAN、ワイヤレスマウス、ワイヤレスキーボード対応商品〉

- ・ 病院内や航空機内など電子機器、無線機器の使用が禁止されている区域では使用しないでください。機器の電子回路に影響を与え、誤作動や事故の原因とな るおそれがあります。
- ・ 埋め込み型心臓ペースメーカを装備されている方は、本商品をペースメーカ装置部から30cm以上離して使用してください。

〈ワイヤレスLAN(2.4GHz)IEEE802.11g / IEEE802.11b対応商品〉

- ・ 本商品では、2.4GHz帯域の電波を使用しています。この周波数帯域では、電子レンジなどの産業・科学・医療機器のほか、他の同種無線局、工場の製造ライン などで使用される免許を要する移動体識別用構内無線局、免許を要しない特定小電力無線局、アマチュア無線局など(以下「他の無線局」と略す)が運用さ れています。
- ・ 本商品を使用する前に、近くで「他の無線局」が運用されていないことを確認してください。
- ・ 万一、本商品と「他の無線局」との間に電波干渉が発生した場合は、速やかに本商品の使用チャンネルを変更するか、使用場所を変えるか、または機器の運 用を停止(電波の発射を停止)してください。

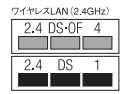

〈ワイヤレスLAN(5GHz)IEEE802.11a対応商品〉

- ・ 5GHz帯ワイヤレスLANは、IEEE802.11a準拠(J52/W52/W53/W56)です。J52/W52/W53/W56は社団法人 電子情報技術産業協会による表記です。 詳細は http://it.jeita.or.jp/perinfo/committee/pc/050516\_5ghz/index.html をご参照ください。
- ・ IEEE802.11a(J52/W52/W53)ワイヤレスLANの使用は、電波法令により屋内での使用に限定されます。

[DVD/CDの読込み/書込みについて]

- ・ DVDビデオの再生は、ソフトウェアによるMPEG2再生方式です。NTSCのみ対応しております。リージョンコード「2」、「ALL」以外のDVDビデオの再 生は行えません。再生するDVDディスクおよびビデオCDの種類によってはコマ落ちする場合があります。リニアPCM(96kHz/24bit)で記録されている 20kHz以上の音声信号は再生できません。DVDレコーダで記録されたDVDで、書込み形式により再生できないものがあります。そのような場合はDVDレコー ダの取扱説明書などをご覧ください。DVDレコーダや他のパソコンで作成されたDVDは、再生できないことがあります。
- ・ このパソコンで書き込まれたディスクは、他のパソコンや機器では動作しない場合があります。
- ・ コピーコントロールCDなど一部の音楽CDでは、再生やCD作成ができない場合があります。
- ・ 別途アップデートを行うことでCPRM(Content Protection for Recordable Media)の著作権保護機能に対応することができます。
- ・ メディアの種類、フォーマット形式によって読み取り性能が出ない場合があります。また、記録状態が悪い場合など、読み取りできない場合があります。
- ・ 12cmDVD/CDのみ再生できます。ハート形、カード形などの特殊形状をしたCDはサポート対象外となります。
- ・ 設定した書込み、書換え速度を実現するためには、書込み、書換え速度に応じたメディアが必要になります。
- ・ ライティングソフトウェアが表示する書込み予想時間と異なる場合があります。
- ・ 作成したDVDは家庭用のDVDプレーヤやDVD-ROMドライブ搭載パソコンで再生できますが、一部のDVDプレーヤやDVD-ROMドライブでは再生できない ことがあります。また、メディアやプレーヤの状態により再生できないことがあります。
- ・ ソフトウェアによっては書込み速度設定において最大速度を表示しない場合があります。

[周辺機器接続について]

- ・ 接続する周辺機器および利用するソフトウェアが、各種インターフェイスに対応している必要があります。
- ・ 接続する周辺機器によっては対応していない場合があります。
- ・ USB1.1対応の周辺機器も利用できます。USB2.0で動作するにはUSB2.0対応の周辺機器が必要です。
- ・ IEEE1394インターフェイスを装備した商品と他社製デジタルビデオカメラの連携は、機種により対応していない場合があります。
- ・ 他社製増設機器、および増設機器に添付のソフトウェアにつきましては、動作を保証するものではありません。他社製品との接続は、各メーカにご確認の上、 お客様の責任において行ってくださるようお願いいたします。

# <span id="page-188-0"></span>「サポートナビゲーター」詳細目次

## **安心安全に使う**

 $\sim$ 

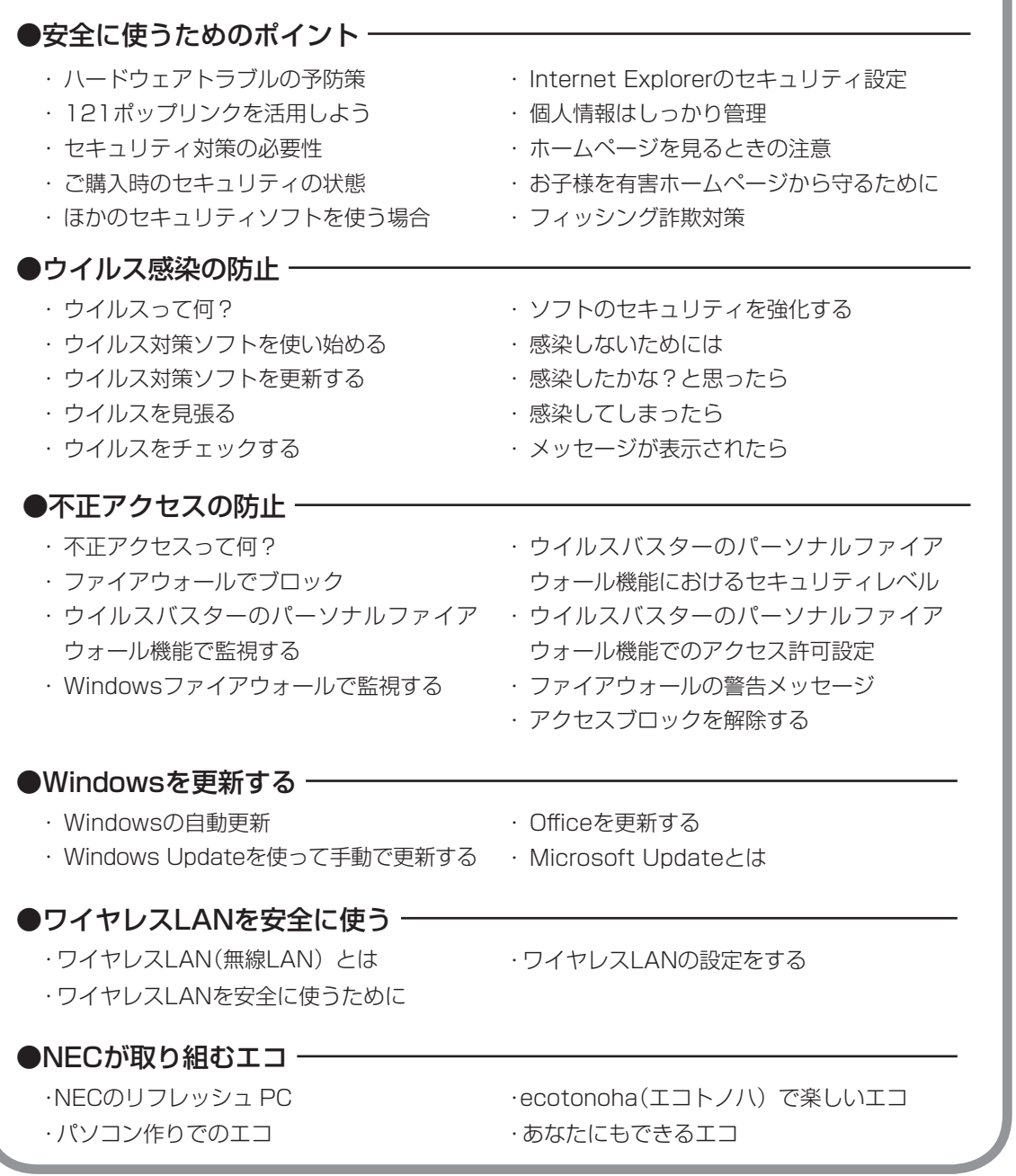

#### **使いこなす** ・ パソコンの機能 ・ パソコンにつなげる ●パソコン各部の説明 -・ ソフト一覧 ・ ソフトの追加と削除 ●ソフトの紹介 -▼使いやすい設定に変更する ・ 安定した状態で使うには ・ マウスポインタ(矢印)の速度を変える ・ ダブルクリックの速度を変える ・ ダブルクリックの代わりの操作をする ・ マウスを左きき用にする ・ Internet Explorerを使いやすくする ・ コントロール パネルを表示する ・ デバイス マネージャを表示する ・ 日付と時刻を合わせる ・ ウィンドウの開き方を変える ・ 画面をクラシック表示にする ・ パソコン画面のデザインを変える ・ 起動時やエラー時の音を変える ・ ドライブ文字を変える ・ パソコンの動作を速くする ▼使いこなすためのコツ ・ パソコンのいろいろな終了方法 ・ ソフトをすばやく起動する ・ ドラッグ&ドロップを使いこなす ・ ショートカットキーを使いこなす ●Windowsの操作 -・ 住所の入力を楽にする(郵便番号辞書) ・ よく使う言葉を登録しておく(単語登録) ・ 入力方式を選ぶ ・ IME言語バーを表示する ▼ファイルの使い方 ・ ファイルとフォルダの基礎知識 ・ 「エクスプローラ」でファイルを操作する ・ 「エクスプローラ」のさまざまな機能 ・ ファイルを探す ・ 便利な検索機能を活用する ・ ファイルやソフトをスタートメニューに 表示する ・ ファイルのバックアップと復元 ・ システムの状態を復元する ▼みんなで1台のパソコンを使う ・ みんなでパソコンを使う ・ パスワードを設定する ・ ユーザーを追加する ・ 「ユーザーの切り替え」を使う ・ ファイルを共有して使う ●121ware.com「お楽しみ」ページ ––

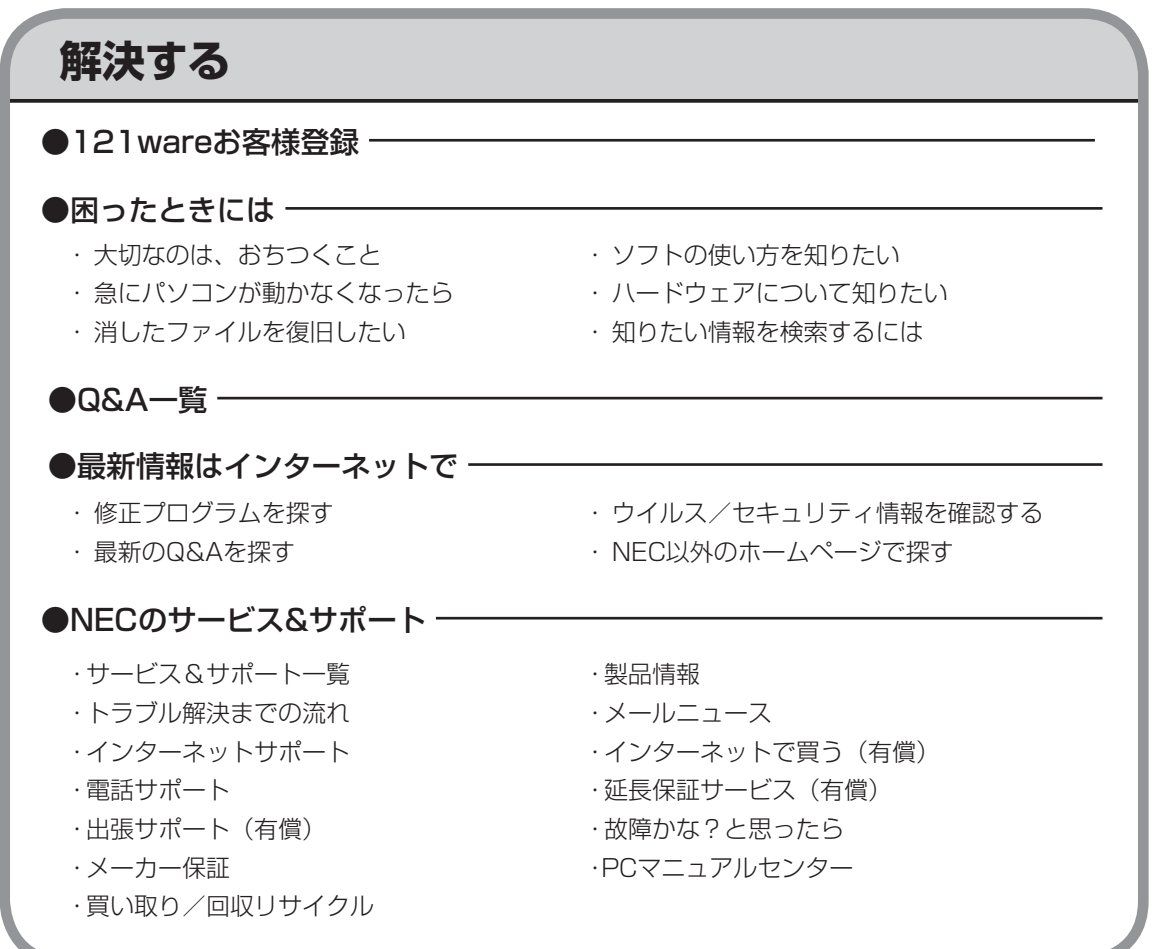

索引

#### 数字

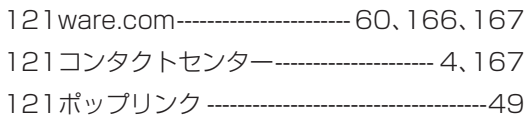

### アルファベット

## $\mathbf{A}$

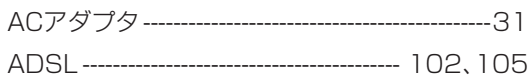

### $\mathbf B$

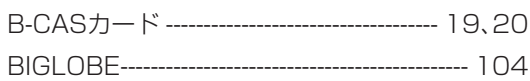

## $\mathbf C$

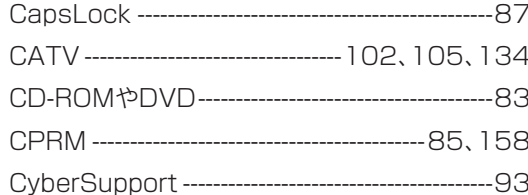

### $\mathbf D$

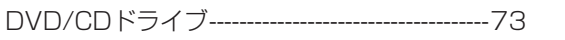

#### F

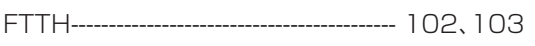

### G

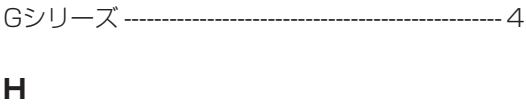

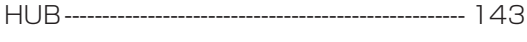

```
\mathbf I
```

```
\mathsf{L}LAN-----
```
## $\mathsf{N}$

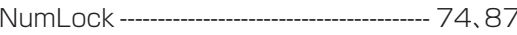

## S

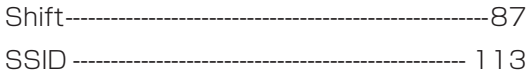

### $\mathbf W$

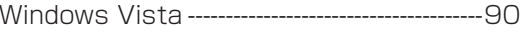

#### かな

#### あ

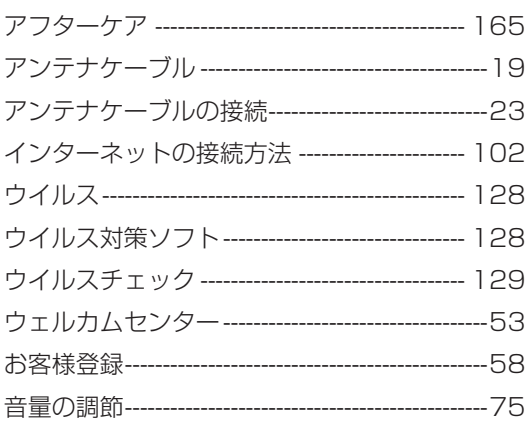

### か

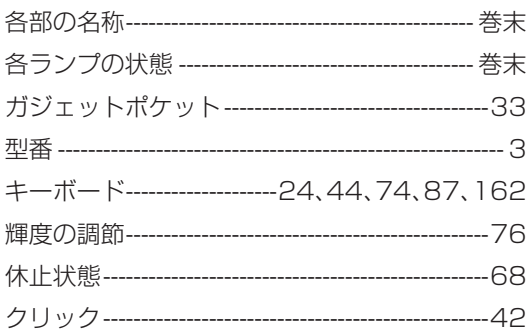

## さ

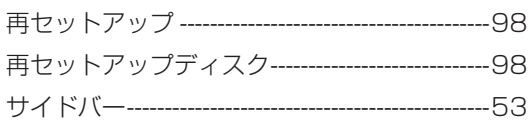

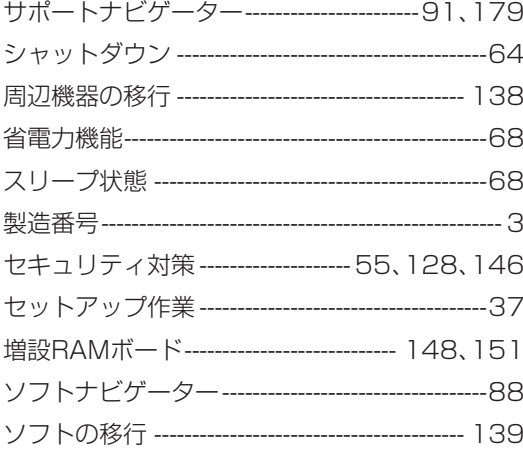

## た

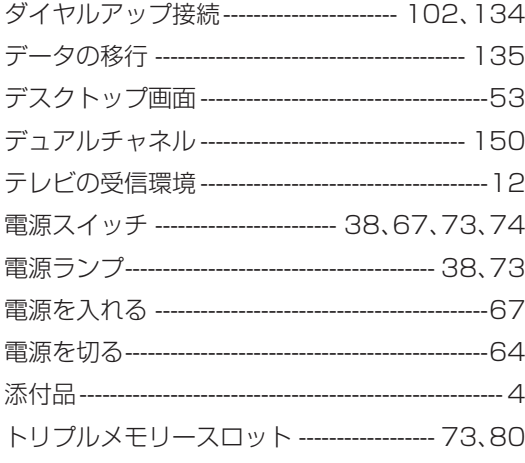

## $\hbar$

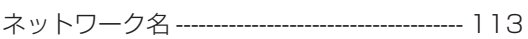

## は

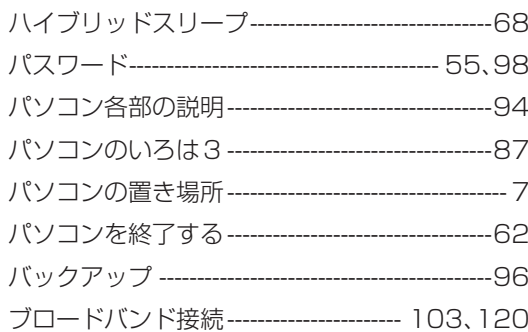

**Tall** 

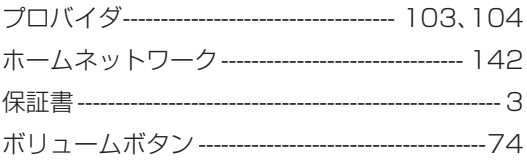

### $\ddot{\mathbf{r}}$

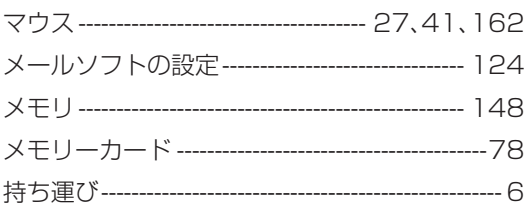

### や

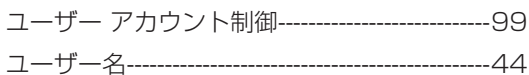

## ら

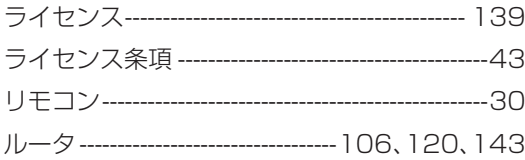

## đ

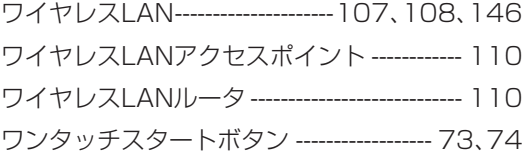

**Tara** 

**Tara** 

**Tara** 

<span id="page-199-0"></span>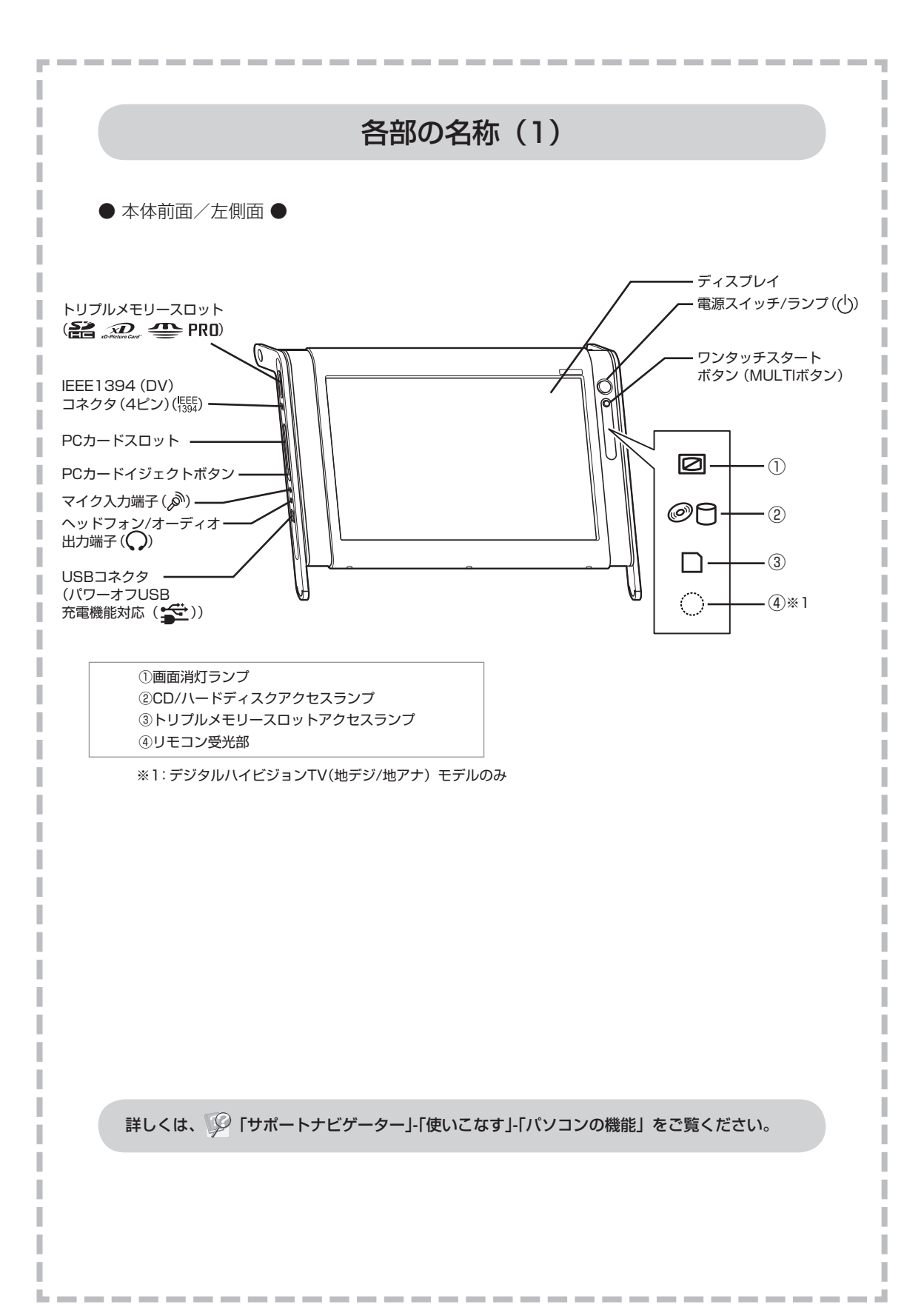

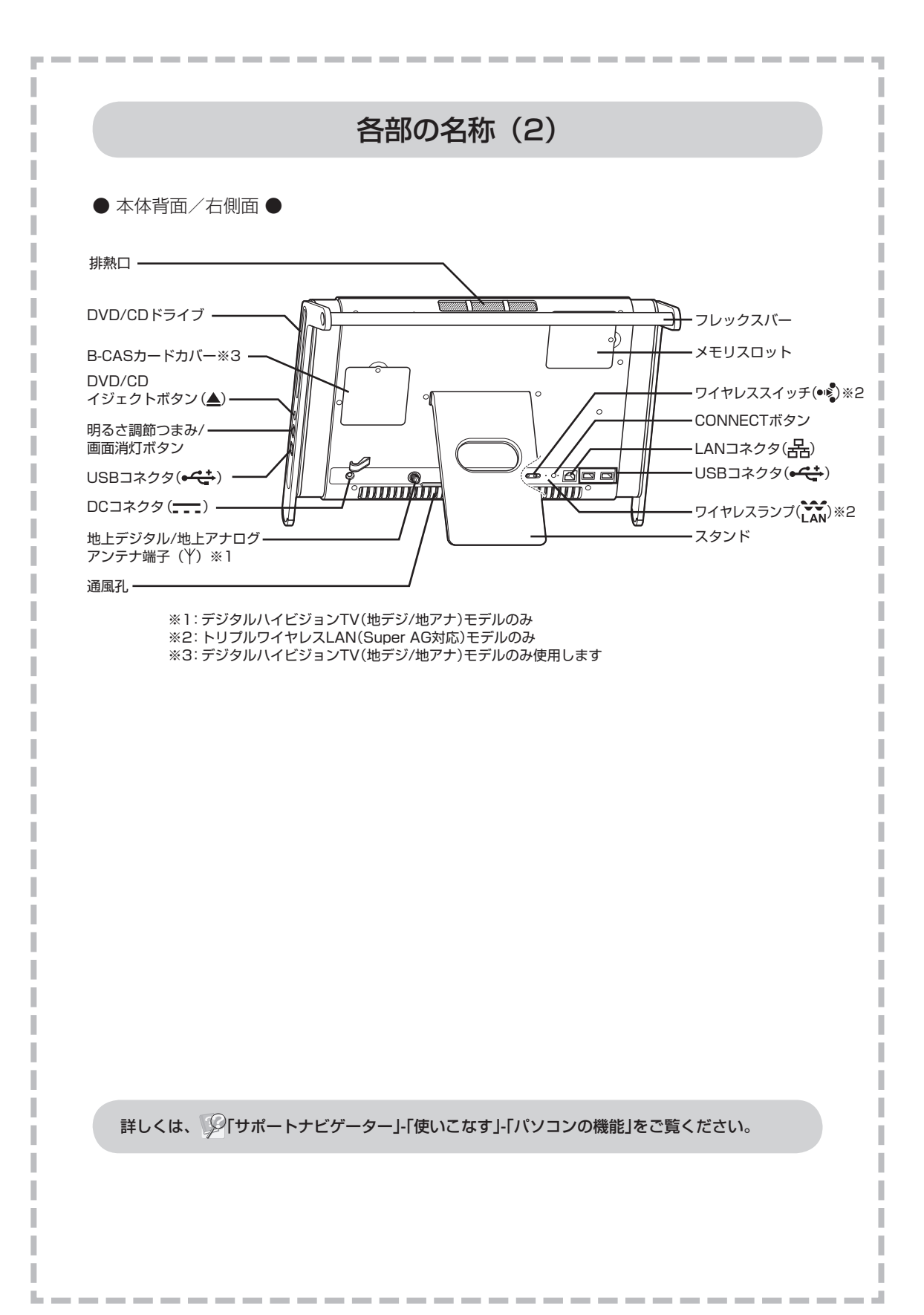

## 各ランプの状態

#### <span id="page-201-0"></span>電源ランプ ((り) と電源の状態

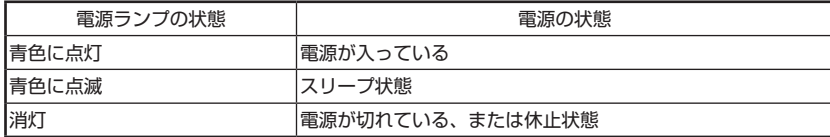

#### ワイヤレスランプ( ( ) とワイヤレス LAN 機能の状態

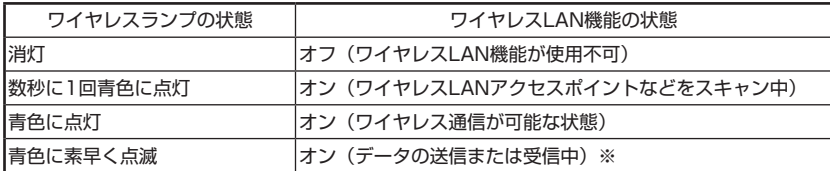

※: ワイヤレス通信が可能な状態で、インターネットやメールなどのデータ通信をおこなってい ない場合でも、ワイヤレス通信を維持するためのデータが自動的に送受信されるため、ワイ ヤレスランプが点滅する場合があります。

詳しくは、 「サポートナビゲーター」-「使いこなす」-「パソコンの機能」をご覧ください。

## パソコンの中にもマニュアルがある

### **● サポートナビゲーターで調べてみよう ●**

このパソコンには、使いながら画面で説明を見るための、サポートナビゲーターが 入っています。 デスクトップにある <sub><sup>すチャ」を</sub>ダブルクリックすれば、いつでも利用できます。<br><sub>ケクページ</sub> <sub>ケク(電</sub></sub></sup> -<br>子?ニュアル)

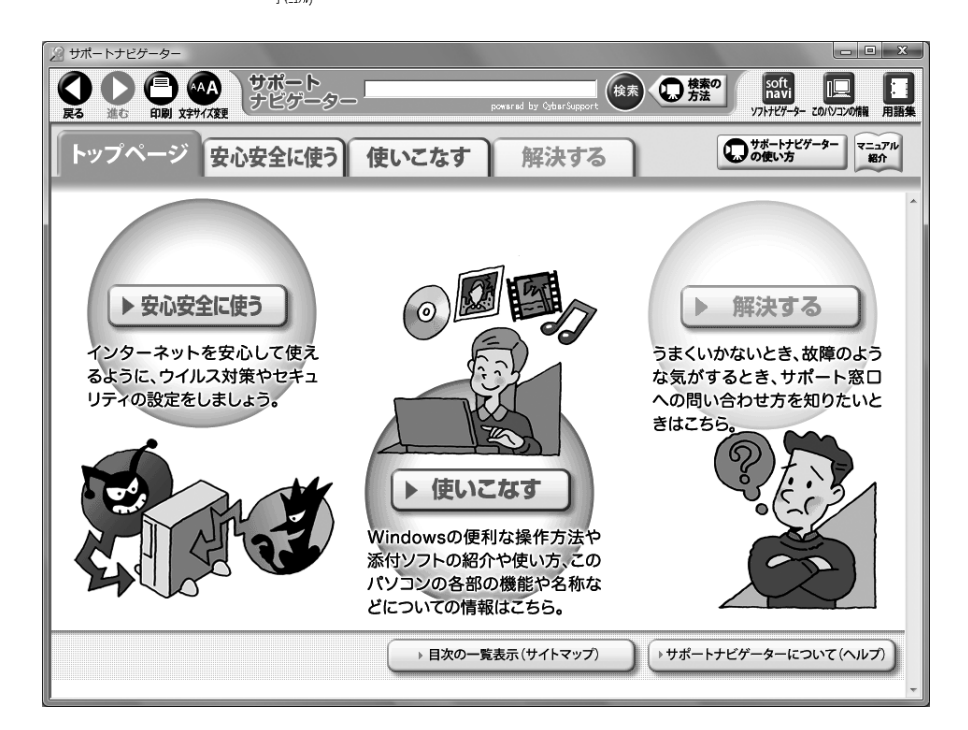

必要に応じて、次の 3 種類の説明を利用してください。

うまくいかないときや、故障かな?と思ったときに 利用してください。サポート窓口への問い合わせ方 なども説明しています。 Windowsの便利な使い方、このパソコンに入ってい るソフトの使い方、このパソコンの各部の機能や設 定についての詳しい情報など、一歩進んだ使い方を 説明しています。 ▶ 安心安全に使う │ インターネットを安心して使うためのウイルス対策や<br>▶ 安心安全に使う │ セキュリティの設定などについて説明しています。 **使いこなす 解決する**

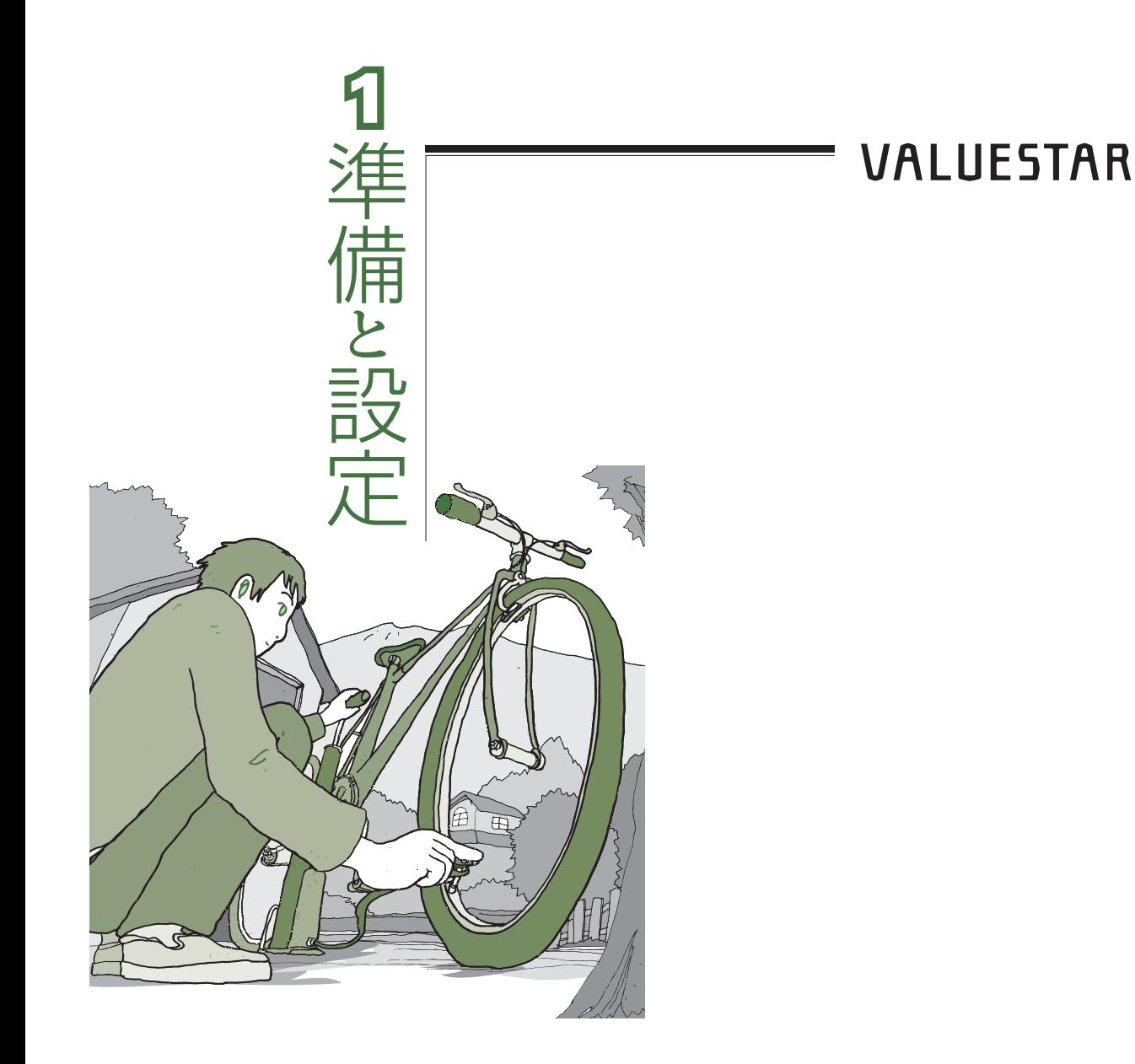

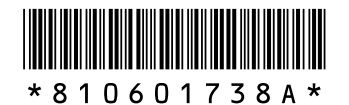

初版 **2008**年**4**月� NEC 853-810601-738-A Printed in Japan

NECパーソナルプロダクツ株式会社� 〒141-0032 東京都品川区大崎一丁目11-1 (ゲートシティ大崎 ウエストタワー)

このマニュアルは、再生紙を使用しています。�